# USER'S MANUAL

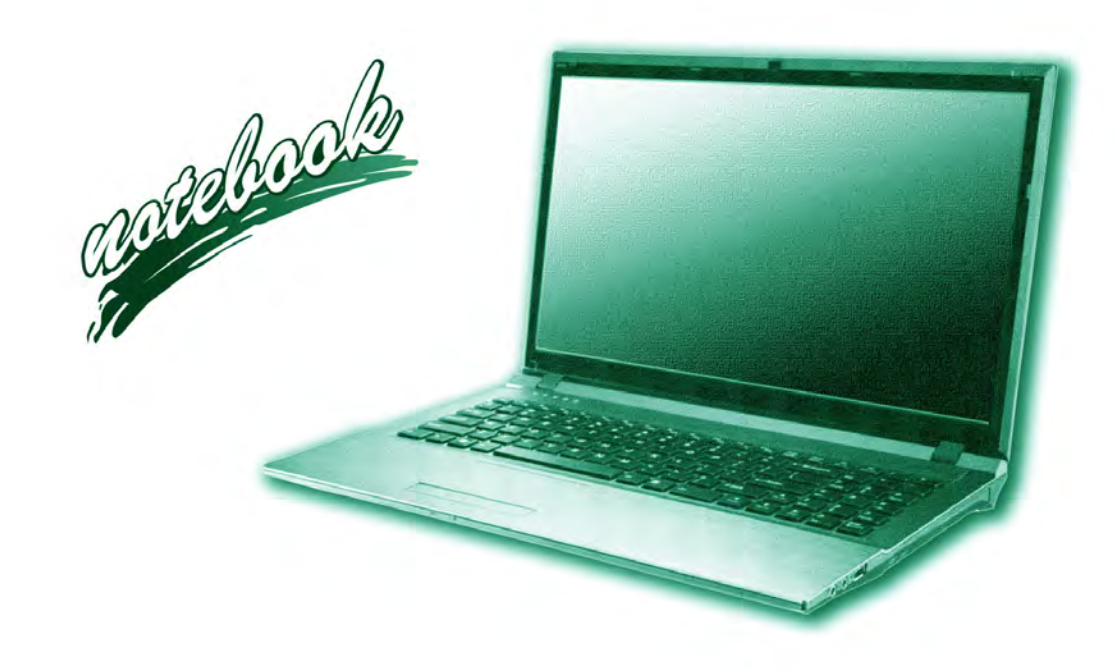

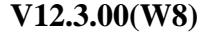

**I**

## <span id="page-2-0"></span>**Notice**

The company reserves the right to revise this publication or to change its contents without notice. Information contained herein is for reference only and does not constitute a commitment on the part of the manufacturer or any subsequent vendor. They assume no responsibility or liability for any errors or inaccuracies that may appear in this publication nor are they in anyway responsible for any loss or damage resulting from the use (or misuse) of this publication.

This publication and any accompanying software may not, in whole or in part, be reproduced, translated, transmitted or reduced to any machine readable form without prior consent from the vendor, manufacturer or creators of this publication, except for copies kept by the user for backup purposes.

Brand and product names mentioned in this publication may or may not be copyrights and/or registered trademarks of their respective companies. They are mentioned for identification purposes only and are not intended as an endorsement of that product or its manufacturer.

©November 2012

#### **Trademarks**

**Intel**, **Pentium** and **Intel Core** are trademarks/registered trademarks of Intel Corporation.

#### **R&TTE Directive**

This device is in compliance with the essential requirements and other relevant provisions of the R&TTE Directive 1999/5/EC.

This device will be sold in the following EEA countries: Austria, Italy, Belgium, Liechtenstein, Denmark, Luxembourg, Finland, Netherlands, France, Norway, Germany, Portugal, Greece, Spain, Iceland, Sweden, Ireland, United Kingdom, Cyprus, Czech Republic, Estonia, Hungary, Latvia, Lithuania, Malta, Slovakia, Poland, Slovenia.

## <span id="page-3-0"></span>**EuP-Standby and Off Mode Power Consumption Statement:**

The figures below note the power consumption of this computer in compliance with European Commission (EC) regulations on power consumption in off mode or standby mode:

- Standby Mode < 2W
- Off Mode  $\sim 1W$

#### **CE Marking**

This device has been tested to and conforms to the regulatory requirements of the European Union and has attained CE Marking. The CE Mark is a conformity marking consisting of the letters "CE". The CE Mark applies to products regulated by certain European health, safety and environmental protection legislation. The CE Mark is obligatory for products it applies to: the manufacturer affixes the marking in order to be allowed to sell his product in the European market.

This product conforms to the essential requirements of the R&TTE directive 1999/5/EC in order to attain CE Marking. A notified body has determined that this device has properly demonstrated that the requirements of the directive have been met and has issued a favorable certificate of expert opinion. As such the device will bear the notified body number 0560 after the CE mark.

The CE Marking is not a quality mark. Foremost, it refers to the safety rather than to the quality of a product. Secondly, CE Marking is mandatory for the product it applies to, whereas most quality markings are voluntary.

#### <span id="page-5-0"></span>**FCC Statement (Federal Communications Commission)**

You are cautioned that changes or modifications not expressly approved by the party responsible for compliance could void the user's authority to operate the equipment.

This equipment has been tested and found to comply with the limits for a Class B digital device, pursuant to Part 15 of the FCC Rules. These limits are designed to provide reasonable protection against harmful interference in a residential installation. This equipment generates, uses and can radiate radio frequency energy and, if not installed and used in accordance with the instructions, may cause harmful interference to radio communications. However, there is no guarantee that interference will not occur in a particular installation. If this equipment does cause harmful interference to radio or television reception, which can be determined by turning the equipment off and on, the user is encouraged to try to correct the interference by one or more of the following measures:

- Re orient or relocate the receiving antenna.
- Increase the separation between the equipment and receiver.
- Connect the equipment into an outlet on a circuit different from that to which the receiver is connected.
- Consult the service representative or an experienced radio/TV technician for help.

#### **Operation is subject to the following two conditions:**

1. This device may not cause interference.

And

2. This device must accept any interference, including interference that may cause undesired operation of the device.

## <span id="page-6-0"></span>**FCC RF Radiation Exposure Statement:**

- 1. This Transmitter must not be co-located or operating in conjunction with any other antenna or transmitter.
- 2. This equipment complies with FCC RF radiation exposure limits set forth for an uncontrolled environment. This equipment should be installed and operated with a minimum distance of 20 centimeters between the radiator and your body.

沈く **Warning**

Use only shielded cables to connect I/O devices to this equipment. You are cautioned that changes or modifications not expressly approved by the manufacturer for compliance with the above standards could void your authority to operate the equipment.

## **IMPORTANT SAFETY INSTRUCTIONS**

Follow basic safety precautions, including those listed below, to reduce the risk of fire, electric shock, and injury to persons when using any electrical equipment:

- 1. Do not use this product near water, for example near a bath tub, wash bowl, kitchen sink or laundry tub, in a wet basement or near a swimming pool.
- 2. Avoid using this equipment with a telephone line (other than a cordless type) during an electrical storm. There may be a remote risk of electrical shock from lightning.
- 3. Do not use the telephone to report a gas leak in the vicinity of the leak.
- 4. Use only the power cord and batteries indicated in this manual. Do not dispose of batteries in a fire. They may explode. Check with local codes for possible special disposal instructions.
- 5. This product is intended to be supplied by a Listed Power Unit with an AC Input of 100 240V, 50 60Hz, DC Output of 19V, 3.42A (**65** Watts) minimum AC/DC Adapter.

## **CAUTION**

Always disconnect all telephone lines from the wall outlet before servicing or disassembling this equipment.

## **TO REDUCE THE RISK OF FIRE, USE ONLY NO. 26 AWG OR LARGER, TELE-COMMUNICATION LINE CORD**

## <span id="page-8-0"></span>**Instructions for Care and Operation**

The notebook computer is quite rugged, but it can be damaged. To prevent this, follow these suggestions:

1. **Don't drop it, or expose it to shock.** If the computer falls, the case and the components could be damaged.

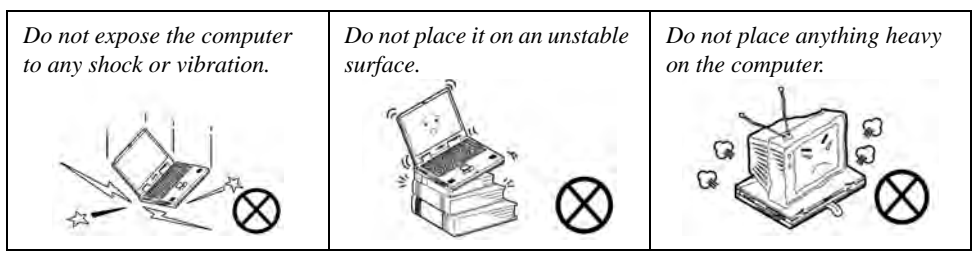

2. **Keep it dry, and don't overheat it.** Keep the computer and power supply away from any kind of heating element. This is an electrical appliance. If water or any other liquid gets into it, the computer could be badly damaged.

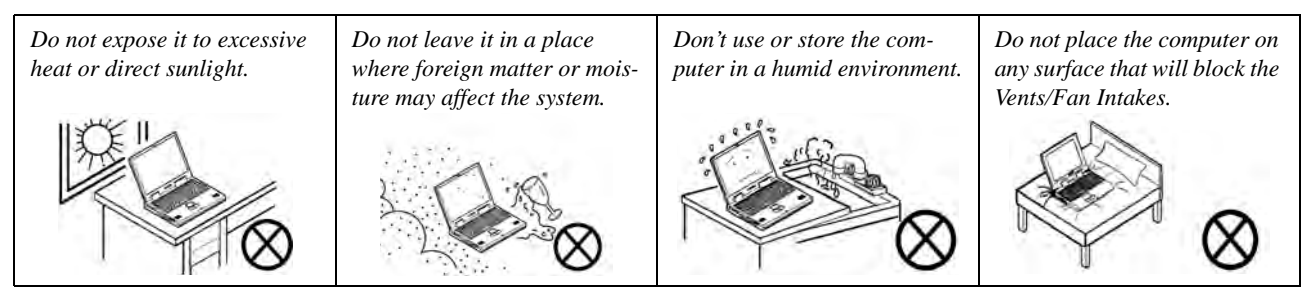

- 3. **Avoid interference.** Keep the computer away from high capacity transformers, electric motors, and other strong magnetic fields. These can hinder proper performance and damage your data.
- 4. **Follow the proper working procedures for the computer.** Shut the computer down properly and don't forget to save your work. Remember to periodically save your data as data may be lost if the battery is depleted.

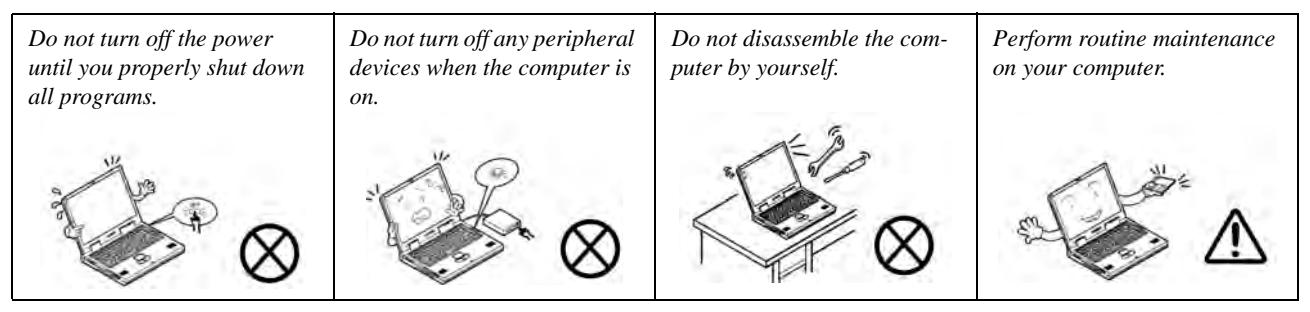

5. **Take care when using peripheral devices**.

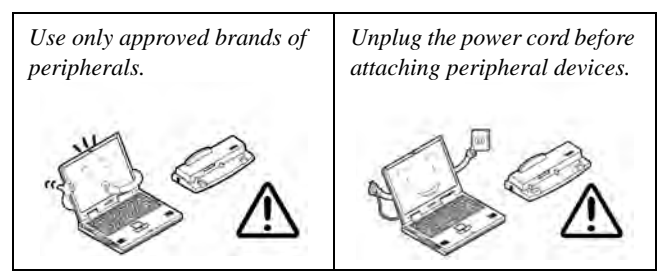

## <span id="page-10-0"></span>**Power Safety**

The computer has specific power requirements:

- Only use a power adapter approved for use with this computer.
- Your AC/DC adapter may be designed for international travel but it still requires a steady, uninterrupted power supply. If you are unsure of your local power specifications, consult your service representative or local power company.
- The power adapter may have either a 2-prong or a 3-prong grounded plug. The third prong is an important safety feature; do not defeat its purpose. If you do not have access to a compatible outlet, have a qualified electrician install one.
- When you want to unplug the power cord, be sure to disconnect it by the plug head, not by its wire.
- Make sure the socket and any extension cord(s) you use can support the total current load of all the connected devices.
- Before cleaning the computer, make sure it is disconnected from any external power supplies (i.e. AC/DC adapter or car adapter).

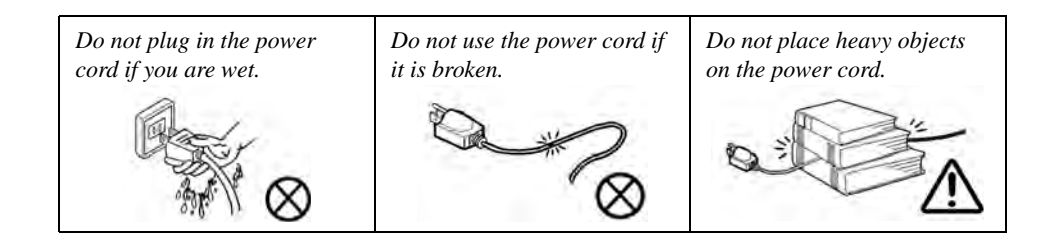

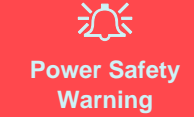

Before you undertake any upgrade procedures, make sure that you have turned off the power, and disconnected all peripherals and cables (including telephone lines and power cord).

You must also remove your battery in order to prevent accidentally turning the machine on. **Before removing the battery disconnect the AC/DC adapter from the computer.**

## <span id="page-11-0"></span>**Polymer Battery Precautions**

Note the following information which is specific to polymer batteries only, and where applicable, this overrides the general battery precaution information overleaf.

- Polymer batteries may experience a slight expansion or swelling, however this is part of the battery's safety mechanism and is not a cause for concern.
- Use proper handling procedures when using polymer batteries. Do not use polymer batteries in high ambient temperature environments, and do not store unused batteries for extended periods.

See also the general battery precautionary information overleaf for further information.

## <span id="page-12-0"></span>**Battery Precautions**

- Only use batteries designed for this computer. The wrong battery type may explode, leak or damage the computer.
- Do not remove any batteries from the computer while it is powered on.
- Do not continue to use a battery that has been dropped, or that appears damaged (e.g. bent or twisted) in any way. Even if the computer continues to work with a damaged battery in place, it may cause circuit damage, which may possibly result in fire.
- If you do not use the battery for an extended period, then remove the battery from the computer for storage.
- Recharge the batteries using the notebook's system. Incorrect recharging may make the battery explode.
- Do not try to repair a battery pack. Refer any battery pack repair or replacement to your service representative or qualified service personnel.
- Keep children away from, and promptly dispose of a damaged battery. Always dispose of batteries carefully. Batteries may explode or leak if exposed to fire, or improperly handled or discarded.
- Keep the battery away from metal appliances.
- Affix tape to the battery contacts before disposing of the battery.
- Do not touch the battery contacts with your hands or metal objects.

## 沆

**Battery Disposal & Caution**

The product that you have purchased contains a rechargeable battery. The battery is recyclable. At the end of its useful life, under various state and local laws, it may be illegal to dispose of this battery into the municipal waste stream. Check with your local solid waste officials for details in your area for recycling options or proper disposal.

Danger of explosion if battery is incorrectly replaced. Replace only with the same or equivalent type recommended by the manufacturer. Discard used battery according to the manufacturer's instructions.

## <span id="page-13-0"></span>**Cleaning**

Do not apply cleaner directly to the computer; use a soft clean cloth. Do not use volatile (petroleum distillates) or abrasive cleaners on any part of the computer.

## <span id="page-13-1"></span>**Servicing**

Do not attempt to service the computer yourself. Doing so may violate your warranty and expose you and the computer to electric shock. Refer all servicing to authorized service personnel. Unplug the computer from the power supply. Then refer servicing to qualified service personnel under any of the following conditions:

- When the power cord or AC/DC adapter is damaged or frayed.
- If the computer has been exposed to rain or other liquids.
- If the computer does not work normally when you follow the operating instructions.
- If the computer has been dropped or damaged (do not touch the poisonous liquid if the LCD panel breaks).
- If there is an unusual odor, heat or smoke coming from your computer.

#### $\exists \uparrow$ **Removal Warning**

When removing any cover(s) and screw(s) for the purposes of device upgrade, remember to replace the cover(s) and screw(s) before restoring power to the system.

Also note the following when the cover is removed:

- Hazardous moving parts.
- Keep away from moving fan blades.

## <span id="page-14-0"></span>**Travel Considerations**

#### **Packing**

As you get ready for your trip, run through this list to make sure the system is ready to go:

- 1. Check that the battery pack and any spares are fully charged.
- 2. Power off the computer and peripherals.
- 3. Close the display panel and make sure it's latched.
- 4. Disconnect the AC/DC adapter and cables. Stow them in the carrying bag.
- 5. The AC/DC adapter uses voltages from 100 to 240 volts so you won't need a second voltage adapter. However, check with your travel agent to see if you need any socket adapters.
- 6. Put the notebook in its carrying bag and secure it with the bag's straps.
- 7. If you're taking any peripherals (e.g. a printer, mouse or digital camera), pack them and those devices' adapters and/or cables.
- 8. Anticipate customs Some jurisdictions may have import restrictions or require proof of ownership for both hardware and software. Make sure your documents are prepared.

#### 办 **Power Off Before Traveling**

Make sure that your notebook is completely powered off before putting it into a travel bag (or any such container). Putting a notebook which is powered on in a travel bag may cause the vent(s)/fan intake(s)/outlet(s) to be blocked. To prevent your computer from overheating make sure nothing blocks the vent(s)/fan intake(s)/outlet(s) while the computer is in use.

#### **On the Road**

In addition to the general safety and maintenance suggestions in this preface, and Chapter 8: Troubleshooting, keep these points in mind:

**Hand-carry the notebook -** For security, don't let it out of your sight. In some areas, computer theft is very common. Don't check it with normal luggage. Baggage handlers may not be sufficiently careful. Avoid knocking the computer against hard objects.

**Beware of Electromagnetic fields -** Devices such as metal detectors & X-ray machines can damage the computer, hard disk, floppy disks, and other media. They may also destroy any stored data - Pass your computer and disks around the devices. Ask security officials to hand-inspect them (you may be asked to turn it on). **Note**: Some airports also scan luggage with these devices.

**Fly safely -** Most airlines have regulations about the use of computers and other electronic devices in flight. These restrictions are for your safety, follow them. If you stow the notebook in an overhead compartment, make sure it's secure. Contents may shift and/or fall out when the compartment is opened.

**Get power where you can -** If an electrical outlet is available, use the AC/DC adapter and keep your battery(ies) charged.

**Keep it dry -** If you move quickly from a cold to a warm location, water vapor can condense inside the computer. Wait a few minutes before turning it on so that any moisture can evaporate.

#### **Developing Good Work Habits**

Developing good work habits is important if you need to work in front of the computer for long periods of time. Improper work habits can result in discomfort or serious injury from repetitive strain to your hands, wrists or other joints. The following are some tips to reduce the strain:

- Adjust the height of the chair and/or desk so that the keyboard is at or slightly below the level of your elbow. Keep your forearms, wrists, and hands in a relaxed position.
- Your knees should be slightly higher than your hips. Place your feet flat on the floor or on a footrest if necessary.
- Use a chair with a back and adjust it to support your lower back comfortably.
- Sit straight so that your knees, hips and elbows form approximately 90-degree angles when you are working.
- Take periodic breaks if you are using the computer for long periods of time.

#### **Remember to:**

- Alter your posture frequently.
- Stretch and exercise your body several times a day.
- Take periodic breaks when you work at the computer for long periods of time. Frequent and short breaks are better than fewer and longer breaks.

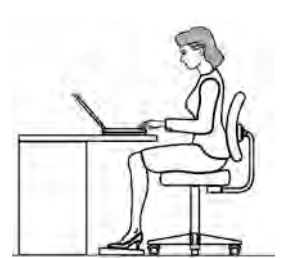

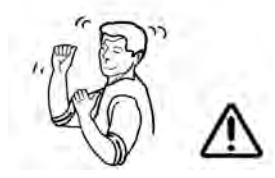

## **Lighting**

Proper lighting and comfortable display viewing angle can reduce eye strain and muscle fatigue in your neck and shoulders.

- Position the display to avoid glare or reflections from overhead lighting or outside sources of light.
- Keep the display screen clean and set the brightness and contrast to levels that allow you to see the screen clearly.
- Position the display directly in front of you at a comfortable viewing distance.
- Adjust the display-viewing angle to find the best position.

## **LCD Screen Care**

To prevent **image persistence** on LCD monitors (caused by the continuous display of graphics on the screen for an extended period of time) take the following precautions:

- Set the *Windows* **Power Plans** to turn the screen off after a few minutes of screen idle time.
- Use a rotating, moving or blank screen saver (this prevents an image from being displayed too long).
- Rotate desktop background images every few days.
- Turn the monitor off when the system is not in use.

## **LCD Electro-Plated Logos**

Note that in computers featuring a raised LCD electro-plated logo, the logo is covered by a protective adhesive. Due to general wear and tear, this adhesive may deteriorate over time and the exposed logo may develop sharp edges. Be careful when handling the computer in this case, and avoid touching the raised LCD electro-plated logo. Avoid placing any other items in the carrying bag which may rub against the top of the computer during transport. If any such wear and tear develops contact your service center.

## **Contents**

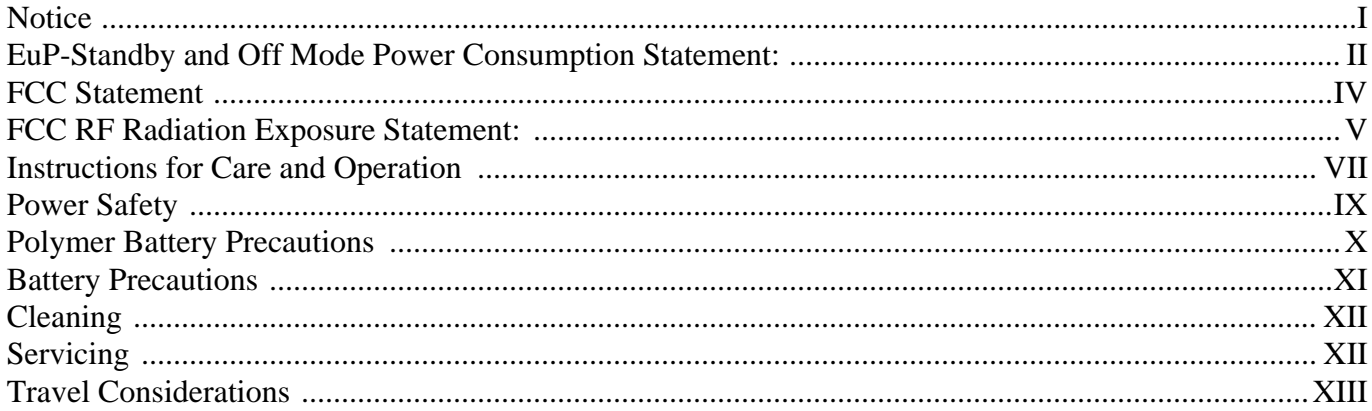

## **Quick Start Guide**

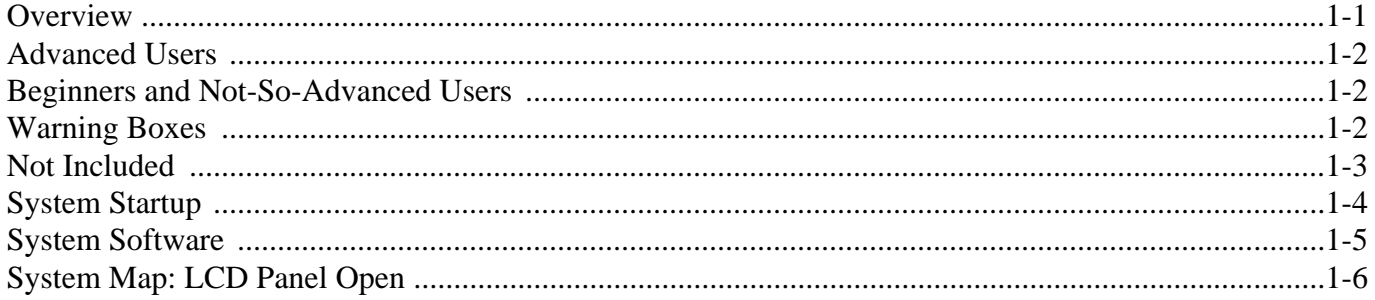

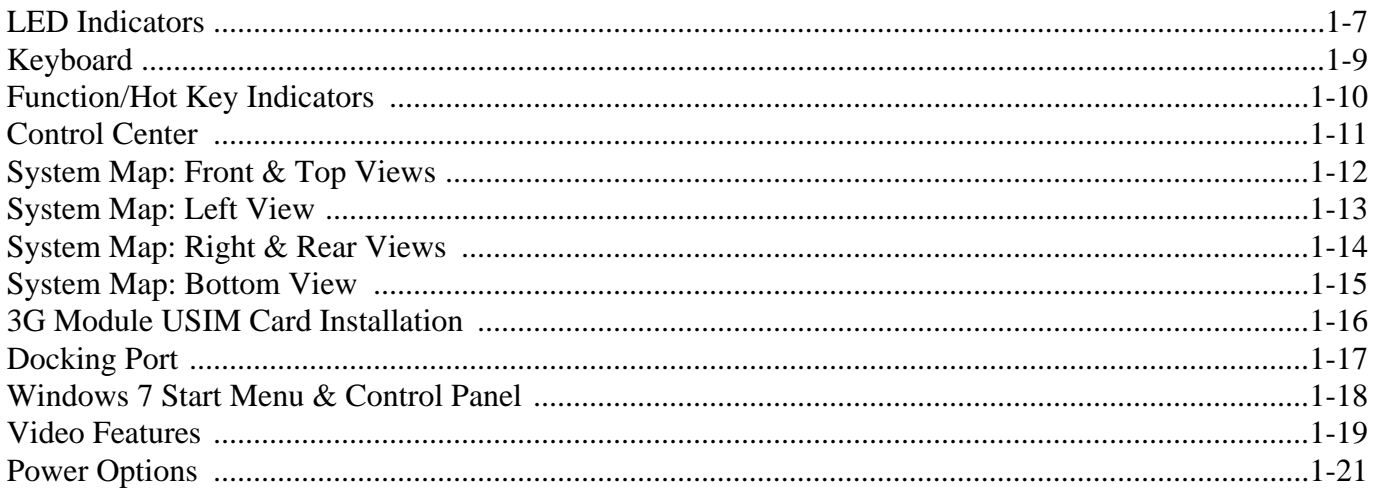

## **Features & Components**

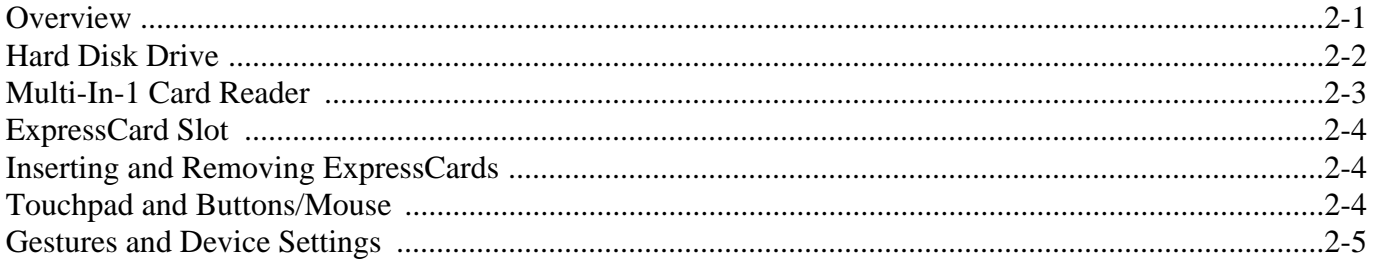

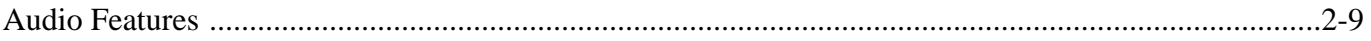

## **Power Management**

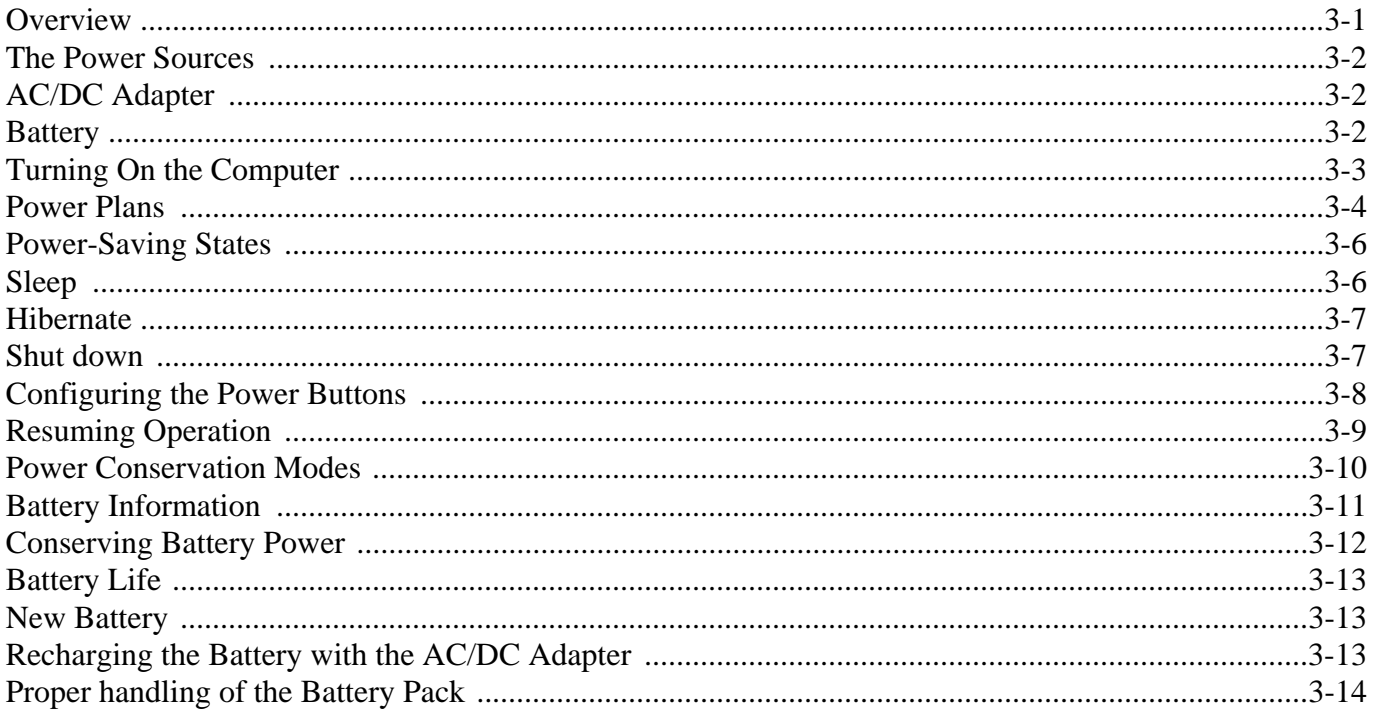

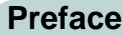

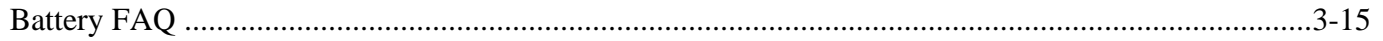

## **Drivers & Utilities**

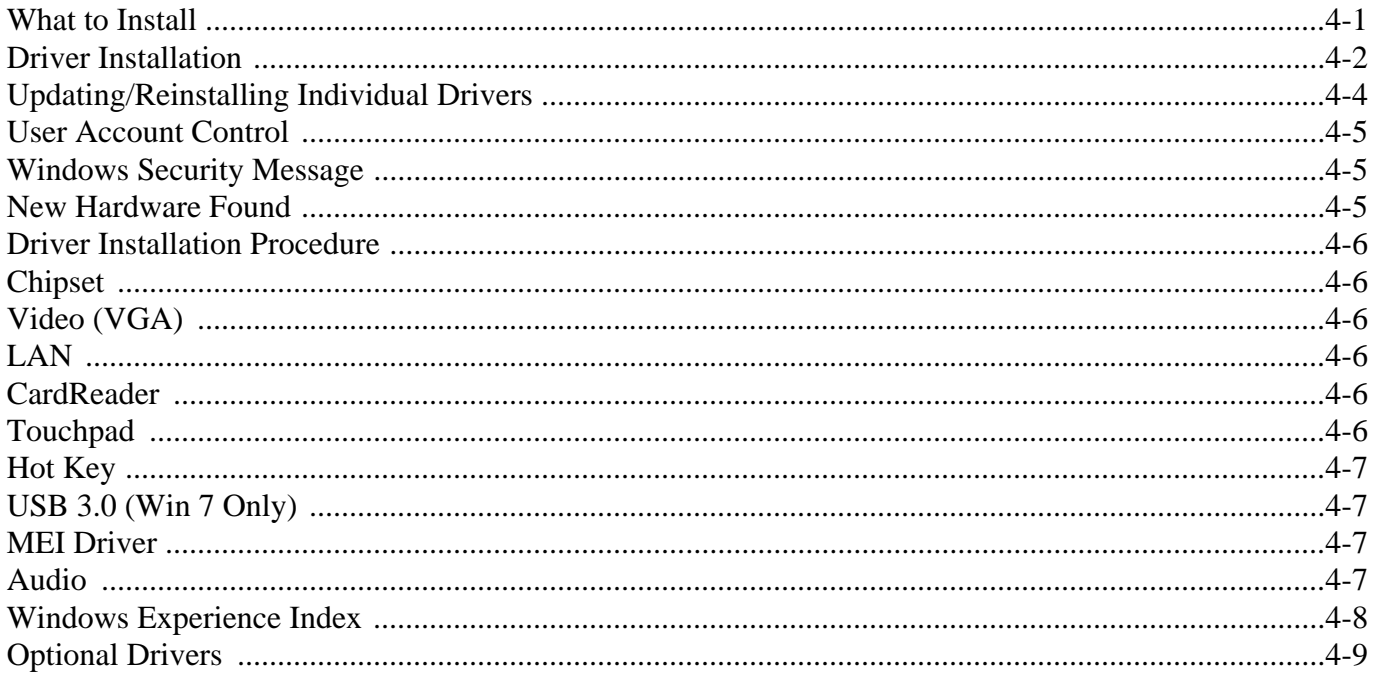

## **BIOS Utilities**

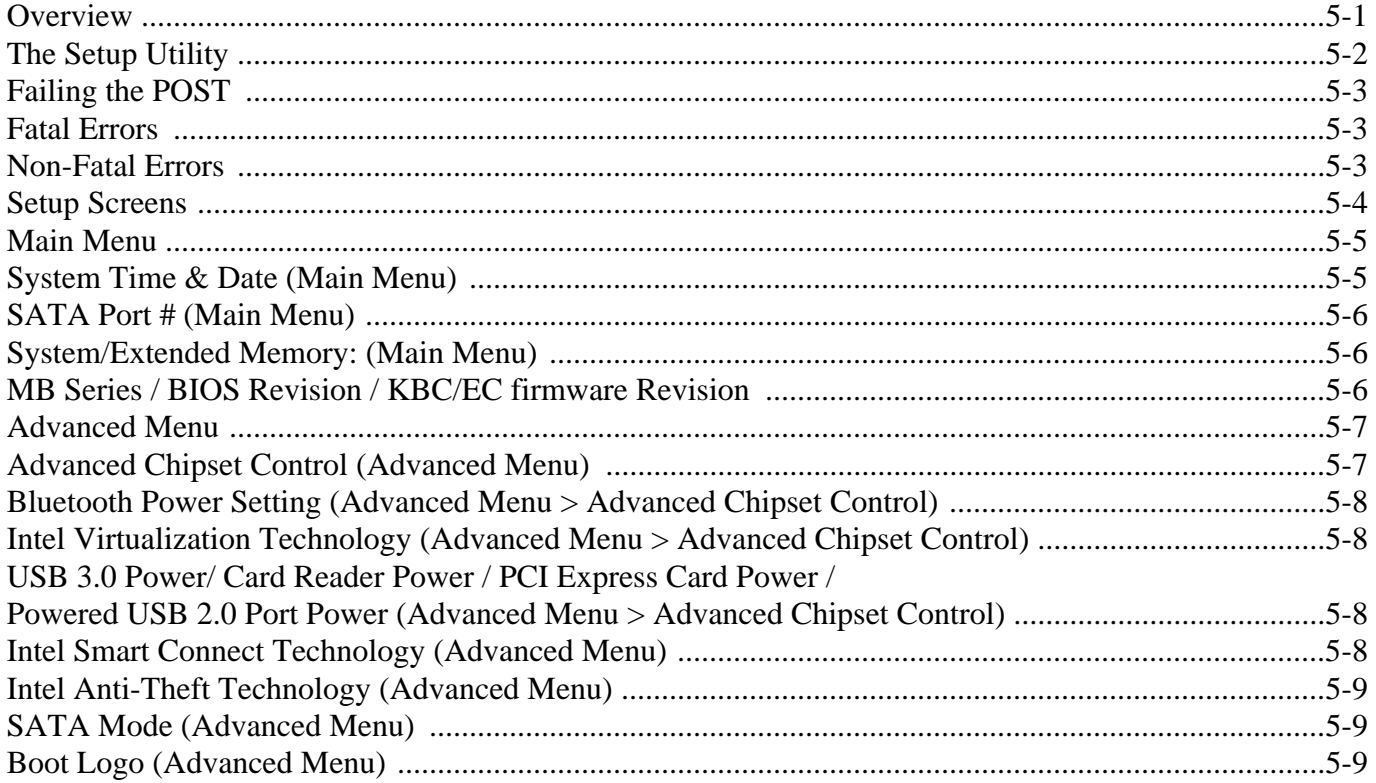

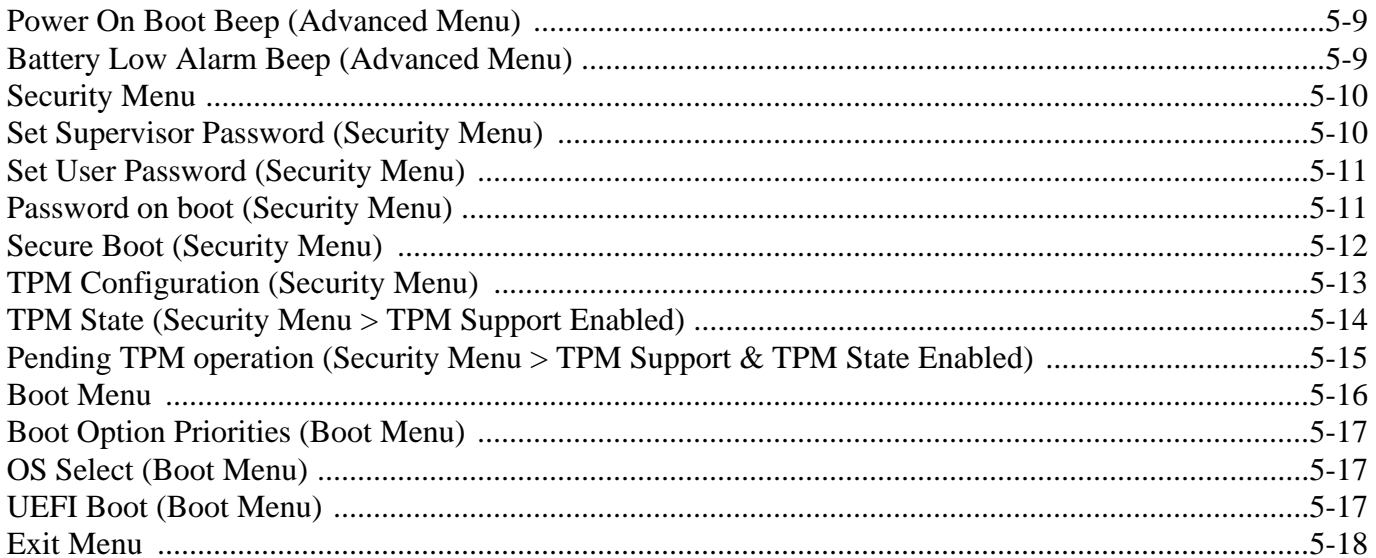

## **Upgrading The Computer**

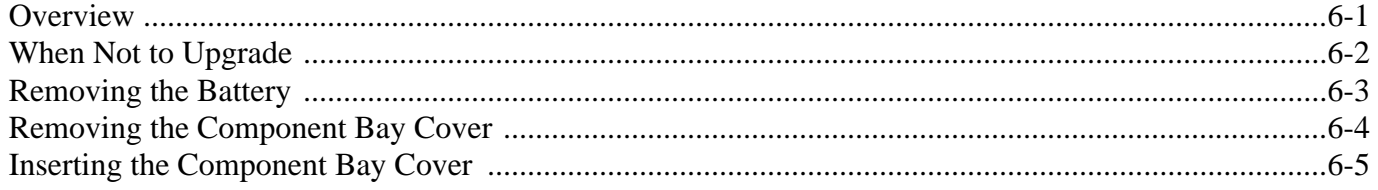

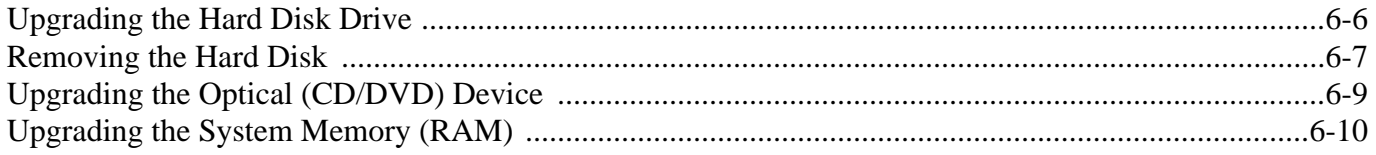

## **Modules & Options**

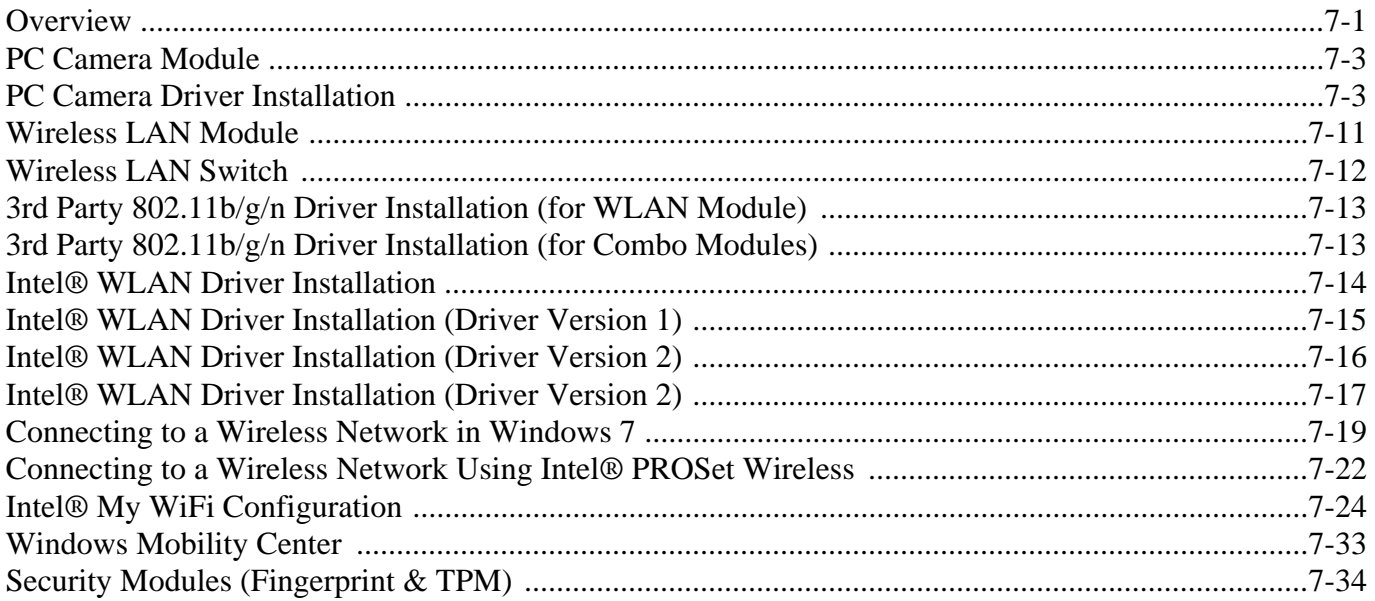

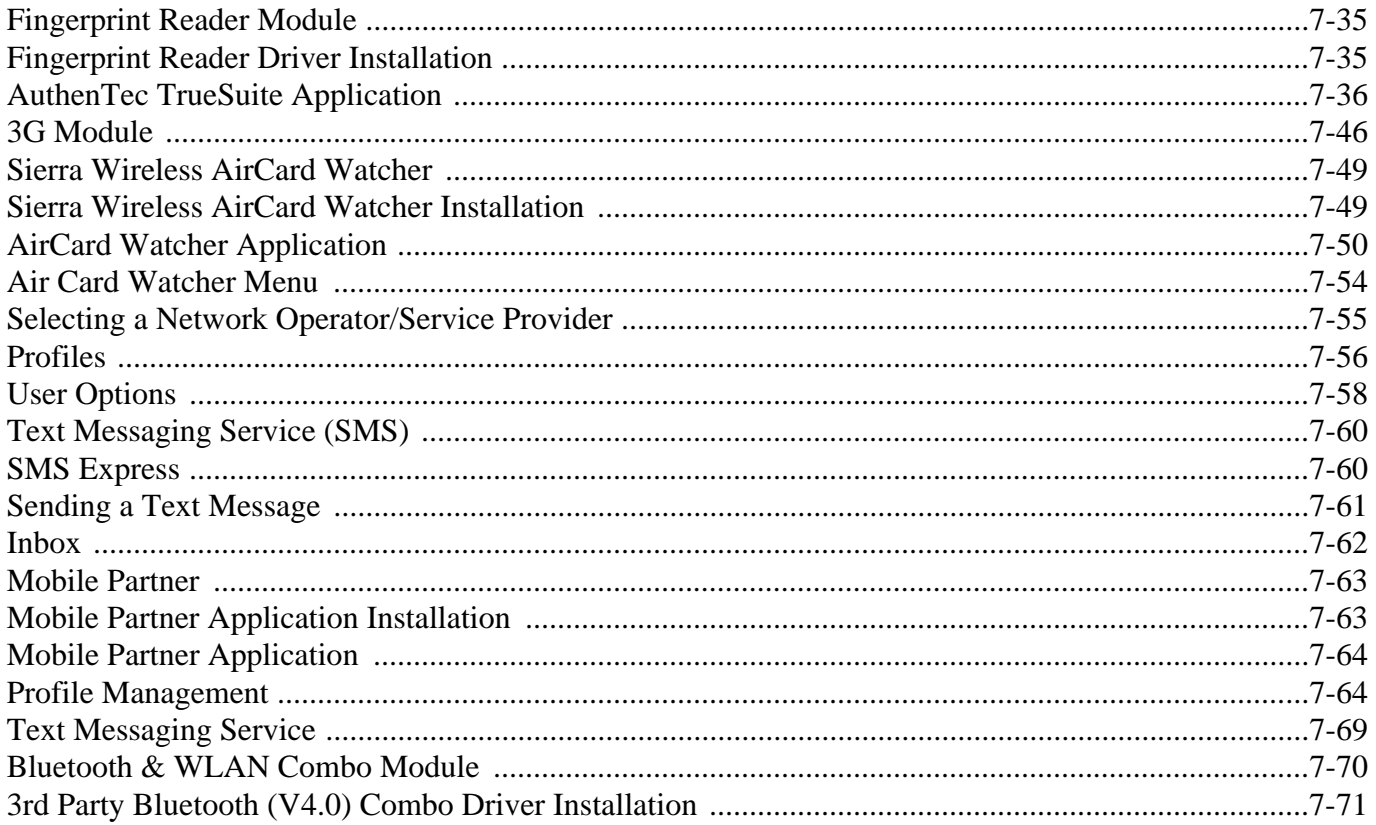

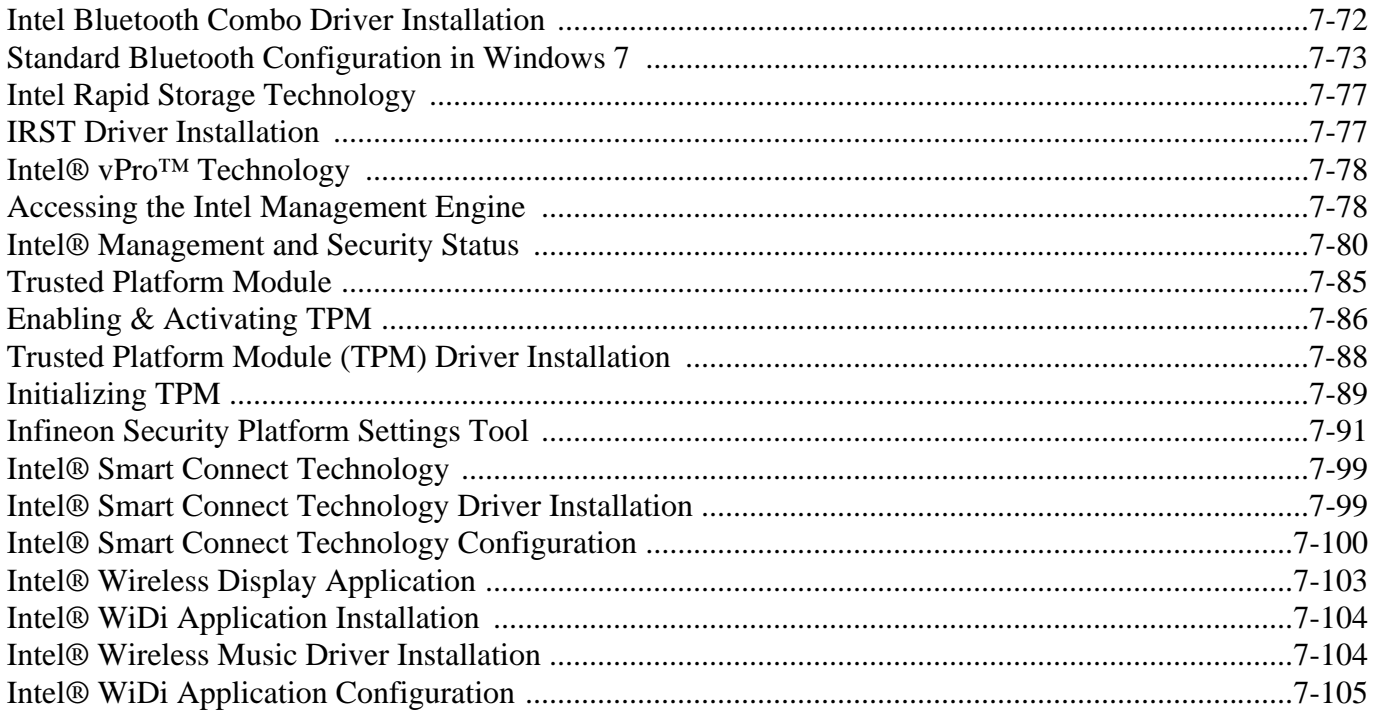

## Troubleshooting

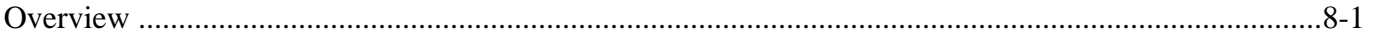

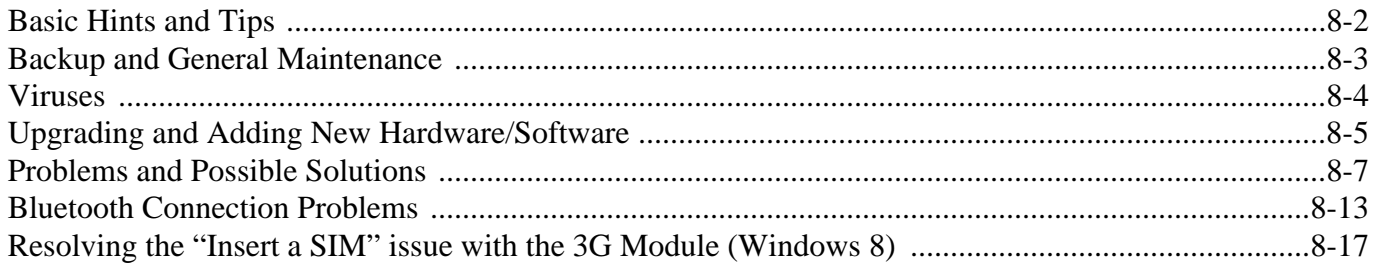

## **Interface (Ports & Jacks)**

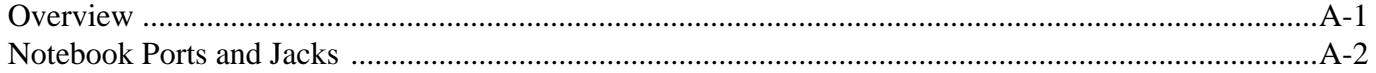

## **Control Center**

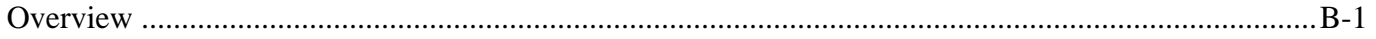

## **Video Driver Controls**

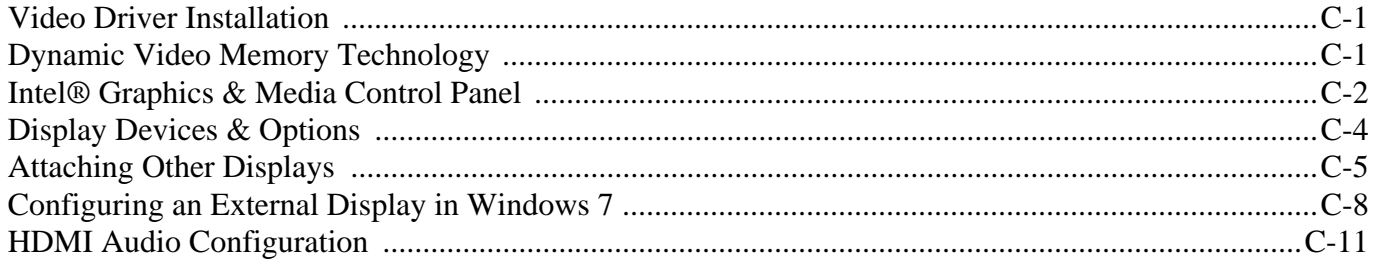

## **Specifications**

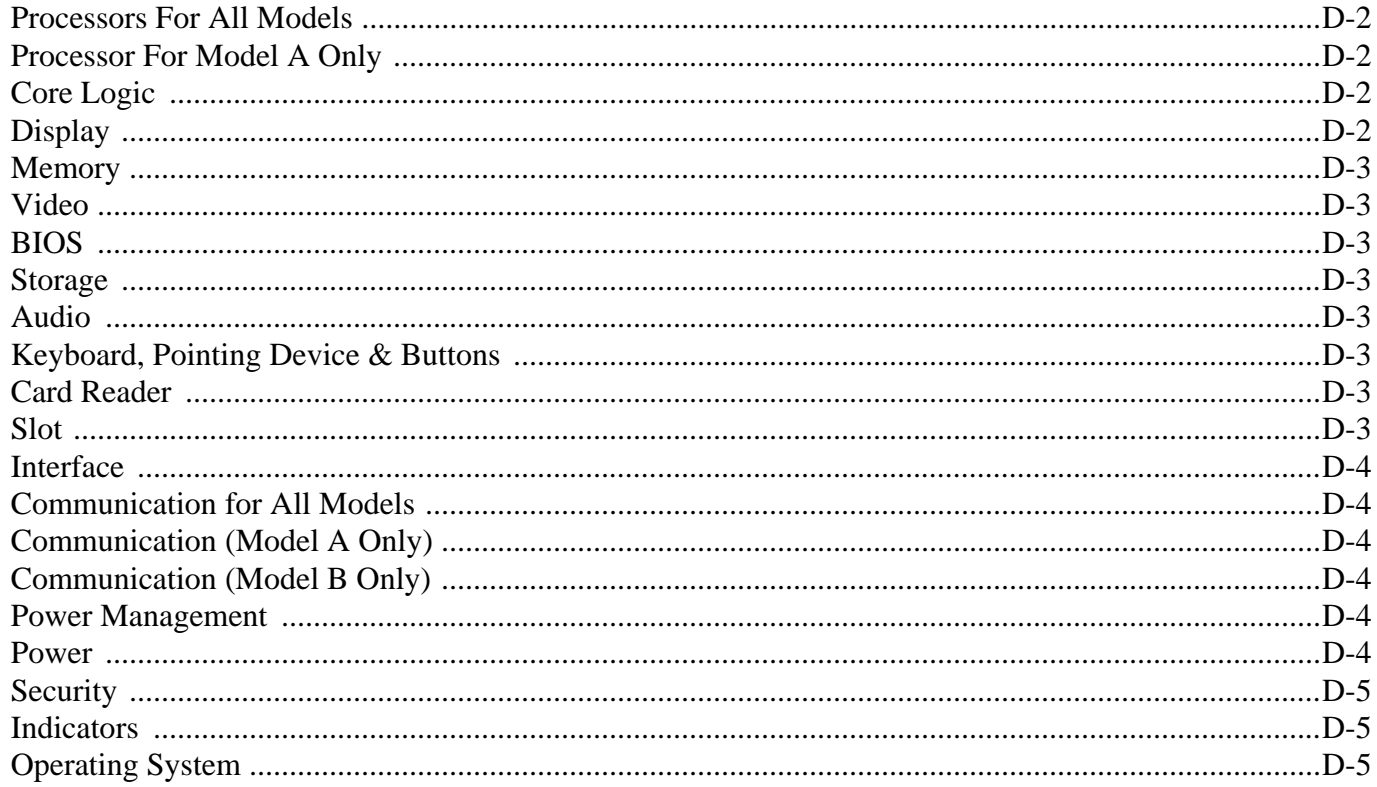

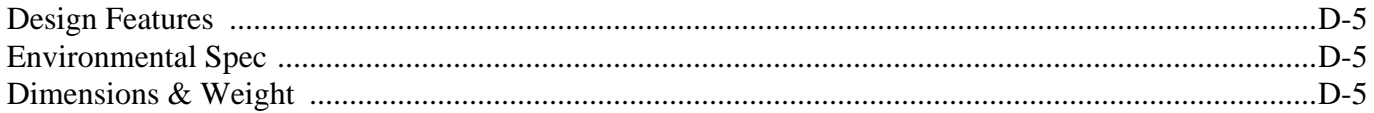

## **Docking Station Guide**

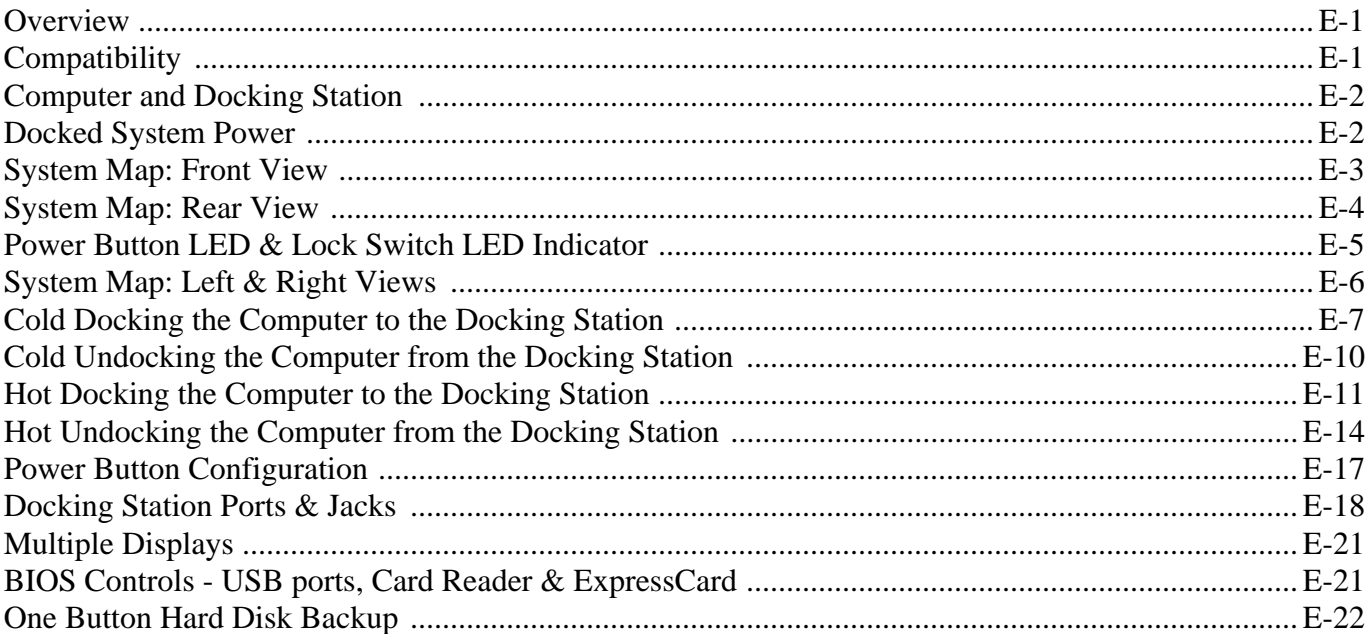

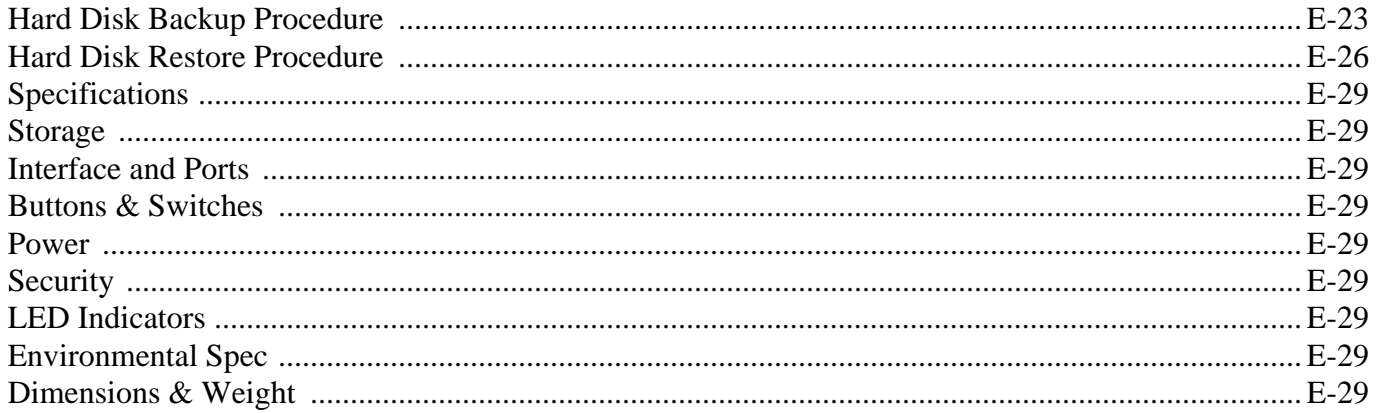

## **Windows 8**

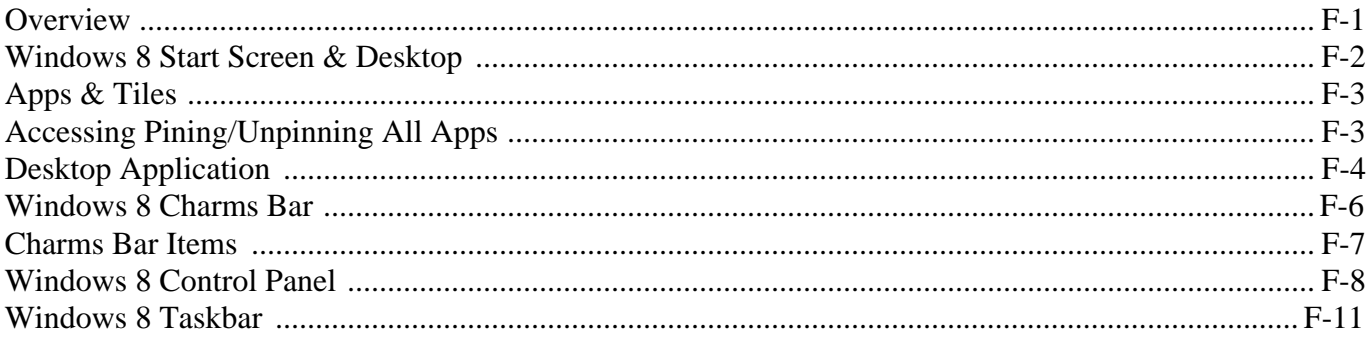

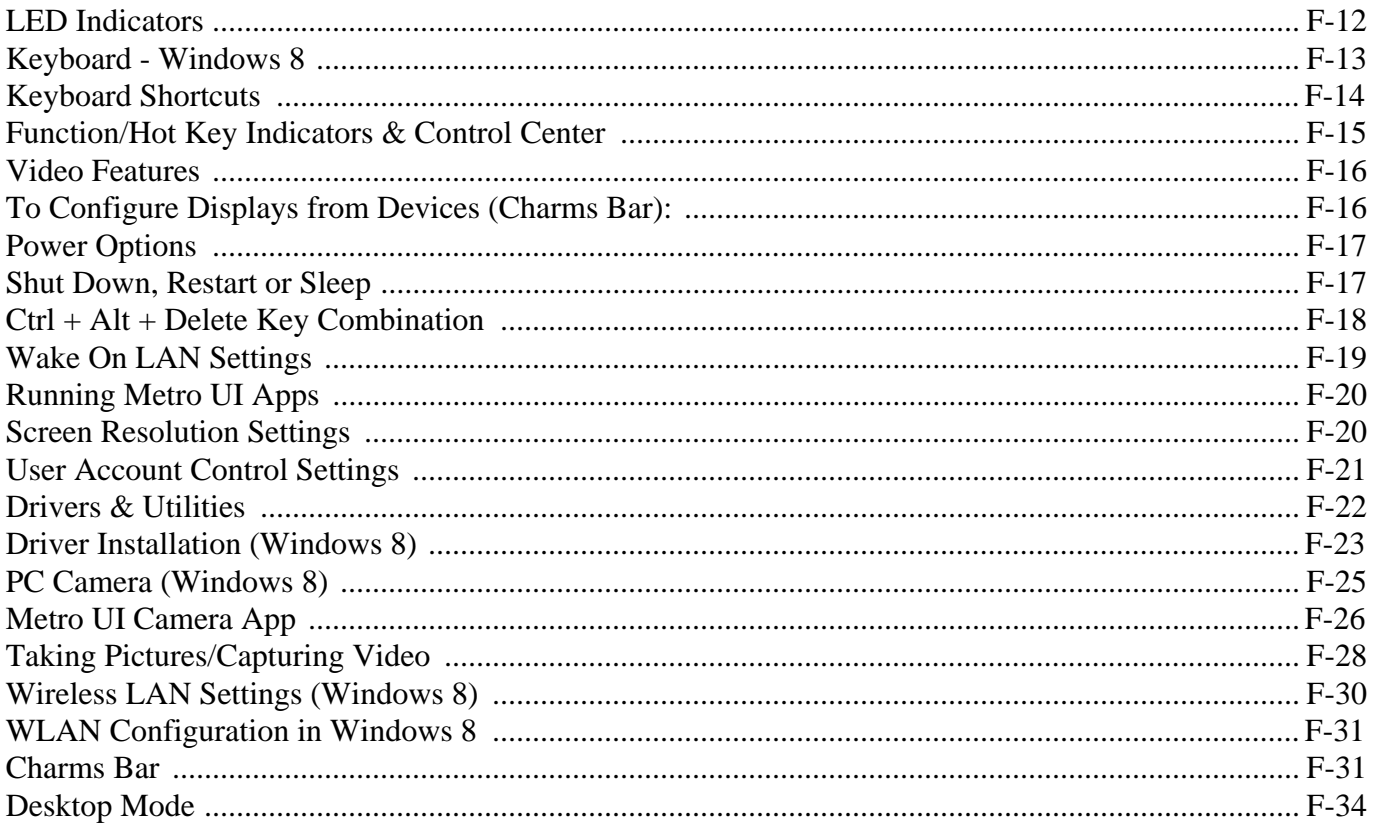

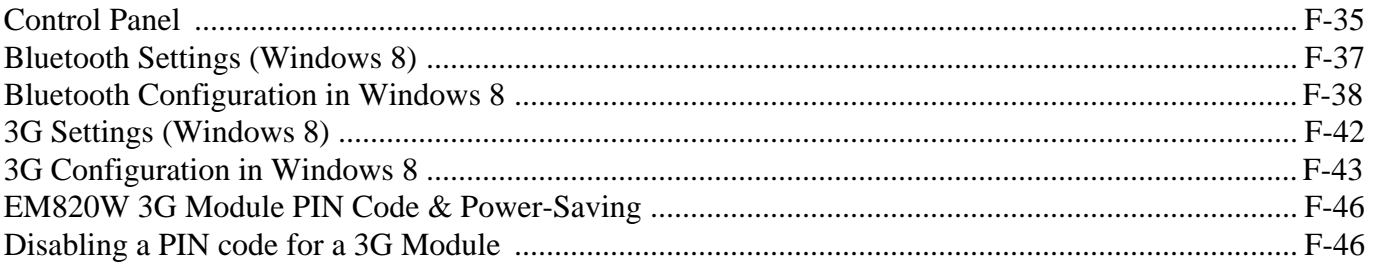

**Quick Start Guide 1**

## <span id="page-34-0"></span>**Chapter 1: Quick Start Guide**

## <span id="page-34-1"></span>**Overview**

This Quick Start Guide is a brief introduction to the basic features of your computer, to navigating around the computer and to getting your system started. The remainder of the manual covers the following:

- **Chapter 2** A guide to using some of the main features of the computer e.g. the **storage devices** (**hard disk**, **card reader & ExpressCard**), **Touchpad** & **Mouse** & **Audio**.
- **Chapter 3** The computer's **power** saving options.
- **Chapter 4** The installation of the **drivers** and utilities essential to the operation or improvement of some of the computer's subsystems.
- **Chapter 5** An outline of the computer's built-in software or **BIOS** (Basic Input Output System).
- **Chapter 6** Instructions for **upgrading** your computer.
- **Chapter 7** A quick guide to the computer's **PC Camera**, **Wireless LAN**, **Fingerprint Reader, 3G, Bluetooth** and **Trusted Platform (TPM)** modules (some of which may be **optional** depending on your purchase configuration).
- **Chapter 8** A **troubleshooting** guide.
- **Appendix A** Definitions of the **interface**, **ports**/**jacks** which allow your computer to communicate with external devices.
- **Appendix B** Information on the **Control Center**.
- **Appendix C** Information on the **video driver controls**.
- **Appendix D** The computer's **specification**.
- **Appendix E** A guide to the **Docking Station**.
- **Appendix F** Information related to the *Windows 8* operating system.

#### **Quick Start Guide 1**

## <span id="page-35-0"></span>**Advanced Users**

If you are an advanced user you may skip over most of this Quick Start Guide. However you may find it useful to refer to *["What to Install" on page 4 - 1](#page-86-2)*, *["BIOS Utilities" on page 5 - 1](#page-96-2)* and *["Upgrading The Computer" on](#page-114-2) [page 6 - 1](#page-114-2)* in the reminder of the User's Manual. You may also find the notes marked with a  $\mathscr O$  of interest to you.

## <span id="page-35-1"></span>**Beginners and Not-So-Advanced Users**

#### P **Notes**

Check the light colored boxes with the mark above to find detailed information about the computer's features.

If you are new to computers (or do not have an advanced knowledge of them) then the information contained in the Quick Start Guide should be enough to get you up and running. Eventually you should try to look through all the documentation (more detailed descriptions of the functions, setup and system controls are covered in the remainder of the User's Manual), but do not worry if you do not understand everything the first time. Keep this manual nearby and refer to it to learn as you go. You may find it useful to refer to the notes marked with a  $\mathcal{P}$  as indicated in the margin. For a more detailed description of any of the interface ports and jacks see *["Interface](#page-252-2) [\(Ports & Jacks\)" on page A - 1](#page-252-2)*.

## <span id="page-35-2"></span>**Warning Boxes**

No matter what your level please pay careful attention to the warning and safety information indicated by the symbol. Also please note the safety and handling instructions as indicated in the *Preface*.
### **Not Included**

Operating Systems (e.g. *Windows 7*) and applications (e.g. word processing, spreadsheet and database programs) have their own manuals, so please consult the appropriate manuals.

### **Drivers**

P

If you are installing new system software, or are re-configuring your computer for a different system, you will need to install the drivers listed in *["Drivers & Utilities" on page 4 - 1](#page-86-0)*. Drivers are programs which act as an interface between the computer and a hardware component e.g. a wireless network module. It is very important that you install the drivers in the order listed. You will be unable to use most advanced controls until the necessary drivers and utilities are properly installed. If your system hasn't been properly configured (your service representative may have already done that for you); refer to *[Chapter 4](#page-86-1)* for installation instructions.

### **Ports and Jacks**

See *["Notebook Ports and Jacks" on page A - 2](#page-253-0)* for a description of the interface (ports & jacks) which allow your computer to communicate with external devices, connect to the internet etc.

# **System Startup**

- 1. Remove all packing materials.
- 2. Place the computer on a stable surface.
- 3. Securely attach any peripherals you want to use with the notebook (e.g. keyboard and mouse) to their ports.
- 4. Attach the AC/DC adapter to the DC-In jack on the left of the computer, then plug the AC power cord into an outlet, and connect the AC power cord to the AC/DC adapter.
- 5. Use one hand to raise the lid/LCD to a comfortable viewing angle (**do not exceed 135 degrees**); use the other hand (as illustrated in *Figure 1 - 1* below) to support the base of the computer (**Note**: **Never** lift the computer by the lid/LCD).

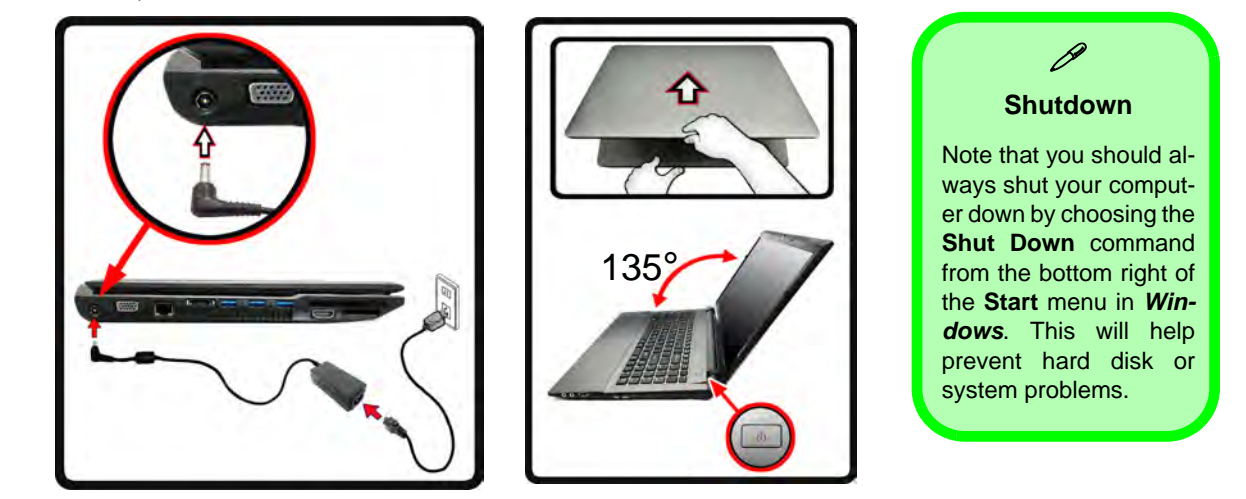

*Figure 1 - 1* **- Opening the Lid/LCD & Computer with AC/DC Adapter Plugged-In**

### **1 - 4 System Startup**

### **System Software**

Your computer may already come with system software pre-installed. Where this is not the case, or where you are re-configuring your computer for a different system, you will find the *Windows 7 (with Service Pack 1 installed)* and *Windows 8* operating systems are supported.

The majority of this menu covers information covers information related to the *Windows 7* operating system, however for specific information on the *Windows 8* operating system see *[Appendix F](#page-312-0)*.

**Note**: In order to run *Windows 7 (SP1)* without limitations or decreased performance, your computer requires a minimum **1GB** of system memory (RAM).

### $\beta$ **Windows 7/8 OS**

In order to run *Windows 7 or 8 (32 Bit)* without limitations or decreased performance, your computer requires a minimum **1GB** of system memory (RAM), however if you are running *Windows 7 or 8 (64 bit)* your computer requires a minimum **2GB** of system memory (RAM).

# **LCD Panel Open**

- 1. Built-In PC Camera (**Optional**)
- 2. PC Camera LED
- 3. LCD
- 4. Power Button
- 5. LED Indicators
- 6. Keyboard
- 7. Built-In Microphone
- 8. Touchpad & **Buttons**
- 9. Fingerprint Reader Sensor

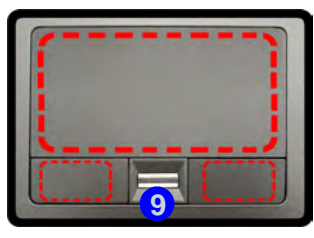

Note that the Touchpad and Buttons valid operational area is that indicated within the red dotted lines above.

# *Figure 1 - 2* **System Map: LCD Panel Open**

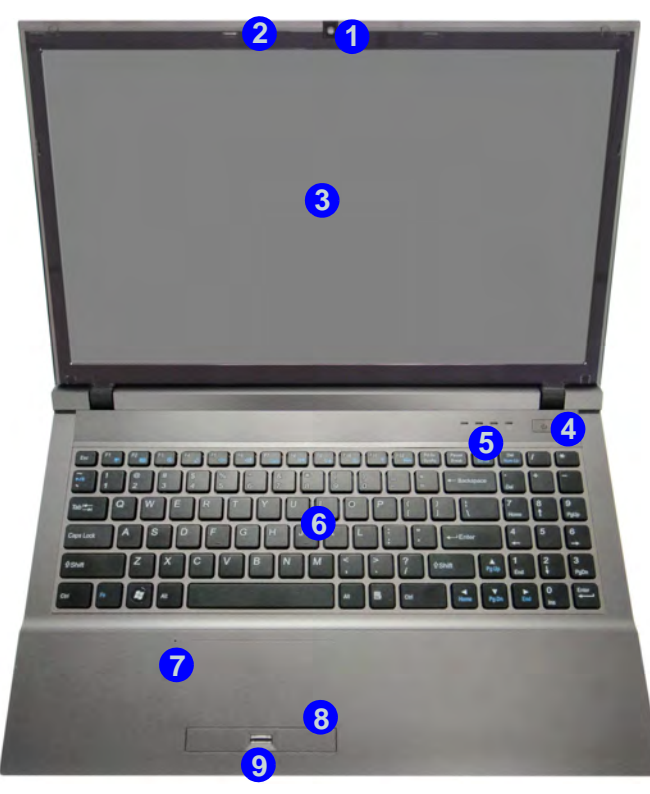

# 江

### **Wireless Device Operation Aboard Aircraft**

The use of any portable electronic transmission devices aboard aircraft is usually prohibited. Make sure the module(s) are OFF if you are using the computer aboard aircraft.

Use the key combinations (**or WLAN Switch for wireless LAN only**) to toggle power to the **WLAN/Bluetooth and 3G** modules, and check the LED indicator or on-screen icon to see if the modules are powered on or not (see *Table 1 - 2, on page 1 - 10*/ *[Table , on page 1 - 7](#page-40-0)*).

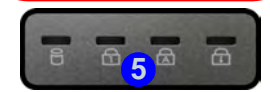

# **LED Indicators**

The LED indicators on the computer display helpful information about the current status of the computer.

| <b>Icon</b> | Color                     | <b>Description</b>                                            | <b>Icon</b> | Color       | <b>Description</b>                                                                                                    |
|-------------|---------------------------|---------------------------------------------------------------|-------------|-------------|----------------------------------------------------------------------------------------------------|
|             | Orange                    | AC/DC Power is Plugged In                                     | $((q_2))$   | Green       | The (optional) Wireless LAN Module<br>is Powered On                                                                            |
|             | <b>Blinking</b><br>Orange | The Powered USB Port is On<br>(System Off) - See Overleaf     |             | Orange      | Win 7 - The (optional) Bluetooth<br>Module is Powered On                                                                       |
|             |                           | The Camera is in Use<br>(System On)                           |             |             | <b>Win 8</b> - The ( <b>optional</b> ) Bluetooth<br>Module is Installed (this is not a<br>power on/off indicator in Windows 8) |
|             | Green                     | The Computer is On                                            | ധ           | <b>Blue</b> | Power Button                                                                                                    |
|             | <b>Blinking</b><br>Green  | The Computer is in Sleep<br>Mode                              | M           | Green       | <b>Hard Disk Activity</b>                                                                                                    |
|             | Orange                    | The Battery is Charging                                       | ₩           | Green       | Number Lock Activated<br>(to activate press Fn & Num Lk)                                                                       |
|             | Green                     | The Battery is Fully Charged                                  | মি          | Green       | Caps Lock Activated                                                                                                    |
|             | <b>Blinking</b><br>Orange | The Battery has Reached<br><b>Critically Low Power Status</b> | ⊞           | Green       | <b>Scroll Lock Activated</b><br>(to activate press Fn & Scr Lk)                                                                |

<span id="page-40-0"></span>*Table 1 - 1* **- LED Indicators**

### **Powered USB Port**

The powered USB 3.0 port (see *[Figure 1 - 6 on page 1 - 13](#page-46-0)*) may be toggled on /off by means of the **Fn + Power Button** key combination. When the powered USB port is on it will supply power (**for charging devices only, not for operating devices**) when the system is off but still powered by the AC/DC adapter plugged into a working outlet, or powered by the battery with a capacity level above 20% (this may not work with certain devices see page *[8 - 11](#page-244-0)*).

# **Keyboard**

The keyboard has an embedded numerical keypad for easy numeric data input, and features function keys to allow you to change operational features instantly. See *Table 1 - 2, on page 1 - 10* for full function key combination details and *[Appendix F](#page-312-0)* for *Windows 8* keyboard information.

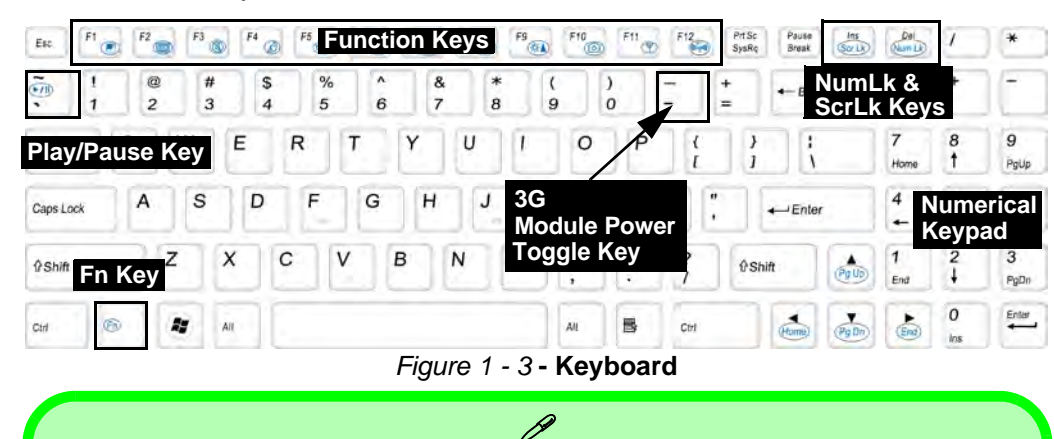

### **Special Characters**

Some software applications allow the number-keys to be used with **Alt** to produce special characters. These special characters can only be produced by using the numeric keypad. Regular number keys (in the upper row of the keyboard) will not work. Make sure that **NumLk** is on.

### **Other Keyboards**

 $\mathscr{P}$ 

If your keyboard is damaged or you just want to make a change, you can use any standard USB keyboard. The system will detect and enable it automatically. However special functions/ hot-keys unique to the system's regular keyboard may not work.

### **NumLk & ScrLk**

Hold down the **Fn Key** and either NumLk or ScrLk to enable number or scroll lock, and check the LED indicator for status.

# **Function/Hot Key Indicators**

The **function keys** (F1 - F12 etc.) will act as **hot keys** when pressed while the **Fn** key is held down. In addition to the basic function key combinations; visual indicators are available when the hot key utility is installed.

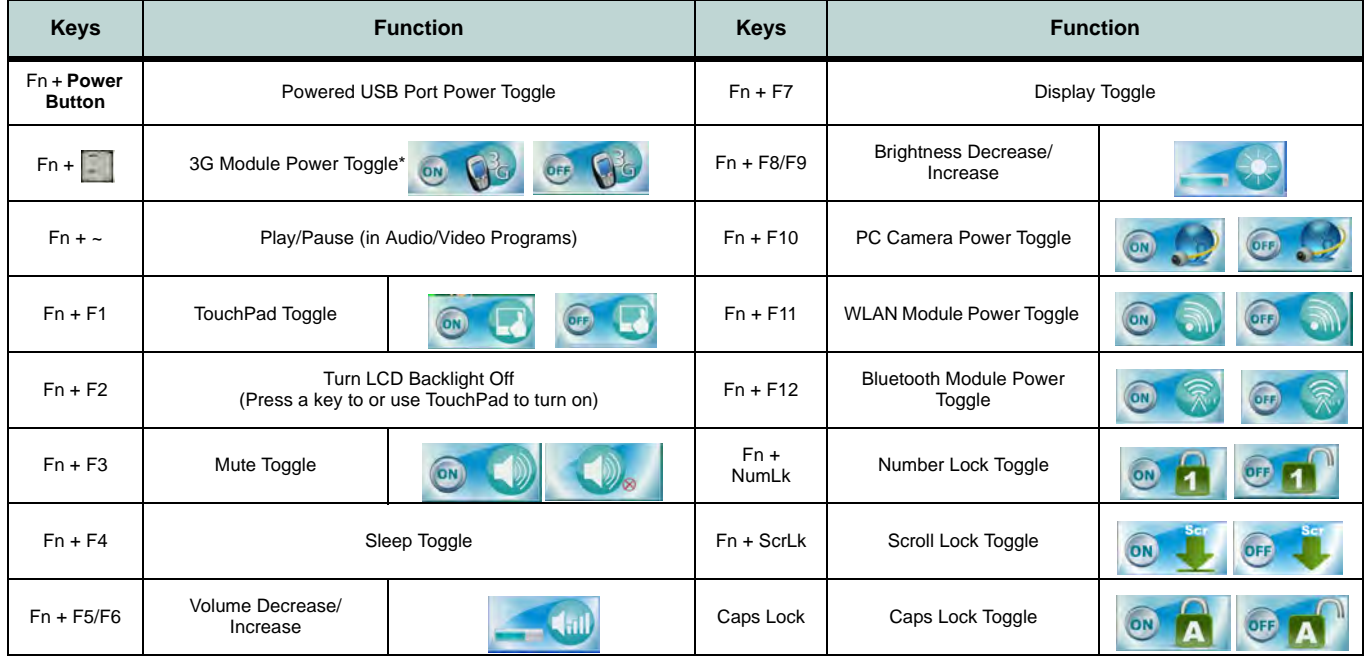

*Table 1 - 2* **- Function & Hot Key Indicators**

### **1 - 10 Function/Hot Key Indicators**

### **Control Center 1 - 11**

**Quick Start Guide 1**

# **Control Center**

Press the **Fn + Esc** key combination to toggle the **Control Center** on/off. The **Control Center** gives quick access to frequently used controls and enables you to quickly turn modules on/off. The **Control Center** in *Windows 8* works under the **Desktop** app and not under the Start screen, and does not feature the wireless/Bluetooth buttons and Airplane Mode etc. (see page *[F - 15](#page-326-0)* for *Windows 8* information).

**Windows 7 Windows 8 Control Center**  $\beta$ **Undocking** Click the **Docking** button  $\Box$ r to hot undock the system **Volume** (if your computer supports hot undocking). An *Undock Complete* message will appear in the taskbar when undocking is complete. 888 11/4/2011 3:26:42 PM 888 2012/9/19 07:11:22

*Figure 1 - 4* **- Control Center**

Click on any button to turn any of the modules (e.g. TouchPad, Camera) on/off. Click on **Power Conservation Modes** to switch between **Performance**, **Balanced** or **Energy Star** modes (see page *3 - 10*). To remove the **Power Conservation Modes** screen just click in a blank area of the icon or press a key on the keyboard. Click on the buttons (or just click and hold the mouse button) to adjust the slider for **Brightness/Volume**. Click on **Display Switch** and click to choose a display mode from the menu (see page *[C - 10](#page-271-0)*).

### **Front & Top Views (with Optional Docking Station)**

- 1. WLAN Switch
- 2. LED Indicators
- 3. Docking Station (**Optional**)

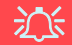

### **WLAN Switch**

Use the **WLAN Switch (for Wireless LAN only**) to toggle power to the **WLAN** module. The position of the WLAN switch governs the power status of the WLAN module at startup, and upon resuming from a power saving state (see *["Wireless](#page-137-0) [LAN Switch" on page 7](#page-137-0) [- 12](#page-137-0)*).

# *Figure 1 - 5* **System Map: Front & Top Views**

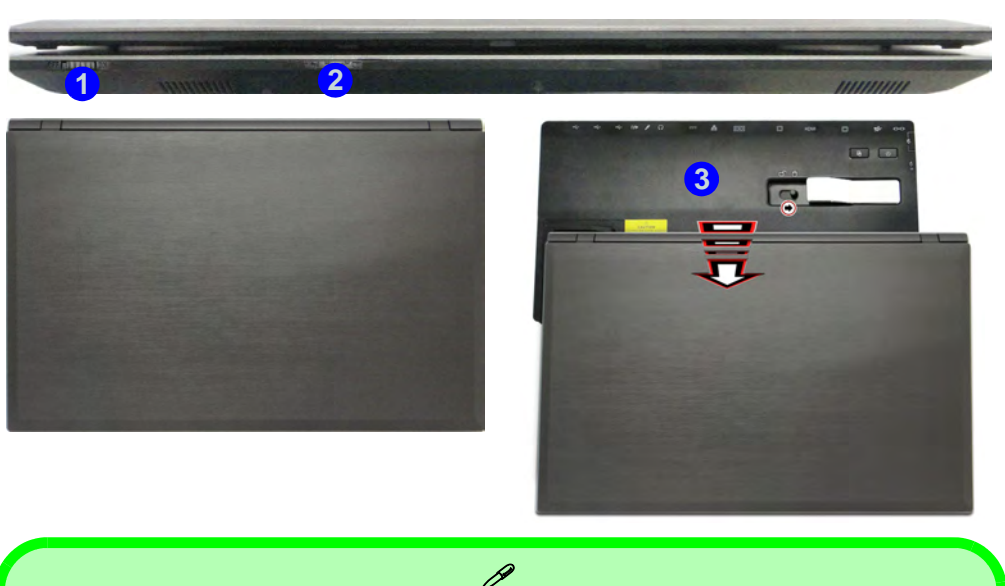

### **Docking**

.If your purchase includes the docking station, open the docking port cover latch and align the computer with the placeholder on the docking station (see the accompanying docking station for full details of the docking procedure).

### **1 - 12 System Map: Front & Top Views**

## **System Map: Left View** *Figure 1 - 6*

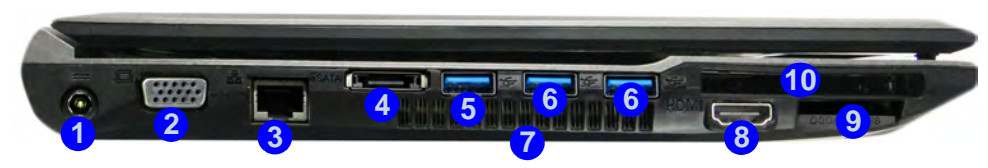

### P **Multi-In-1 Push-Push Card Reader**

The card reader allows you to use the most popular digital storage card formats:

MMC (MultiMedia Card) / RS MMC SD (Secure Digital) / Mini SD / SDHC / SDXC MS (Memory Stick) / MS Pro / MS Duo

### **USB 3.0 Ports**

USB 3.0 ports are denoted by their blue color; USB 2.0 ports are colored black. Note that the USB 3.0 port requires a driver installation (see *["USB 3.0 \(Win 7 Only\)" on page 4 - 7](#page-92-0)*) for *Windows 7* (no driver is required for *Windows 8*) and is not operational under DOS.

The powered USB 3.0 port (5) can supply power (for charging devices only, not for op**erating devices**) when the system is off but still powered by the AC/DC adapter plugged into a working outlet, or powered by the battery with a capacity level above 20% (**this may not work with certain devices - see page** *[8 - 11](#page-244-0)*). Toggle power to this port by using **Fn + power button**.

# <span id="page-46-0"></span>**Left View**

- 1. DC-In Jack
- 2. External Monitor Port
- 3. RJ-45 LAN Jack
- 4. e-SATA Port
- 5. 1 \* Powered USB 3.0 Port
- $6.2*$  USB 3.0 Ports
- 7. Fan Intake/Vent
- 8. HDMI Out Port
- 9. Multi-In-1 Card Reader
- 10. ExpressCard Slot (see page *[2 - 4](#page-59-0)*)

# **Right & Rear Views**

- 1. Microphone-In Jack
- 2. Headphone-Out Jack
- 3. 1 USB 2.0 Port
- 4. Optical Device Drive Bay
- 5. Security Lock Slot
- 

# *Figure 1 - 7* **System Map: Right & Rear Views**

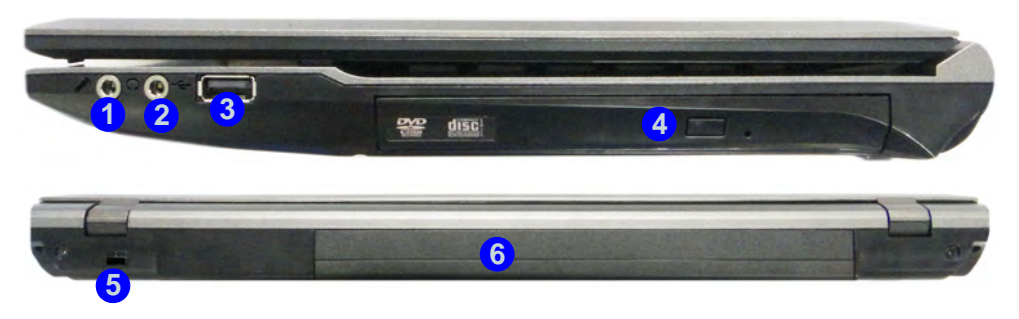

# 6. Battery The Communication of the Communication of the Communication of the Communication of the Communication of the Communication of the Communication of the Communication of the Co<br>Communication of the Communication

### **CD/DVD Emergency Eject**

If you need to manually eject a CD/DVD (e.g. due to an unexpected power interruption) you may push the end of a straightened paper clip into the emergency eject hole. Do not use a sharpened pencil or any object that may break and become lodged in the hole. Don't try to remove a floppy disk/CD/DVD while the system is accessing it. This may cause the system to "crash".

### **Disk Eject Warning**

Don't try to eject a CD/DVD while the system is accessing it. This may cause the system to "crash". Stop the disk first then eject it, or press the stop button twice.

### **1 - 14 System Map: Right & Rear Views**

## **System Map: Bottom View**  *Figure 1 - 8*

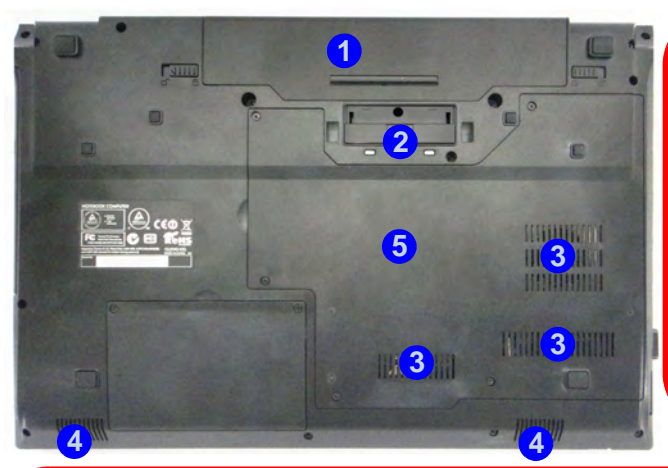

# 江 **CPU**

The CPU is not a user serviceable part.

### **Overheating**

To prevent your computer from overheating make sure nothing blocks the Vent/Fan Intake while the computer is in use.

# **Bottom View**

- 1. Battery
- 2. Docking Port
- 3. Fan Intake/Vent
- 4. Speakers
- 5. Component Bay Cover

 $\mathscr{P}$ **Battery Information**

Always completely discharge, then fully charge, a new battery before using it. Completely discharge and charge the battery at least once every 30 days or after about 20 partial discharges.

沇

### **Docking Port Cover**

**If your purchase option includes the docking station**, make sure you keep the cover closed when the computer is not docked in the station. This will help prevent foreign objects and/or dust getting in to the contact area.

**If your purchase option does not include the docking station**, an insert will be provided to prevent accidentally opening the docking port. Do not attempt to open the cover or remove the insert in this case.

# **3G Module USIM Card Installation**

If you have included an optional 3G module in your purchase option, follow the instructions below to install the USIM card (which will be provided by your service provider), and then run the appropriate 3G application. See *["3G Module" on page 7 - 46](#page-171-0)* for instructions on installing the program etc.

- 1. Turn **off** the computer, and turn it over and then remove the battery (slide the latches in the direction indicated below and slide the battery out).
- 2. Insert the USIM card into the slot at the rear of the battery compartment, as illustrated below, until it clicks fully into position, and replace the battery.

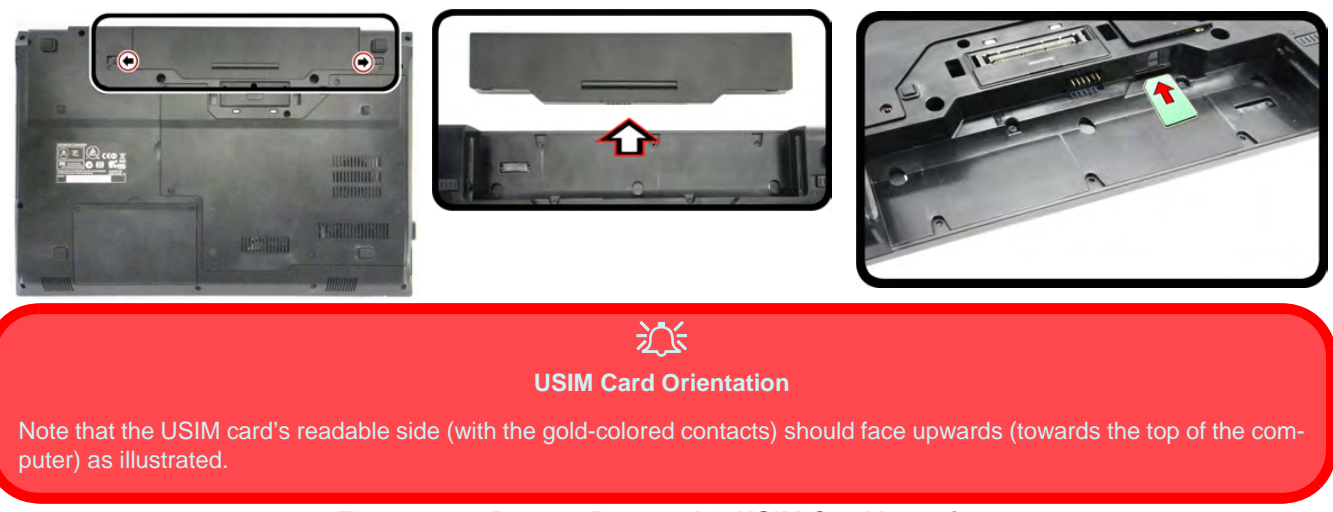

*Figure 1 - 9* **- Battery Removal & USIM Card Insertion**

### **1 - 16 3G Module USIM Card Installation**

# **Docking Port**

Follow the instructions below **before** connecting the computer to the docking station, if included in your purchase configuration. Failure to open the cover of the docking port before connecting the computer to the docking station may result in irreparable damage to the connector on the docking station.

- 1. Turn the computer over.
- 2. Slide the docking port cover latch in the direction of the arrow at point  $\bigcirc$  to open the cover.
- 3. After disconnecting the computer from the docking station, slide the docking port cover latch in the direction of the arrow at point  $\bullet$ .

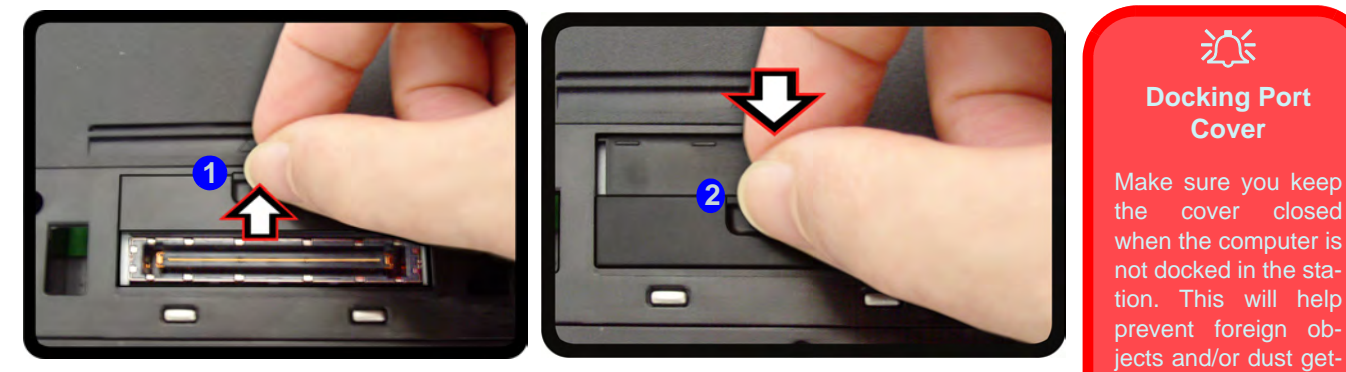

*Figure 1 - 10* **- Opening and Closing the Docking Port**

ting in to the contact

area.

# <span id="page-51-0"></span>**Windows 7 Start Menu & Control Panel**

Most of the control panels, utilities and programs within *Windows 7* are accessed from the **Start** menu (see *[Ap](#page-312-0)[pendix F](#page-312-0)* for information on the **Windows 8** OS). When you install programs and utilities they will be installed on your hard disk drive, and a shortcut will usually be placed in the **Start** menu and/or the desktop. Right-click the **Start menu** icon , and then select **Properties** to customize the appearance of the **Start** menu.

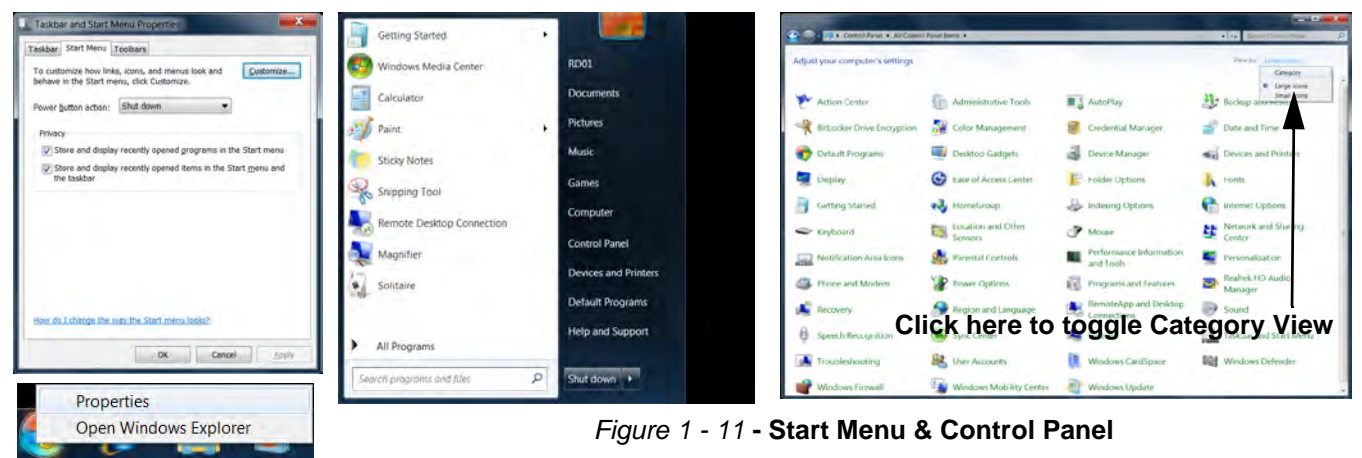

In many instances throughout this manual you will see an instruction to open the **Control Panel**. The **Control Panel** is accessed from the **Start** menu, and it allows you to configure the settings for most of the key features in *Windows* (e.g. power, video, network, audio etc.). *Windows 7* provides basic controls for many of the features, however many new controls are added (or existing ones are enhanced) when you install the drivers. To see all controls it may be necessary to toggle off *Category View* to view the control panel icons.

### **1 - 18 Windows 7 Start Menu & Control Panel**

# **Video Features**

You can switch display devices, and configure display options, from the **Display** control panel (in **Appearances and Personalization**) in *Windows 7* (see over). For more detailed video information see *["Video Driver Con](#page-262-0)[trols" on page C - 1](#page-262-0)*. To access **Display (Control Panel) and Screen Resolution** in *Windows*:

- 1. Click **Start** and click **Control Panel**.
- 2. Click **Display** (icon) In the **Appearances and Personalization** category.
- 3. Click **Adjust Screen Resolution/Adjust resolution**.
- 4. Alternatively you can right-click the desktop and select **Screen resolution**.
- 5. Use the dropbox to select the screen **Resolution** (*[Figure 1 12](#page-52-0)*). **1**
- <span id="page-52-0"></span>6. Click **Advanced settings** (*[Figure 1 - 12](#page-52-0)*) to bring up the **Advanced** properties tabs. **2**

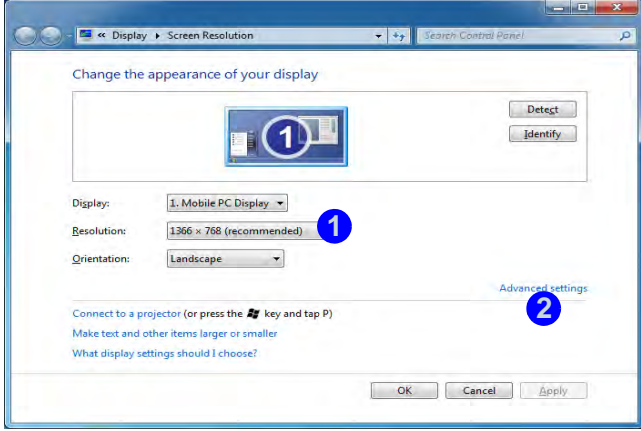

*Figure 1 - 12* **- Screen Resolution**

To access the *Intel(R) Graphics and Media Control Panel*:

- 1. Click **Advanced settings** (*[Figure 1 12 on page 1 19](#page-52-0)*) in the **Display Settings** control panel in *Windows*. **2**
- 2. Click **Graphics Properties (button)** (*[Figure 1 13](#page-53-0)*) in the **Intel Graphics & Media Control Panel** tab. **3 OR**
- 3. Right-click the desktop and select **Graphics Properties** from the menu.

### **OR**

4. Click the icon (*[Figure 1 - 13](#page-53-0)*) in the taskbar and select **Graphics Properties** from the menu. **4**

### **OR**

5. Access the **Intel(R) Graphics and Media Control Panel** from the *Windows* control panel in **Classic View**.

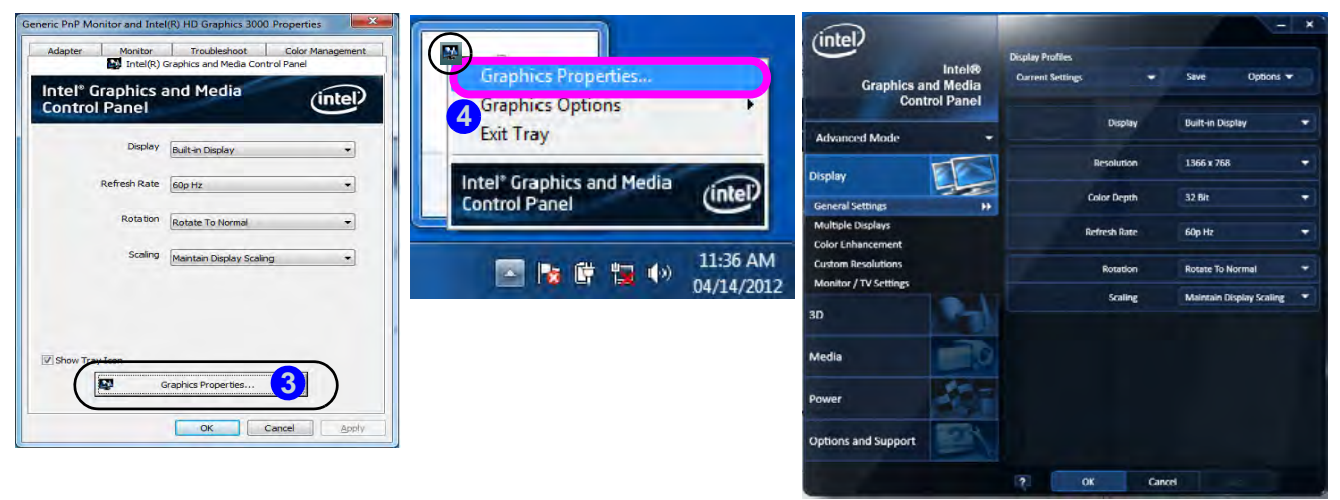

*Figure 1 - 13* **- Intel Graphics and Media Control Panel**

### <span id="page-53-0"></span>**1 - 20 Video Features**

# **Power Options**

The **Power Options** (**Hardware and Sound** menu) control panel icon in *Windows* (see page *[1 - 18](#page-51-0)* or see *[Ap](#page-312-0)[pendix F](#page-312-0)* for information on the **Windows 8** OS) allows you to configure power management features for your computer. You can conserve power by means of **power plans** and configure the options for the **power button**, **sleep button**, **computer lid (when closed)**, **display** and **sleep** mode from the left menu. Note that the **Power saver** plan may have an affect on computer performance.

Click to select one of the existing plans, or click *Create a power plan* in the left menu and select the options to create a new plan. Click *Change plan settings* and click *Change advanced power settings* to access further configuration options. Pay attention to the instructions on battery care in *["Battery Information" on page 3 - 11](#page-78-0)*.

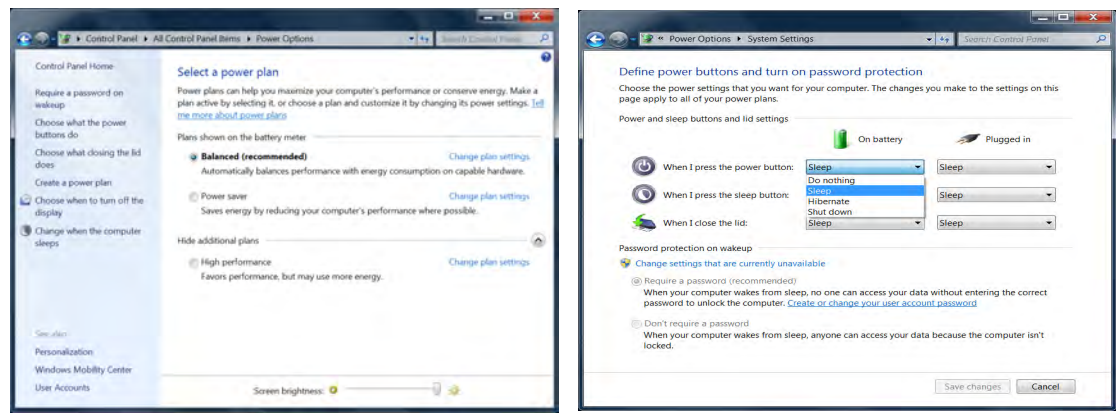

*Figure 1 - 14* **- Power Options**

## **1 - 22**

# **Chapter 2: Features & Components <sup>2</sup>**

# **Overview**

Read this chapter to learn more about the following main features and components of the computer:

- • [Hard Disk Drive](#page-57-0)
- • [Multi-In-1 Card Reader](#page-58-0)
- • [ExpressCard Slot](#page-59-1)
- • [Touchpad and Buttons/Mouse](#page-60-0)
- • [Audio Features](#page-65-0)

For information on the *Windows 8* operating system see *[Appendix F](#page-312-0)*.

### P **External Optical (CD/DVD) Device Drives**

To install applications and drivers etc. you will need to attach an external optical CD/DVD device to the USB ports.

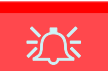

### **Power Safety**

Before attempting to access any of the internal components of your computer please ensure that the machine is not connected to the AC power, and that the machine is turned off. Also ensure that all peripheral cables, including phone lines, are disconnected from the computer.

*Figure 2 - 1* **Hard Disk Location**

# **2 Hard Disk Drive**

<span id="page-57-0"></span>The hard disk drive is used to store your data in the computer. The hard disk can be taken out to accommodate other 2.5" serial (SATA) hard disk drives with a height of 9.5 mm.

The hard disk is accessible from the bottom of your computer as seen below. For further details see *["Upgrading the Hard Disk Drive" on page 6 - 6](#page-119-0)*.

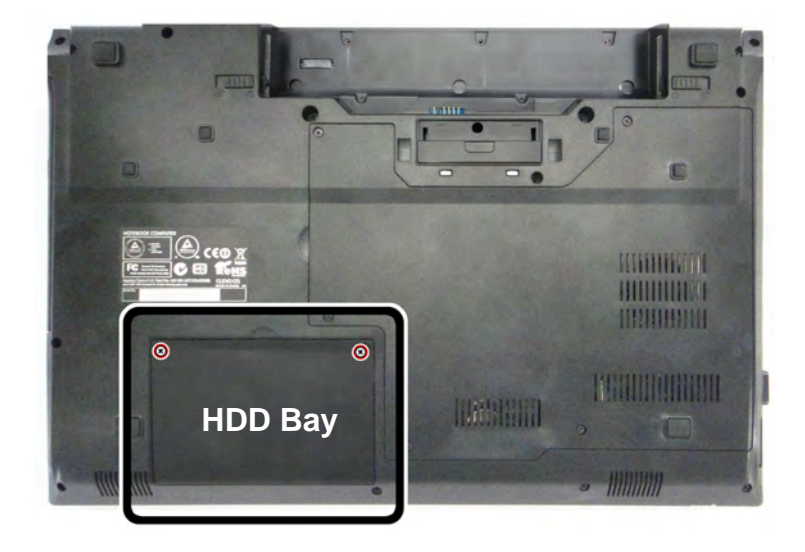

## <span id="page-58-0"></span>**Multi-In-1 Card Reader <sup>2</sup>**

The card reader allows you to use some of the latest digital storage cards. Push the card into the slot and it will appear as a removable device, and can be accessed in the same way as your hard disk (s). Make sure you install the card reader driver (see *["CardReader" on page 4 - 6](#page-91-0)*.

- MMC (MultiMedia Card) / RS MMC
- SD (Secure Digital) / Mini SD / SDHC / SDXC
- MS (Memory Stick) / MS Pro / MS Duo

**Note**: Some of these cards require PC adapters that are usually supplied with the cards.

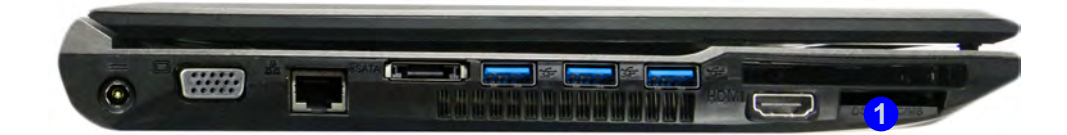

### P **Card Reader Cover**

Make sure you keep the cover in the card reader when not in use. This will help prevent foreign objects and/or dust getting in to the card reader.

### **Push-Push Card Reader**

The card reader features a push-in/push-out card insertion and ejection mechanism. Simply push the card to insert and eject it, however Ms Duo cards require an adapter.

- *Figure 2 2* **Left View**
- 1. Card Reader

### **ExpressCard Slot Cover**

 $\mathscr{P}$ 

Make sure you keep the rubber cover provided in the ExpressCard slot when not in use. This will help prevent foreign objects and/or dust getting in to the Express-Card Slot.

### *Figure 2 - 3* **Left View**

1. ExpressCard Slot

# **2 ExpressCard Slot**

<span id="page-59-1"></span><span id="page-59-0"></span>The computer is equipped with an **ExpressCard/34/54** slot that reads Express Card/ 34 and ExpressCard/54 formats. ExpressCards are the successors to PCMCIA (PC Cards). Make sure you install the Card Reader driver (see *["CardReader" on page 4](#page-91-0) [- 6](#page-91-0)*).

ExpressCard/54 is used for applications which require a larger interface slot, e.g. CompactFlash card reader. The number denotes the card width; 54mm for the Express Card/54 and 34mm for the ExpressCard/34.

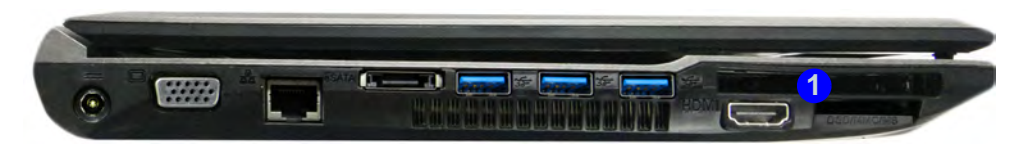

### **Inserting and Removing ExpressCards**

- Align the ExpressCard with the slot and push it in until it locks into place (as pictured in the generic figure below).
- To remove an ExpressCard, simply press the card to eject it.

## <span id="page-60-0"></span>**<sup>2</sup> Touchpad and Buttons/Mouse**

The Touchpad is an alternative to the mouse; however, you can also add a mouse to your computer through one of the USB ports. The Touchpad buttons function in much the same way as a two-button mouse.

Once you have installed the Touchpad driver (see *["Touchpad" on page 4 - 6](#page-91-1)*) you can configure the functions by double-clicking the Touchpad driver icon in the notification area. You may then configure the Touchpad tapping, buttons, scrolling (see sidebar), pointer motion and sensitivity options to your preferences.

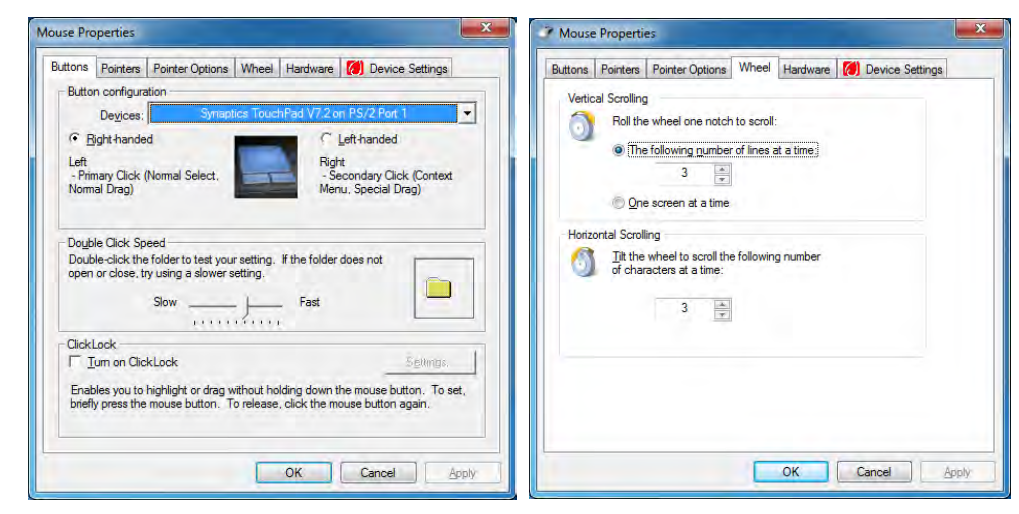

### **Touchpad Scrolling**

 $\mathscr{P}$ 

This computer model series may feature different Touchpad versions.

These Touchpads may differ in their vertical scrolling function in most scrollable windows.

Some Touchpads require sliding the finger up and down on the right of the Touchpad to scroll the window. Other versions require tapping/holding down the finger at the top right or bottom right of the Touchpad to scroll the window.

 *Figure 2 - 4* **Mouse Properties**

### **Touchpad and Buttons/Mouse 2 - 5**

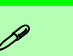

### **Show Video**

You can get a clearer view of the gestures involved by clicking the **Show Video** option for each gesture item.

Select the gesture (**Pinch Zoom, Rotating, Three Fingers Down and Three Finger Flick**) in the **Device Settings > Settings** left tree menu and click the **Show Video** button to see the demonstration video.

For more details on any of the gestures see the **help** in the lower part of the right menu window.

 *Figure 2 - 5* **Mouse Properties - Device Settings**

# **2 Gestures and Device Settings**

The Synaptics Gestures Suite application allows you to use a specific gesture (action) on the surface of the Touchpad to perform specific actions to manipulate documents, objects and applications.

You can configure the settings from the Device Settings tab in **Mouse Properties**:

- 1. Click **Start**, and click **Control Panel** (or point to **Settings** and click **Control Panel**).
- 2. Click **Mouse** (**Hardware and Sound**).
- 3. Click **Device Settings** (tab) and click **Settings**.
- 4. Use the menu tree on the left to access the user configurable settings.

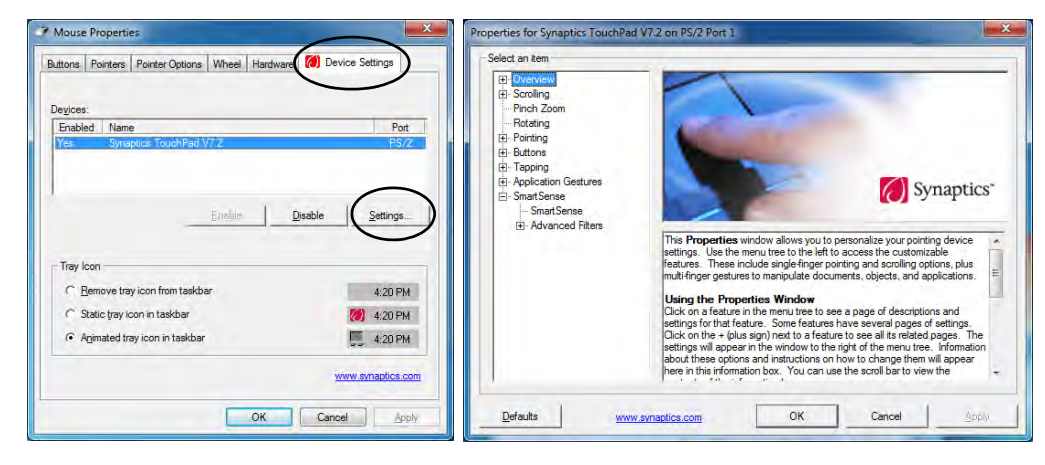

### **Smart Sense**

The Smart Sense feature helps prevent operating the Touchpad by accident, by recognizing when your palm is resting on it or brushing its surface while you are typing. You can adjust the sensitivity of Smart Sense by moving the slider towards **Max** (to help remove undesired pointer movement or clicks) or **Off** (if it misses intended motions or taps).

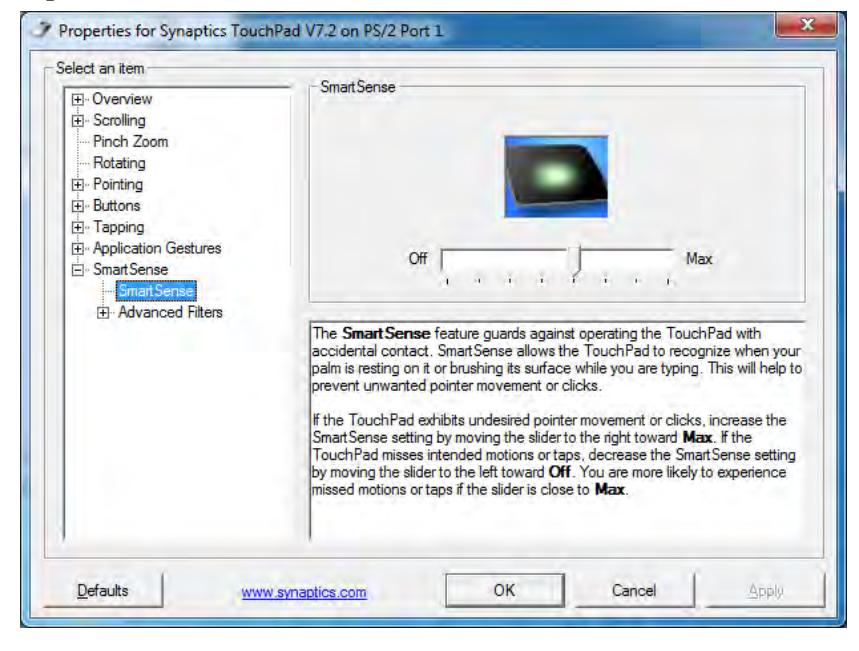

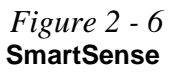

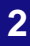

### *Figure 2 - 7* **Scrolling Gesture**

### **Mouse Driver**

D

If you are using an external mouse your operating system may be able to auto-configure your mouse during its installation or only enable its basic functions. Be sure to check the device's user documentation for details.

 *Figure 2 - 8* **Zooming Gesture**

### **<sup>2</sup> Scrolling**

The Two-Finger scrolling feature works in most scrollable windows and allows you to scroll horizontally and vertically. Place two fingers, slightly separated, on the Touchpad surface and slide both fingers in the direction required (in a straight continuous motion).

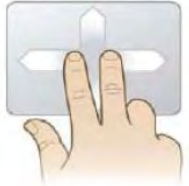

### **Zooming**

The Pinch Zoom gesture can be used to perform the same function as a scroll wheel in *Windows* applications that support CTRL + scroll wheel zoom functionality. Place two fingers on the Touchpad (for best results use the tips of the fingers) and slide them apart to zoom in, or closer together to zoom out.

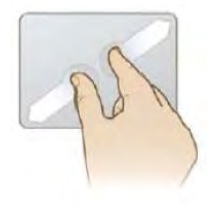

**Rotating**<br>Use the Pivot Rotate gesture to rotate objects (e.g. photos) in 90 degree increments. Place a finger down on the left "target" zone and keep it stationary. Place another finger near the middle of the Touchpad and slide it in a circular motion around the stationary finger (clockwise or counterclockwise) to rotate the object.

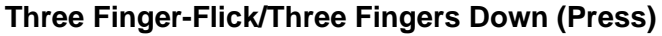

The Three Finger-Flick gesture may be used to enhance navigation with a variety of applications such as browsing the Internet or scrolling through a photo viewer. The Three Fingers Down gesture may be used to launch user-selectable applications.

### *Figure 2 - 10* **Flick/Press Gesture**

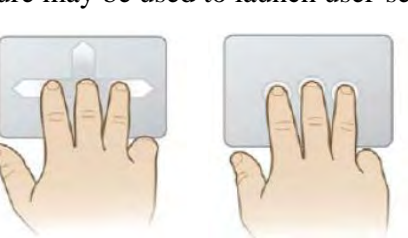

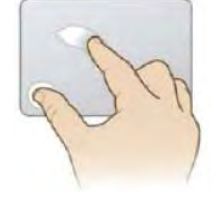

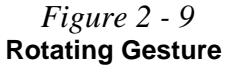

**Features & Components**

### **Sound Volume Adjustment**

 $\mathscr{P}$ 

The sound volume level is set using the volume control within *Windows* (and the volume function keys on the computer). Click the volume icon in the taskbar to check the setting.

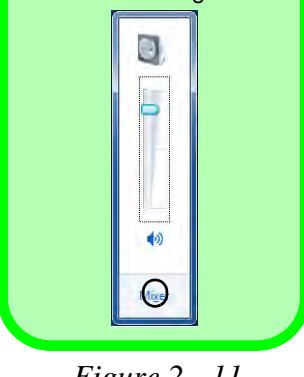

 *Figure 2 - 11* **VIA HD Audio Deck**

# **<sup>2</sup> Audio Features**

<span id="page-65-0"></span>You can configure the audio options on your computer from the **Sound**  $\bullet$  control panel in *Windows*, from the **HD VDeck** icon on the desktop **or VIA HD Audio Deck** control panel WE VIA HD Audio Deck.

The volume may also be adjusted by means of the  $\mathbf{Fn} + \mathbf{F5}/\mathbf{F6}$  key combination.

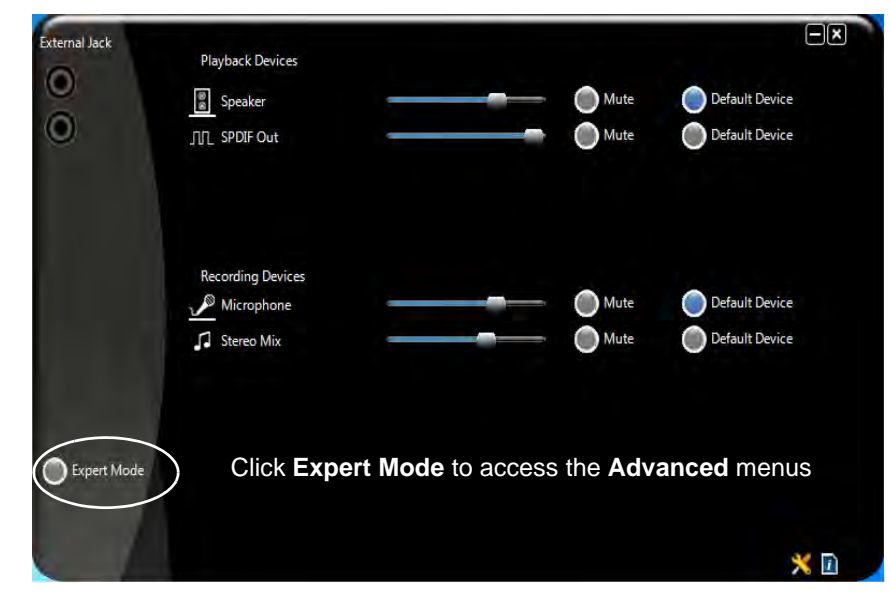

### **22 Expert Mode** will allow you to access more advanced configuration menus for **Speaker**, Microphone and Stereo Mix. **Speaker**, **Microphone** and **Stereo Mix**.

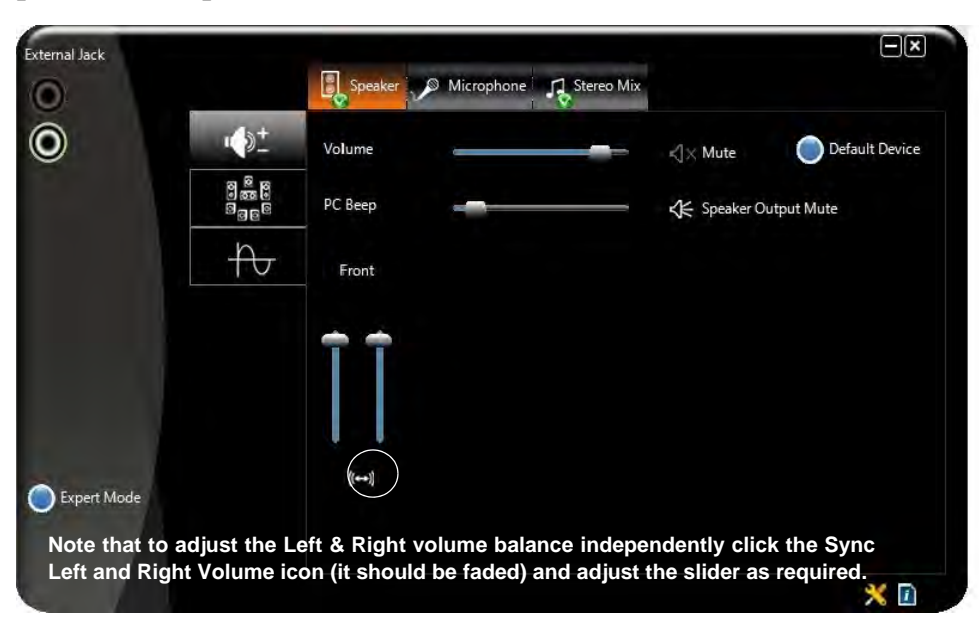

### **Syncing Left & Right Volume Balance**

**Features & Components**

If you wish to adjust the left and right channel volume levels separately, you will need to adjust this from the **VIA HD Audio Deck in Expert Mode.**

Click **Speaker** in **VIA HD Audio Deck** (in Expert Mode) and click the **Sync Left and Right volume** button (see left). You can then adjust the volume sliders independently (this setting also controls the **Balance** setting in the Windows **Sound** control pan-

 *Figure 2 - 12* **VIA HD Audio Deck (Expert Mode)**

# **Chapter 3: Power Management**

# **Overview**

To conserve power, especially when using the battery, your computer power management conserves power by controlling individual components of the computer (the LCD and hard disk drive) or the whole system. This chapter covers:

- • [The Power Sources](#page-69-0)
- • [Turning On the Computer](#page-70-0)
- • [Power Plans](#page-71-0)
- • [Power-Saving States](#page-73-0)
- • [Configuring the Power Buttons](#page-75-0)
- • [Power Conservation Modes](#page-77-0)
- • [Battery Information](#page-78-1)

For information on the *Windows 8* operating system see *[Appendix F](#page-312-0)*.

The computer uses enhanced power saving techniques to give the operating system (OS) direct control over the power and thermal states of devices and processors. For example, this enables the OS to set devices into low-power states based on user settings and information from applications.

### P **OS Note**

**3**

Power management functions will vary slightly depending on your operating system. For more information it is best to refer to the user's manual of your operating system.

(**Note**: All pictures used on the following pages are from the *Windows 7* OS.)

# <span id="page-69-0"></span>**The Power Sources**

The computer can be powered by either an AC/DC adapter or a battery pack.

### **AC/DC Adapter**

Use only the AC/DC adapter that comes with your computer. The wrong type of AC/ DC adapter will damage the computer and its components.

- 1. Attach the AC/DC adapter to the DC-in jack on the left of the computer.
- 2. Plug the AC power cord into an outlet, and then connect the AC power cord to the AC/DC adapter.
- 3. Raise the lid/LCD to a comfortable viewing angle.
- 4. Press the power button to turn "On".

### **Battery**

The battery allows you to use your computer while you are on the road or when an electrical outlet is unavailable. Battery life varies depending on the applications and the configuration you're using. **To increase battery life, let the battery discharge completely before recharging** (see *["How do I completely discharge the battery?"](#page-82-0) [on page 3 - 15](#page-82-0)*).

We recommend that you do not remove the battery. For more information on the battery, please refer to *["Battery Information" on page 3 - 11](#page-78-1)*.

# <span id="page-70-0"></span>**Turning On the Computer**

Now you are ready to begin using your computer. To turn it on simply press the power button on the front panel.

When the computer is on, you can use the power button as a Stand by/Hibernate/ Shutdown hot-key button when it is pressed for less than **4 seconds** (pressing and holding the power button for longer than this will shut the computer down). Use **Power Options** in the *Windows* control panel to configure this feature.

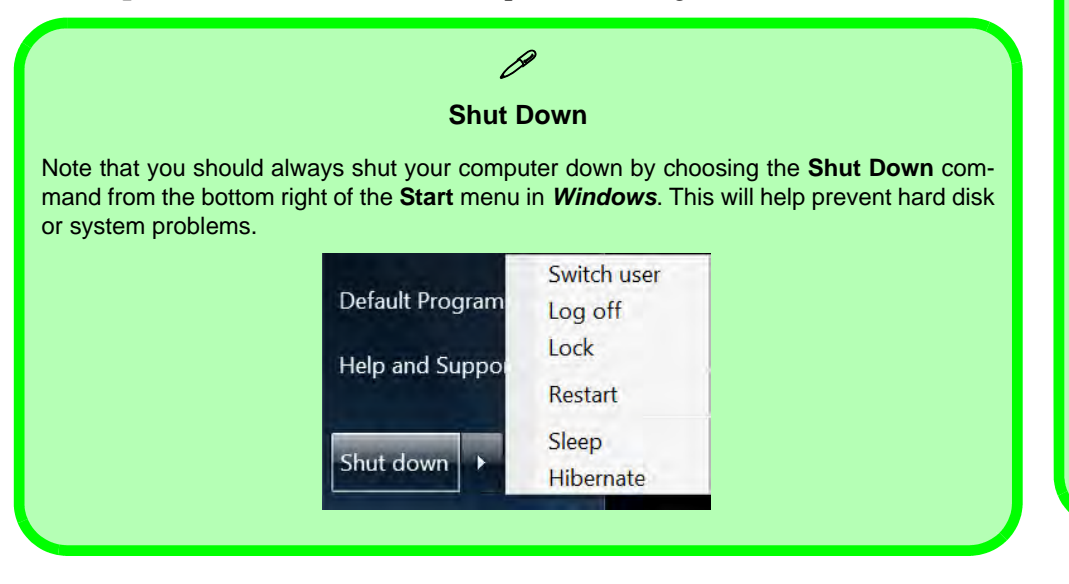

### P **Forced Off**

**3**

If the system "hangs", and the **Ctrl + Alt + Del** key combination doesn't work, press the power button for **4 seconds**, or longer, to force the system to turn itself off.

### **Power Button as Stand by or Hibernate Button**

You can use the OS's **Power Options** control panel to set the power button to send the system into Stand by or Hibernate mode (see your OS's documentation, or *["Configuring the Pow](#page-75-0)er Buttons" on page 3 [- 8](#page-75-0)* for details).

### **Power Management**

### **Resuming Operation**

P

See *Table 3 - 1, on page 3 - 9* for information on how to resume from a power-saving state.

### **Password**

It is recommended that you enable a password on system resume in order to protect your data.

*Figure 3 - 1* **Power Plan Advanced Settings (Win 7)**

# <span id="page-71-0"></span>**Power Plans**

The computer can be configured to conserve power by means of **power plans**. You can use (or modify) an existing **power plan**, or create a new one.

The settings may be adjusted to set the **display** to turn off after a specified time, and to send the computer into **Sleep** after a period of inactivity.

Click *Change plan settings* and then click *Change advanced power settings* to access further configuration options in **Advanced Settings**.

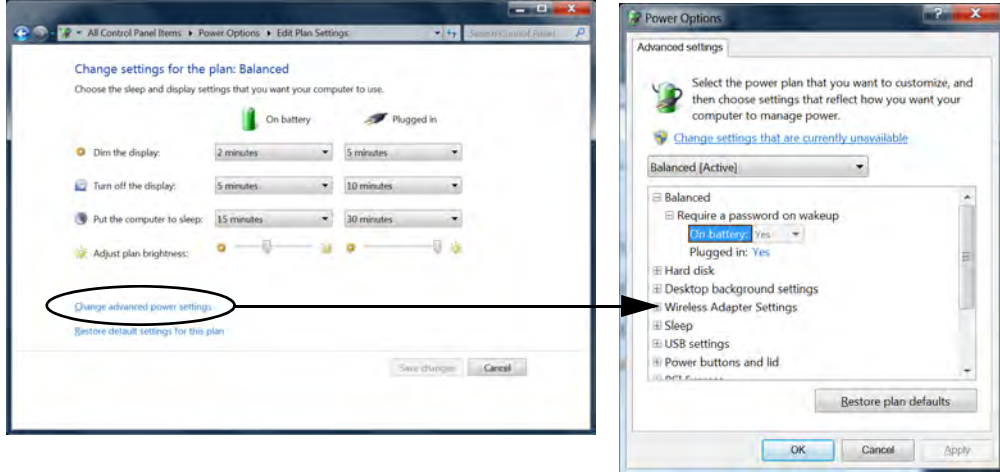
Each *Windows* **power plan** will also adjust the processor performance of your machine in order to save power. This is worth bearing in mind if you are experiencing any reduced performance (especially under DC/battery power).

Choose **High performance** (you may need to click **Show additional plans** to view the High performance plan) for maximum performance when the computer is powered from an AC power source. Choose the **Power saver** (bear in mind that this scheme may slow down the overall performance of the computer in order to save power) for maximum power saving when the computer is battery (DC power) powered. The recommended **Balanced** power plan will balance power saving and performance.

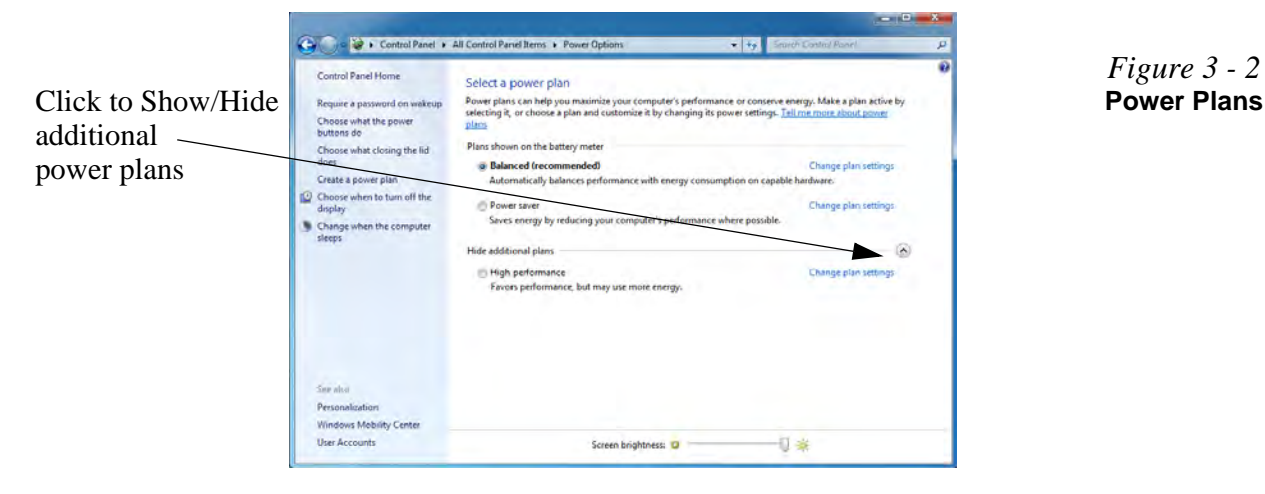

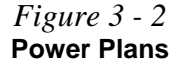

# **Power-Saving States**

You can use power-saving states to stop the computer's operation and restart where you left off. *Win 7* uses the **Sleep, Hibernate** and **Shut Down** power-saving states.

#### **Sleep**

In **Sleep** all of your work, settings and preferences are saved to memory before the system sleeps. When you are not using your computer for a certain length of time, which you specify in the operating system, it will enter **Sleep** to save power.

The PC wakes from **Sleep within seconds** and will return you to where you last left off (what was on your desktop) without reopening the application(s) and file(s) you last used.

If your mobile PC in **Sleep** is running on battery power the system will use only a minimum amount of power. After an extended period the system will save all the information to the hard disk and shut the computer down before the battery becomes depleted.

### **Hibernate**

**Hibernate** uses the least amount of power of all the power-saving states and saves all of your information on a part of the hard disk before it turns the system off. If a power failure occurs the system can restore your work from the hard disk; if a power failure occurs when work is saved only to memory, then the work will be lost. **Hibernate** will also return you to where you last left off within seconds. You should put your mobile PC into **Hibernate** if you will not use the computer for a period of time, and will not have the chance to charge the battery.

## **Shut down**

You should **Shut down** the computer if you plan to install new hardware (don't forget to remove the battery and follow all the safety instructions in **Chapter 6**), plan to be away from the computer for several days, or you do not need it to wake up and run a scheduled task. Returning to full operation from **Shut down** takes longer than from **Sleep** or **Hibernate**.

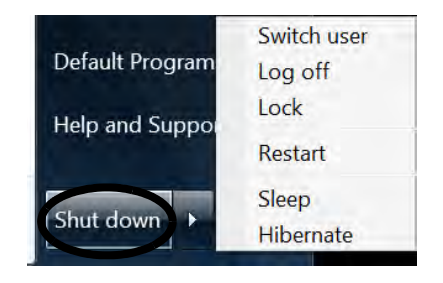

*Figure 3 - 3* **Start Menu Power**

#### **Power Management**

P

#### **Password Protection**

It is recommended that you enable a password on wake up in order to protect your data.

However you can disable this setting from the **Power Options** menu by clicking *Require a password on wakeup* in the left menu, and selecting the options (click *Change settings that are currently unavailable*).

> *Figure 3 - 4* **Power Options Define Power Buttons**

# **Configuring the Power Buttons**

The power/sleep button  $(Fn + F4 \text{ key comb})$  and closed lid may be set to send the computer in to a power-saving state. Click **Choose what the power buttons do** on the left menu in **Power Options** to bring up the menu.

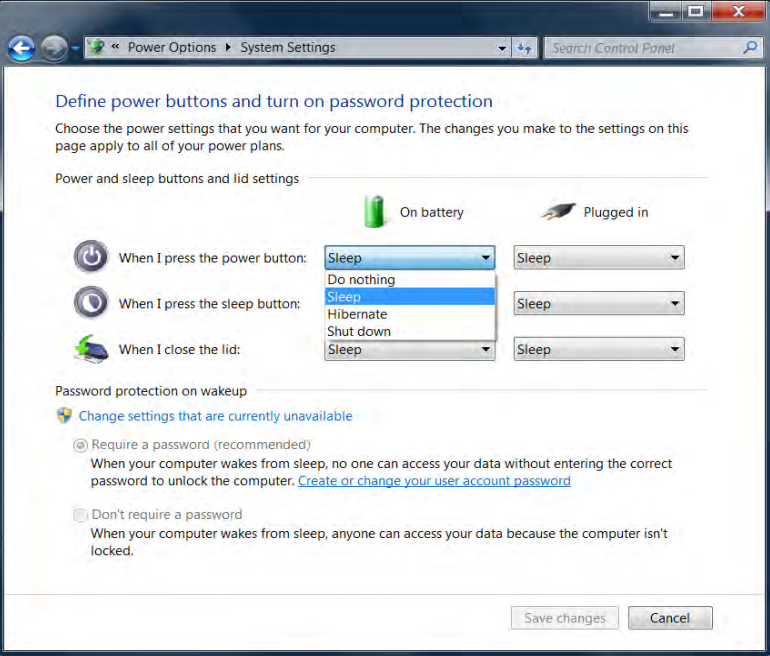

## **Resuming Operation**

You can resume operation from power-saving states by pressing the power button, or in some cases pressing the sleep button (**Fn + F4** key combo).

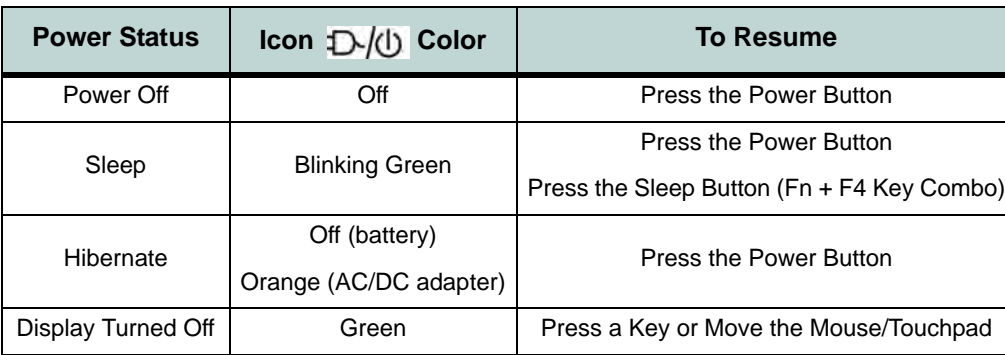

## P **Closing the Lid**

If you have chosen to send the computer to **Sleep** when the lid is closed, raising the lid will wake the system up. **3**

*Table 3 - 1* **Resuming Operation**

 $\mathscr{P}$ 

#### **Power Button**

When the computer is on, you can use the power button as a Sleep/Hibernate/Shut Down hot key button when it is pressed for less than **4 seconds** (pressing and holding the power button for longer than this will force the computer to shut down).

#### **Power Management**

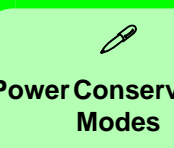

# **Power Conservation**

The **Energy Star** setting will result in maximum power saving, but with the possible loss of some performance.

Setting the mode to **Balance** will give power saving matched with performance.

**Performance** will give optimum computer performance but with less power conservation.

> *Figure 3 - 5* **Control Center**

## **Power Conservation Modes**

This system supports **Energy Star** power management features that place computers (CPU, hard drive, etc.) into a low-power sleep modes after a designated period of inactivity. Adjust **Power Conservation Modes** from the **Control Center**:

- 1. Press the **Fn + Esc** key combination to toggle the **Control Center** on/off.
- 2. Click either the **Performance**, **Balanced** or **Energy Star** button.
- 3. Click in a blank area of the icon or press a key on the keyboard to exit **Power Conservation Mode** without making any changes.

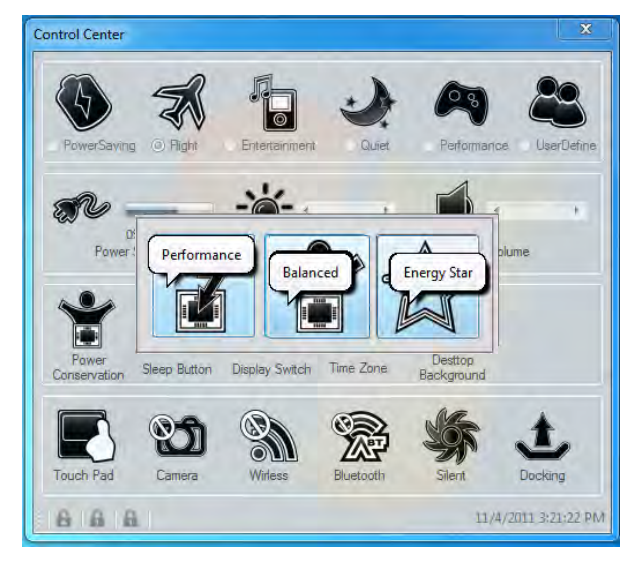

#### **3 - 10 Configuring the Power Buttons**

# **Battery Information**

Follow these simple guidelines to get the best use out of your battery.

## **Battery Power**

Your computer's battery power is dependent upon many factors, including the programs you are running, and peripheral devices attached. You can set actions to be taken (e.g. Shut down, Hibernate etc.), and set critical and low battery levels from power plan **Change plan settings > Change advanced power settings** (see *Figure 3 - 1 on page 3 - 4*).

Click the battery icon  $\Box$  in the taskbar to see the current battery level and charge status.

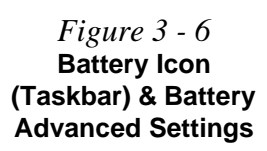

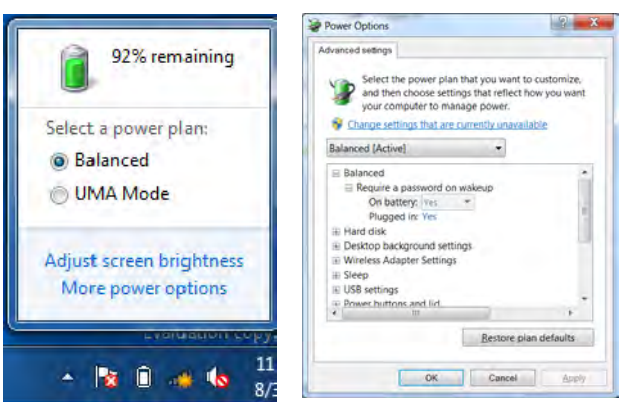

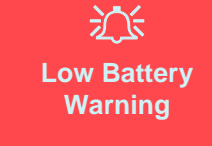

When the battery is critically low, immediately connect the AC/DC adapter to the computer or save your work, otherwise, the unsaved data will be lost when the power is depleted.

#### **Power Management**

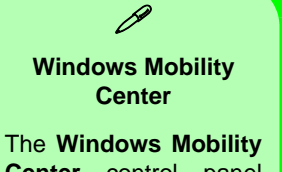

**Center** control panel provides an easy point of access for information on battery status, power plans used and wireless device status etc.

*Figure 3 - 7* **Windows Mobility Center**

## **Conserving Battery Power**

- Use a **power plan** that conserves power (e.g **Power saver**), however note that this may have an affect on computer performance.
- Lower the brightness level of the LCD display. The system will decrease LCD brightness slightly to save power when it is not powered by the AC/DC adapter.
- Reduce the amount of time before the display is turned off.
- Close wireless, Bluetooth, modem or communication applications when they are not being used.
- Disconnect/remove any unnecessary external devices e.g. USB devices, ExpressCards etc.

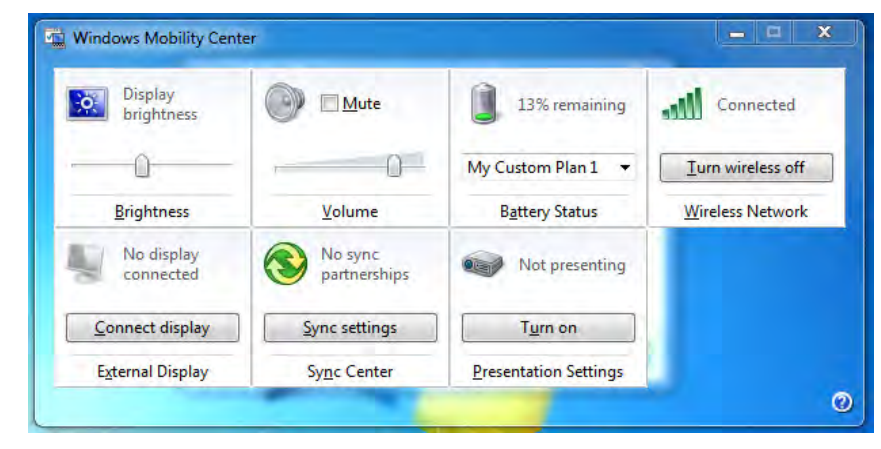

## **Battery Life**

Battery life may be shortened through improper maintenance. **To optimize the life and improve its performance, fully discharge and recharge the battery at least once every 30 days**.

We recommend that you do not remove the battery yourself. If you do need to remove the battery for any reason (e.g. long term storage) see *["Removing the Battery"](#page-116-0) [on page 6 - 3](#page-116-0)*.

#### **New Battery**

Always completely discharge, then fully charge, a new battery (see *["Battery FAQ"](#page-82-0) [on page 3 - 15](#page-82-0)* for instructions on how to do this).

## **Recharging the Battery with the AC/DC Adapter**

The battery pack automatically recharges when the AC/DC adapter is attached and plugged into an electrical outlet. If the computer is powered on, and in use, it will take several hours to fully recharge the battery. When the computer is turned off but plugged into an electrical outlet, battery charge time is less. (Refer to *["LED Indica](#page-40-0)[tors" on page 1 - 7](#page-40-0)* for information on the battery charge status, and to *["Battery](#page-82-0) [FAQ" on page 3 - 15](#page-82-0)* for more information on how to maintain and properly recharge the battery pack.)

#### **Power Management**

## 沇 **Caution**

Danger of explosion if battery is incorrectly replaced.

Replace only with the same or equivalent type recommended by the manufacturer. Discard used battery according to the manufacturer's instructions.

## **Proper handling of the Battery Pack**

- DO NOT disassemble the battery pack under any circumstances
- DO NOT expose the battery to fire or high temperatures, it may explode
- DO NOT connect the metal terminals  $(+, -)$  to each other

# 沁く

#### **Damaged Battery Warning**

Should you notice any physical defects (e.g. the battery is bent out of shape after being dropped), or any unusual smells emanating from the notebook battery, shut your computer down immediately and contact your service center. If the battery has been dropped we do not recommend using it any further, as even if the computer continues to work with a damaged battery in place, it may cause circuit damage, which may possibly result in fire. It is recommended that you replace your computer battery every two years.

**3**

## <span id="page-82-0"></span>**Battery FAQ**

#### **How do I completely discharge the battery?**

Use the computer with battery power until it shuts down due to a low battery. Don't turn off the computer even if a message indicates the battery is critically low, just let the computer use up all of the battery power and shut down on its own.

- 1. Save and close all files and applications.
- 2. **Create** a **power plan** for discharging the battery and set all the options to **Never**.

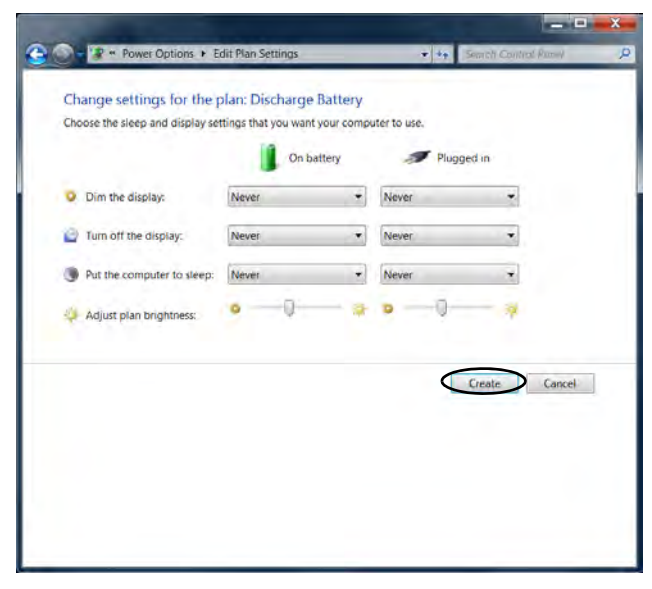

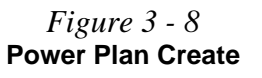

**Power Management**

3. Click *Change plan settings* (after creating it) and click *Change plan settings > Change advanced power settings*.

*Figure 3 - 9* **Change Plan Settings / Change Advanced Power Settings**

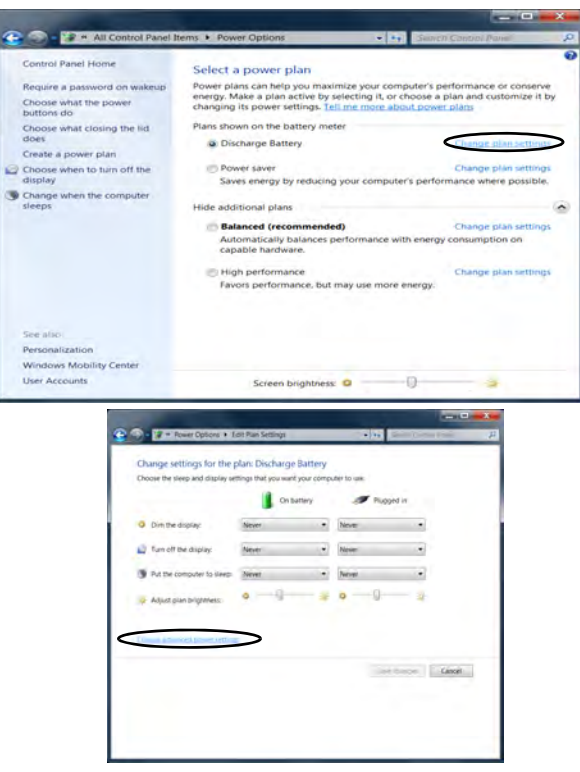

- 4. Scroll down to **Battery** and click **+** to expand the battery options.
- 5. Choose the options below (click **Yes** if a warning appears):

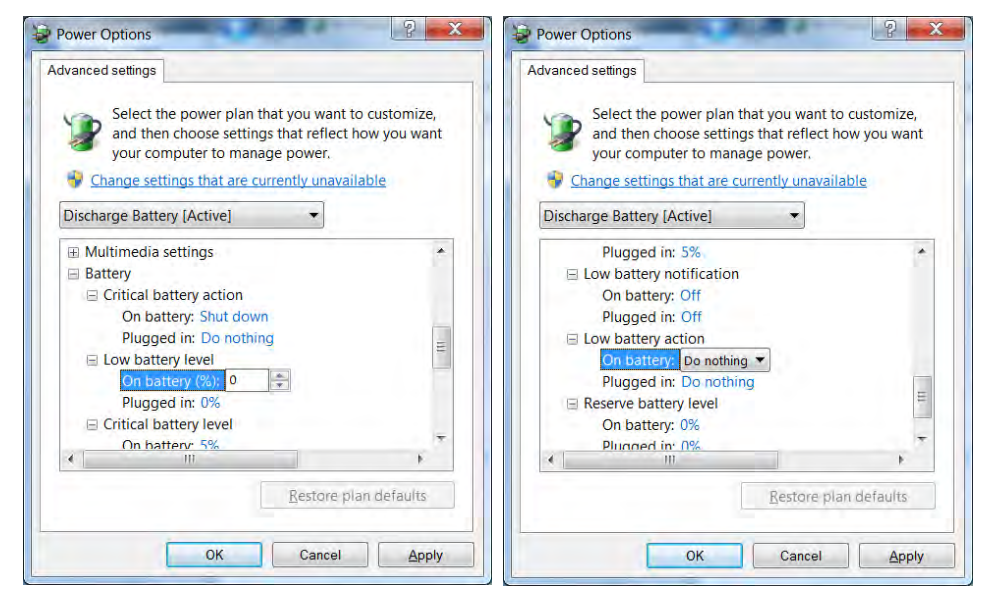

*Figure 3 - 10* **Power Options Advanced Settings - Battery**

- Low battery levels  $= 0\%$
- Critical battery Levels  $= 1\%$
- Low battery action  $=$  Do Nothing
- Critical battery action (On battery) = Shut Down
- Critical battery action (Plugged in) = Do Nothing

#### **Power Management**

#### **How do I fully charge the battery?**

When charging the battery, don't stop until the LED charging indicator light changes from orange to green.

#### **How do I maintain the battery?**

Completely discharge and charge the battery at least once every 30 days or after about 20 partial discharges.

# **Chapter 4: Drivers & Utilities**

This chapter deals with installing the drivers and utilities essential to the operation or improvement of some of the computer's subsystems. The system takes advantage of some newer hardware components for which the latest versions of most available operating systems haven't built in drivers and utilities. Thus, some of the system components won't be auto-configured with an appropriate driver or utility during operating system installation. Instead, you need to manually install some system-required drivers and utilities.

See *[Appendix F](#page-312-0)* for specific information on the **Windows 8** operating system.

# **What to Install**

The *Device Drivers & Utilities + User's Manual* disc contains the drivers and utilities necessary for the proper operation of the computer. *Table 4 - 1, on page 4 - 3* lists what you need to install and **it is very important that the drivers are installed in the order indicated** (all drivers provided are for *Windows 7 with Service Pack 1*).

The procedures for installing drivers for the **PC Camera**, **Wireless LAN, Security (Fingerprint & TPM). 3G** and **Bluetooth & WLAN Combo** modules are provided in *["Modules & Options" on page 7 - 1](#page-126-0)*.

# 沆

#### **Driver Installation & Power**

**When installing drivers make sure your computer is powered by the AC/DC adapter connected to a working power source**. Some drivers draw a significant amount of power during the installation procedure, and if the remaining battery capacity is not adequate this may cause the system to shut down and cause system problems (note that there is no safety issue involved here, and the battery will be rechargeable within 1 minute).

# **Driver Installation**

Insert the *Device Drivers & Utilities + User's Manual* disc and click *Install Drivers* (button), or *Option Drivers* (button) to access the **Optional** driver menu.

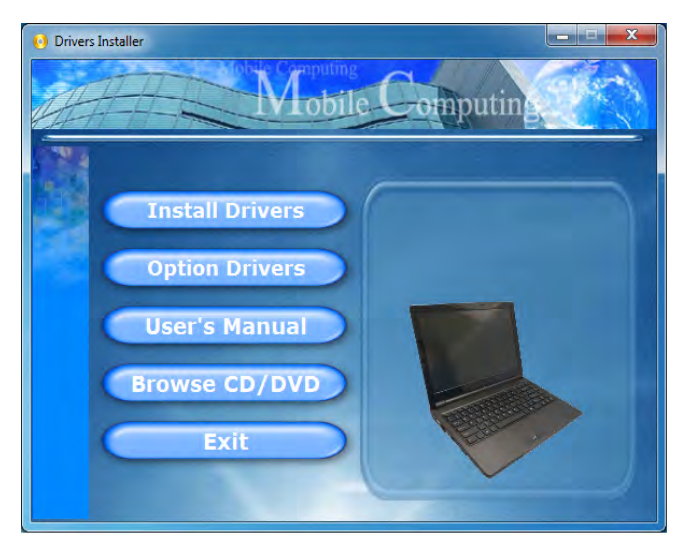

*Figure 4 - 1* **- Drivers Installer Screen 1**

- 1. Check the driver installation order from *Table 4 1, on page 4 - 3* (**the drivers must be installed in this order**) which is the same as that listed in the *Drivers Installer* menu below.
- 2. Click to select the driver you wish to install, (you should note down the drivers as you install them).
- 3. Follow the instructions for each individual driver installation procedure as listed on the following pages.

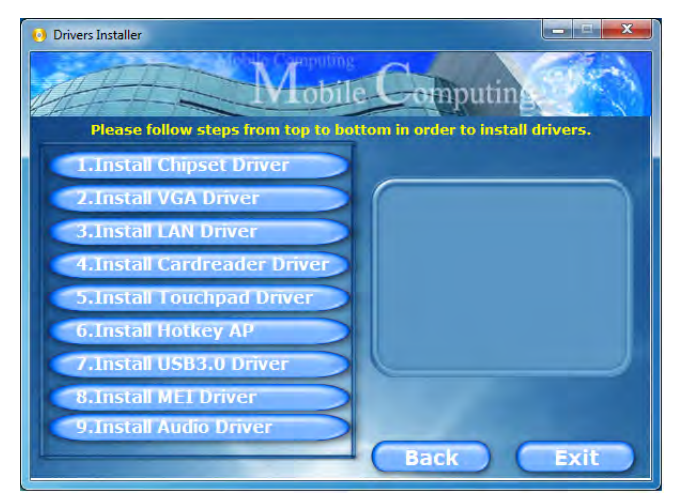

*Figure 4 - 2* **- Drivers Installer Screen 2**

**4**

**4**

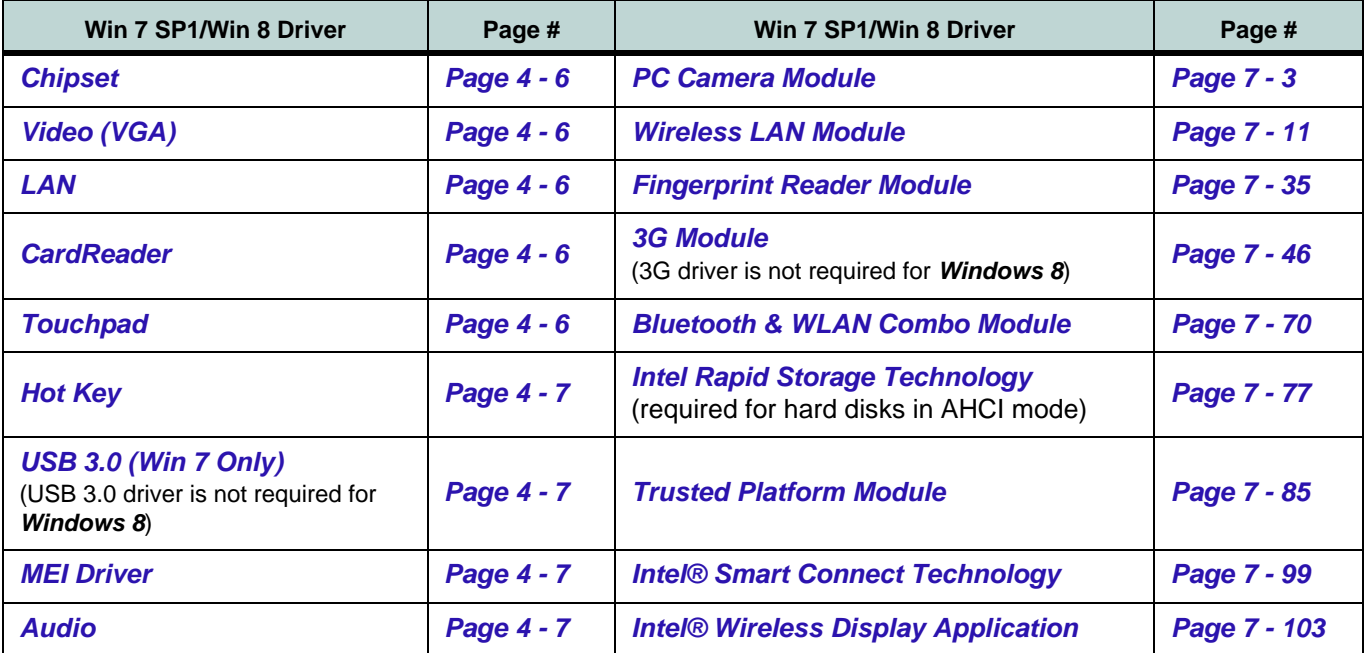

*Table 4 - 1* **- Driver Installation**

All drivers provided are for Windows 7 with Service Pack 1 or Windows 8 (see [Appendix F](#page-312-0) for Win 8 infor**mation)***.*

*Note that you need to install both the WLAN & Bluetooth drivers for the WLAN & Bluetooth Combo modules.*

#### **Manual Driver Installation**

Click *Browse CD/DVD* (button) in the *Drivers Installer* application and browse to the executable file in the appropriate driver folder.

**4**

#### **Windows Update**

After installing all the drivers make sure you enable **Windows Update** in order to get all the latest security updates etc. (all updates will include the latest **hotfixes** from Microsoft). See *["Windows Update" on page 4 -](#page-93-0) [8](#page-93-0)* for instructions.

## **Updating/Reinstalling Individual Drivers**

If you wish to update/reinstall individual drivers it may be necessary to uninstall the original driver.To do this go to the **Control Panel** in the *Windows OS* and double-click the **Programs and Features** icon (**Programs > Uninstall a program**). Click to select the driver (if it is not listed see below) and click **Uninstall**, and then follow the on screen prompts (it may be necessary to restart the computer). Reinstall the driver as outlined in this chapter.

If the driver is not listed in the **Programs and Features** menu:

- 1. Click **Start**, and click **Control Panel** (or point to **Settings** and click **Control Panel**).
- 2. Double-click **Device Manager** (**Hardware and Sound > Device Manager**).
- 3. Double-click the **device** you wish to update/reinstall the driver for (you may need to click "+" to expand the selection).
- 4. Click **Driver** (tab) and click the **Update Driver** or **Uninstall** button and follow the on screen prompts.

**4**

## **User Account Control**

If a **User Account Control** prompt appears as part of the driver installation procedure, click **Continue** or **Allow**, and follow the installation procedure as directed.

## **Windows Security Message**

If you receive a *Windows* security message as part of the driver installation process. Just click *"Install this driver software anyway"* or *"Install"* to continue the installation procedure.

You will receive this message in cases where the driver has been released after the version of *Windows* you are currently using. All the drivers provided will have already received certification for *Windows*.

## **New Hardware Found**

If you see the message "**New Hardware Found**" during the installation procedure (**other than when outlined in the driver install procedure**), click **Cancel** to close the window, and follow the installation procedure.

## P

#### **Driver Installation General Guidelines**

The driver installation procedure outlined in this Chapter (and in **Chapter 7 Options & Modules**), are accurate at the time of going to press.

Drivers are always subject to upgrade and revision so the exact procedure for certain drivers may differ slightly. As a general guide follow the default on screen instructions for each driver (e.g. **Next > Next > Finish**) unless you are an advanced user. In many cases a restart is required to install the driver.

Make sure any modules (e.g. PC Camera, WLAN or 3G) are **ON** before installing the appropriate driver.

## **Driver Installation Procedure**

Insert the *Device Drivers & Utilities + User's Manual disc* and click *Install Drivers* (button).

#### <span id="page-91-0"></span>**Chipset**

- 1. Click **1.Install Chipset Driver > Yes**.
- 2. Click **Next > Yes > Next > Next**.
- 3. Click **Finish** to restart the computer.

## <span id="page-91-2"></span>**Video (VGA)**

- 1. Click **2.Install VGA Driver > Yes**.
- 2. Click **Next > Yes > Next > Next**.
- 3. Click **Finish** to restart the computer.

**Note**: After installing the video driver go to the **Display**/**Display Settings** control panel to adjust the video settings to the highest resolution.

## <span id="page-91-1"></span>**LAN**

- 1. Click **3.Install LAN Driver > Yes**.
- 2. Click **Install Drivers and Software > Next**.
- 3. Click the button to accept the license and click **Next**.
- 4. Click **Next > Install**.
- 5. Click **Finish**.
- 6. The network settings can now be configured.

## <span id="page-91-3"></span>**CardReader**

- 1. Click **4.Install Cardreader Driver > Yes**.
- 2. Click **Finish**.

## <span id="page-91-4"></span>**Touchpad**

- 1. Click **5.Install Touchpad Driver > Yes**.
- 2. Click **Next**.
- 3. Click the button to accept the license agreement and click **Next**.
- 4. Click **Finish > Restart Now** to restart the computer.

### <span id="page-92-0"></span>**Hot Key**

- 1. Click **6.Install Hotkey AP > Yes**.
- 2. Click **Next > Next**.
- 3. Click **Finish > Finish** to restart the computer.

## <span id="page-92-1"></span>**USB 3.0 (Win 7 Only)**

- 1. Click **7.Install USB 3.0 Driver > Yes**.
- 2. Click **Next > Yes > Next > Next**.
- 3. Click **Finish** to restart the computer.

## <span id="page-92-2"></span>**MEI Driver**

- 1. Click **8.Install MEI Driver > Yes**.
- 2. Click (click the button to "**Install Intel® Control Center**") **Next > Yes > Next > Next**.
- 3. Click **Finish**.

## <span id="page-92-3"></span>**Audio**

- 1. Click **9.Install Audio Driver > Yes**.
- 2. Click **Next**.
- 3. Click the button to agree to the license and click **Next**.
- 4. Click **Next > Next > Next**.
- 5. Click **Finish** to restart the computer.

Note that after installing the audio driver the system will not return to the *Drivers Installer* screen. To install any of the optional drivers listed overleaf, eject the *Device Drivers & Utilities + User's Manual* disc and then reinsert it (or double-click the disc icon in **My Computer**), and click *Option Drivers* (button) to access the optional driver menu.

It is recommended you now also install the **Intel Rapid Storage Technology** driver (see *["IRST Driver In](#page-202-1)[stallation" on page 7 - 77](#page-202-1)* - required for AHCI mode hard disks).

## P **Windows Update**

<span id="page-93-0"></span>After installing all the drivers make sure you enable **Windows Update** in order to get all the latest security updates etc., (all updates will include the latest **hotfixes** from Microsoft).

#### To enable **Windows Update make sure you are connected to the internet**:

- 1. Click **Start**, and click **Control Panel** (or point to **Settings** and click **Control Panel**).
- 2. Click **Windows Update** (System and Security/ Security).
- 3. Click **Check for updates** (button).
- 4. The computer will now check for updates (you need to be connected to the internet).
- 5. Click **Install now** (button) to begin checking for the updates.
- 6. Click **Install updates** (button) to install the updates.

## **Windows Experience Index**

After the drivers are installed follow this procedure to ensure an accurate rating from the *Windows Experience Index* (make sure the AC/DC adapter is plugged in):

- 1. Click **Start**, and click **Control Panel**.
- 2. Click **Performance Information and Tools**  (**System and Security > System > Check the Windows Experience Index**).
- 3. Click "**Rate this computer/Refresh Now/Rerun the assessment**".
- 4. The computer will take a few minutes to assess the system performance.
- 5. Close the control panel.

**4**

## **Optional Drivers**

See the pages indicated in *Table 4 - 1, on page 4 - 3* for the driver installation procedures for any modules included in your purchase option.

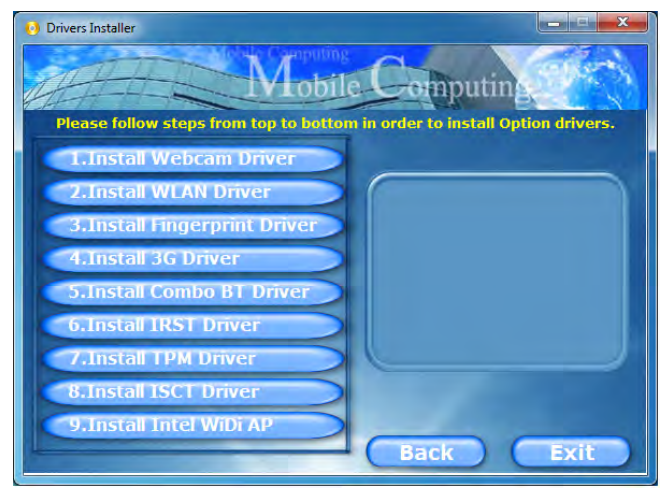

*Figure 4 - 3* **- Drivers Installer - Option Drivers Menu**

*Note that you need to install both the WLAN & Bluetooth drivers for the WLAN & Bluetooth Combo modules.*

# **Chapter 5: BIOS Utilities Overview**

This chapter gives a brief introduction to the computer's built-in software:

If your computer has never been set up, or you are making important changes to the system (e.g. hard disk setup), then you should review this chapter first and note the original settings found in *Setup*. Even if you are a beginner, keep a record of the settings you find and any changes you make. This information could be useful if your system ever needs servicing.

There is one general rule: *Don't make any changes unless you are sure of what you are doing*. Many of the settings are required by the system, and changing them could cause it to become unstable or worse. If you have any doubts, consult your service representative.

# 沁く

#### **BIOS Screens**

Note that the BIOS screens pictured on these pages are intended for guidance in setting up your system's BIOS.

**5**

BIOS versions are subject to constant change and revision, therefore your computer's actual screens may appear slightly different from those pictured on these pages.

## 冰

#### **BIOS Settings Warning**

Incorrect settings can cause your system to malfunction. To correct mistakes, return to *Setup* and restore the *Previous Values* with <**F2**>, or **Optimized Defaults** with **<F3>**.

#### **UEFI Boot & POST**

When UEFI Boot is enabled, then the prompts to **press F2 or F7 will not appear**. However you can still press F2 to enter the setup, or F7 to choose the preferred boot device, if you press the key immediately the system boots up.

# **The Setup Utility**

Each time you turn on the computer the system takes a few seconds to conduct a **POST**, including a quick test of the on-board RAM (memory).

As the **POST** proceeds, the computer will tell you if there is anything wrong. If there is a problem that prevents the system from booting, it will display a system summary and prompt you to run *Setup*.

If there are no problems, the *Setup* prompt will disappear and the system will load the operating system. Once that starts, you can't get into *Setup* without rebooting.

The **Aptio Setup Utility** tells the system how to configure itself and manage basic features and subsystems (e.g. port configuration).

To enter *Setup*, turn on the computer and press **F2** (give the system a few seconds to enter *Setup)*. If the **Boot Logo** is enabled the **F2** on screen will be **highlighted** to illustrate that the system is processing the request during the **POST** (or press **F7** for boot options). If you get a "Keyboard Error", (usually because you pressed **F2** too quickly) just press **F2** again.

If the computer is already on, reboot using the **Ctrl + Alt + Delete** combination and then hold down **F2** when prompted. The *Setup* main menu will appear.

To see the boot options press **F7** and choose your preferred boot device.

## **Failing the POST**

Errors can be detected during the **POST**. There are two categories, "fatal" and "nonfatal".

## **Fatal Errors**

These stop the boot process and usually indicate there is something seriously wrong with your system. Take the computer to your service representative or authorized service center as soon as possible.

## **Non-Fatal Errors**

This kind of error still allows you to boot. You will get a message identifying the problem (make a note of this message!) and you can then press **F7** (the **F7** on screen will be **highlighted** to illustrate that the system is processing the request) for boot options.

Press **F2** (give the system a few seconds to enter *Setup*; the **F2** on screen will be highlighted to illustrate that the system is processing the request) to run the **Setup** program and try to correct the problem. If you still get an error message after you change the setting, or if the "cure" seems even worse, call for help.

#### **Setup Menus**

 $\mathscr{P}$ 

The **Setup** menus shown in this section are for **reference** only. Your computer's menus will indicate the configuration appropriate for your model and options.

*Figure 5 - 1* **Navigation Menu**

### **Setup Screens**

The following pages contain additional advice on portions of the *Setup*. Along the top of the screen is a menu bar with menu headings. When you select a heading, a new screen appears. Scroll through the features listed on each screen to make changes to *Setup*.

Instructions on how to navigate each screen are in the box at the bottom right side of the screen.

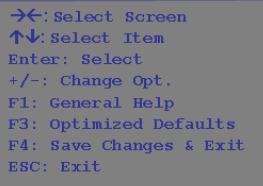

If these tools are confusing, press **F1** to call up a **General Help** screen, and then use the arrow keys to scroll up or down the page.

The **Item Specific Help** on the upper right side of each screen explains the highlighted item and has useful messages about its options.

If you see an arrow next to an item, press **Enter** to go to a sub-menu on that subject. The sub-menu screen that appears has a similar layout, but the **Enter** key may execute a command.

# **Main Menu**

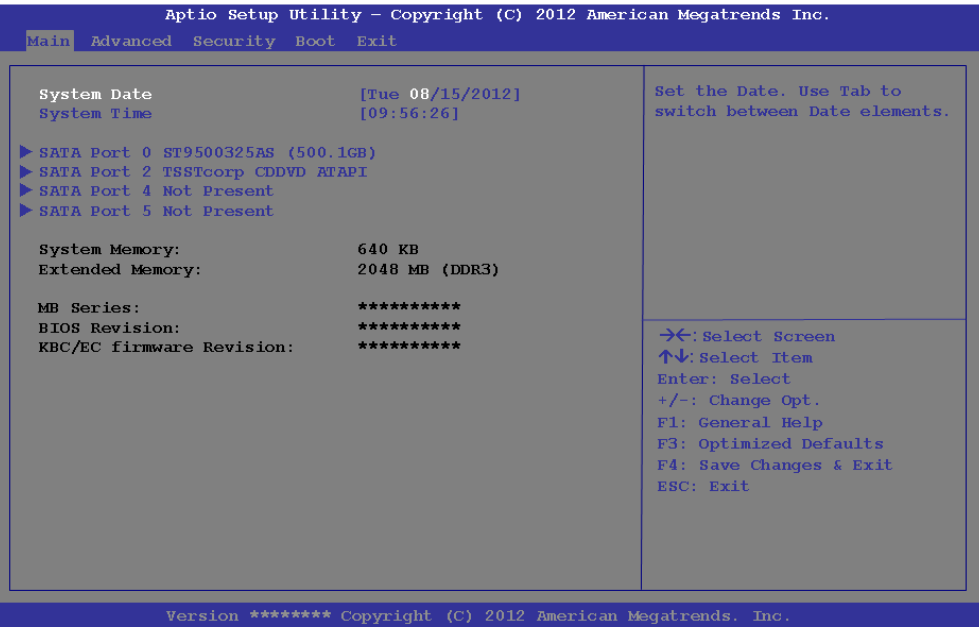

*Figure 5 - 2* **Main Menu**

*System Time & Date (Main Menu)*

The hour setting uses the 24-hour system (i.e.,  $\mathcal{O}\mathcal{O}$  = midnight; 13 = 1 pm). If you can change the date and time settings in your operating system, you will also change these settings. Some applications may also alter data files to reflect these changes.

#### *SATA Port # (Main Menu)*

Pressing **Enter** opens the sub-menu to show the configuration of a optical Device/ HDD on the computer's SATA Ports.

#### *System/Extended Memory: (Main Menu)*

This item contains information on the system memory, and is not user configurable. The system will auto detect the amount of memory installed.

#### *MB Series / BIOS Revision / KBC/EC firmware Revision*

This item contains information on the BIOS version etc., and is not user configurable.

# **Advanced Menu**

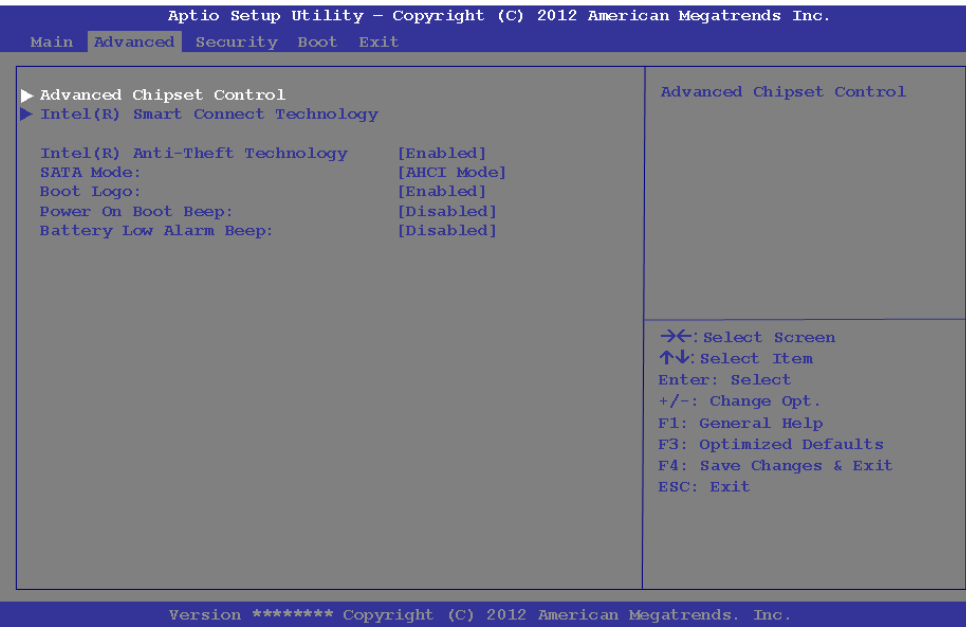

*Figure 5 - 3* **Advanced Menu**

*Advanced Chipset Control (Advanced Menu)*

The sub-menu here allows you to adjust the **Bluetooth Power Setting** and enable/ disable **Intel Virtualization Technology Support** and **USB 3.0 Port power/ Card Reader/ExpressCard power/USB 2.0 Port power**.

*Bluetooth Power Setting (Advanced Menu > Advanced Chipset Control)* You can adjust the Bluetooth module power setting to your preference. The default setting (**Disabled**) will see the Bluetooth module powered off when the system is started up or restarted. Enabling the power setting will have the module retain the last power status (on or off) before any restart or shut down.

*Intel Virtualization Technology (Advanced Menu > Advanced Chipset Control) Intel(R) Virtualization Technology* enables a CPU to act as if it were several CPUs working in parallel in order to allow several operating systems to run at the same time in the same machine.

*USB 3.0 Power/ Card Reader Power / PCI Express Card Power / Powered USB 2.0 Port Power (Advanced Menu > Advanced Chipset Control)* These menu items allow you to enable/disable power to the card reader, Express Card or USB ports when required to do so in order to save power.

#### *Intel Smart Connect Technology (Advanced Menu)*

**Smart Connect** is a technology that makes checks on web applications that are open even when the computer is in sleep mode, and thus allows updates to be made without the need to turn the computer on. The sub-menus here allow you to enable/disable the technology itself (**ISCT Configuration**).

### *Intel Anti-Theft Technology (Advanced Menu)*

Anti-Theft Technology, which is built-in to the processor of the computer, allows system administrators to render your computer useless to thieves by sending a poison pillencrypted SMS message over a 3G network etc. Administrators can also remotely unlock a recovered computer quickly, or direct the system to send location information (GPS coordinates) back to a central server.

#### *SATA Mode (Advanced Menu)*

You can configure SATA (Serial ATA) control to operate in **IDE** (native/compatible), **AHCI** (Advanced Host Controller Interface) modes from this menu. The **SATA Mode** should be set **BEFORE installing an operating system**, and after you have backed up all necessary files and data (see sidebar).

#### *Boot Logo (Advanced Menu)*

Use this menu item to enable/disable the **Boot Logo** screen at system startup. If you disable the **Boot Logo** you will not see the **F2 Enter Setup** or **F7 Boot Options** prompts on the screen, however you can still press these keys, while the boot screen is displayed, to perform the Enter Setup or Boot Option functions.

#### *Power On Boot Beep (Advanced Menu)*

Use this menu item to enable/disable the beep as the computer starts up.

#### *Battery Low Alarm Beep (Advanced Menu)*

Use this menu item to enable/disable the battery low alarm beep.

# 沁く

#### **SATA Mode**

If you have installed the *Windows* operating system with either **IDE or AHCI** mode enabled, **DO NOT** disable the set mode (if you wish to disable the set mode you will need to reinstall the *Windows OS*).

**Security Menu**

## $\mathscr{P}$ **Security Menu**

The changes you make here affect the access to the Setup utility itself, and also access to your machine as it boots up after you turn it on. These settings do not affect your machine or network passwords which will be set in your software OS.

> *Figure 5 - 4* **Security Menu**

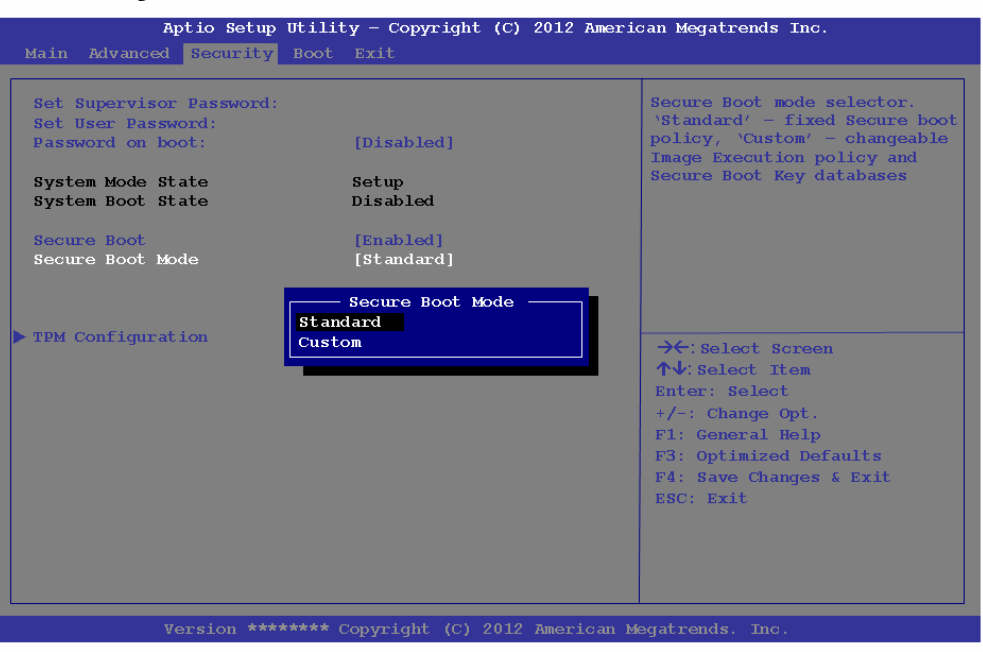

*Set Supervisor Password (Security Menu)*

You can set a password for access to the **Aptio Setup Utility**. This will not affect access to the computer OS (only the **Aptio Setup Utility**). If you set a supervisor password you can then add a **user password** and **password on boot**.

#### *Set User Password (Security Menu)*

You can set a password for user mode access to the **Aptio Setup Utility**. This will not affect access to the computer OS, (only the *Setup* utility) unless you choose to set a *Password on Boot* (see below). Many menu items in the **Aptio Setup Utility** cannot be modified in user mode. **You can only set the user password after you have set the supervisor password**.

#### *Password on boot (Security Menu)*

Specify whether or not a password should be entered to boot the computer (**you may only set a password on boot if a supervisor password is enabled**). If "*Enabled*" is selected, only users who enter a correct password can boot the system (**see the warning in the sidebar**). The default setting is "*Disabled*".

**Note**: To **clear existing passwords** press **Enter** and type the existing password, then press **Enter** for the new password (without typing any password entry) and **Enter** again to confirm the password clearance.

## 沇

#### **Password Warning**

If you set a boot password (Password on boot is "Enabled"), **NEVER** forget your password.

The consequences of this could be serious. If you cannot remember your boot password you must contact your vendor and you may lose all of the information on your hard disk.

#### *Secure Boot (Security Menu)*

Secure Boot prevents unauthorized operating systems and software from loading during the startup process. **Secure Boot** is available as a menu option if you have *Windows 8* set as your operating system, and have **enabled UEFI Boot** (see *["Boot](#page-111-0) [Menu" on page 5 - 16](#page-111-0)*). Enabling Secure Boot will bring up the **Secure Boot Mode** menu to enable you to configure Secure Boot as **Standard** (with a fixed secure boot policy), or **Custom** (which enables you to make changes to the **Image Execution Policy** and **Key Management** database).
#### *TPM Configuration (Security Menu)*

This sub-menu will allow you to enable/disable Trusted Platform Module (TPM) support, and to configure the TPM State. Select **TPM Configuration** and press Enter to access the sub-menu. Press Enter to access the **Security Device Support** menu and select **Enable** to display the full TPM configuration menu (see *"Trusted Platform Module" on page 7 - 96* for details).

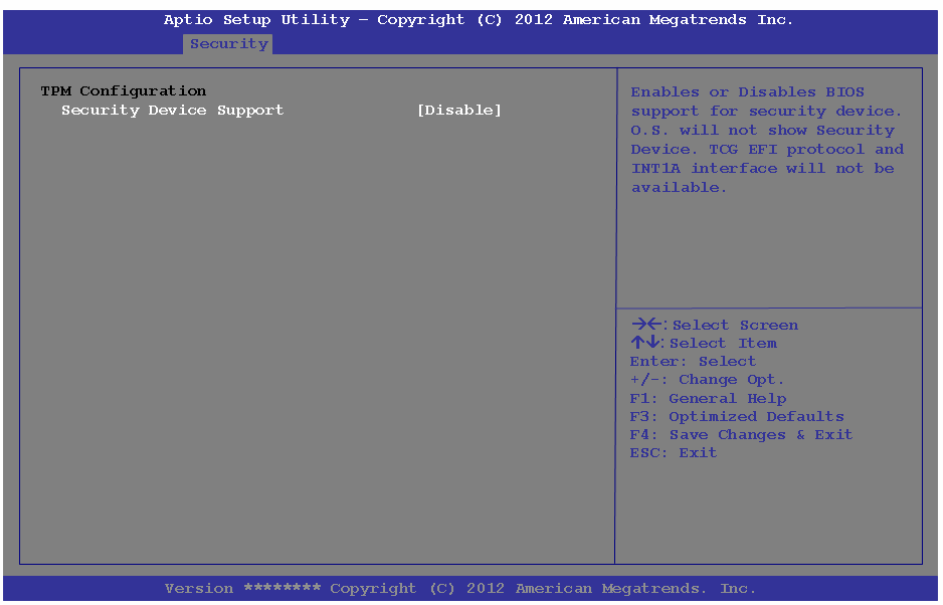

#### *Figure 5 - 5* **TPM Configuration**

**5**

### **BIOS Utilities**

*Figure 5 - 6*

*TPM State (Security Menu > TPM Support Enabled)*

Select **TPM State**, press Enter and select **Enable** to change the TPM state to enabled. You will then need to press **F4** to save the changes and restart the computer.

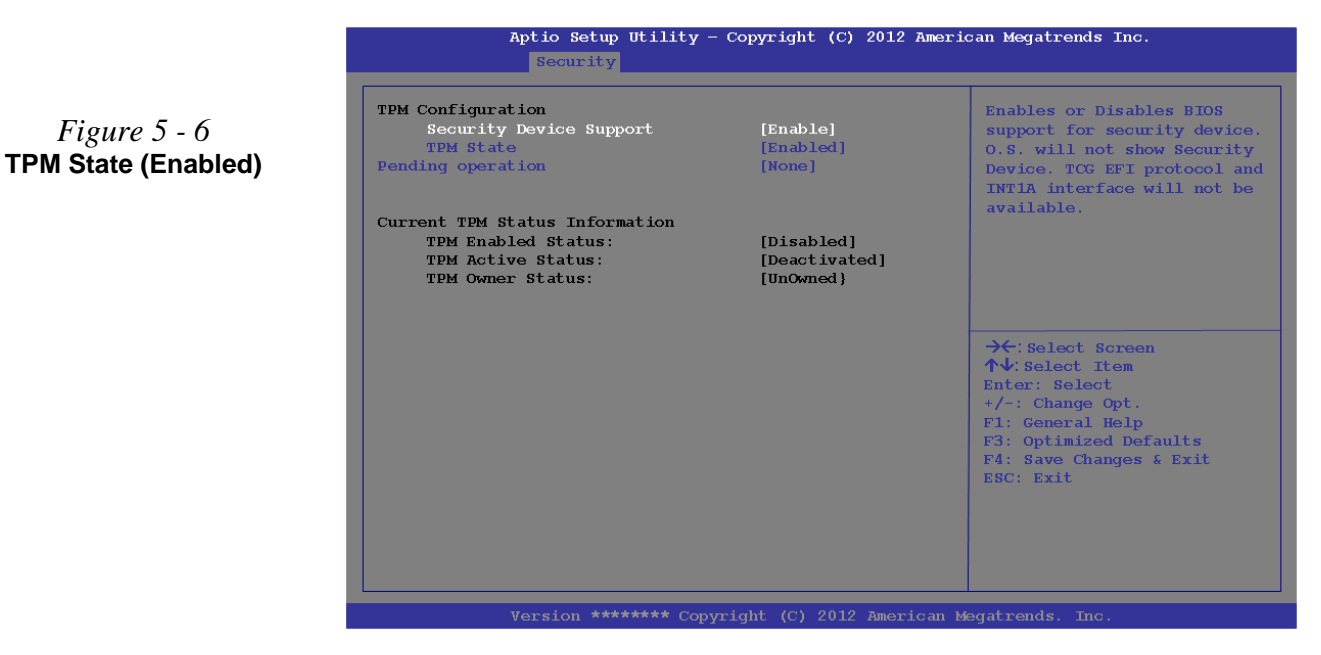

As the computer restarts press **F2** to enter the BIOS again and go to the **TPM Configuration menu**.

*Pending TPM operation (Security Menu > TPM Support & TPM State Enabled)* Select **Pending operation**, press Enter and select the option you require (if you are initializing TPM you should select **Enable Take Ownership**). You will then need to press **F4** to save the changes and restart the computer.

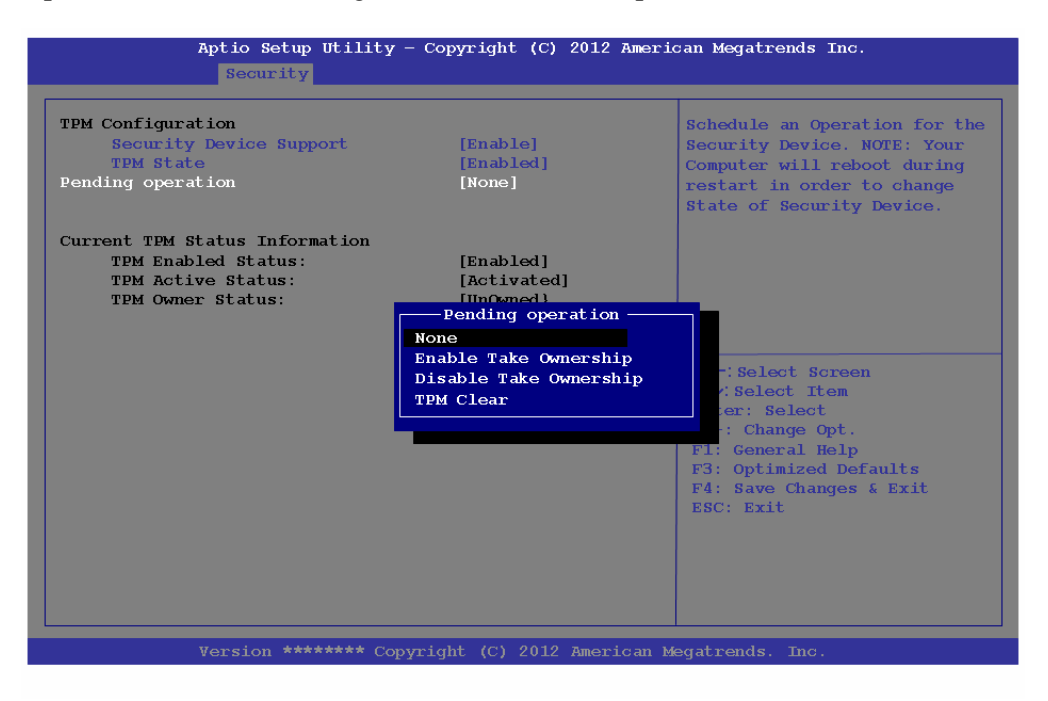

*Figure 5 - 7* **Pending Operation (Enable Take Ownership)**

**5**

## **BIOS Utilities**

## **Boot Menu**

*Figure 5 - 8* **Boot Menu**

## $\frac{1}{2}$ **BIOS Screens**

Note that the BIOS screens pictured on these pages are intended for guidance in setting up your system's BIOS.

BIOS versions are subject to constant change and revision, therefore your computer's actual screens may appear slightly different from those pictured on these pages.

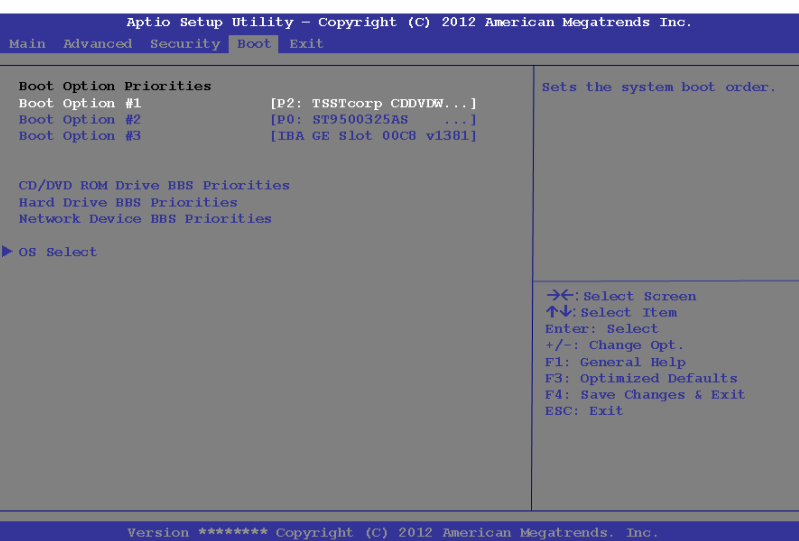

When you turn the computer on it will look for an operating system (e.g. *Windows 7*) from the devices listed in this menu, and **in this priority order**. If it cannot find the operating system on that device, it will try to load it from the next device in the order specified in the **Boot Option Priorities**. Item specific help on the right is available to help you move devices up and down the order. Press Enter to select the Boot Option # device menu, use the arrow keys to select a device, and press Enter again to confirm the selection.

#### *Boot Option Priorities (Boot Menu)*

Use the arrow keys to move up and down the menu, and press Enter to select a device from the **Boot Option #** list. You can go to either **CD/DVD ROM Drive Priorities, Hard Drive BBS Priorities** or **Network Device BBS Priorities** and use the **+** and - **keys** to move the device's boot priority up and down the list (the selected device will be highlighted in white).

#### *OS Select (Boot Menu)*

This item tells allows you to set the operating system you intend to use. This item should be set before you install an operating system.

#### *UEFI Boot (Boot Menu)*

Enable/disable UEFI Boot from this menu. The Unified Extensible Firmware Interface (UEFI) specification provides a clean interface between operating systems and platform firmware at boot time. In contrast to BIOS, UEFI defines a set of standard boot and runtime services. The *Network Stack* item will be enabled as an option under UEFI Boot.

## **BIOS Utilities**

## **Exit Menu**

*Figure 5 - 9* **Exit Menu**

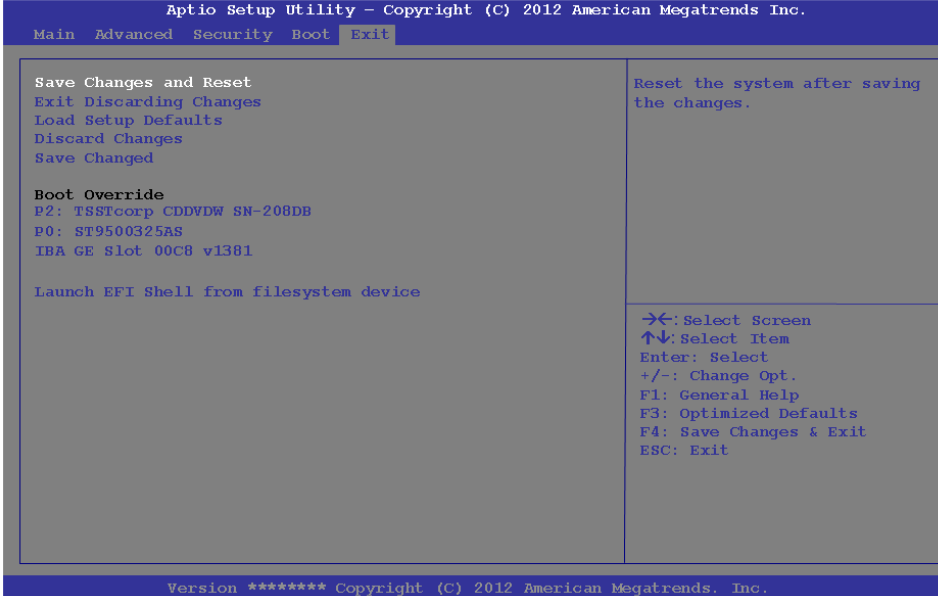

Click *Save Changes and Reset* to save all changes made. Choosing to *Discard Changes*, or *Exit Discarding Changes*, will wipe out any changes you have made to the *Setup*. You can also choose to restore the original *Setup* defaults that will return the *Setup* to its original state, and erase any previous changes you have made in a previous session.

# **Chapter 6: Upgrading The Computer Overview**

This chapter contains information on upgrading the computer. Follow the steps outlined to make the desired upgrades. If you have any trouble or problems you can contact your service representative for further help. Before you begin you will need:

- A small crosshead or Phillips screwdriver
- A small regular slotted (flathead) screwdriver
- An antistatic wrist strap

Before working with the internal components you will need to wear an antistatic wrist strap to ground yourself because static electricity may damage the components.

The chapter includes:

- • [Removing the Battery](#page-116-0)
- • [Removing the Component Bay Cover](#page-117-0)
- • [Upgrading the Hard Disk Drive](#page-119-0)
- • [Upgrading the Optical \(CD/DVD\) Device](#page-122-0)
- • [Upgrading the System Memory \(RAM\)](#page-123-0)

**Please make sure that you review each procedure before you perform it.**

## がく **Warranty Warning**

Please check with your service representative before undertaking any upgrade procedures to find out if this will VOID your warranty.

## 沁く

#### **Power Safety Warning**

Before you undertake any upgrade procedures, make sure that you have turned off the power, and disconnected all peripherals and cables (including telephone lines). It is advisable to also remove your battery in order to prevent accidentally turning the machine on.

## **When Not to Upgrade**

These procedures involve opening the system's case, adding and sometimes replacing parts.

You should **not** perform any of these upgrades if:

- Your system is still under warranty or a service contract
- You don't have all the necessary equipment
- You're not in the correct environment
- You doubt your abilities

Under any of these conditions, contact your service representative to purchase or replace the component(s).

#### **Removal Warning**

When removing any cover(s) and screw(s) for the purposes of device upgrade, remember to replace the cover(s) and screw(s) before turning the computer on.

#### **Upgrading the Processor**

If you want to upgrade your computer by replacing the existing processor with a faster/new one you will need to contact your customer service representative. We recommend that you do not do this yourself, since if it is done incorrectly you may damage the processor or mainboard.

**6**

## <span id="page-116-0"></span>**Removing the Battery**

If you are confident in undertaking upgrade procedures yourself, for safety reasons it is best to remove the battery.

- 1. Turn the computer **off**, and turn it over.
- 2. Slide the latch  $\left( \frac{1}{1} \right)$  in the direction of the arrow.
- 3. Slide the latch  $\overline{2}$  in the direction of the arrow, and hold it in place.
- 4. Slide the battery out in the direction of the arrow 3.

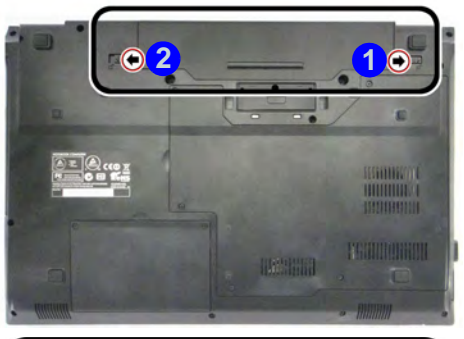

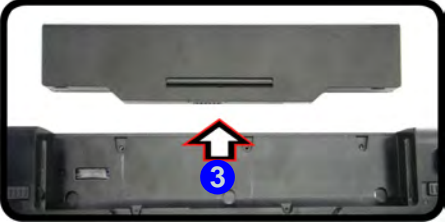

## 江

#### **Warranty Warning**

Please check with your service representative before undertaking any upgrade procedures to find out if this will VOID your warranty.

**6**

*Figure 6 - 1* **Battery Removal**

## 江

#### **Warranty Warning**

Please check with your service representative before undertaking any upgrade procedures to find out if this will VOID your warranty.

*Figure 6 - 2* **Component Bay Cover Removal**

## <span id="page-117-0"></span>**Removing the Component Bay Cover**

- 1. Turn **off** the computer, and turn it over and remove the battery (see page *[6 3](#page-116-0)*).
- 2. Locate the component bay cover and remove screws  $\left(1\right)$   $\left(5\right)$ .
- 3. Carefully remove the cover.

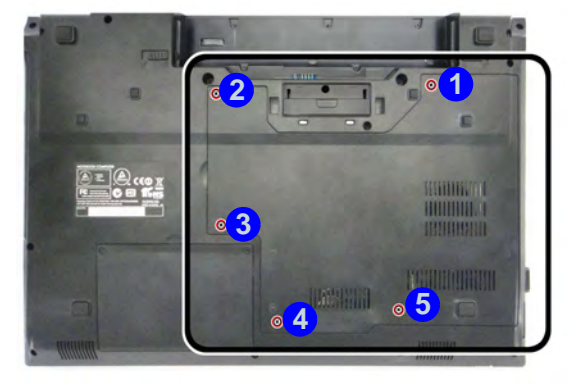

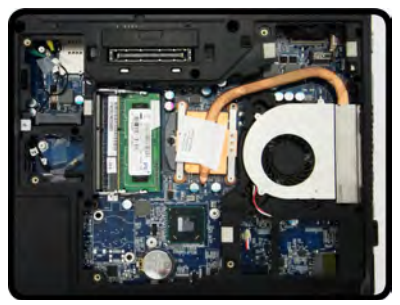

## **6 - 4 Removing the Component Bay Cover**

## **Inserting the Component Bay Cover**

1. Replace the bay cover by aligning the cover pins (see sidebar).

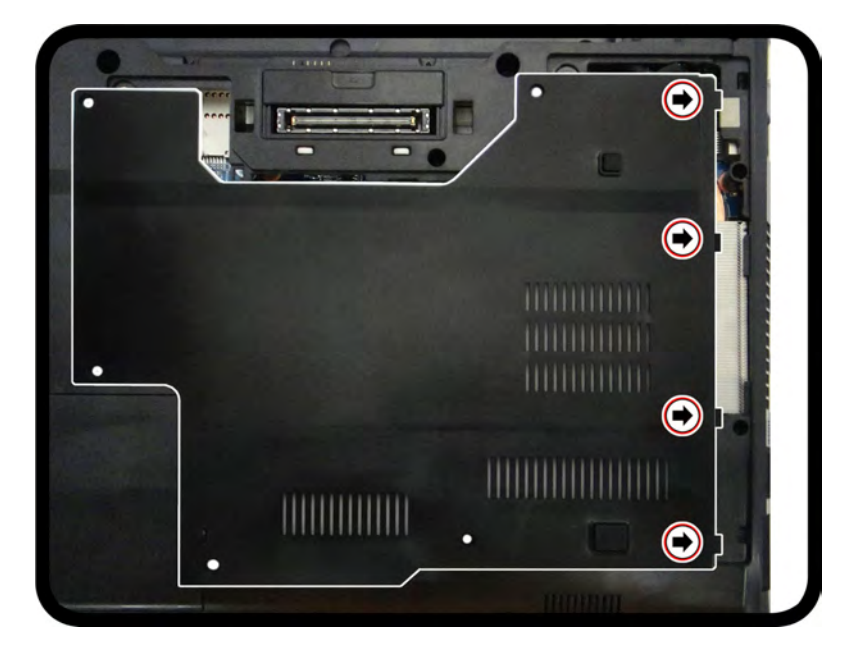

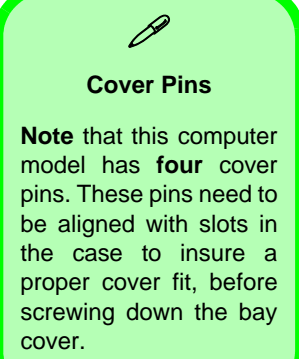

*Figure 6 - 3* **Component Bay Cover Pins**

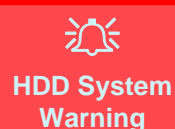

New HDD's are blank. Before you begin make sure: You have backed up any data you want to keep from your old HDD. You have all the discs required to install your oper-

ating system and programs.

If you have access to the internet, download the latest application and hardware driver updates for the operating system you plan to install. Copy these to a removable medium.

## <span id="page-119-0"></span>**Upgrading the Hard Disk Drive**

The hard disk drive can be taken out to accommodate other 2.5" serial (SATA) hard disk drives with a height of 9.5mm (h) (see *["Storage" on page D - 3](#page-278-0)*). Follow your operating system's installation instructions, and install all necessary drivers and utilities (see *["Driver Installation" on page 4 - 2](#page-87-0)*), when setting up a new hard disk.

## **Removing the Hard Disk**

- 1. Turn **off** the computer, and turn it over and remove the battery (see page *[6 3](#page-116-0)*).
- 2. Remove the screws **1** & 2.
- 3. Lift the hard disk bay cover up from point  $\bigcirc$ .
- 4. Remove hard disk bay cover (4).

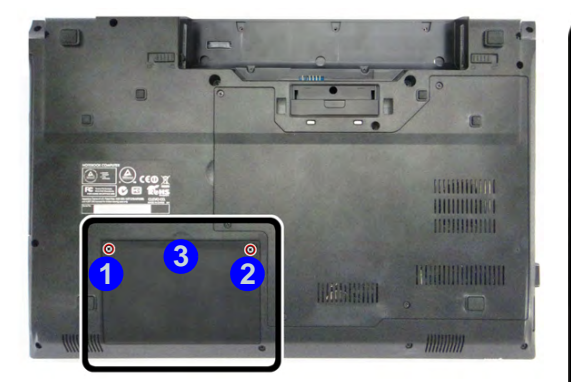

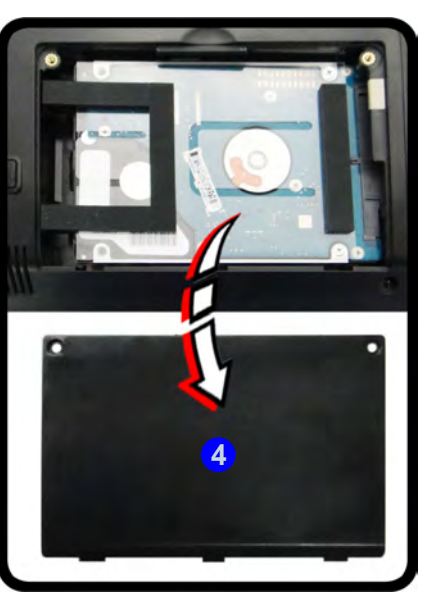

*Figure 6 - 4* **Hard Disk Bay Cover Removal**

**6**

- 5. Slide the HDD assembly in the direction of arrow 5.
- 6. Remove the HDD assembly 6.
- 7. Remove the screw(s)  $\sqrt{2}$   $\sqrt{8}$  and the adhesive cover  $\sqrt{9}$ .

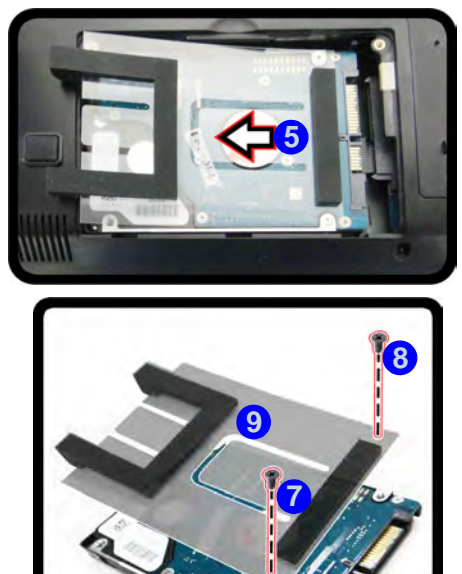

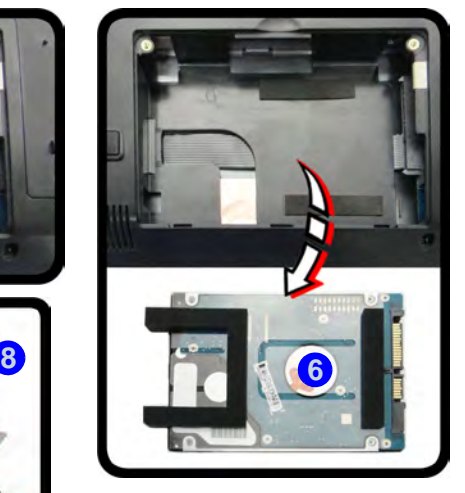

- 8. Reverse the process to install a new hard disk drive.
- 9. Replace the hard disk bay cover and screws.

*Figure 6 - 5* **Hard Disk Removal**

**6 - 8 Upgrading the Hard Disk Drive**

## <span id="page-122-0"></span>**Upgrading the Optical (CD/DVD) Device**

- 1. Turn **off** the computer, and turn it over and remove the battery and component cover (see page *[6 - 3](#page-116-0)* and *[6 - 4](#page-117-0)*).
- 2. Remove the screw at point  $(1)$ , and use a screwdriver to carefully push out the optical device at point 2.
- 3. Reverse the process to install any new optical device.

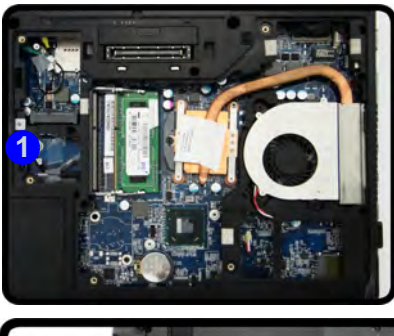

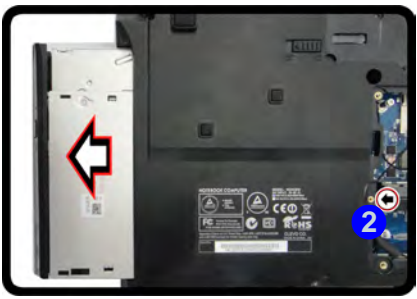

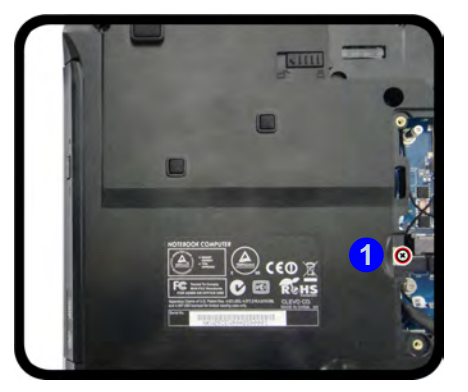

*Figure 6 - 6* **Removing the CD/ DVD Device**

## <span id="page-123-0"></span>**Upgrading the System Memory (RAM)**

The computer has **two** memory sockets for 204 pin Small Outline Dual In-line (SO-DIMM) **DDRIII (DDR3)** type memory modules (see *["Memory" on page D - 3](#page-278-1)* for details of supported module types).

- 1. Turn **off** the computer, and turn it over and remove the battery and component cover (see page *[6 - 3](#page-116-0)* and *[6 - 4](#page-117-0)*).
- 2. The memory  $(RAM)$  slots will be visible at point  $\bigcirc$ .

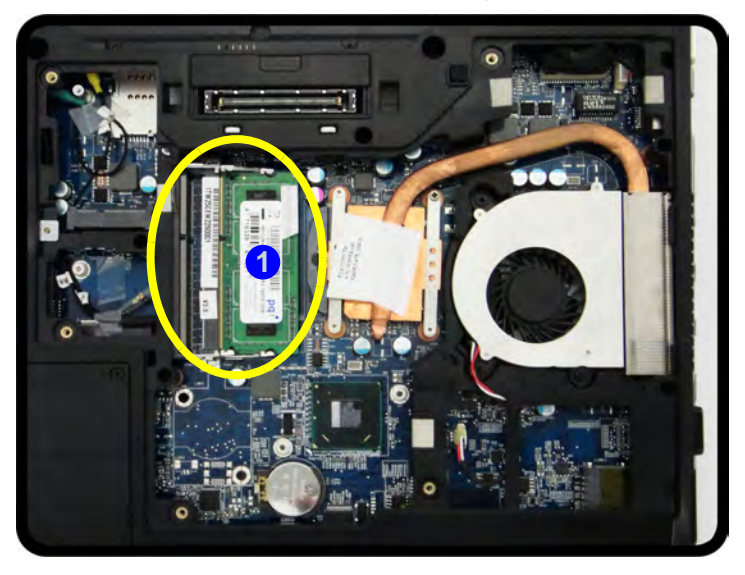

*Figure 6 - 7* **Memory (RAM) Location** 

3. Gently pull the two release latches on the sides of the memory socket in the direction indicated by the arrows  $(2 \& 3)$  in *[Figure 6 - 8](#page-124-0)*.

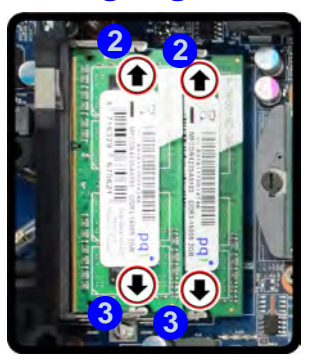

4. The RAM module will **4** pop-up, and you can remove it.

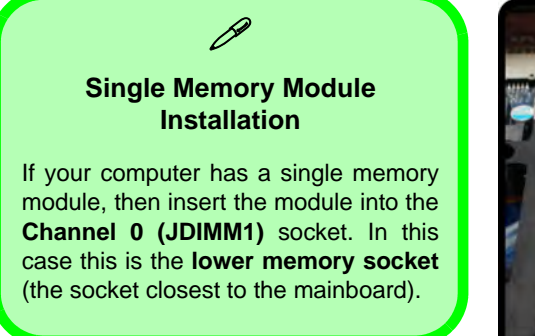

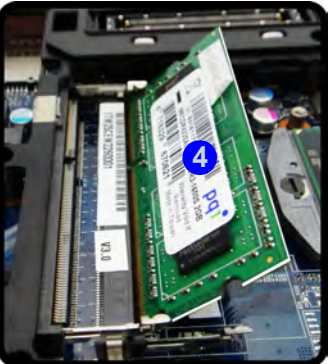

<span id="page-124-0"></span>*Figure 6 - 8* **RAM Module Release Latches**

## 江 **Contact Warning**

Be careful not to touch the metal pins on the module's connecting edge. Even the cleanest hands have oils which can attract particles, and degrade the module's performance.

> *Figure 6 - 9* **RAM Module Removal**

- 5. Pull the latches to release the second module if necessary.
- 6. Insert a new module holding it at about a 30° angle and fit the connectors firmly into the memory slot.
- 7. The module's pin alignment will allow it to only fit one way. Make sure the module is seated as far into the slot as it will go. DO NOT FORCE the module; it should fit without much pressure.
- 8. Press the module in and down towards the mainboard until the slot levers click into place to secure the module.
- 9. Replace the component bay cover and screws.
- 10. Restart the computer to allow the BIOS to register the new memory configuration as it starts up.

## **Chapter 7: Modules & Options Overview**

This chapter contains information on the following modules, which may come with your computer, depending on the configuration purchased. If you are unsure please contact your service representative.

- • [PC Camera Module](#page-128-0)
- • [Wireless LAN Module](#page-136-0)
- • [Fingerprint Reader Module](#page-160-0)
- • [3G Module](#page-171-0)
- • [Bluetooth & WLAN Combo Module](#page-195-0)
- • [Intel Rapid Storage Technology](#page-202-0)
- • [Intel® vPro™ Technology](#page-203-0)
- • [Trusted Platform Module](#page-210-0)
- • [Intel® Smart Connect Technology](#page-224-0)
	- • [Intel® Wireless Display Application](#page-228-0)

For information on the *Windows 8* operating system see *[Appendix F](#page-312-0)*.

## 沆

#### **Wireless Device Operation Aboard Aircraft**

The use of any portable electronic transmission devices aboard aircraft is usually prohibited. Make sure the module(s) are **OFF** if you are using the computer aboard aircraft.

#### **Driver Installation & Module Power**

P

**7**

Make sure any modules (e.g. WLAN, PC Camera, 3G & Bluetooth modules) are **ON** before installing the appropriate driver.

### 江 **Important Notice**

If your purchase option includes both Wireless LAN and 3G modules, then the appropriate antennas will be installed. Note that In order to comply with FCC RF exposure compliance requirements, the antenna must not be co-located or operate in conjunction with any other antenna or transmitter.

#### **Important Notice - 3G & Bluetooth/Wireless LAN Modules**

In order to comply with FCC regulations you should NOT operate the 3G module and the Bluetooth/Wireless LAN modules at the same time as this may disrupt radio frequency, and cause interference. When the 3G module is powered on, make sure that the Bluetooth/ Wireless LAN modules are powered off.

## <span id="page-128-0"></span>**PC Camera Module**

Before installing the **PC Camera** driver, make sure that the optional PC Camera is on. **Use the Fn + F10 key combination** (see *["Function/Hot Key Indicators" on](#page-43-0) [page 1 - 10](#page-43-0)*) or **Control Center button to toggle power to the PC Camera module**. Make sure you install the drivers in the order indicated in *[Table 4 - 1, on page 4](#page-88-0) [- 3](#page-88-0)*.

See *["PC Camera \(Windows 8\)" on page F - 25](#page-336-0)* for *Windows 8* configuration information.

When the PC Camera is in use the LED indicator to the left of the camera will be illuminated in red (see  $\bullet$  [Figure 1 - 2 on page 1 - 6](#page-39-0)).

There are a number of different camera modules available with this computer model series. You will have the appropriate application installed for your camera. **Make sure you access the application via the desktop shortcut**.

办

#### **PC Camera Application and Power-Saving States**

If the computer enters **Sleep** or **Hibernate** mode while running the camera application, the program will stop running, and will need to be restarted when the system resumes from the power-saving state.

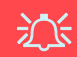

#### **Latest PC Camera Driver Information**

Check the *Device Drivers & Utilities + User's Manual disc*, and any accompanying insert pages, for the latest updated information on the PC Camera driver, which may override the information provided here.

**7**

#### **PC Camera Driver Uninstallation**

If you need to uninstall the driver, then uninstall the **WebCam Installer** item from the *Programs and Features* control panel in *Windows*.

## 沇

#### **PC Camera Screen Refresh**

The PC Camera module supports a frame rate of 12 fps. If you find that the screen refresh rate is subject to lag or stuttering, then **reduce the window size**, or adjust the **Output Size** and/or **Color Space Compression**.

To reduce **Output Size** and/or **Color Space Compression** run the camera application, click **Options** and select **Video Capture Pin**. Adjust the settings from the appropriate pull-down menu.

## **PC Camera Driver Installation**

- 1. Make sure the module is powered on, and then insert the *Device Drivers & Utilities + User's Manual* disc into the CD/DVD drive.
- 2. Click **Option Drivers** (button).
- 3. Click **1.Install Webcam Driver > Yes**.
- 4. Click **Finish** to restart the computer.

#### **OR**

#### Click **Next > Finish**.

5. Run the camera application program from the desktop shortcut (if the hardware is turned off use the  $\mathbf{Fn} + \mathbf{F10}$  key combination to turn it on again). See *"PC Camera (Windows 8)" on page E - 25* for information on the camera application used in *Windows 8*.

### **PC Camera Audio Setup**

If you wish to capture video & **audio** with your camera, it is necessary to setup the audio recording options in *Windows*.

- 1. Click **Start**, and click **Control Panel** (or point to **Settings** and click **Control Panel**).
- 2. Click **Sound** (**Hardware and Sound**).
- 3. Click **Recording** (tab).
- 4. Right-click **Microphone** and make sure the item is not disabled.
- 5. Double-click **Microphone** (or select **Properties** from the right-click menu).
- 6. Click **Levels** (tab), and adjust the **Microphone** and **Microphone Boost** sliders to the level required.
- 7. Click **OK** and close the control panels.
- 8. Run the camera application program from the desktop shortcut.
- 9. Go to the **Devices** menu heading and select **Microphone** (**VIA....**) (it should have a tick alongside it).
- 10. Go to the **Capture** menu heading and select **Capture Audio** (it should have a tick alongside it).

*Figure 7 - 1* **Audio Setup for PC Camera**

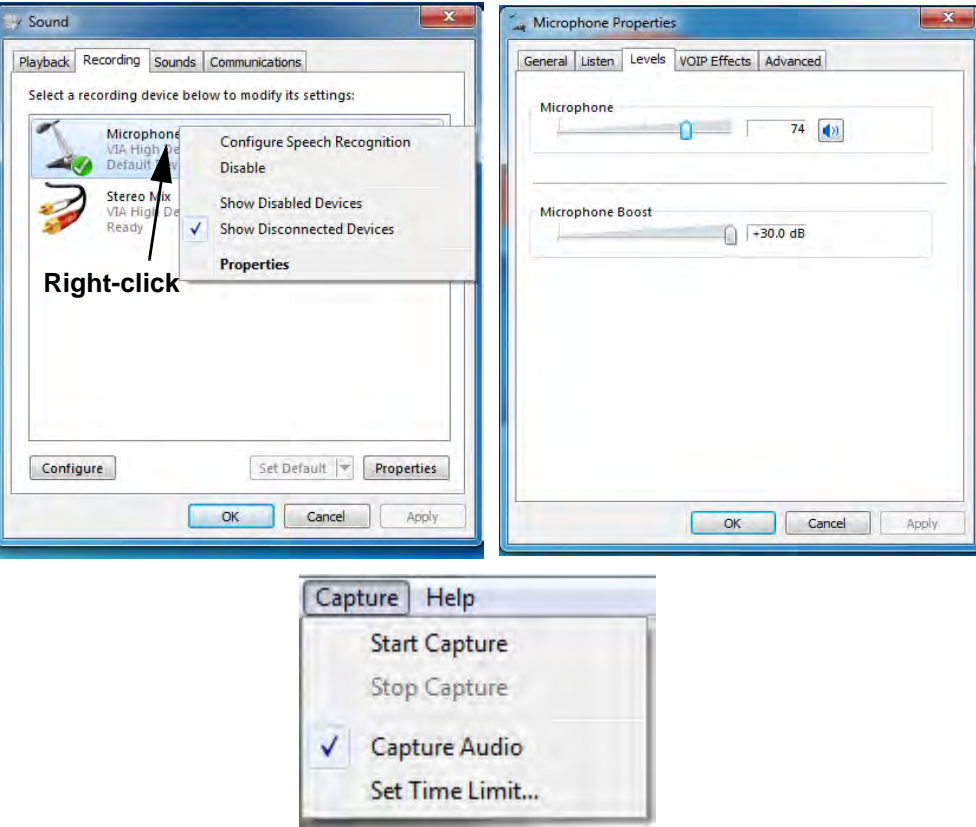

#### **Camera Application**

The camera application is a video viewer for general purpose video viewing and testing, and for capturing video files to .avi format.

- 1. Run the camera application from the desktop shortcut (it is recommended that you **set the capture file** before the capture process - **see Set Capture File below**).
- 2. Go to the **Capture** menu heading (if you wish to capture audio check *"PC Camera Audio Setup" on page 7 - 4*) and select **Start Capture**.
- 3. Click **OK** (the file location will be displayed in the pop-up box) to start capturing the video, and press **Esc** to stop the capture (you can view the file using the **Windows Media Player**).

#### **Set Capture File**

Prior to capturing video files you may select the **Set Capture File..**. option in the **File** menu, and set the file name and location before capture (this will help avoid accidentally overwriting files). Set the name and location then click **Open**, then set the **"Capture file size:"** and click **OK**. You can then start the capture process as above.

Note the important information in *"Reducing Video File Size" on page 7 - 8* in order to save file space, and help prevent system problems.

#### **Reducing Video File Size**

Note that capturing high resolution video files requires a substantial amount of disk space for each file. After recording video, check the video file size (right-click the file and select **Properties**) and the remaining free space on your hard disk (go to **My Computer**, right-click the hard disk, and select **Properties**). If necessary you can remove the recorded video file to a removable medium e.g. CD, DVD or USB Flash drive.

Note that the *Windows* system requires a minimum of **15GB** of free space on the **C: drive** system partition. In order to prevent system problems it is recommended that you save the captured video file to a location other than the **C: drive** (see *"Set Capture File" on page 7 - 7*), limit the file size of the captured video or reduce video resolution (see below).

#### **To Reduce Video Resolution Output Size:**

- 1. Run the camera application program from the desktop shortcut.
- 2. Go to **Options** and scroll down to select **Video Capture Pin...**.
- 3. Click the **Output Size** drop box and select a lower resolution size in order to reduce the captured file size.
- 4. Click **OK**.

#### **Eliminating Screen Flicker**

If you find that the video screen in the camera program is flickering, you can try to adjust the setting in the **Video Capture Filter** options.

- 1. Run the camera application from the desktop shortcut.
- 2. Go to **Options** and scroll down to select **Video Capture Filter...**.
- 3. Click either **50Hz** or **60Hz** under **PowerLine Frequency**.

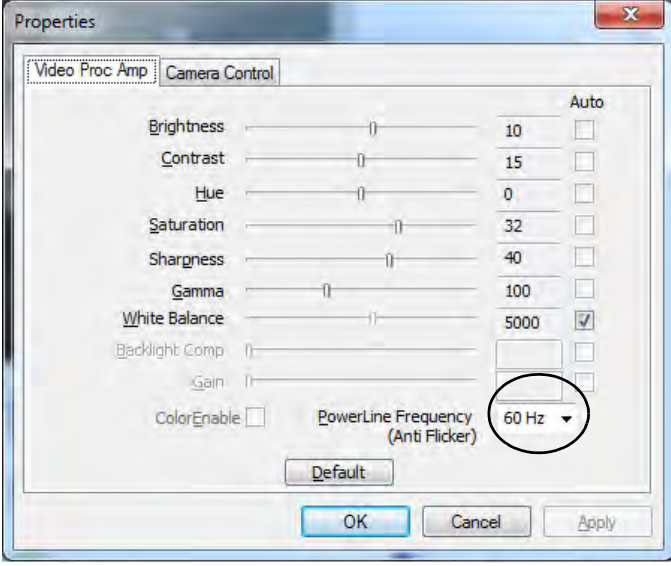

## **Camera Options**

D

The video capture filter figure pictured here may appear slightly different for some camera modules. To adjust the anti flicker properties look under the headings **Anti Flicker/Frequency/PowerLine Frequency**.

## 沈く

#### **Latest PC Camera Driver Information**

Check the *Device Drivers & Utilities + User's Manual disc*, and any accompanying insert pages, for the latest updated information on the PC Camera driver, which may override the information provided here, including the figures pictured.

**7**

*Figure 7 - 2* **Video Capture Filter**

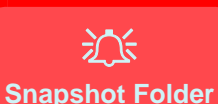

The Snapshot folder's default location is on the desktop. Do not move this folder or an error may appear when you try to take a still picture.

#### **Taking Still Pictures**

The camera application allows you to take still pictures.

- 1. Run the camera application from the desktop shortcut.
- 2. Go to **Options** and select **Take Picture**.
- 3. The picture (in JPEG format) will be placed in the **Snapshot** folder **on** the desktop.

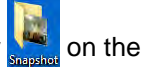

If you accidentally delete or move the folder, you can create a new Snapshot folder on the desktop in order to capture the files.

## <span id="page-136-0"></span>**Wireless LAN Module**

If you have included an **Intel**® **or 3rd Party** Wireless LAN (or WLAN & Bluetooth combo) module in your purchase option, make sure that the WLAN module is on before installing the driver. See *["Wireless LAN Settings \(Windows 8\)" on page F - 30](#page-341-0)* for *Windows 8* configuration information.

Use the **WLAN switch to toggle power to the Wireless LAN module (or use the Fn + F11 key combination or Control Center button -** see *["Function/Hot Key Indica](#page-43-0)[tors" on page 1 - 10](#page-43-0)*). Make sure you install the drivers in the order indicated in *[Table 4 - 1, on page 4 - 3](#page-88-0)*.

*Note that you need to install both the WLAN & Bluetooth drivers for the WLAN & Bluetooth Combo modules.*

### ぶく **Wireless Device Operation Aboard**

**Aircraft**

The use of any portable electronic transmission devices aboard aircraft is usually prohibited. Make sure the module(s) are OFF if you are using the computer aboard aircraft.

Use the **Fn + F11** key combination or **WLAN Switch** to toggle power to the WLAN module, and check the indicator to see if the module is powered on or not (see *[Table 1 - 2, on](#page-43-1) [page 1 - 10](#page-43-1)*/ *[Table , on](#page-40-0) [page 1 - 7](#page-40-0)*).

**7**

## **Wireless LAN Switch**

The Wireless LAN switch allows you to quickly and easily toggle power to the WLAN module when necessary.

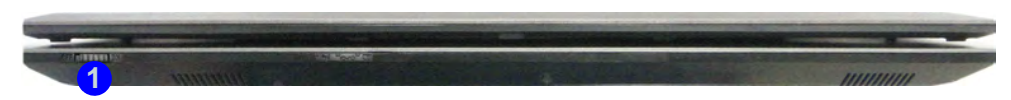

You can also use the **Fn + F11** key combination (see page *[1 - 10](#page-43-0)*) or the **Windows Mobility Center** (see page *[7 - 33](#page-158-0)*) button to toggle power to the WLAN module, however these are overridden by the WLAN switch. Check the LED indicator for the WLAN power status and note the following:

- **When the computer boots up, the default WLAN module's power setting will be according to the WLAN switch position** e.g. if the computer starts up with the WLAN switch in the "**ON**" position, then the WLAN module will be on.
- **If the computer enters a power saving state, then default WLAN module's power setting upon resuming will be according to the WLAN switch position** (even if you have used the **Fn + F11** key combination or the **Windows Mobility Center** button to power off the WLAN module prior to the computer entering the power saving state) e.g. if the computer resumes from a power saving state with the WLAN switch in the "**ON**" position, then the WLAN module will be on.

*Figure 7 - 3* **Front View**

1. WLAN Switch

## 沇 **WLAN Switch**

Note that the WLAN Switch toggles power to the WLAN module only, and will not affect the power status of the Bluetooth (including the Bluetooth component of combo modules) or 3G modules.

## **3rd Party 802.11b/g/n Driver Installation (for WLAN Module)**

If you see the message "**Found New Hardware**" click **Cancel** to close the window.

- 1. **Make sure the module is powered on**, and then insert the *Device Drivers & Utilities + User's Manual* disc into the CD/DVD drive.
- 2. Click **Option Drivers** (button).
- 3. Click **2.Install WLAN Driver > Yes**.
- 4. Choose the language you prefer and click **Next**.
- 5. Click **Next**.
- 6. Click **Finish** to restart the computer.

## **3rd Party 802.11b/g/n Driver Installation (for Combo Modules)**

If you see the message "**Found New Hardware**" click **Cancel** to close the window.

- 1. **Make sure the module is powered on**, and then insert the *Device Drivers & Utilities + User's Manual* disc into the DVD drive.
- 2. Click **Option Drivers** (button).
- 3. Click **2.Install WLAN Driver > Yes**.
- 4. Click **Next**.
- 5. Click **Finish** to restart the computer.

**Note**: The operating system is the default setting for Wireless LAN control in *Windows* (see page *[7 - 19](#page-144-0)*). See *["Wireless LAN Settings \(Windows 8\)" on page F - 30](#page-341-0)* for *Windows 8* configuration information.

### **Intel® WLAN Driver Installation**

The WLAN driver installation procedure for Intel WLAN modules will depend on the Intel WLAN module version installed. There are two Intel WLAN driver versions available, and if you click the **2.Install WLAN Driver** button in **Option Drivers** the appropriate driver will be installed for you.

- **Driver version 1** uses the *Windows OS* for Wireless LAN control (see *["Con](#page-144-0)[necting to a Wireless Network in Windows 7" on page 7 - 19](#page-144-0)*).
- The installation procedure for **driver version 2** will depend on whether or not you wish to use **Intel® PROSet/Wireless WiFi Connection Utility** as your WLAN interface, and/or add **Intel® MyWifi Technology** (Personal Area Network).

For a standard Intel® WLAN driver 2 installation and configuration choose the **Typical Installation** (see *["Typical Installation:" on page 7 - 16](#page-141-0)* and use the *Windows OS* for Wireless LAN control).

If you want to use **Intel® PROSet/Wireless WiFi Connection Utility** as your WLAN interface, and/or add **Intel® MyWifi Technology** (Personal Area Network) see *["Custom Installation \(for Intel® ProSet and/or Intel® MyWiFi](#page-142-0)  [Technology\):" on page 7 - 17](#page-142-0)*.

## **Intel® WLAN Driver Installation (Driver Version 1)**

If you see the message "**Found New Hardware**" click **Cancel** to close the window.

- 1. **Make sure the module is powered on**, and then insert the *Device Drivers & Utilities + User's Manual* disc into the CD/DVD drive.
- 2. Click **Option Drivers** (button).
- 3. Click **2.Install WLAN Driver > Yes**.
- 4. Click **Next**.
- 5. Click the button to accept the license and click **Next**.
- 6. Click **Next > Next > Finish**.

**Note**: The operating system is the default setting for Wireless LAN control in *Windows* (see *["Connecting to a Wireless Network in Windows 7" on page 7 - 19](#page-144-0)*). See *["Wireless LAN Settings \(Windows 8\)" on page F - 30](#page-341-0)* for *Windows 8* configuration information.

## **Intel® WLAN Driver Installation (Driver Version 2)**

#### <span id="page-141-0"></span>**Typical Installation:**

- 1. If you see the message "**Found New Hardware**" click Cancel to close the window.
- 2. **Make sure the module is powered on**, and then insert the *Device Drivers & Utilities + User's Manual* disc into the CD/DVD drive.
- 3. Click **Option Drivers** (button).
- 4. Click **2.Install WLAN Driver > Yes**.
- 5. Click **Next > Next**.
- 6. Click the button to accept the license and click **Next**.
- 7. Click **Typical > Install**.
- 8. Click **Finish**.

**Note**: The operating system is the default setting for Wireless LAN control in *Windows* after a **typical installation** (see *["Connecting to a Wireless Network in Win](#page-144-0)[dows 7" on page 7 - 19](#page-144-0)*). See *["Wireless LAN Settings \(Windows 8\)" on page F - 30](#page-341-0)* for *Windows 8* configuration information.

**7**

## **Intel® WLAN Driver Installation (Driver Version 2)**

<span id="page-142-0"></span>**Custom Installation (for Intel® ProSet and/or Intel® MyWiFi Technology):** Note that if you wish to install Intel® MyWiFi you will need to **install Microsoft.net Framework 4.0 (or later version) before installing the driver** as per the procedure below. To get the **Microsoft.net Framework** file go to the *Microsoft* website, search for the file, Download it and then install it.

- 1. If you see the message "**Found New Hardware**" click Cancel to close the window.
- 2. **Make sure the module is powered on**, and then insert the *Device Drivers & Utilities + User's Manual* disc into the CD/DVD drive.
- 3. Click **Option Drivers** (button).
- 4. Click **2.Install WLAN Driver > Yes**.
- 5. Click **Next > Next**.
- 6. Click the button to accept the license and click **Next** > **Custom**.
- 7. To install **Intel® MyWiFi Technology** click the icon  $\equiv \text{I}$  alongside **Intel® MyWiFi Dashboard** and select **"Entire feature will be installed on local hard drive"** (see *Figure 7 - 4 on page 7 - 18*)**.**
- 8. To install **Intel® PROSet/Wireless WiFi Connection Utility** click the icon alongside it and select **"Entire feature will be installed on local hard drive"** (see *Figure 7 - 4 on page 7 - 18*)**.**
- 9. Click **Next > Install > Finish**.
- 10. See *"(For Intel® WLAN modules using driver version 2 only)" on page 7 - 22* or *["Intel® My WiFi Configuration" on page 7 - 24](#page-149-0)* for information.

*Figure 7 - 4* **Install Intel® MyWiFi Technology & Intel® PROSet/Wireless WiFi Connection Utility**

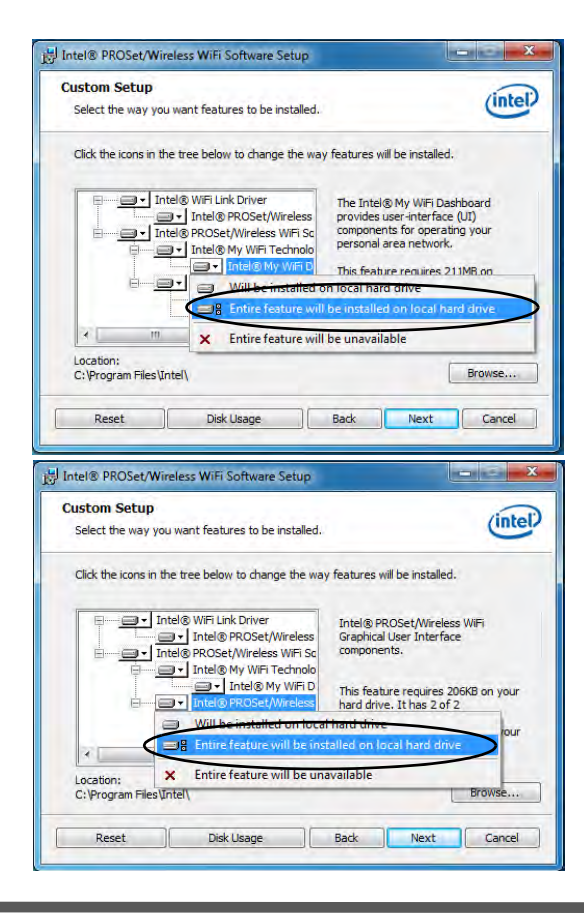
### **Connecting to a Wireless Network in Windows 7**

Make sure the Wireless LAN module is turned on.

1. **Click** the taskbar notification area wireless icon **1.** and then double-click an access point to connect to or click to **Open Network and Sharing Center** if you do not see a network you want to connect to in the taskbar menu (a list of options will appear allowing setting changes, and creating a new network).

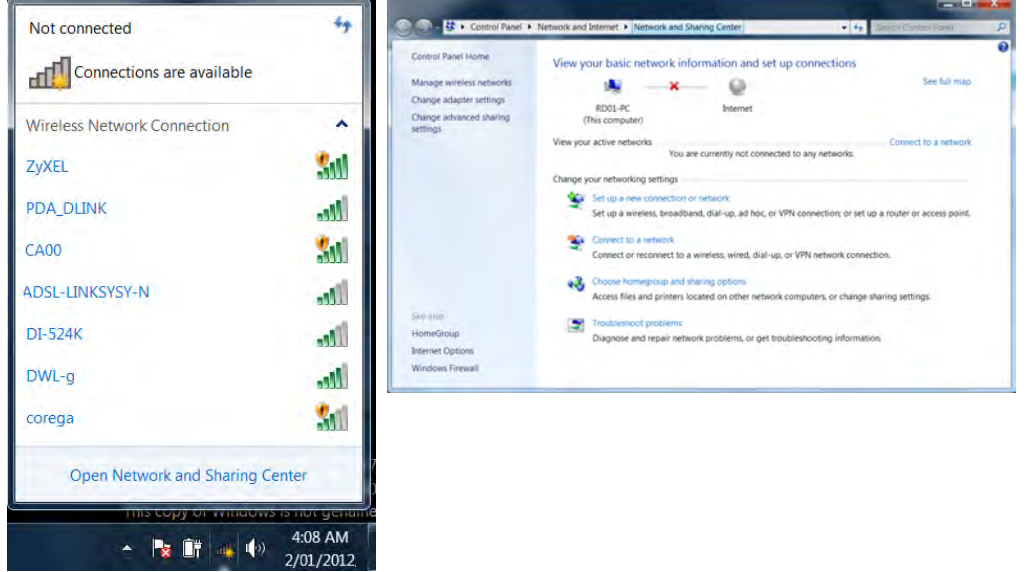

D **Network and Sharing Center** You can also use the **Network and Sharing Center** control panel in Windows (**Network and Internet**) to connect to any available wireless networks.

*Figure 7 - 5* **Click Taskbar Icon Menu & Network and Sharing Center**

- 2. You may need to enter a security key for any access point to which you are trying to connect.
- 3. Click to select a network location (e.g. **Home, Work or Public**).
- 4. Click "**View or change settings in Network and Sharing Center"** to access further options for the connection.

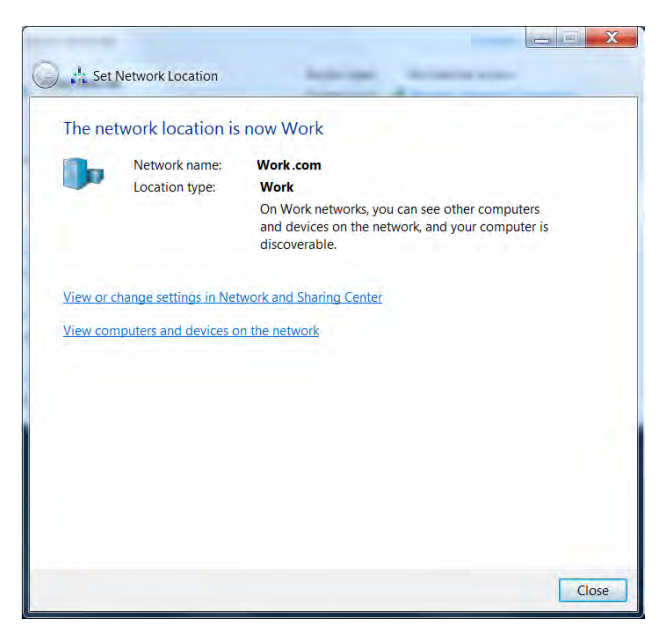

*Figure 7 - 6* **Network Location Set**

- 5. Click the taskbar icon ... to see any currently connected networks.
- 6. To disconnect from the wireless network you can click the taskbar wireless icon , click the active connection and then click **Disconnect** (button).

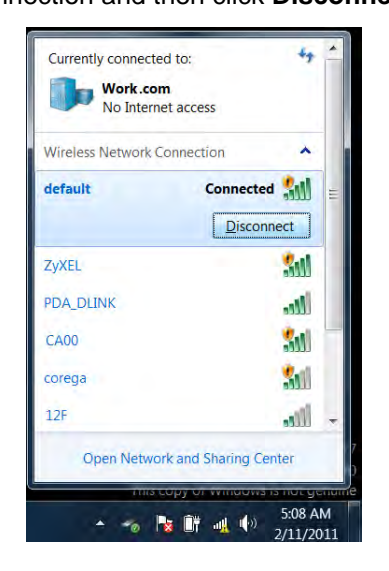

江 **Security Enabled Networks** You should try to make sure that any network you are connecting to is a se-

cure network.

**Modules & Options**

Connecting to unsecure networks may allow unauthorized access to your computer, documents, websites and files etc.

*Figure 7 - 7* **Click Taskbar Icon Menu - Disconnect**

# **Connecting to a Wireless Network Using Intel® PROSet Wireless**

*(For Intel® WLAN modules using driver version 2 only)* 

- 1. Make sure the Wireless LAN module is on.
- 2. Access the **Intel® WiFi Connection Utility** from the **Start** menu (**Start** > **All Programs** > **Intel PROSet Wireless > WiFi Connection Utility**).
- 3. Click to select a network from the found list WiFi network access points, or click **Refresh** to update the list.

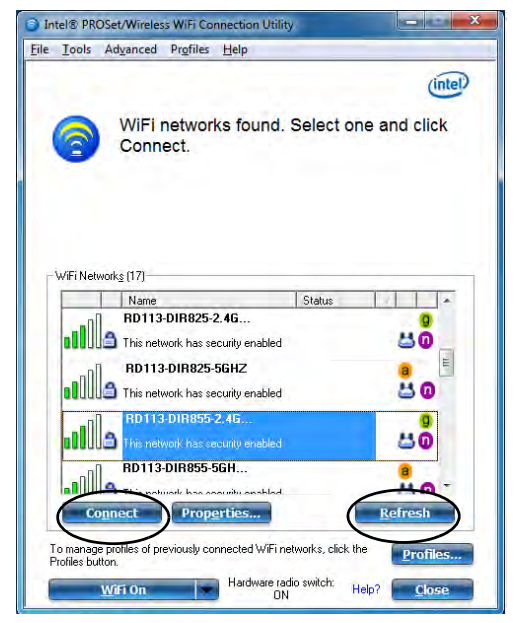

*Figure 7 - 8* **Intel® PROSet/ Wireless WiFi Connection Utility (Connect)**

- 4. Click **Connect** to connect to the select WiFi network access point.
- 5. If the access point is encrypted then you will need to enter the password and click **OK**.

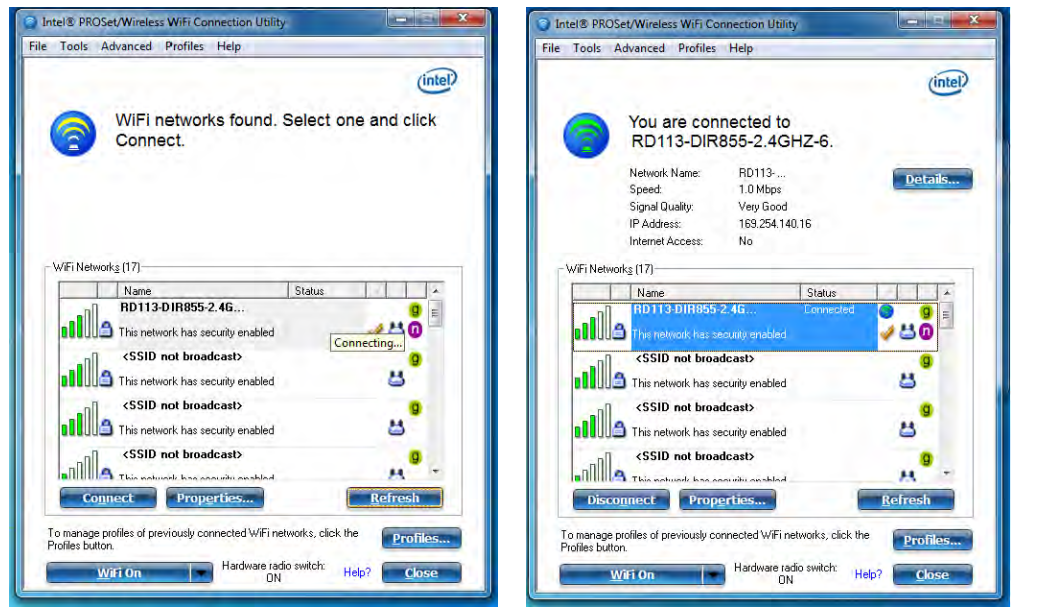

*Figure 7 - 9* **Intel® PROSet/ Wireless WiFi Connection Utility (Connecting & Connected)**

- 6. You can turn **WiFi On**/**WiFi Off** from the button at the bottom of the Utility.
- 7. To disconnect, select the connected access point and click **Disconnect**.
- 8. Select **Help** from the menu at the top of the utility (or at the bottom right) to bring up the **Help** menu.

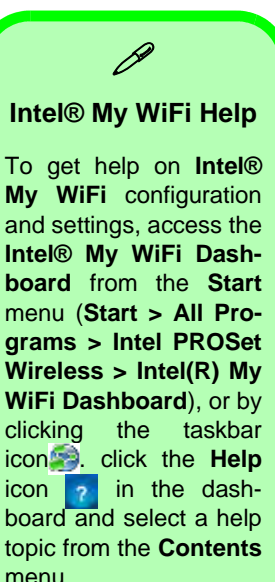

# **Intel® My WiFi Configuration**

#### *(For Intel® WLAN modules using driver version 2 only)*

Intel® My WiFi Technology (Intel® MWT) uses your WLAN to transform your system into a Wi-Fi Personal Area Network, and enables you wirelessly share your videos, photos, music with other WiFi enabled devices, while still connecting to the Internet through your WiFi wireless connection.

Intel® MWT also features a chat function, and offers you the option of being able to create a WiFi hotspot from your computer. Intel® MWT offers greater range and speed than other personal area networks, and does not require an access point.

#### **Intel® My WiFi Configuration**

You can configure the My WiFi settings as follows.

- 1. Make sure the Wireless LAN module is on.
- 2. Access the **Intel® WiFi Connection Utility** from the **Start** menu (**Start** > **All Programs** > **Intel PROSet Wireless > Intel(R) My WiFi Dashboard**), or click the icon  $\blacksquare$  in the notification area of the taskbar (or right-click and select Open Dashboard).
- 3. An initial welcome message will appear on the first run of the program (click "*Don't show this message again*" to turn this off in future).

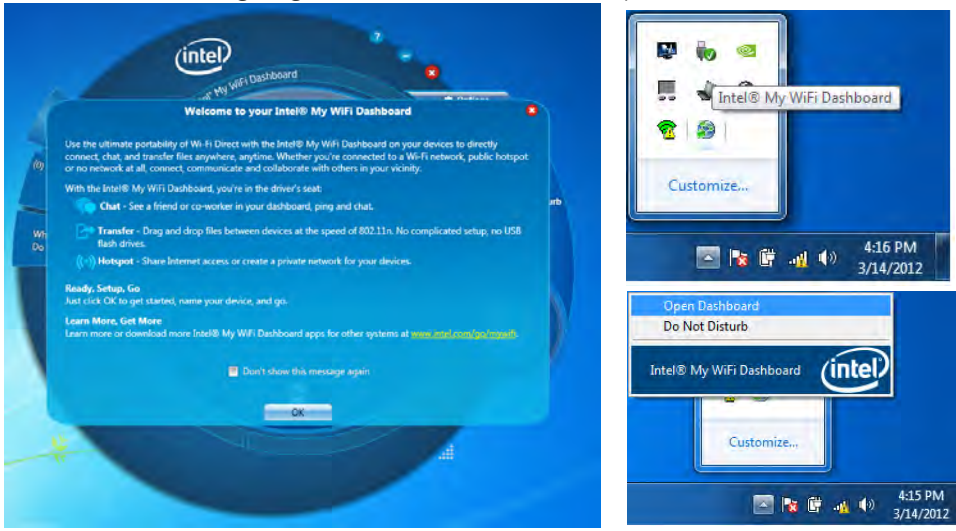

*Figure 7 - 10* **Intel® My WiFi Utility - Welcome**

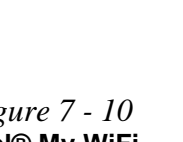

#### **Intel® My WiFi Interface**

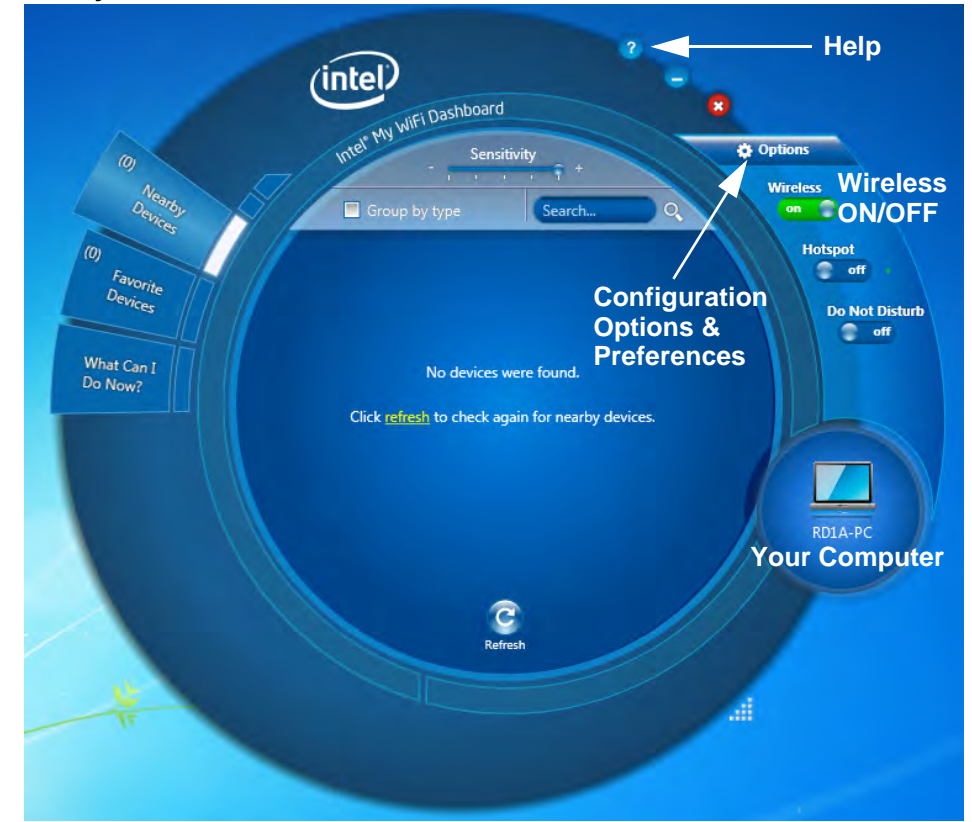

*Figure 7 - 11* **Intel® My WiFi Utility - Interface**

#### **Intel® My WiFi Help**

Click the **Help** icon  $\boxed{?}$  in the dashboard to bring up the Help menu and select and item from the **Contents** menu to obtain the help information.

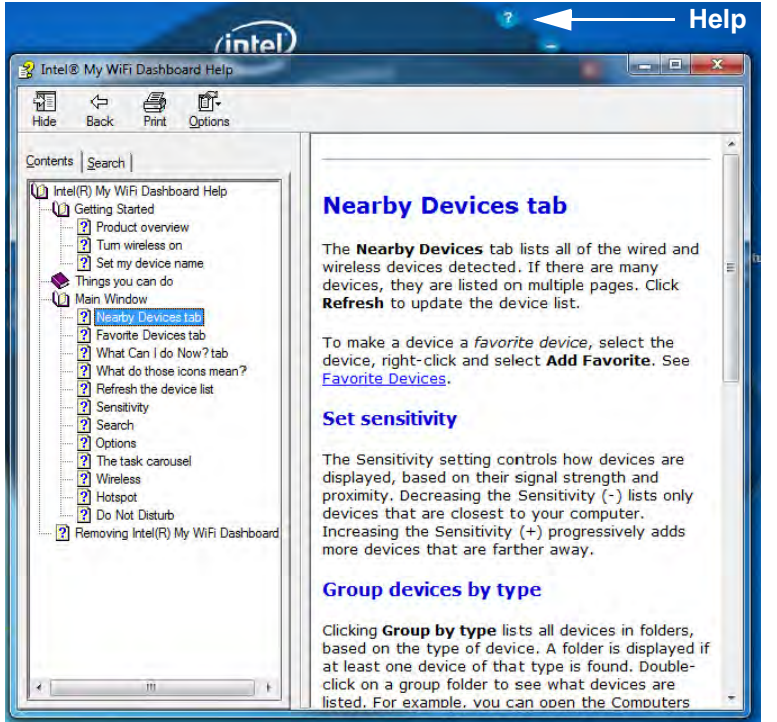

*Figure 7 - 12* **Intel® My WiFi Utility - Help**

**7**

**Wireless LAN Module 7 - 27**

#### **Preferences**

Click the **Options** icon **a** and select **Preferences** to configure the options.

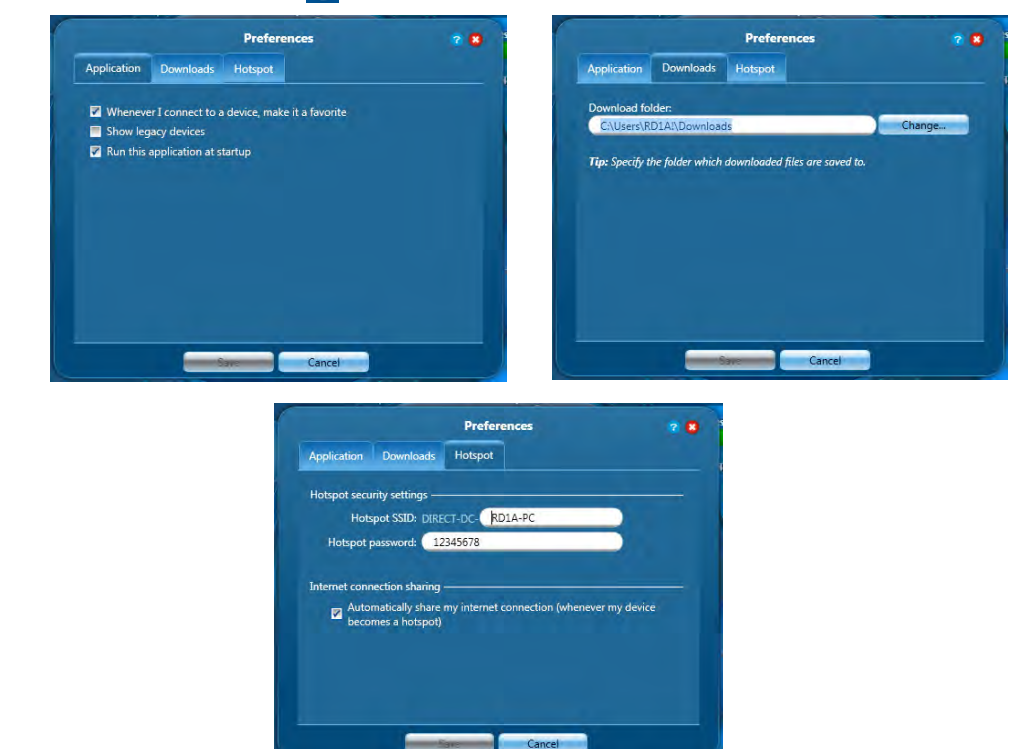

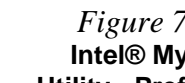

**7**

*Figure 7 - 13* **Intel® My WiFi Utility - Preferences**

#### **Hotspot**

You can turn the computer into a hotspot to allow other devices to connect to it (and any locally connected devices), and also (if available) the internet.

- 1. Click the **Hotspot** icon **the to the flotspot** on.
- 2. The **Hotspot** settings tab shows the SSID and password (you will need to enter this information when accessing the hotspot from the client computer/device).
- 3. Click **OK** to close the **Hotspot** settings.

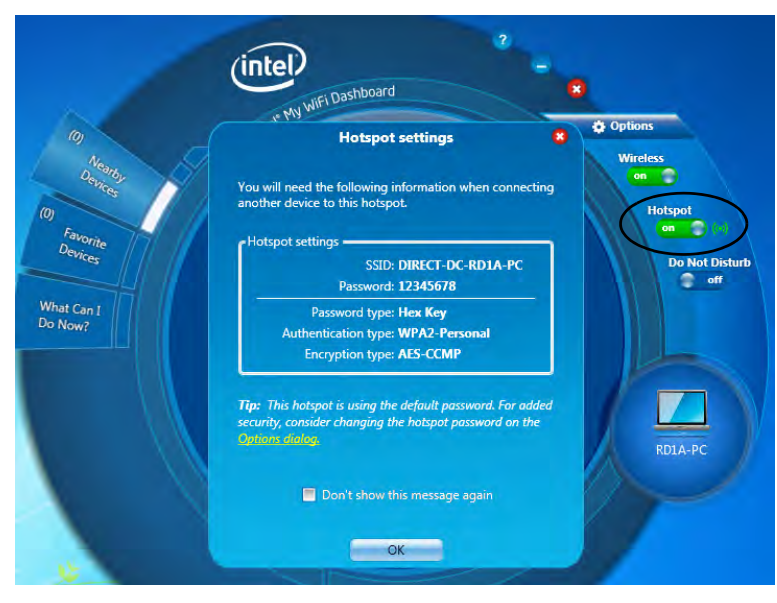

*Figure 7 - 14* **Intel® My WiFi Utility - Hotspot**

#### **Finding Devices**

You can find any **Nearby Devices** by clicking the **Refresh** button **in** the main window. Click again at any time to update the list. If a lot of devices are found they will be listed on multiple pages and you can use the left  $\Box$  or right buttons to turn the pages.

#### **Sensitivity**

The **Sensitivity** controls displays available devices based on their signal strength and proximity e.g decreasing (**-**) the sensitivity lists only devices closest to the computer's location.

#### **Group Devices by Type**

If you click **Group by type** it will list all devices according to their type in a folder group. Double-click on any group folder to see the devices of that type listed. There are 12 possible device types available.

#### **Search**

If you want to search for a particular device by name then enter the device name in the Search field to return results for devices matching the name of the device.

#### **Favorite Devices**

The **Favorite Devices** tab is where you keep devices to which you connect most often, and this is particularly useful in environments where many devices are listed nearby. A favorite device will display the icon  $\heartsuit$ .

To make any device a favorite just click to select it and select **Add Favorite**.

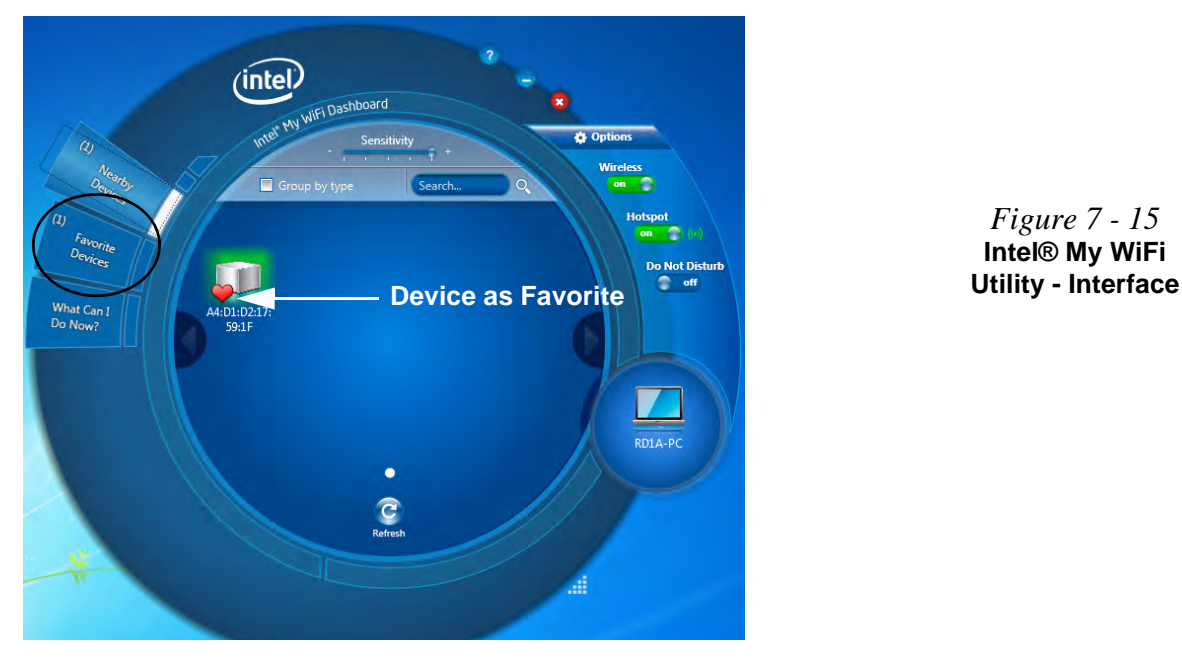

*Figure 7 - 15* **Intel® My WiFi** 

#### **Connect to a Device**

- 1. Click the device you want to connect to, and click the connect icon  $\blacksquare$ .
- 2. An invitation will be sent to the target device.
- 3. The user must then accept the invitation.
- 4. After the invitation is accepted the connection will be made.
- 5. Use the *Windows Network and Sharing Center* to set permissions for viewing and sharing the resources on your computer with another connected computer.

#### **Further Information**

For information on how to **block/unblock** devices, setting **Do Not Disturb**, **sharing an internet connection** and **chat** options see *"Intel® My WiFi Help" on page 7 - 27*.

# **Windows Mobility Center**

The **Windows Mobility Center** control panel provides an easy point of access for information on battery status, power plans used and wireless device status etc.

To access the Windows Mobility Center:

- 1. Click **Start**, and click **Control Panel** (or point to **Settings** and click **Control Panel**).
- 2. Double-click **Windows Mobility Center** (**Mobile PC**).
- 3. Click the button to **Turn wireless off/on**, or click the iconto access the network menu.

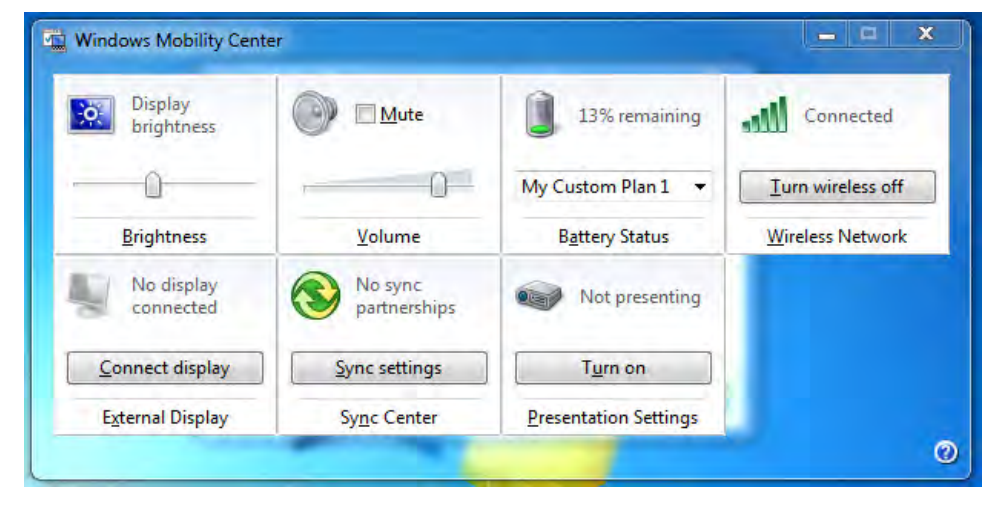

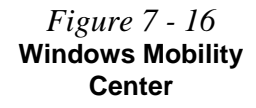

# 沇

#### **Password Warning**

If you set passwords for any of the security modules, **NEVER** forget your password.

The consequences of this could be serious. If you cannot remember your boot password you must contact your vendor and you may lose all of the information on your hard disk.

**7**

# **Security Modules (Fingerprint & TPM)**

The encrypted channel between the **Trusted Platform Module security chip** (see *["Intel® Management and Security Status" on page 7 - 80](#page-205-0)*) and the **fingerprint reader** with **AuthenTec TrueSuite** software (see *["Fingerprint Reader Module"](#page-160-0) [on page 7 - 35](#page-160-0)*) provides a high level of security for your computer. A further level of security and control is provided in the BIOS (see *["Security Menu" on page 5 -](#page-105-0) [10](#page-105-0)*).

The **fingerprint reader** with the **Protector Suite** software allows you to:

- Access or Lock your computer
- Protect sensitive files
- Access frequently used websites using your fingerprint
- Fill in frequently log on information

# <span id="page-160-0"></span>**Fingerprint Reader Module**

The fingerprint reader module provides a high level of security for your computer. Make sure you have administrator's rights to your computer, and have a *Windows* password enabled for full security protection.

# **Fingerprint Reader Driver Installation**

- 1. Insert the *Device Drivers & Utilities + User's Manual* disc into the CD/ DVD drive.
- 2. Click **Option Drivers**.
- 3. Click **3.Install Fingerprint Driver > Yes**.
- 4. Click **Next**.
- 5. Click the button to accept the license and click **Next**.
- 6. Click **Next > Install**.
- 7. Click **Finish > Yes** to restart the computer.
- 8. Click **Start > All Programs > AuthenTec TrueSuite**.

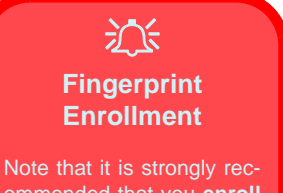

ommended that you **enroll more than one finger in case of injury etc.** 

> *Figure 7 - 17* **Fingerprint Enrollment**

**7**

# **AuthenTec TrueSuite Application**

The **AuthenTec TrueSuite** application is used in conjunction with your fingerprint reader to enroll fingerprints and manage settings etc.

#### **User Enrollment**

- 1. Click **Start > All Programs > AuthenTec TrueSuite > AuthenTec TrueSuite**.
- 2. Click Yes when you have identified your fingerprint sensor (8) Fingerprint Reader Module in *Figure 1 - 2 on page 1 - 6*).
- 3. Click **Yes** when you are ready to enroll your fingerprints.
- 4. Click on the fingerprint diagram to select any finger to enroll.
- 5. You will be required to enter your *Windows* password (you will be prompted to create a password if you have not already done so) at this point (click **OK** to confirm the password entry).
- 6. Swipe the finger until the progress bar reaches **100%** to enroll that finger.

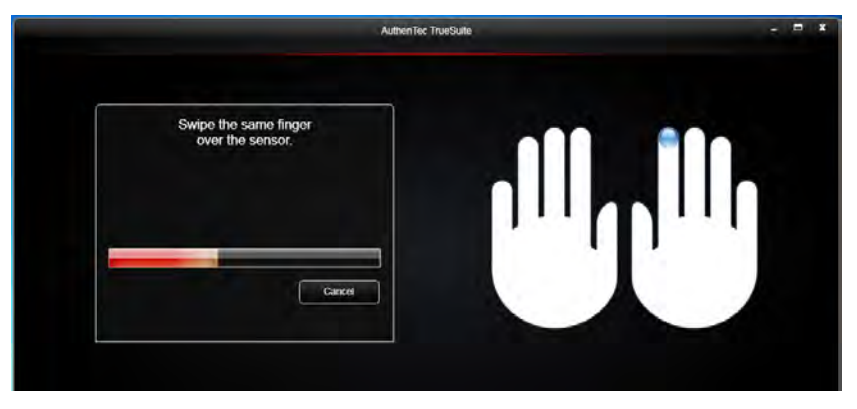

**7 - 36 Fingerprint Reader Module**

### **Fingerprint Reader Module 7 - 37**

- **Modules & Options**
- 7. You will be prompted to select another finger for enrollment (it is recommended that you enroll a number of fingers - see sidebar).
- 8. Click the button to continue once you have enrolled a number of fingerprints.
- 9. Enter the required information and click the button to register your software, or click to register later.
- 10. Your fingerprints will now be enrolled (you may enroll any additional fingerprints at any time).

**AuthenTec TrueSuite** 

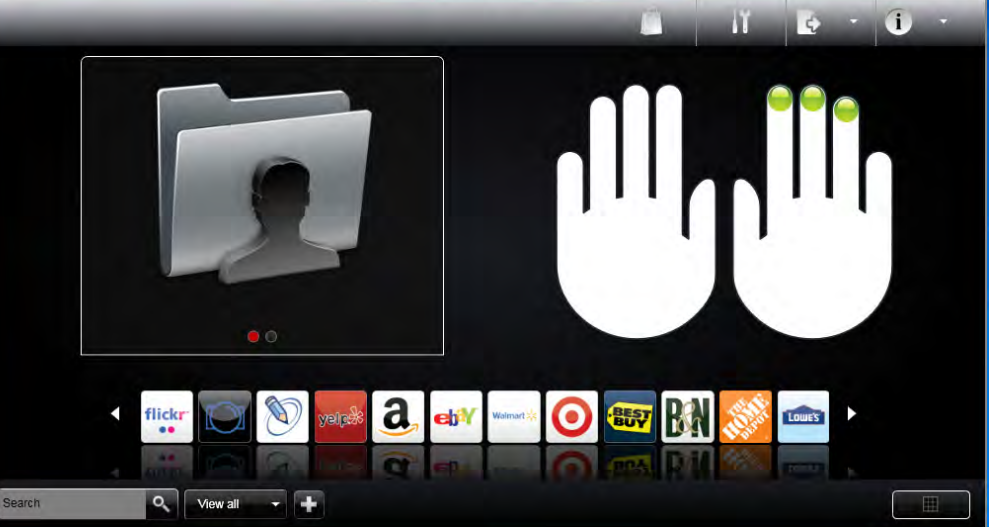

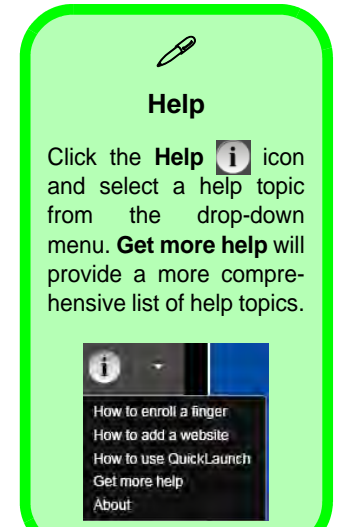

#### **Settings**

Click the **Settings** button on the menu bar to access the personalization settings for **AuthenTec TrueSuite**. Here you can choose to enable/disable Website Log On, QuickLaunch, Fast User Switching and the desktop icon. You can also select the Theme and export/import identities. Click the **Save** button to save any changes made.

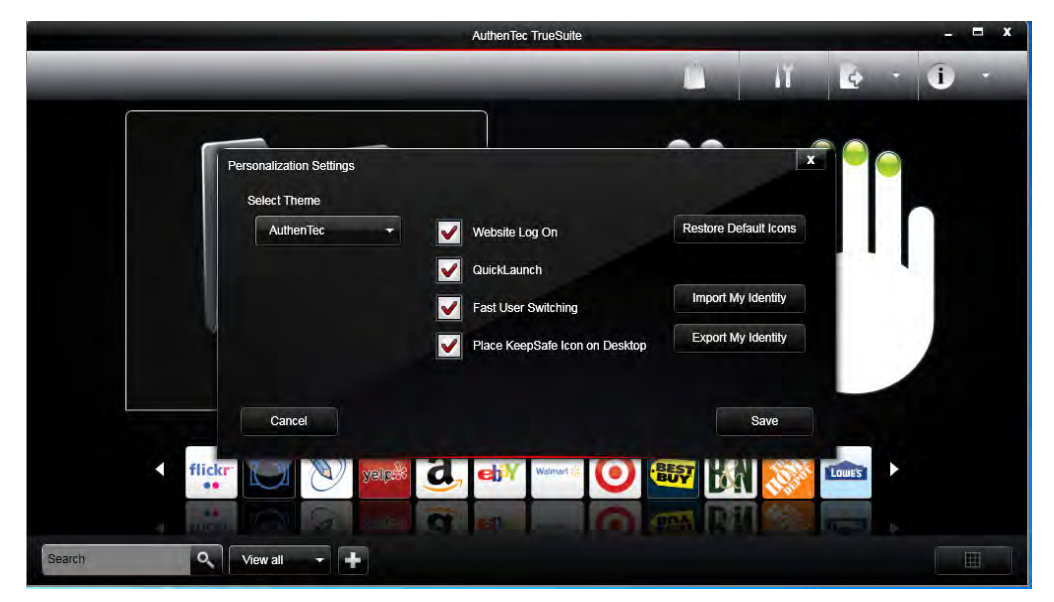

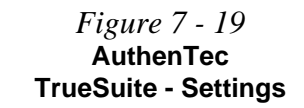

### **7 - 38 Fingerprint Reader Module**

#### **Windows Log On**

Windows log on allows you to gain access to your computer by swiping your finger across the fingerprint reader sensor. Use the **Biometric Devices** control panel (in the **Hardware & Sound** category) in *Windows* to turn **Biometrics on/off** when required. Access the **Biometric Devices** control panel and select **Change biometric settings** to turn the biometrics on or off, or to allow users to log on to *Windows* using fingerprints.

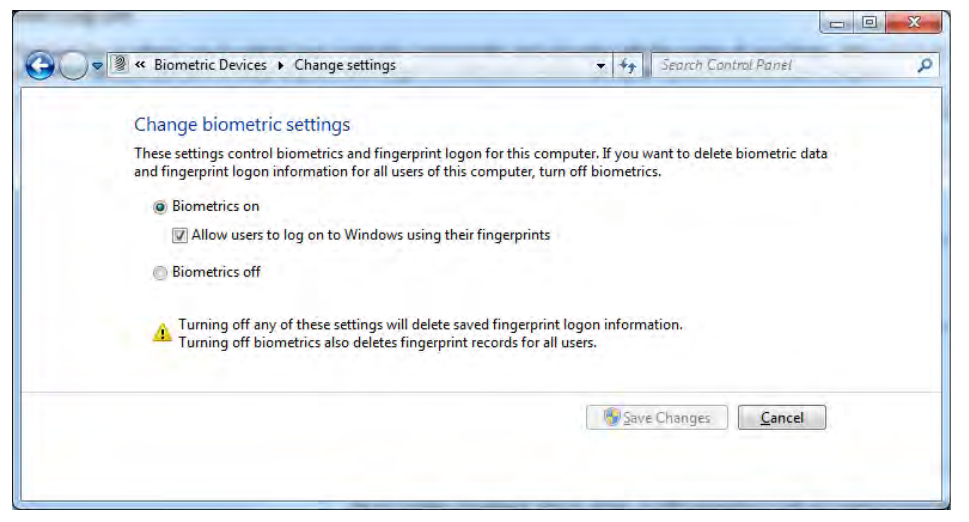

When Biometrics is on, and "*Allow users to log on to Windows using their fingerprints"* is enabled, simple swipe you finger across the reader to log on to *Windows*.

*Figure 7 - 20* **Biometric Devices Control Panel (Windows Hardware & Sound)**

#### **Website Log On**

Use a fingerprint swipe to log on to websites to help you avoid having to remember user names and passwords across multiple websites (browsers supported are Internet Explorer, Firefox and Chrome).

#### **Registering a Website**

- 1. Use your web browser to navigate to the website required.
- 2. Enter your user name and password and sign in to the website.
- 3. An **AuthenTec TrueStudio** dialog box will pop-up.
- 4. Click **Save Password** to register the website.

*Figure 7 - 21* **Save Password**

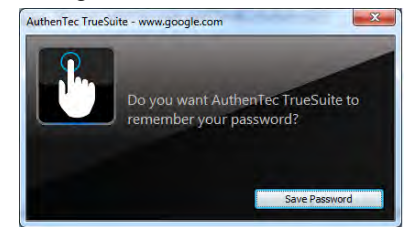

5. The website will now be registered (and your log on and password information will be bolometrically stored) and you will be prompted to swipe a finger to log on to the website in future.

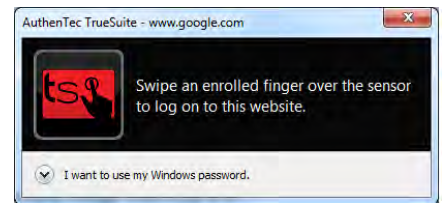

*Figure 7 - 22* **Log On to Website**

#### **QuickLaunch**

**QuickLaunch** allows you to drag and drop icons (which represent websites, folders, applications and/or computer actions) to any enrolled finger and then swipe your finger to launch the icons assigned to that finger.

- 1. Click **Start > All Programs > AuthenTec TrueSuite**.
- 2. Click **Select Category Mew all vectory** (button) to group icons if required.
- 3. Drag and drop an icon to an enrolled finger.
- 4. To launch the website, folder, application and/or action just swipe your finger across the sensor.
- 5. If you have entered the log on information for the website then a single swipe will launch the website(s), load the log on page and log on to your account.

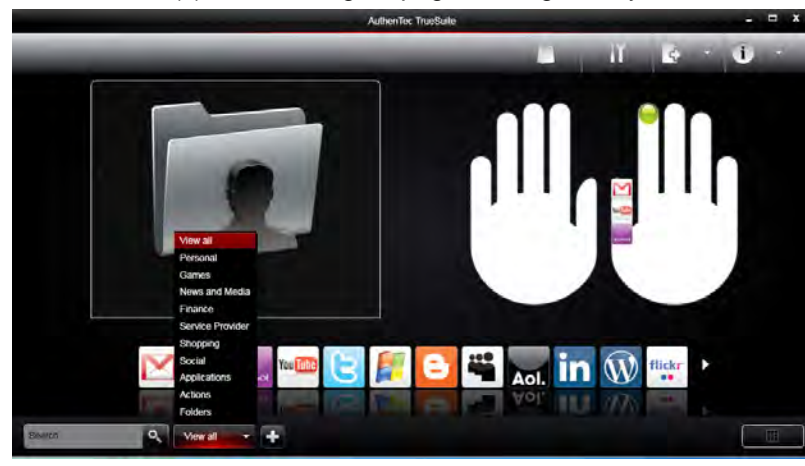

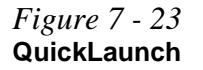

#### **Adding a Website to QuickLaunch**

- 1. Click **Start > All Programs > AuthenTec TrueSuite**.
- 2. Click the **Add Website button** on the menu bar and the dialog box will be displayed.
- 3. Enter the website URL, name, icon and category as required.
- 4. Click **Save** and an icon will be associated with the selected website.
- 5. To **delete** an icon right-click it and select **Delete Icon** and it will no longer be associated with the finger.

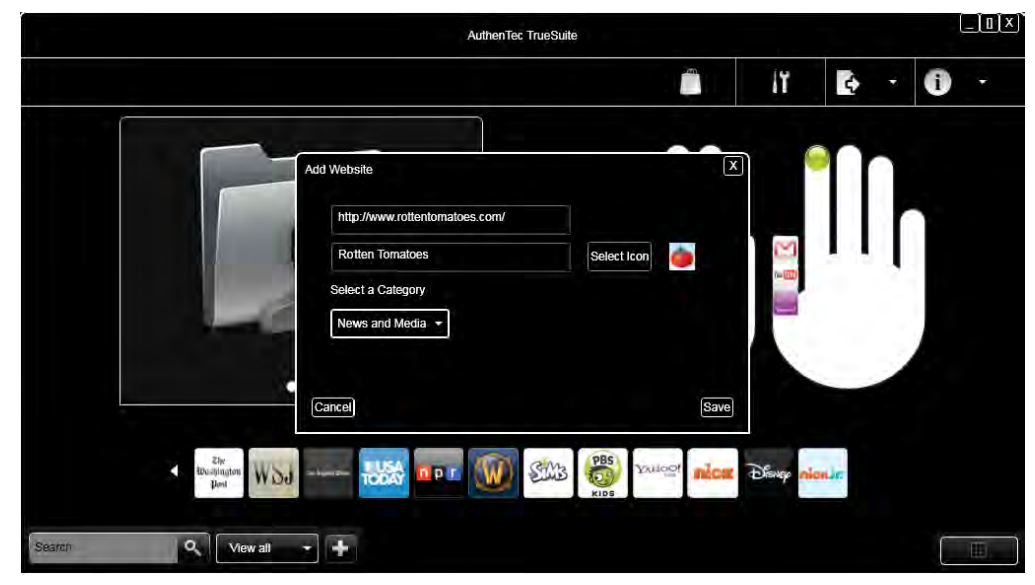

*Figure 7 - 24* **QuickLaunch Add Website**

## **7 - 42 Fingerprint Reader Module**

#### **Dock View**

Dock View displays the website icons across the bottom of the screen. Each icon wiLl have an associated web card which displays the website information, user name and password etc. This information may be edited or deleted as required.

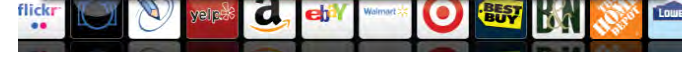

#### **Editing a Web Card**

- 1. Click **Start > All Programs > AuthenTec TrueSuite**.
- 2. Left-click a web card to bring up the associated information.
- 3. You can click the reveal/hide password button  $\odot$  to see or hide the password.
- 4. Make any changes required and click Save to confirm the changes.
- 5. To delete a web card left-click it and click the **Delete** icon.
- 6. Click **Print** to print and web card and the password will be shown in plain text.
- 7. You can **Print all web cards** from the menu bar button if required.

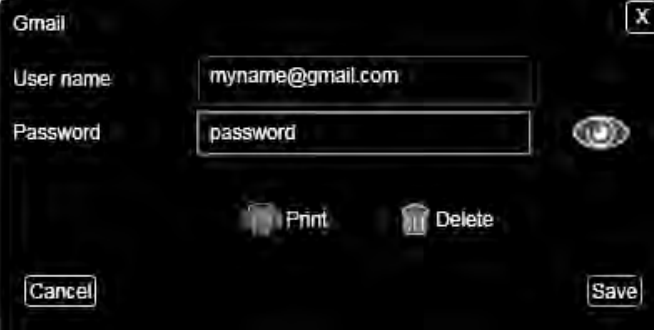

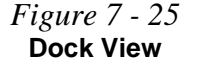

*Figure 7 - 26* **QuickLaunch Add Website**

#### **Exporting and Importing Your Identity**

You can export your identity to backup your information, or to move it to another computer.

#### **Exporting Your Identity**

- 1. Click **Start > All Programs > AuthenTec TrueSuite**.
- 2. Click the **Settings** button on the menu bar.
- 3. Click **Export My Identity**.
- 4. You will be required to enter and confirm a passphrase and click **Next**.
- 5. Browse to a location to **Save** the file.
- 6. Swipe a finger to confirm the export.

#### **Importing Your Identity**

- 1. Click **Start > All Programs > AuthenTec TrueSuite**.
- 2. Click the **Settings** button on the menu bar.
- 3. Click **Import My Identity**.
- 4. Browse to the location where the file is saved.
- 5. Select the file and click **Open**.
- 6. Type your passphrase and click **Next**.
- 7. The information will then be imported.

#### **AuthenTec KeepSafe**

The **KeepSafe folder** is an encrypted area assigned on your hard drive that allows you to store files and folders to be protected by fingerprint protection. The folder will appear on your desktop (if selected in the **Personalization Settings**) and in My Computer, but will not be visible to other users of your computer.

To **lock/unlock** the **KeepSafe** folder right-click it to display the context menu and select **Unlock/Lock**. You will be required to authenticate when unlocking the folder using either a fingerprint swipe or *Windows* password.

To add files to **KeepSafe** folder just open the folder and drag and drop files into the folder. You may also right-click any file to bring up the context menu and select **Add to KeepSafe** (you can select whether or not to keep or delete the original file).

# **3G Module**

If you have included an **optional UMTS/HSPDA OR UMTS/HSPDA+** based 3G Module (Universal Mobile Telecommunications System or High Speed Packet Access) module (see *["Communication for All Models" on page D - 4](#page-279-0)* for specification details) in your purchase option, you will have the appropriate application (**AirCard Watcher or Mobile Partner**) provided for *Windows 7* (see *["3G Settings \(Windows](#page-353-0) [8\)" on page F - 42](#page-353-0)* for information on *Windows 8* as no driver/application installation is required). Install the USIM card (supplied by your service provider - see page *7 - 48*), and then install the application (see over for further details).

# 沁く

#### **Important Notice - 3G & Bluetooth/Wireless LAN Modules**

In order to comply with FCC regulations you should NOT operate the 3G module and the Bluetooth/Wireless LAN modules at the same time as this may disrupt radio frequency, and cause interference. When the 3G module is powered on, make sure that the Bluetooth/ Wireless LAN modules are powered off.

**Before installing the application, make sure that the 3G module is ON** (installing the driver with the module off will not allow the software to detect the module hardware correctly). Use the  $\mathbf{Fn} + \blacksquare$  **key combination** (see *["Function/Hot Key Indi](#page-43-0)[cators" on page 1 - 10](#page-43-0)*) **or Control Center button to toggle power to the 3G module**. Make sure you install the drivers in the order indicated in *[Table 4 - 1, on](#page-88-0) [page 4 - 3](#page-88-0)*. **Note that exiting the application does NOT turn off the 3G module**.

- **AirCard Watcher** See *["Sierra Wireless AirCard Watcher Installation" on](#page-174-0)  [page 7 - 49](#page-174-0)* for driver installation information and *["AirCard Watcher Applica](#page-175-0)[tion" on page 7 - 50](#page-175-0)* for instructions on using **AirCard Watcher**.
- **Mobile Partner** See *["Mobile Partner Application Installation" on page 7](#page-188-0)  [63](#page-188-0)* for driver installation information and *["Mobile Partner Application" on](#page-189-0)  [page 7 - 64](#page-189-0)* for instructions on using **Mobile Partner**.
- See *"3G Settings (Windows 8)" on page E 42* for *Windows 8* configuration information.

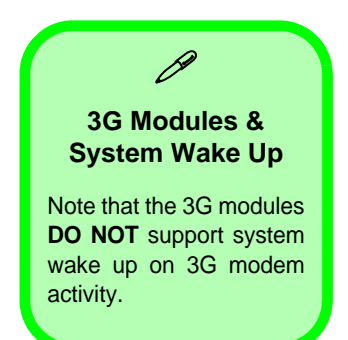

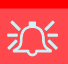

#### **Power Safety Warning**

Before you undertake any installation procedures. make sure that you have turned off the power, and disconnected all peripherals and cables (including telephone lines).

#### **USIM Card Orientation**

Note that the USIM card's readable side (with the gold-colored contacts) should face upwards (towards the top of the computer) as illustrated.

*Figure 7 - 27* **Battery Removal & USIM Card Insertion**

#### **3G Module USIM Card Installation**

Follow the instructions below to install the USIM card (which will be provided by your service provider).

- 1. Turn the computer **off**, and turn it over.
- 2. Slide the latch  $\left(1\right)$  in the direction of the arrow.
- 3. Slide the latch  $\overline{2}$  in the direction of the arrow, and hold it in place.
- 4. Slide the battery out in the direction of the arrow 3.
- 5. Insert the USIM card (4) as illustrated below until it clicks fully into position, and replace the battery.

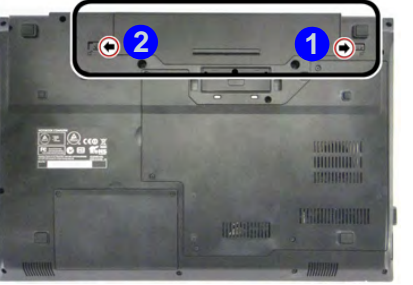

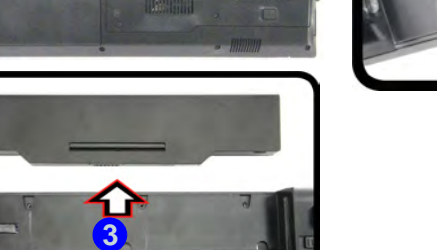

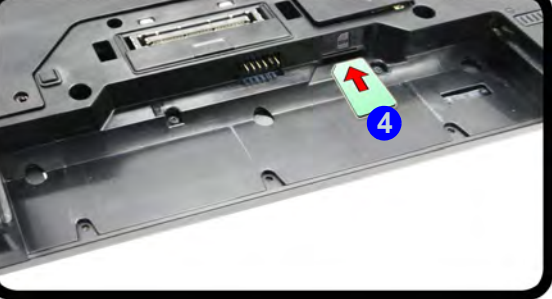

## **Sierra Wireless AirCard Watcher**

With the **3G** module and USIM card (supplied by your service provider) installed you may then install the **Sierra Wireless AirCard Watcher** application. **AirCard Watcher** allows you to directly access your internet service from the computer.

#### <span id="page-174-0"></span>**Sierra Wireless AirCard Watcher Installation**

- 1. Enable power to the module by pressing the  $\mathbf{Fn} + \mathbf{N}$  key combination or Control Center button (give the module about 10 seconds to power on).
- 2. If a *Found New Hardware* window appears, click **Cancel** (click **Cancel** for all *Found New Hardware* windows that appear).
- 3. Insert the *Device Drivers & Utilities + User's Manual disc* into your DVD drive.
- 4. Click **Option Drivers** (button).
- 5. Click **5.Install 3G Driver > Yes**.
- 6. Click **Next > Install > Finish > Next > Finish**.
- 7. The hardware driver installation is now complete so select **"No, I will restart my computer later"** and click **Finish** (do not restart the computer).
- 8. Another window will now pop up to install the **AirCard Watcher** application.
- 9. Click **Next**, click the button to accept the license agreement and click **Next**.
- 10. Click **Finish**.
- 11. The **Air Card Watcher** application will now run, or you can click the desktop shortcut or run it from the **Sierra Wireless** item in the **Start** menu.

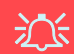

#### **Wireless Device Operation Aboard Aircraft**

The use of any portable electronic transmission devices aboard aircraft is usually prohibited. Make sure the module(s) are OFF if you are using the computer aboard aircraft.

Use the  $Fn + |$  key combination to toggle power to the 3G module, and check the indicator to see if the module is powered on or not (see *[Table 1 - 2, on](#page-43-1) [page 1 - 10](#page-43-1)*/ *[Table , on](#page-40-0) [page 1 - 7](#page-40-0)*).

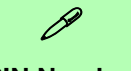

#### **PIN Number**

The PIN number for your USIM card will be supplied by your service provider. You usually have a limited number of attempts to enter the correct PIN number.

If you fail to enter the PIN number correctly you will be blocked from accessing the USIM card and you will need a **PUK** (Personal Unblocking Key), supplied by your service provider, to unlock it.

*Figure 7 - 28* **AirCard Watcher (Not connected)**

# <span id="page-175-0"></span>**AirCard Watcher Application**

The connection information is stored on the USIM card supplied by the service provider (where this is not the case you may need to create a profile - see *["Profiles" on](#page-181-0) [page 7 - 56](#page-181-0)*).

- 1. Power on the 3G module using the **Fn +** key combination.
- 2. Access the **AirCard Watcher** application from the **Start** menu (**Start > All Programs > Sierra Wireless > AirCard Watcher**) or the desktop shortcut
- 3. If you need to set up a network operator (see page *[7 55](#page-180-0)*).
- 4. Click the **Connect** button (a **Profile** needs to be selected, and in most cases this will be pre-configured).

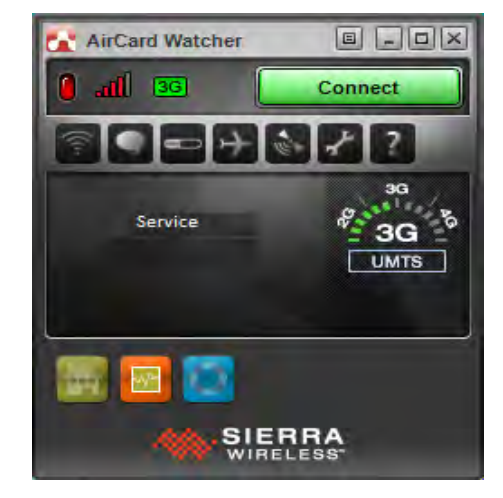

- 5. The system will connect to your network.
- 6. **The icon <b>n** will turn green (and the upload/download speeds will be indicated).
- 7. You can then access the internet, download e-mail etc. as per any internet connection.

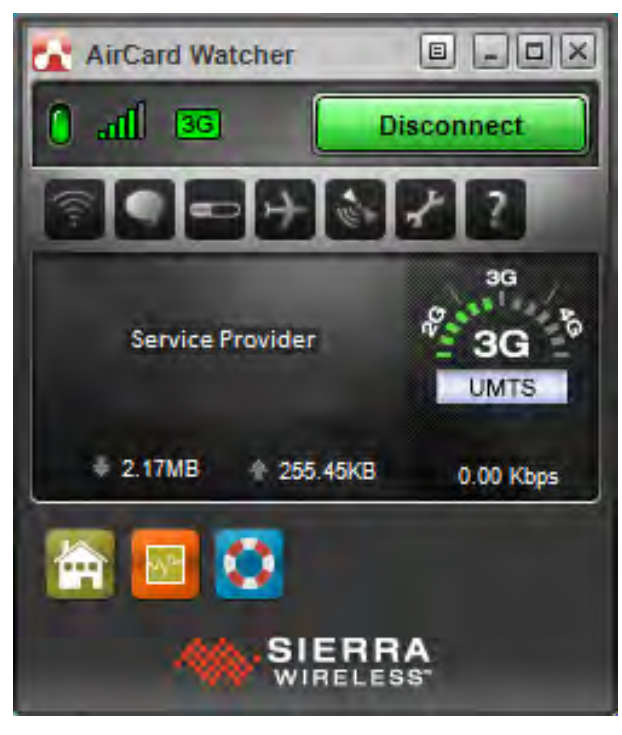

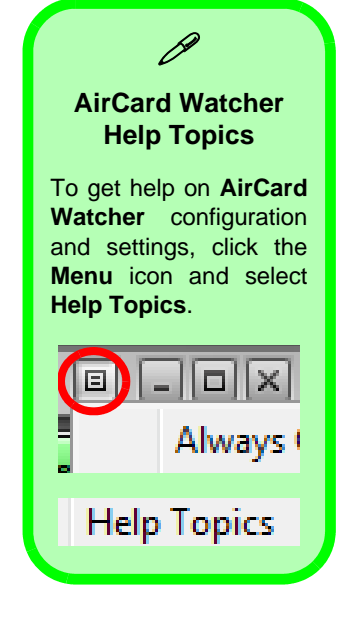

**7**

*Figure 7 - 29* **AirCard Watcher (Connected)**

#### **Roaming Notification**

D

**AirCard Watcher** will provide notification when you connect to a network other than your service provider. This can be turned on/off from **User Options > General > Warning Messages**.

*Figure 7 - 30* **AirCard Watcher with Speed Graph (Connected) & Taskbar Menu**

- 8. When connected the uplink/downlink speeds will be indicated.
- 9. You can also click the **Speed Graph** icon **the last visual display of the uplink** downlink speeds.
- 
- 10. While connected you can also click the icon **in the notification area of the** taskbar to display the *Windows 7 Mobile Broadband* connection status.

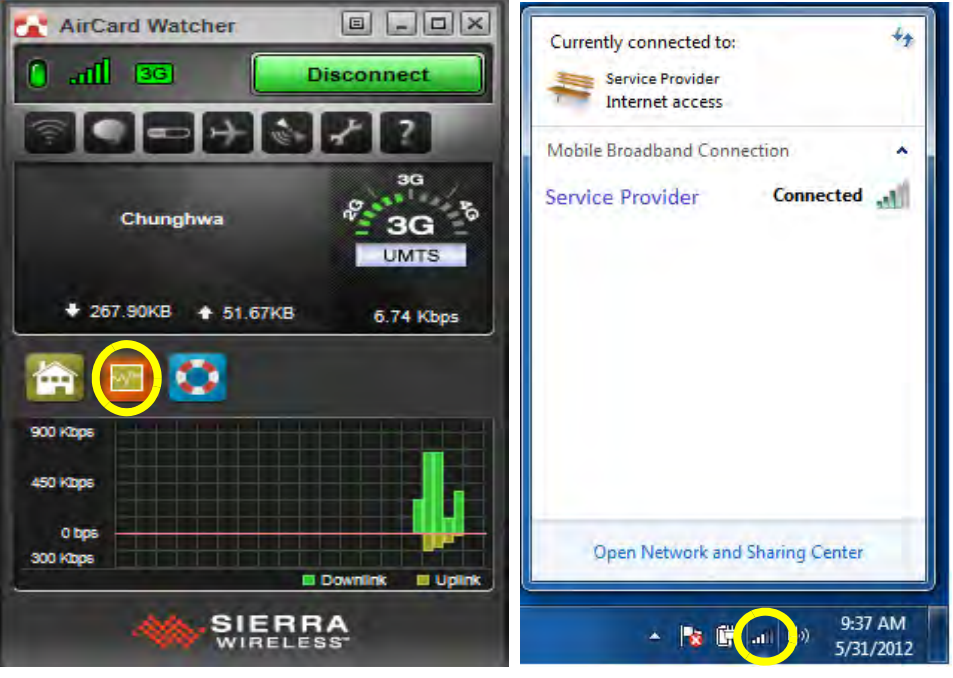

- **Modules & Options**
- 11. To disconnect from the service provider, click the **Disconnect Disconnect** button (note that if you click the close  $\overline{X}$  icon at the top right of the screen the application will close however the connection will still be maintained).
- 12. You can also click the icon  $\|\cdot\|$  in the notification area of the taskbar to display the connection status, click **Connected**, and then click the **Disconnect** button.
- 13. The program will disconnect from the service provider.

**AirCard Watcher** 

**13G** 

**Service Provider** 

255.45KB

**SIERRA** 

лII

 $= 2.17MB$ 

 $\vert$ E

**Disconnect** 

 $-10$ 

**UMTS** 

 $0.00$  Kbps

14. The module will still be on, and you will need to press the **Fn +** key combination to turn it off.

Currently connected to:

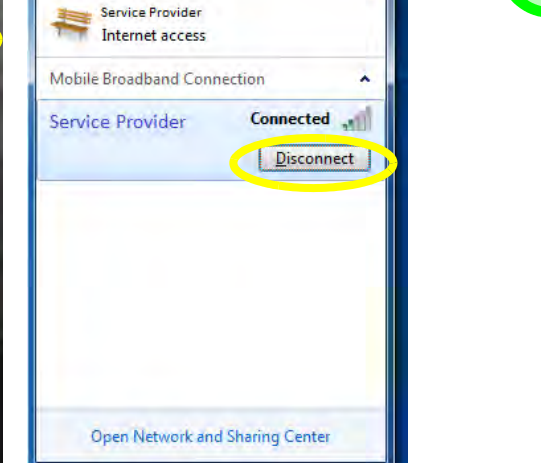

▲ 動 | 2 時 m (0)

9:52 AM

5/31/2012

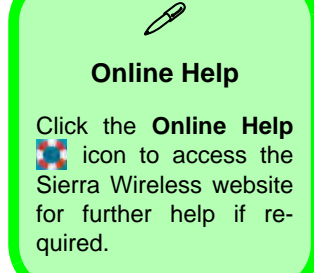

*Figure 7 - 31* **AirCard Watcher Disconnect & Taskbar Menu Disconnect**

D

# **Air Card Watcher Menu**

Right-click the **menu e** button at the top of the **AirCard Watcher** screen to bring up the **menu**, and click to select any item required.

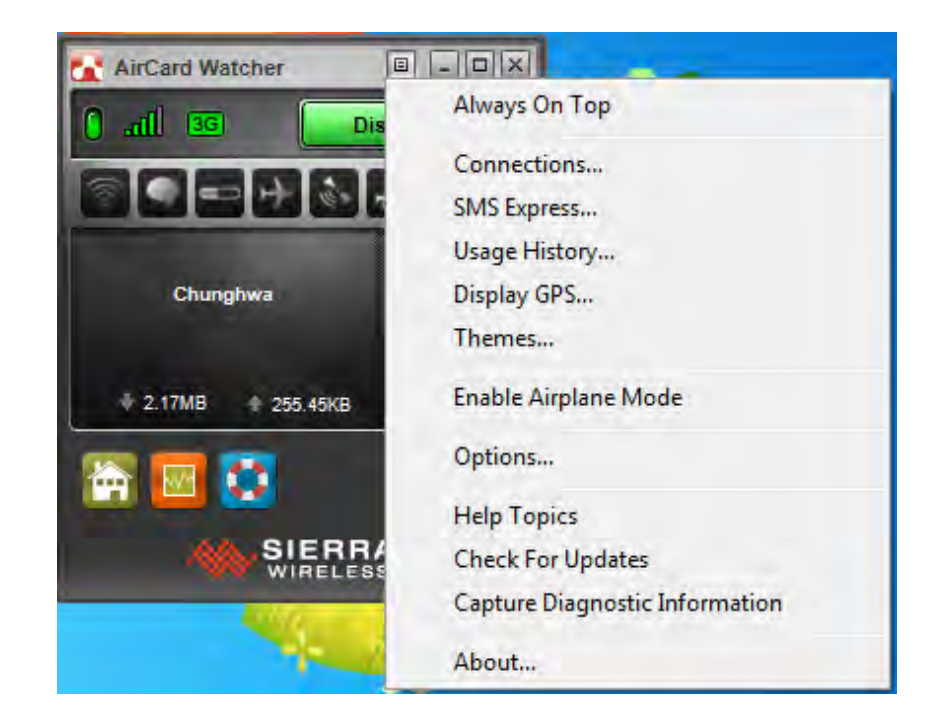

# **Airplane Mode**

Click on the **Airplane Mode** icon to turn the radio power off (e.g. if you are aboard an aircraft). You can turn the radio on again by clicking the **Turn Radio On** button.

*Figure 7 - 32* **AirCard Watcher Menu**
### **3G Module 7 - 55**

*Figure 7 - 33* **Options - Firmware (Network Operator)**

#### **Modules & Options**

# **Selecting a Network Operator/Service Provider**

In most cases all your network operator/service provider details will be stored on your USIM card, and will not need to be edited/modified. If you do need to set up a network operator/service provider follow these instructions.

- 1. Access the **AirCard Watcher** application from the **Start** menu (**Start > All Programs > Sierra Wireless > AirCard Watcher**) or the desktop shortcut
- 2. Either click the **menu a** button and select **Options**, or click the **Options** button from the main program window.
- 3. Click **Firmware**.
- 4. Click to select a **Network Operator** from the dropdown menu.
- 5. Click **OK**.

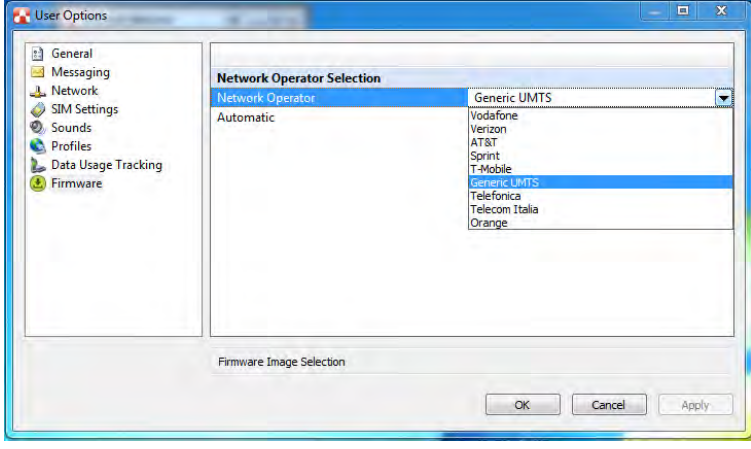

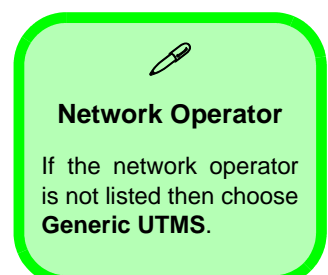

# **Profiles**

A profile contains information used to establish a data connection, and this information is usually stored on the USIM card supplied by your service provider. However you can create, edit or delete profiles if required.

# **Creating a Profile**

- 1. Access the **AirCard Watcher** application from the **Start** menu (**Start > All Pro**grams > Sierra Wireless > AirCard Watcher) or the desktop shortcut
- 2. Make sure you are not connected to a network.
- 3. Either click the **menu** button and select **Connections**, or click the **Connections button f** from the main program window.
- 4. Click **Profiles** and click the **Add new profile** button and select **Custom**.

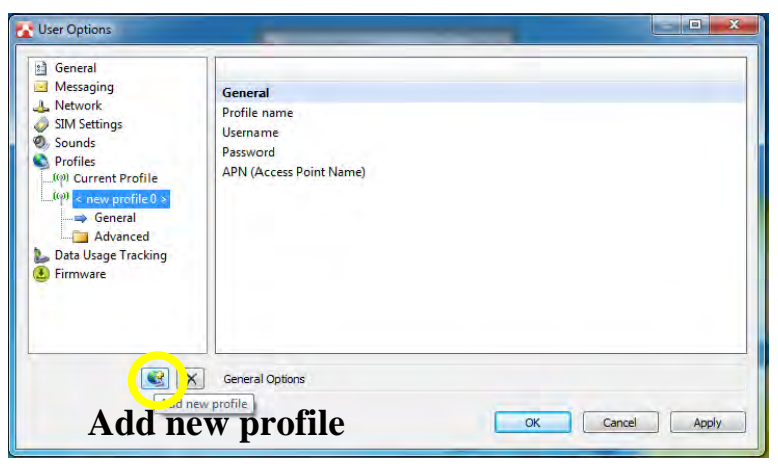

*Figure 7 - 34* **Options - Profile**

- 5. You will need to complete the fields for **Profile name**, **Username**, **Password** and **Access Point Name** (you will need to get the username and password details from your service provider).
- 6. Once you have added the details above you can click the **Profiles** heading menu and click to select the profile from the **Selected Profile** dropdown menu and then click **OK** to set the profile as the default connection.
- 7. Select the profile and click **Advanced** to set the **Autolaunch**, **TCP/IP** and **DNS** settings (check with your service provider for any specific requirements in these fields).

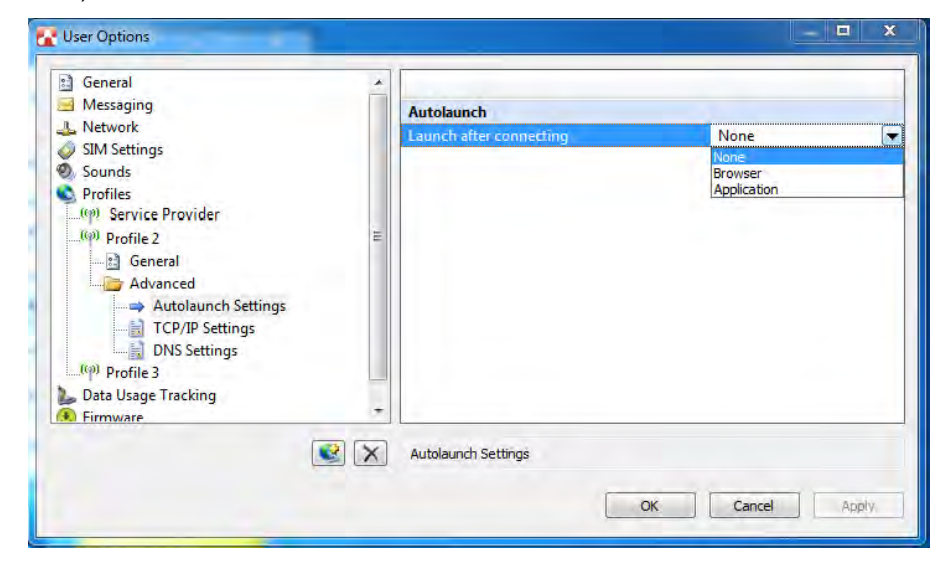

 $\mathscr{P}$ **Edit or Delete Profiles** Select any existing profiles to edit or delete it, and then click **OK** to confirm any changes made.

You can also change the default profile from the dropdown menu and then click **OK** to confirm the changes.

**7**

*Figure 7 - 35* **Profile - Advanced**

# **User Options**

You can configure **User Options** as follows.

- 1. Access the **AirCard Watcher** application from the **Start** menu (**Start > All Programs > Sierra Wireless > AirCard Watcher**) or the desktop shortcut
- 2. Either click the **menu a** button and select **Options**, or click the **Options** button from the main program window.
- 3. Click on any of the menu headings on the left to access the options that may be configured (note that not all options will be available to be configured as they may depend on your USIM card settings).

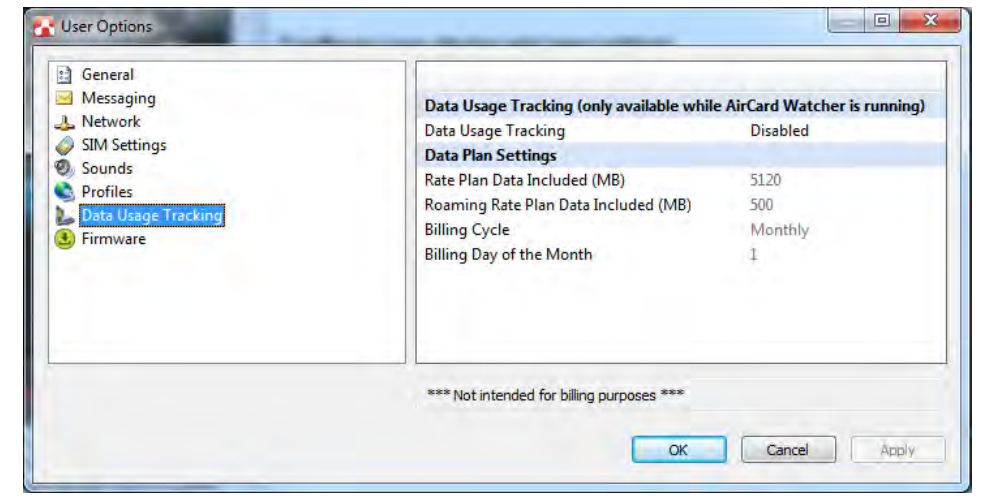

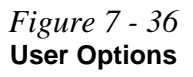

- **General** This item allows you to set options for **Startup/Shutdown**, **Warning Messages**, **Display** and **Windows** support.
- **Messaging** Set options here for SMS settings.
- **Network** Configure the network settings from this menu though your frequency band information is usually stored on the USIM card.
- **SIM Settings** You can set your SIM Security and PIN # options here.
- **Sounds** This allows you to set sounds applicable to certain application actions e.g. when a new SMS arrives.
- **Profiles** Create, edit, delete and set the default profile from the items here.
- **Data Useage Tracking** You can enable/disable data tracking e.g. for billing purposes.
- **Firmware** If you need to change network operator/service provider you can do so here.

# **Text Messaging Service (SMS)**

In addition to standard internet services you may also send and receive SMS text messages using **AirCard Watcher**, if your service supports SMS.

# **SMS Express**

- 1. Access the **AirCard Watcher** application from the **Start** menu (**Start > All Programs > Sierra Wireless > AirCard Watcher**) or the desktop shortcut
- 2. Either click the **menu a** button and select **SMS Express**, or click the **SMS Express** button **o** from the main program window.

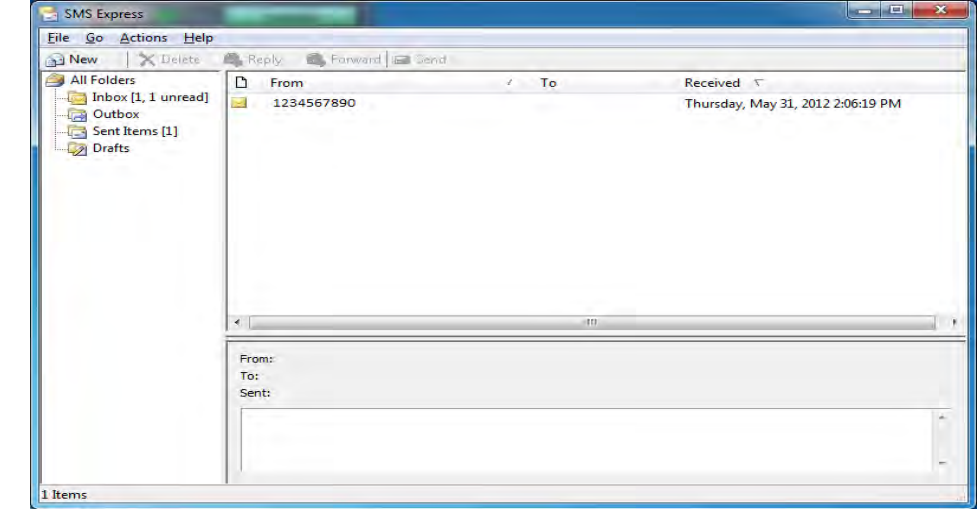

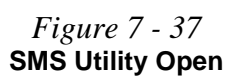

# **Sending a Text Message**

- 1. Access the **AirCard Watcher** application from the **Start** menu (**Start > All Programs > Sierra Wireless > AirCard Watcher**) or the desktop shortcut
- 2. Either click the **menu a** button and select **SMS Express**, or click the **SMS Express** button **C** from the main program window.
- 3. Select **File > New Message** or click the **New** button in the toolbar.
- 4. Type the recipients phone number in the "**To**:" field (to send to multiple recipients separate the numbers using a semi-colon or space).
- 5. Type the message (160 characters max) in the bottom part of the Message window.
- 6. Click the **Send** button or **Save** the message to send/edit later.

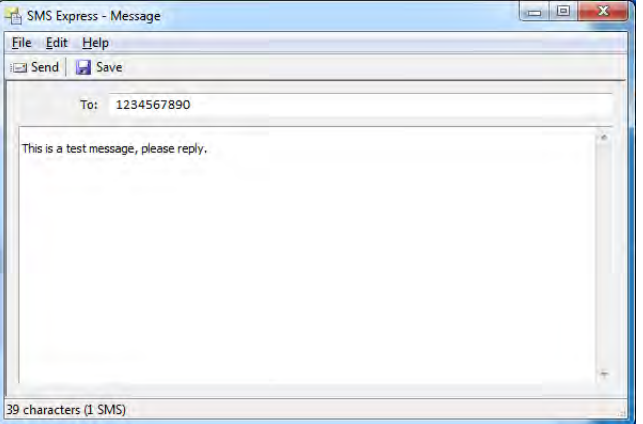

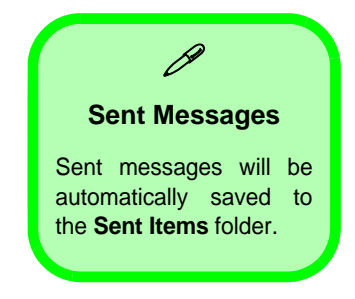

*Figure 7 - 38* **Profile - Advanced**

**Note that you do not have to connect to the network to Send/Receive SMS messages as long as the module is on**.

**7**

#### **Inbox**

Any received text messages will be displayed in the **Inbox**. The number of total messages and unread messages will be displayed in the inbox folder title.

#### **Messages**

- **Opening a text message**: Click on any message in the **Inbox** to read it in the bottom panel of the window.
- **Replying to a text message**: Click on any message in the **Inbox** and select **Actions > Reply** or click the **Reply** button in the toolbar. Type the reply in the message field and click **Send** to send the message (or **Save** to save it in **Drafts**).
- **Forwarding a text message**: Click on any message in the appropriate folder and select **Actions > Forward** or click the **Forward** button in the toolbar. Enter the recipient's phone number in the "**To:**" field and make any additions/changes required in the message field and click **Send** to send the message (or **Save** to save it in **Drafts**).
- **Deleting a text message**: Click on any message in the appropriate folder and select **Actions > Delete** or click the **Delete** button in the toolbar. Click **Yes** to confirm the deletion.

# **Mobile Partner**

With the **3G** module and USIM card (supplied by your service provider) installed you may then install the **Mobile Partner** application to directly access your HSPA internet service from the computer.

# **Mobile Partner Application Installation**

- 1. Enable power to the module by pressing the  $\mathbf{Fn} + \mathbf{N}$  key combination or Control Center button (give the module about 10 seconds to power on).
- 2. If a *Found New Hardware* window appears, click **Cancel** (click **Cancel** for all *Found New Hardware* windows that appear).
- 3. Insert the *Device Drivers & Utilities + User's Manual disc* into your DVD drive.
- 4. Click **Option Drivers** (button).
- 5. Click **5.Install 3G Driver > Yes**.
- 6. Click **Next > Install** > **Finish** > **Next**.
- 7. Click **I Agree** (button) to accept the license agreement.
- 8. Click **Install > Finish**.
- 9. Choose the language you prefer and click **OK**, and then click **Next**.
- 10. Click **I Agree** (button) to accept the license agreement.
- 11. Click **Next > Install > Finish**.
- 12. Click **Finish** to restart the computer.
- 13. Access the **Mobile Partner** application from the **Start** menu (**Start > Programs/All Programs > Mobile Partner**), or by double-clicking the **Mobile Partner** icon on the desktop.

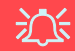

#### **Wireless Device Operation Aboard Aircraft**

The use of any portable electronic transmission devices aboard aircraft is usually prohibited. Make sure the module(s) are OFF if you are using the computer aboard aircraft.

Use the  $Fn + |$  key combination to toggle power to the 3.75G/HSPA module, and check the indicator to see if the module is powered on or not (see *Table 1 - 5, on page 1 - 14*/ *Table 1 - 3, on page 1 - 10*).

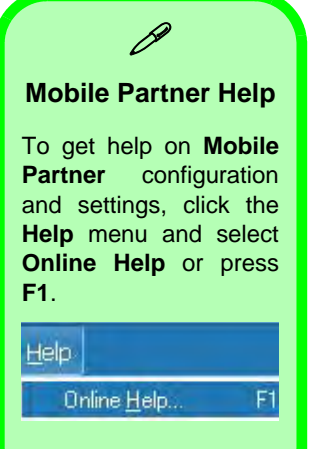

# **Mobile Partner Application**

You will need to contact your service provider to obtain the exact details of how exactly to configure the settings on this page.

# **Profile Management**

- 1. Power on the 3G module using the **Fn +** key combination.
- 2. Access the **Mobile Partner** application from the **Start** menu (**Start > Programs/ All Programs > Mobile Partner**), or by double-clicking the **Mobile Partner** icon on the desktop  $\mathbb{R}$ .
- 3. If you have not created a profile, click **Tools** and select **Options**, and then click **Profile Management**.
- 4. Click **New** and input the appropriate information for **Profile Name, APN**  and **Authentication** etc. as supplied by your service provider.
- 5. Click **Save** to save the profile.

*Figure 7 - 39* **Profile Management**

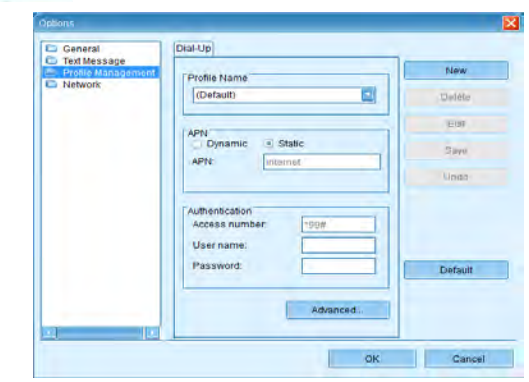

#### **Connecting to the Service Provider**

- 1. Power on the 3G module using the **Fn +** key combination.
- 2. Access the **Mobile Partner** application from the **Start** menu (**Start > Programs/ All Programs > Mobile Partner**), or by double-clicking the **Mobile Partner** icon on the desktop  $\mathbb{R}$ .
- 3. The software will run and you can select the **Profile Name** from the menu.
- 4. Click **Connect**  $\frac{1}{\text{Connect}}$  to begin the connection process.

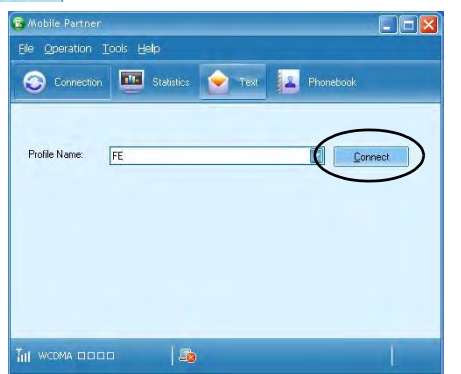

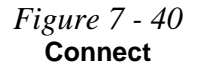

5. The **Mobile Partner** application will then display the connection information.

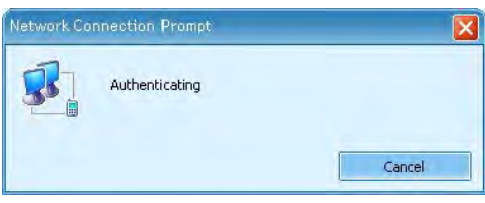

*Figure 7 - 41* **Network Connection Prompt**

6. While connected you can also click the icon **in the notification area of the** taskbar to display the *Windows 7 Mobile Broadband* connection status.

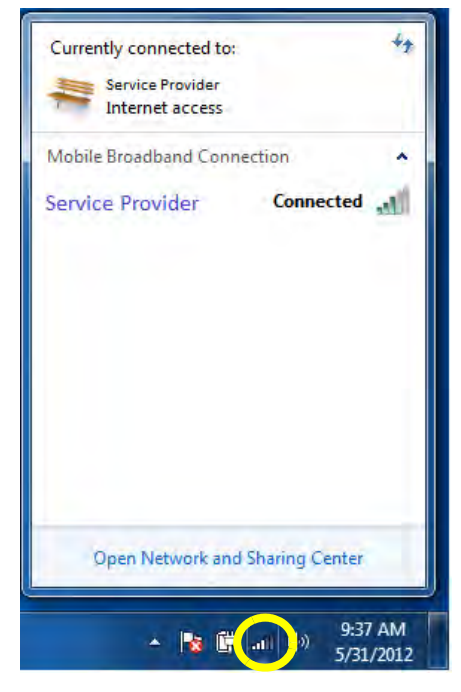

7. You can then access the internet, download e-mail etc. as per any internet connection.

*Figure 7 - 42* **Connected Taskbar Notification Area Notification**

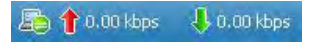

9. To disconnect click the **Disconnect plisconnect** icon, or right click the notification area icon and select **Disconnect** (you can also select the connection in the *Mobile Broadband* connection status window, and click **Disconnect).**

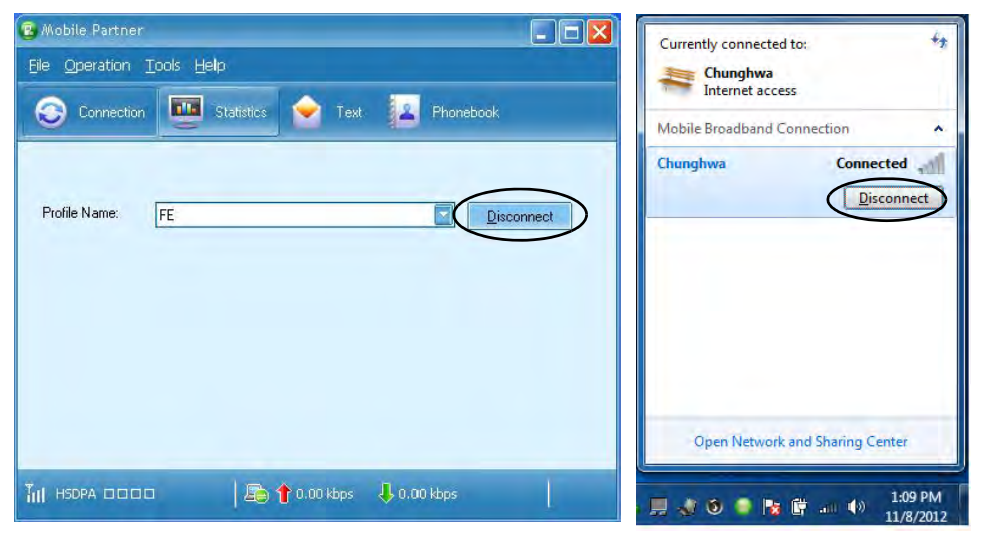

*Figure 7 - 43* **Disconnect**

**Modules & Options**

- 10. The program will disconnect from the service provider.
- 11. The module will still be on, and you will need to press the **Fn +** key combination to turn it off.

12. If you click the **Mobile Partner** close icon **X** a message will be displayed asking you to click **OK** to confirm the program exit and to **terminate the connection**.

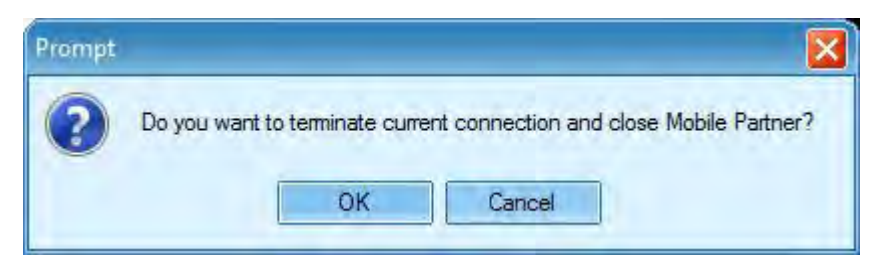

- 13. Exiting the program terminates the connection, but DOES NOT turn off the 3G module, and you will need to press the  $F_n + \Box$  key combination to turn off the module (pay careful attention to this aboard aircraft - see *"Wireless Device Operation Aboard Aircraft" on page 7 - 63*).
- 14. If the module is on and the computer enters a power-saving state, then the power status of the module on resuming from the power-saving state will be as below:
- If the 3G module is on and the computer is **Shut Down or Restarted**; the module will be **off** when the computer starts up.
- If the 3G module is on and the computer enters **Sleep or Hibernate**; the module will be **off** when the computer resumes from sleep.

#### *Figure 7 - 44* **Exit Prompt**

# **Text Messaging Service**

In addition to standard internet services you may also send and receive SMS text messages using the **Mobile Partner** program, if your service supports SMS.

#### **Reading SMS Messages**

- 1. An icon **will blink at the bottom of the Mobile Partner** interface to notify you of any new messages received.
- 2. Click the **Text** icon **c** in the **Mobile Partner** Interface.
- 3. Select the **Local > Inbox** or **SIM/USIM Card** folder and select any message to read it.
- 4. Right-click the message and choose an option to reply, forward or delete the message.

#### **Creating and Sending SMS Messages**

- 1. Click the **Text** icon **c** in the **Mobile Partner** Interface.
- 2. Click the **New** button  $\boxed{\mathbb{R}}$ .
- 3. Enter the recipient's number in the **Send To...** field or click the **Send To...** button to select an entry from the phone book, and click **OK**.
- 4. Type in the message details.
- 5. Click the **Send** button, **Save** button to send the message later or **Close > Yes** to save in the **Draft** folder.

For more details on SMS click the **Help** menu and select **Online Help** or press **F1** and select **SMS**.

# がく

#### **Wireless Device Operation Aboard Aircraft**

The use of any portable electronic transmission devices aboard aircraft is usually prohibited. Make sure the module(s) are OFF if you are using the computer aboard aircraft.

Use the **Fn + F12** key combination to toggle power to the Bluetooth module, and check the LED indicator to see if the module is powered on or not (see *[Table 1](#page-43-0) [- 2, on page 1 - 10](#page-43-0)*/ *[Table ,](#page-40-0) [on page 1 - 7](#page-40-0)*).

# **Bluetooth & WLAN Combo Module**

If your purchase option includes the **Combination Wireless LAN & V3.0 Bluetooth module** (either **Intel®** or **3rd Party**) then install the driver as instructed from the appropriate page (see below).

**Use the Fn + F12 key combination or Control Center button to toggle power to the Bluetooth module**.

#### P **Bluetooth Data Transfer**

Note that the transfer of data between the computer and a Bluetooth enabled device is supported **in one direction only (simultaneous data transfer is not supported)**. Therefore if you are copying a file from your computer to a Bluetooth enabled device, you will not be able to copy a file from the Bluetooth enabled device to your computer until the file transfer process from the computer has been completed.

- For **3rd party Bluetooth modules** see the information provided overleaf.
- For **Intel Bluetooth combo modules** see the installation procedure see *["Intel](#page-197-0)  [Bluetooth Combo Driver Installation" on page 7 - 72](#page-197-0)* and *["Standard Bluetooth](#page-198-0)  [Configuration in Windows 7" on page 7 - 73](#page-198-0)*.

# **3rd Party Bluetooth (V4.0) Combo Driver Installation**

*Note this driver is required for the 3rd Party combo Bluetooth and WLAN module (Bluetooth V4.0) only.*

- 1. **Before installing the driver make sure the Bluetooth module is powered on** (use **Fn + F12** key combination), then insert the *Device Drivers & Utilities + User's Manual* disc into the CD/DVD drive. If a *Found New Hardware* window appears, click **Cancel** in all windows that appear, and then proceed to install the driver as below.
- 2. Click **Option Drivers** (button).
- 3. Click **5.Install Combo BT Driver > Yes**.
- 4. Click **Next** (if a prompt appears to ask you to turn the Bluetooth power on, press the **Fn + F12** key combination to do so, otherwise the driver will not be installed).
- 5. Click **Finish** to restart the computer.
- 6. See *["Standard Bluetooth Configuration in Windows 7" on page 7 73](#page-198-0)* for configuration instructions.

#### **High Speed Bluetooth Data Transfer**

 $\mathscr{P}$ 

The **Combination Wireless LAN Bluetooth module** supports high speed data transfer. However to achieve such transfer speeds, **both devices must support high speed data transfer**.

**To obtain high speed data transfer make sure that both the WLAN and Bluetooth modules are powered on.**

Check your Bluetooth compatible device's documentation to confirm it supports high speed data transfer.

# <span id="page-197-0"></span>**Intel Bluetooth Combo Driver Installation**

*Note this driver is required only for the Intel combo Bluetooth and WLAN module only.*

- 1. **Before installing the driver make sure the Bluetooth module is powered on** (use **Fn + F12** key combination), then insert the *Device Drivers & Utilities + User's Manual* disc into the CD/DVD drive. If a *Found New Hardware* window appears, click **Cancel** in all windows that appear, and then proceed to install the driver as below.
- 2. Click **Option Drivers** (button).
- 3. Click **5.Install Combo BT Driver > Yes**.
- 4. Click **Next > Next**.
- 5. Click the button to accept the license and click **Next**.
- 6. Click **Next > Finish**.
	- See over for configuration instructions.

### <span id="page-198-0"></span>**Standard Bluetooth Configuration in Windows 7**

#### **Setup your Bluetooth Device so the Computer Can Find it**

- 1. Turn your Bluetooth device (e.g. PDA, mobile phone etc.) on.
- 2. Make the device discoverable (to do this check your device documentation).

#### **To Turn the Bluetooth Module On**

- 1. Press the **Fn + F12** key combination to power on the Bluetooth module.
- 2. A Bluetooth icon  $\geq$  will appear in the notification area.
- 3. You can then do any of the following to access the **Bluetooth Devices** control panel.
- **Double-click** the notification area icon  $\ast$  to access the **Bluetooth Devices** control panel.
- **Click/Right-click** the notification area icon  $\ast$  and choose an option from the menu.

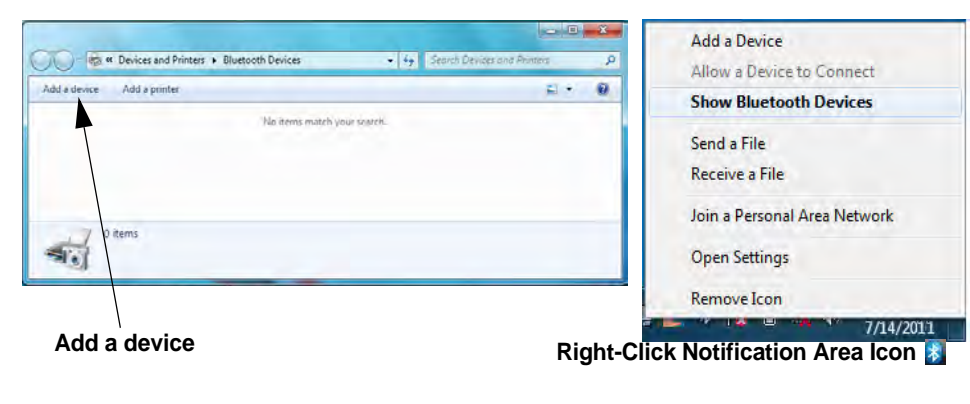

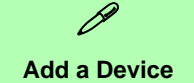

Click **Start**, and click **Control Panel** and then click **Devices and Printers (Hardware and Sound)**. Click **Add a device** to search for any available Bluetooth devices.

#### **Bluetooth Module & Resuming From Sleep Mode**

**7**

The Bluetooth module's default state will be off after resuming from the **Sleep** power-saving state. Use the key combination (**Fn + F12**) to power on the Bluetooth module after the computer resumes from Sleep.

*Figure 7 - 45* **Bluetooth Devices & Click Icon Menu**

**Bluetooth & WLAN Combo Module 7 - 73**

D

**Pairing Options** If a device has been previously connected then the pairing option menu will appear when you attempt subsequent connections. You can choose to have the computer create a pairing code for you, use the device's existing pairing code or you can pair certain devices without using a code.

#### **To Add a Bluetooth Device**

- 1. Access the **Bluetooth Devices** control panel and click **Add a device**.
- 2. Double-click the device you want to pair with the computer.

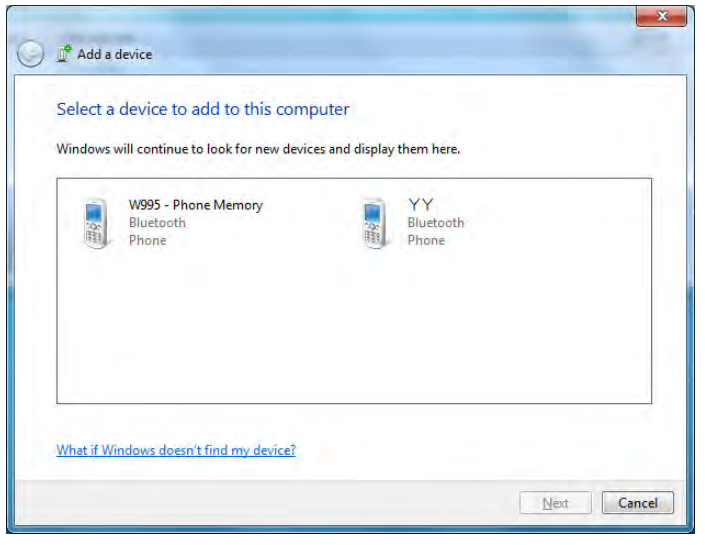

*Figure 7 - 46* **Add a Device**

3. On first connection the computer will provide you with a pairing code to be entered onto the device.

4. Enter the code into your Bluetooth enabled device and follow any on-screen instructions to complete the pairing.

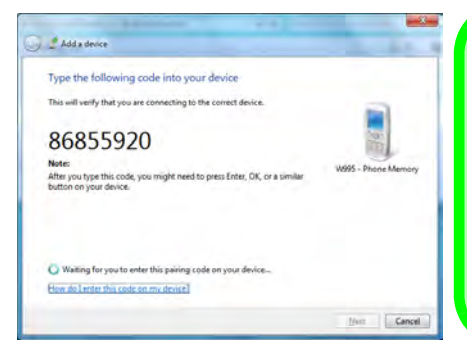

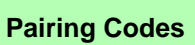

 $\beta$ 

The example outlined here shows a connection to a mobile device. Other devices e.g. computers, may have a slightly different connection procedure, and may require you to confirm a pairing code is correct on both devices. Follow the onscreen instructions to complete the pairing.

*Figure 7 - 47* **Pairing Code Example**

**7**

- 5. *Windows* will check to see if any drivers are required to complete the pairing.
- 6. Follow any on-screen instructions on the computer if device drivers are required to be installed.
- 7. Click **Close**.

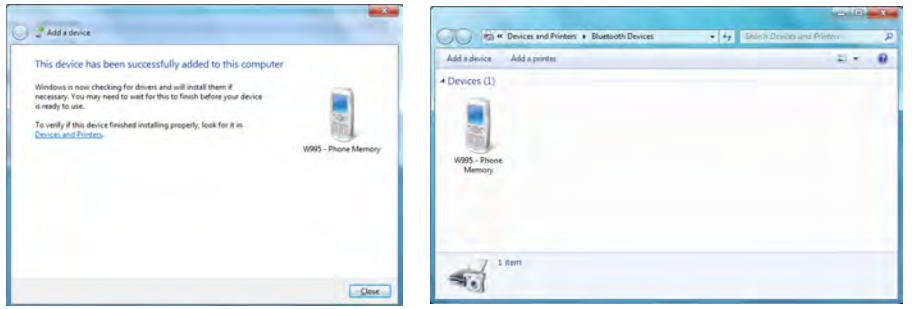

*Figure 7 - 48* **Pairing Complete & Bluetooth Device Enabled**

#### **Bluetooth Help**

P

To get help on Bluetooth configuration and settings, select **Help and Support** from the **Start** menu. Type Bluetooth in the **Search Help** box, and select an item from the returned search results to get more information.

#### **To Change Settings for the Bluetooth Device**

- 1. Click the notification area icon and select **Show Bluetooth Devices**.
- 2. Right-click on the device you want to change and click **Properties** to:
- Change the **name** of the device (click **Bluetooth**, type a new name and click **OK**).
- Enable/Disable a **service** (click **Services**, clear/tick the check box next to the service and click **OK**).

#### **To Make your Computer Discoverable to Bluetooth Devices**

- 1. Click the notification area icon and select **Open Settings**.
- 2. Click **Options**, and make sure that *Allow Bluetooth devices to find this computer* check box (**Discovery**) has a tick inside it.
- 3. Make sure that the *Alert me when a new Bluetooth device wants to connect* check box (**Connections**) has a tick inside it, if you want to be notified when a Bluetooth device wants to connect.

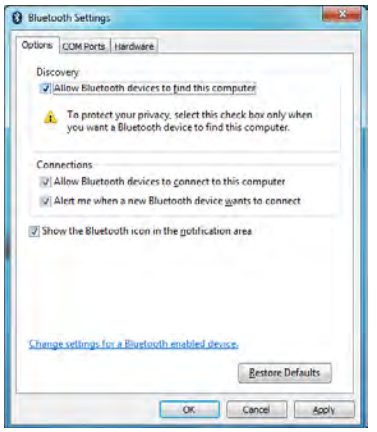

*Figure 7 - 49* **Bluetooth Settings - Options**

# **Intel Rapid Storage Technology**

Install the Intel Rapid Storage Technology to support your SATA drive if set up in AHCI mode in the BIOS (see *["SATA Mode \(Advanced Menu\)" on page 5 - 9](#page-104-0)*).

# **IRST Driver Installation**

- 1. Insert the *Device Drivers & Utilities + User's Manual* disc into the CD/ DVD drive.
- 2. Click **Option Drivers** (button).
- 3. Click **6.Install IRST Driver > Yes**.
- 4. Click (click the button to "**Install Intel® Control Center**") **Next > Yes > Next > Next**.
- 5. Click **Finish** to restart the computer (you will need to restart the system again after the computer has rebooted).

\* The **Intel® Control Center** provides a central starting point for Intel applications to make it easier to find programs required. Access the **Intel® Control Center** from the **Start > All Programs > Intel > Intel® Control Center**.

**7**

# **Intel® vPro™ Technology**

**Intel® vPro™ Technology is supported by Model B computers only**. This set of technology features, built into the computer's motherboard, allows Information Technology departments remote access to the computer. This allows the IT department to monitor, maintain and manage computers regardless of the state of the operating system or the computer's power state. This can be done over a wired or corporate wireless network, or even outside the corporate firewall through a wired LAN connection.

# **Accessing the Intel Management Engine**

To access the **Intel Management Engine** press *Ctrl + P* at startup. Your system administrator will need to assist you in managing the information as applicable to your enterprise. Note the following password information for the Intel Management Engine:

• The default password is "**admin**" (without quotes).

If you get an "**Error - Intel(R) ME password change rejected**" message when creating a new password, then note the following parameters for creating a password:

- between 8 and 32 characters long
- Contain both upper and lower case Latin characters
- Have at least one numeric character
- Have at least one ASCII non-alphanumeric character  $(!, \omega, \#, \$\%$ ,  $\land$ ,  $\&$ ,  $*)$

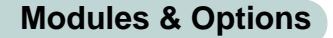

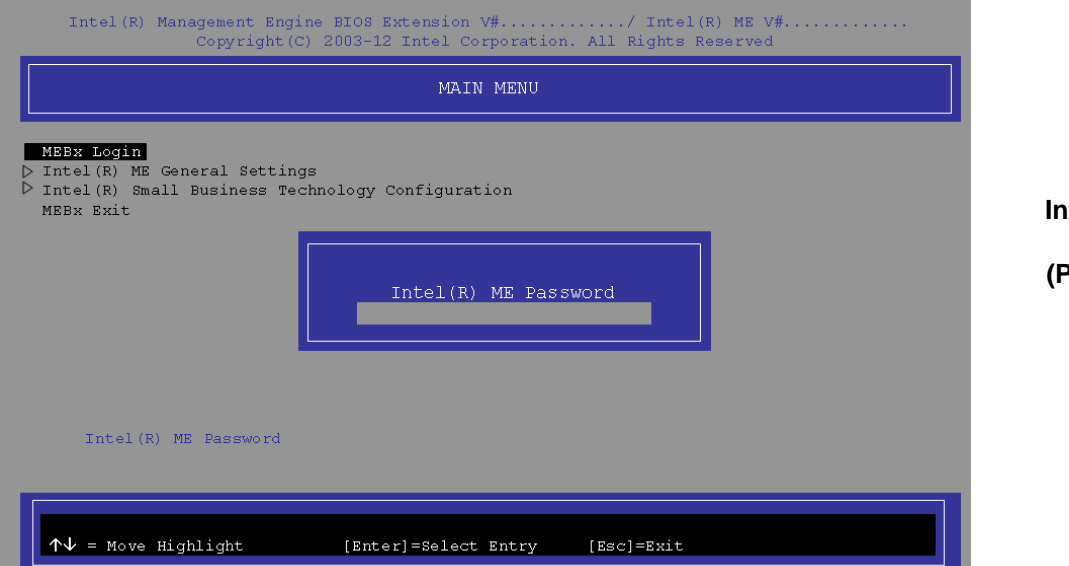

Select **MEBx Login** and press "Enter" to access the password screen. Enter the password "**admin**" (without quotes) and you will then be prompted to enter your own password (note the password information on the previous page). Once you have entered the password you will then be taken to the platform configuration screen.

The platform configuration screen allows you to setup Intel ME as per your requirements (consult your IT administrator for the actual settings required).

*Figure 7 - 50* **Intel(R) Management Engine (Password Creation)**

# **Intel® Management and Security Status**

#### (**Model B Only**)

Access the **Intel® Management and Security Status** control panels from the **Start** menu **in** *Windows*. These features allow users and IT Administrators to enhance and protect computing assets. Your system administrator will need to assist you in managing some of the information here.

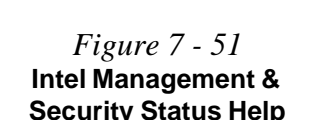

# P **User Guide**

You can access the **user guide** provided to get help on any aspect of the Intel® Management and Security Status control panel.

Click on **Learn More** at the bottom left of the control panel and then click "**For more information, refer to the user guide**" (link).

You will need to have the Adobe Acrobat Reader program installed (this is provided on the *Device Drivers & Utilities + User's Manual disc*.

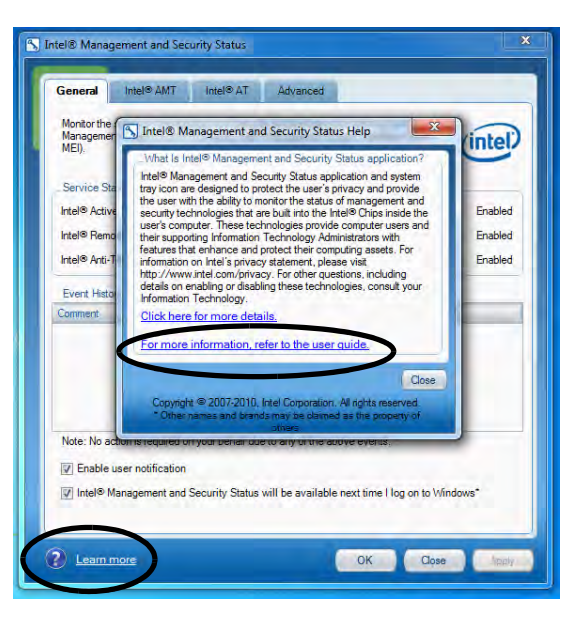

#### **General**

The General tab provides basic information on Intel® AMT, Intel® Standard Manageability, Level 3 Manageability Upgrade, Intel® Anti-Theft and Intel® RPAT status and events.

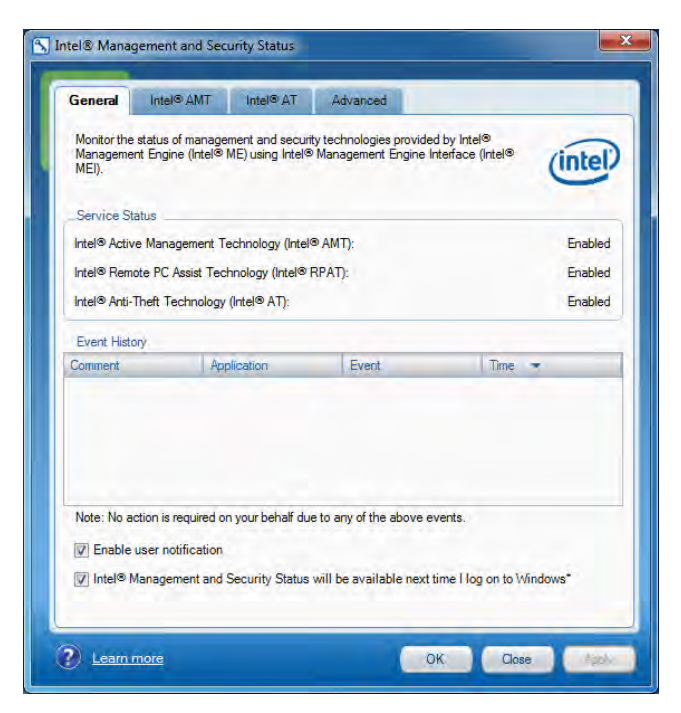

*Figure 7 - 52* **Intel Management & Security Status General**

**7**

#### **Intel® Active Management Technology**

The Intel® AMT tab will be shown if you system is configured to support it. This allows your network's IT professionals to remotely discover, heal and protect your computer.

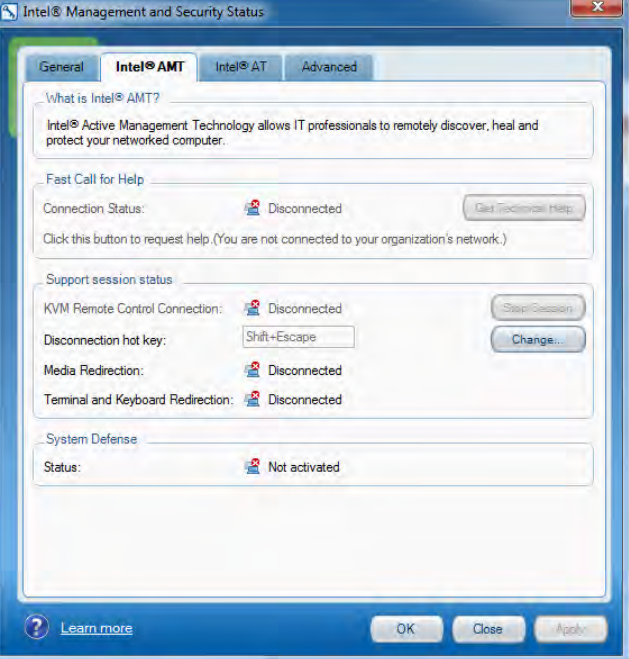

*Figure 7 - 53* **Intel Management & Security Status Intel® AMT**

#### **Intel® Anti-Theft**

This tab displays information on Intel® Anti-Theft information. Click on the link to connect to an Intel site to get more information on Intel® Anti-Theft technology.

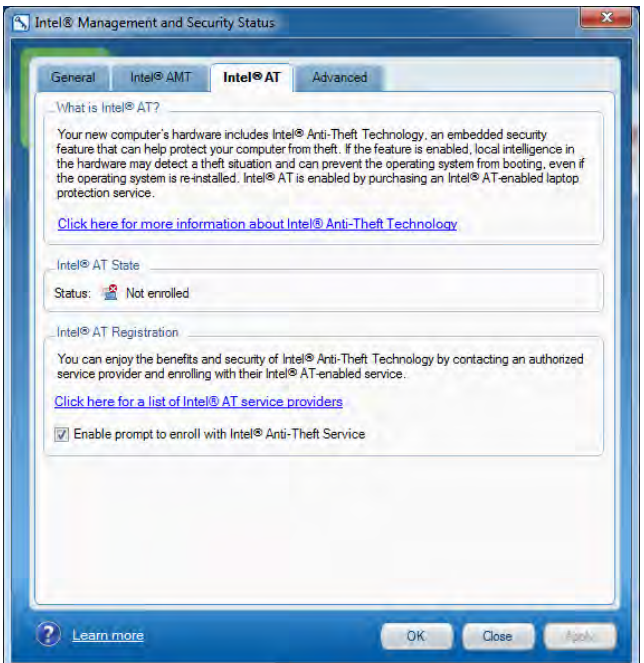

*Figure 7 - 54* **Intel Management & Security Status Intel® Anti-Theft**

**7**

#### **Advanced**

The Advanced tab provides additional information on the system.

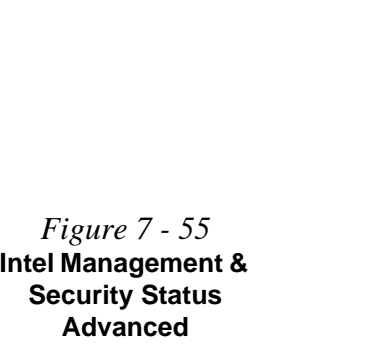

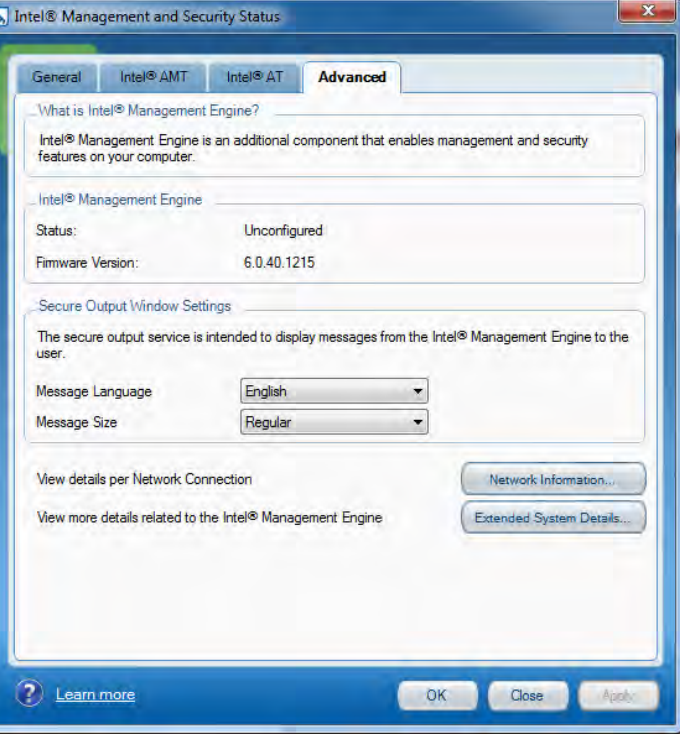

# **Trusted Platform Module**

The **TPM security chip** allows you to create and manage digital certificates for user and platform authentication. This type of security is usually administered within large enterprises and organizations, and therefore requires implementation by a system administrator before users can access security features.

Individual users can use the TPM as an authentication with the fingerprint reader.

Make sure you have administrator's rights to your computer, and have a *Windows* password enabled for full security protection. In addition **Make sure you prepare a removable media (e.g. a USB flash drive) to store passwords etc. before beginning the TPM initialization process**.

Before setting up the TPM functions you must initialize the security platform.

# **Enabling & Activating TPM**

- 1. Restart the computer.
- 2. Enter the **Aptio Setup Utility** pressing **F2** during the POST/startup.
- 3. Use the arrow keys to select the **Security** menu
- 4. Select **TPM Configuration** and press Enter.
- 5. Select **Security Device Support** and press Enter, select **Enable** and press Enter.
- 6. Select **TPM State**, press Enter and select **Enabled** to change the TPM state to enabled. You will then need to press **F4** to save the changes and restart the computer.

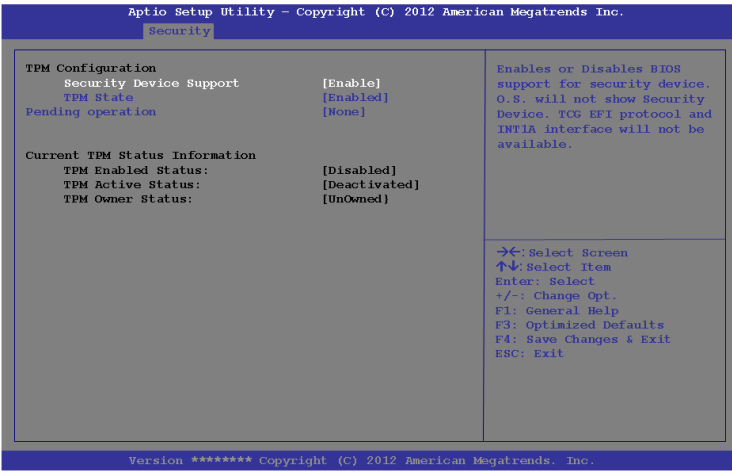

7. As the computer restarts press **F2** to enter the BIOS again and go to the TPM **Configuration** menu.

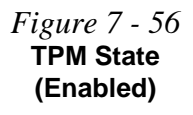

**7**

**7 - 86 Trusted Platform Module**

8. Select **Pending operation**, press Enter and select the option you require (if you are initializing TPM you should select **Enable Take Ownership**) and press Enter.

You will then need to press **F4** to save the changes and restart the computer.

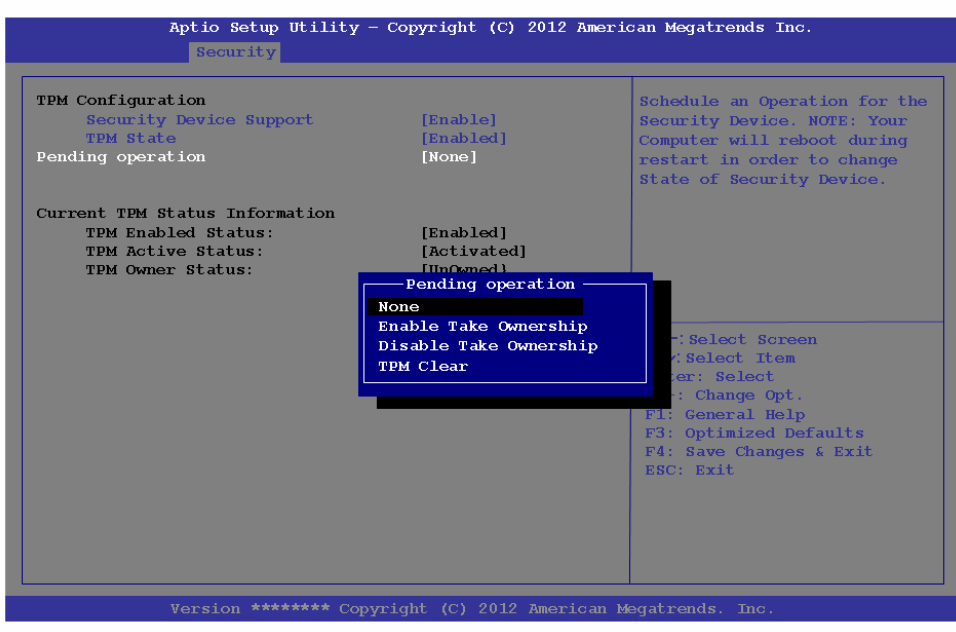

9. You can now **install the TPM driver** (see *["Trusted Platform Module \(TPM\)](#page-213-0)  [Driver Installation" on page 7 - 88](#page-213-0)*) and then initialize the TPM.

*Figure 7 - 57* **Pending Operation (Enable Take Ownership)**

**Modules & Options**

# <span id="page-213-0"></span>**Trusted Platform Module (TPM) Driver Installation**

- 1. **Make sure you have enabled and activated the TPM in the BIOS before installing the driver** (if you do not do see the note below).
- 2. Insert the *Device Drivers & Utilities + User's Manual* disc into the CD/ DVD drive.
- 3. Click **Option Drivers** (button).
- 4. Click **7.Install TPM Driver > Yes**.
- 5. Click **Install > Next**.
- 6. Click the button to accept the license and click **Next**.
- 7. Click **Next > Next > Install**.
- 8. Click **Finish > Yes** to restart the computer.

# **Initializing TPM**

- 1. Run the application from the **Infineon Security Platform Solution > Manage Security Platform** item in the **Start > All Programs** menu.
- 2. Click **User Settings** (tab) and click **Yes**, or right-click the icon **FRM** in the notification area of the taskbar, and select **Security Platform Initialization** (or click the **Security Platform State** taskbar bubble).
- 3. The **Quick Initialization** method will automatically be selected for you (if you need to use advanced settings provided by your network administrator then select **Advanced Initialization**).
- 4. You will need to use a removable media (e.g. a USB Flash Drive) to store passwords and data (keep the media in a safe place until required).
- 5. Select the drive you want to use from the drop-down menu and click **Next**.

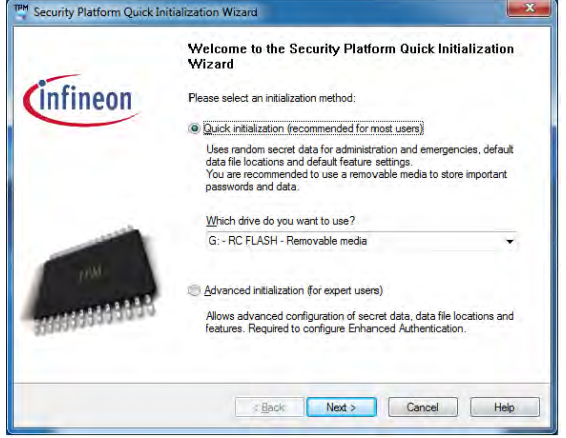

*Figure 7 - 58* **Security Platform Quick Initialization Wizard**

**7**

*Figure 7 - 59*

- 6. Choose the **Security Platform Features** you want to use by clicking the appropriate tickbox.
- 7. Enter a **Basic User Password** (and re-type to confirm it) and click **Next**.

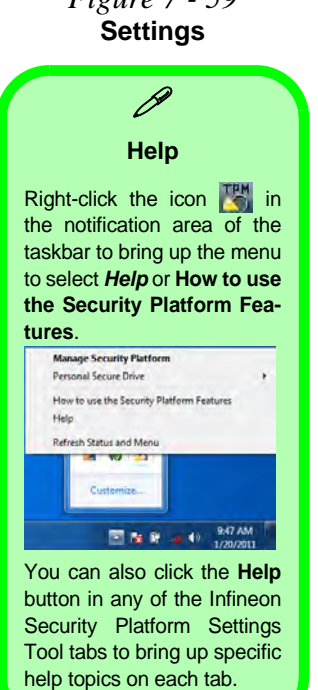

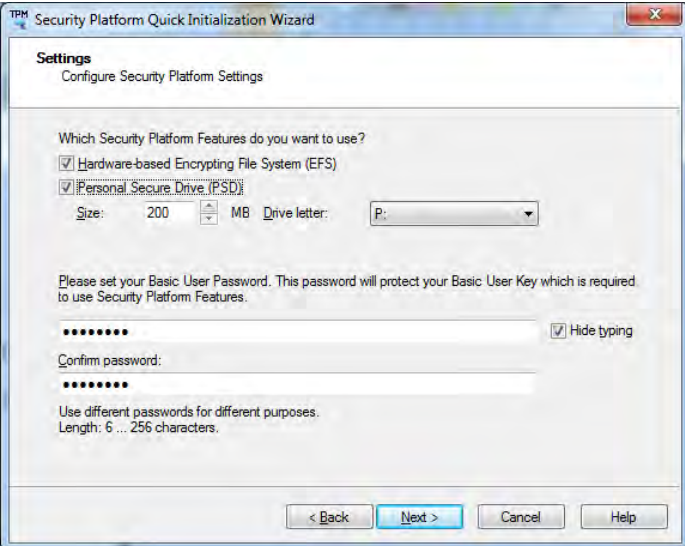

- 8. Click **Next** to confirm the settings.
- 9. The computer will then initialize the settings.
- 10. Click **Finish**.
- 11. Click the tabs and control panels to adjust the settings.
- 12. Double-click the taskbar icon **the to access the Infineon Security Platform Settings Tool**, or right-click the taskbar icon **[44]** and select a menu item.
## **Trusted Platform Module 7 - 91**

## **Modules & Options**

## **Infineon Security Platform Settings Tool**

The Infineon Security Platform Settings Tool allows you to manage and check the TPM state, manage your password information, and to backup and restore the TPM data. As TPM is usually administered within large enterprises and organizations, your system administrator will need to assist you in managing the information here.

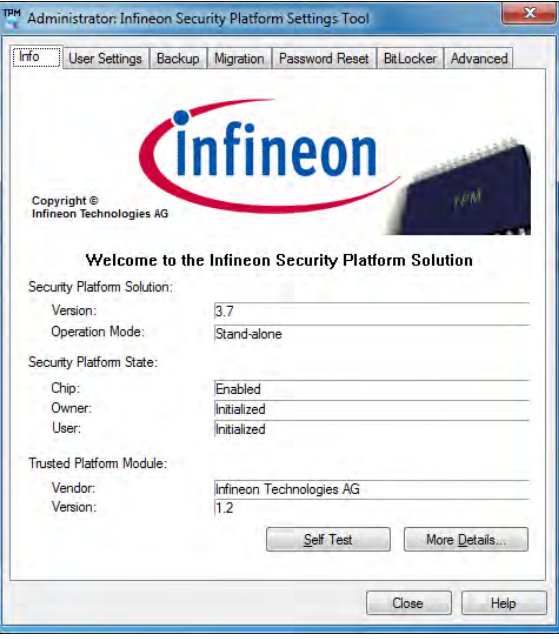

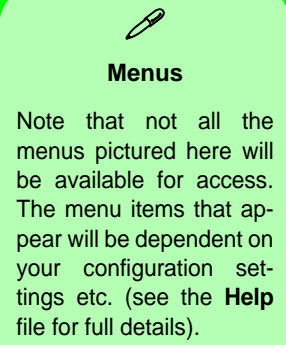

*Figure 7 - 60* **Infineon Security Platform Settings Tool**

## **User Settings**

This page allows the settings to be configured for the currently logged in Infineon Security Platform user including the ability to change the password, configure secure e-mail, file and folder encryption and Enhanced Authentication. You can also import or delete certificates protected by the security platform.

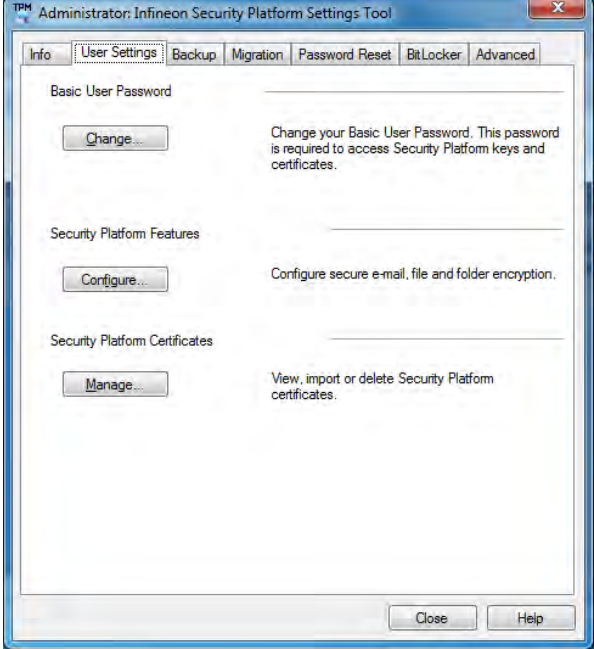

*Figure 7 - 61* **Infineon Security Platform Settings Tool (User Settings)**

#### **Backup**

Here you can configure backup and restore operations. Backup files contain the computer identification and user identification information which is used to match the machine name and user name with the current machine and user during restoration.

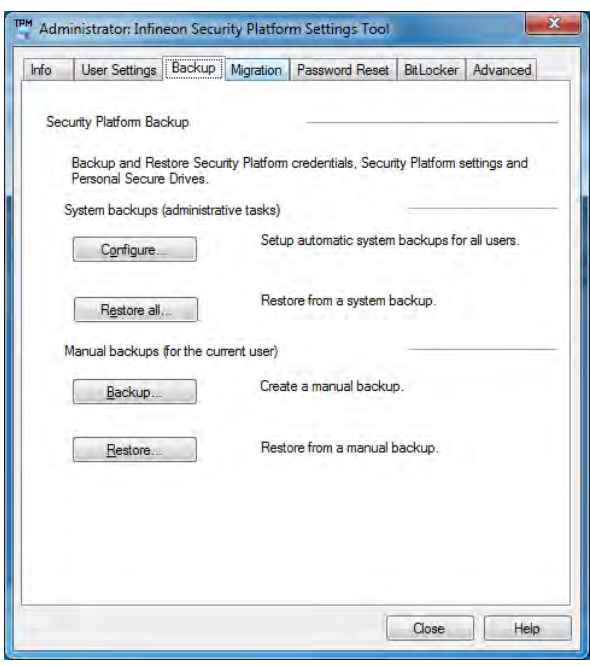

*Figure 7 - 62* **Infineon Security Platform Settings Tool (Backup)**

#### **Migration**

The Migration tab is used to help securely transfer keys and certificates from one platform to another.

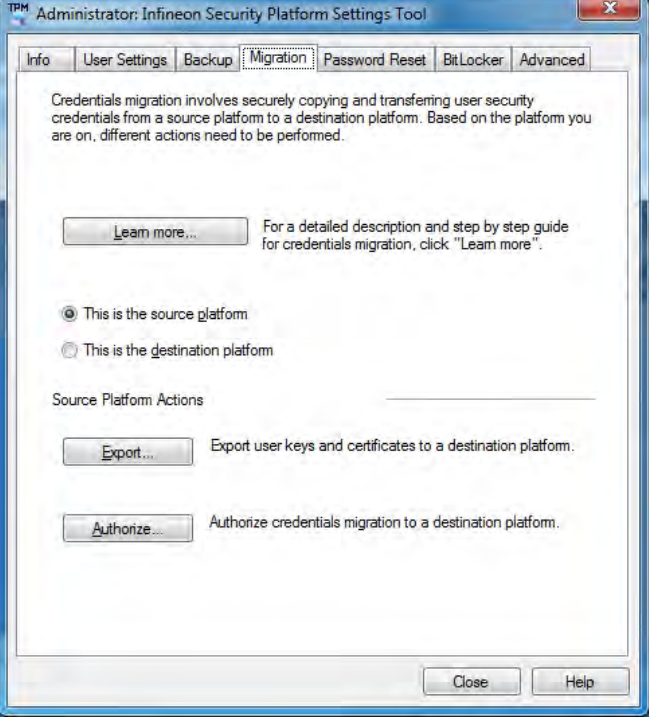

*Figure 7 - 63* **Infineon Security Platform Settings Tool (Migration)**

#### **Password Reset**

Use Password Reset to reset basic user passwords when required.

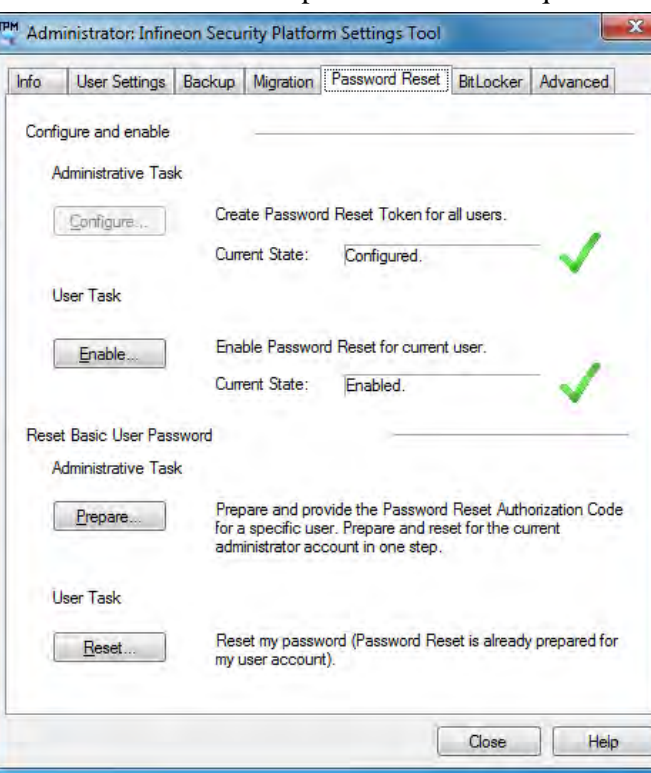

*Figure 7 - 64* **Infineon Security Platform Settings Tool (Password Reset)**

### **BitLocker**

BitLocker Drive Encryption can be used in conjunction with the TPM to encrypt data on the disk and is done via the **Microsoft BitLocker Control Panel Applet**. Click **Configure** and select a drive to be encrypted and then follow the Wizard to begin the encryption process.

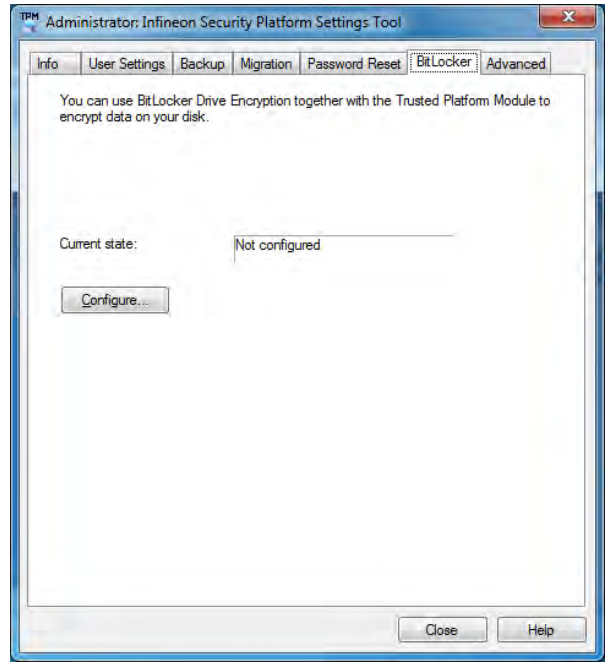

*Figure 7 - 65* **Infineon Security Platform Settings Tool (BitLocker)**

Access the Microsoft **BitLocker Drive Encryption** control panel applet from the *Windows* control panel (**System and Security**).

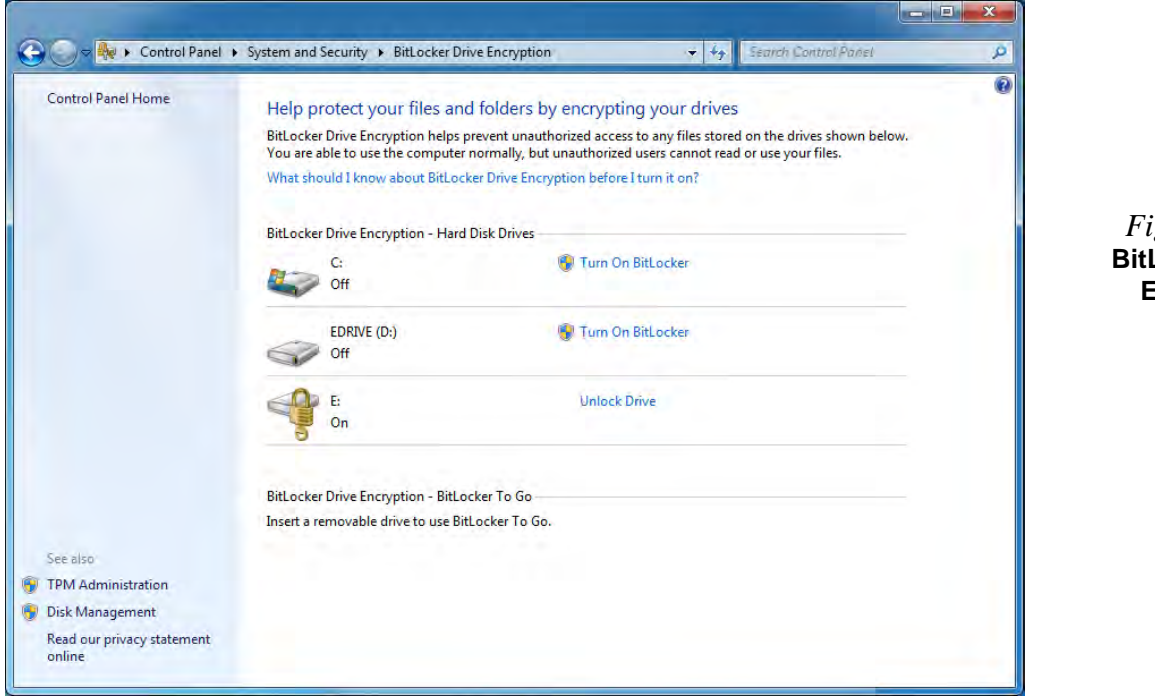

*Figure 7 - 66* **BitLocker Drive Encryption**

### **Advanced**

Configure all the Security Platform owner and policy settings from the Advanced tab. The settings that can be changed are for the local computer only.

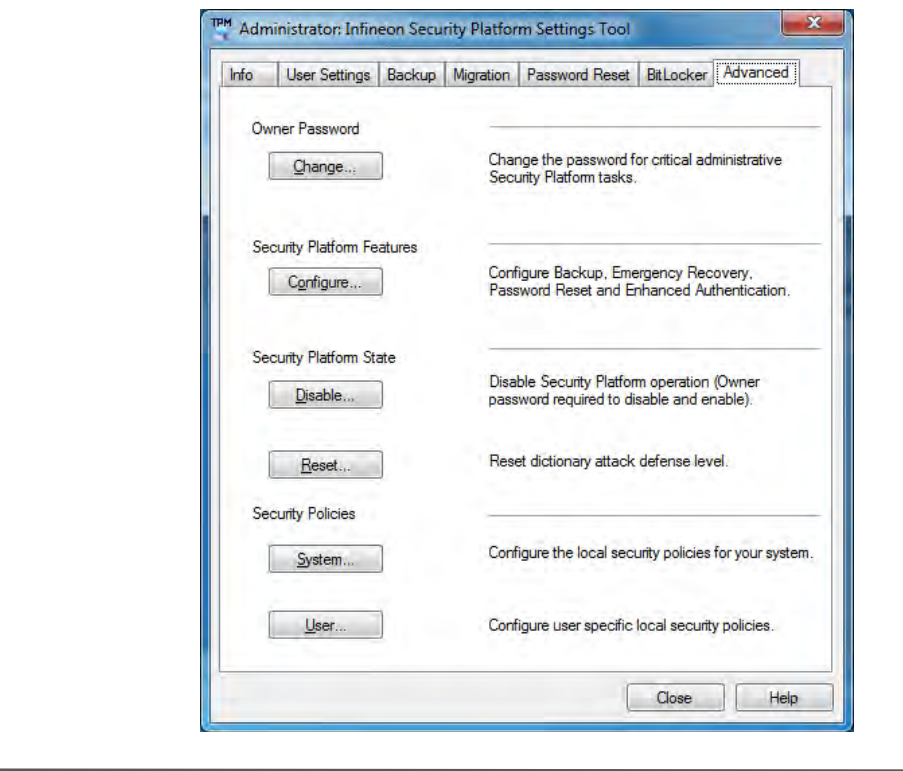

*Figure 7 - 67* **Infineon Security Platform Settings Tool (Advanced)**

## **Intel® Smart Connect Technology**

**Intel® Smart Connect Technology** periodically, and briefly, wakes the computer from **Sleep** mode in order to update information for certain applications (e.g. to get mail from Microsoft Outlook) as required. These updates can therefore be made without having to turn the computer on, and applications will be up to date when the computer resumes from **Sleep** mode (make sure that *Intel Smart Connect Technology* is enabled in the BIOS - see *["Intel Smart Connect Technology \(Advanced](#page-103-0) [Menu\)" on page 5 - 8](#page-103-0)*).

**Note that the applications need to be on and running when the computer enters Sleep mode in order to get updates.**

## **Intel® Smart Connect Technology Driver Installation**

- 1. Insert the *Device Drivers & Utilities + User's Manual* disc into the DVD drive.
- 2. Click **Option Drivers** (button).
- 3. Click **8.Install ISCT Driver > Yes**.
- 4. Click **Next**.
- 5. Click the button to accept the license agreement and click **Next**.
- 6. Click **Next > Install > Finish**.
- 7. Click **Yes** to restart the computer.

**Intel® Smart Connect Technology System Requirements**

D

Note that in order to support Intel® Smart Connect Technology your system will need to have the item enabled in the BIOS (see page *[5 - 8](#page-103-0)*).

n addition only the following WLAN modules support this feature:

**7**

**Intel® Centrino® Wireless-N 2230 Intel® Centrino® Wireless-N 135 Intel® Centrino® Advanced-N 6205 Intel® Centrino® Advanced-N 6235**

## がく

#### **Wireless Device Operation Aboard Aircraft**

The use of any portable electronic transmission devices aboard aircraft is usually prohibited. Make sure the module(s) are OFF if you are using the computer aboard aircraft.

Use the **Fn + F11** key combination to toggle power to the WLAN module, and check the LED indicator to see if the module is powered on or not (see *[Table 1](#page-43-0) [- 2, on page 1 - 10](#page-43-0)*/ *[Table ,](#page-40-0) [on page 1 - 7](#page-40-0)*).

> *Figure 7 - 68* **iSCT Basic**

## **Intel® Smart Connect Technology Configuration**

- 1. Access the **Intel(R) Smart Connect Technology** application from the **Start** menu.
- 2. Click **Basic** (tab) and adjust the slider to set the update frequency (note that the slider balances between *"More Frequent Updates"* and *"More Battery Life"*).
- 3. Note the sidebar warning about the use of **Intel(R) Smart Connect Technology**  aboard aircraft and make sure your wireless LAN module is off during air travel.
- 4. In order to update any applications, they will need to be on and running when the computer enters **Sleep** mode.

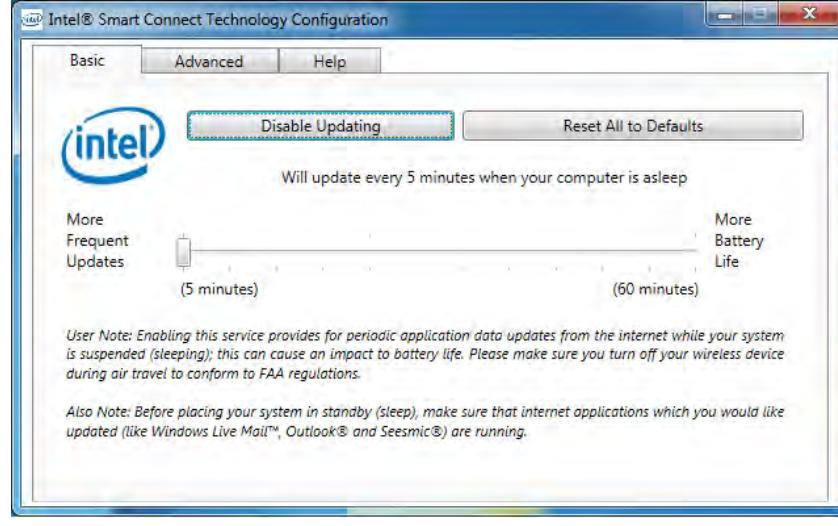

## **7 - 100 Intel® Smart Connect Technology**

- 5. Click **Advanced** (tab) to access the **Extended Power Savings** settings.
- 6. **Extended Power Savings** allows you to set a time period during which the computer will update less often (e.g. at night while you are asleep or whenever you are at work).

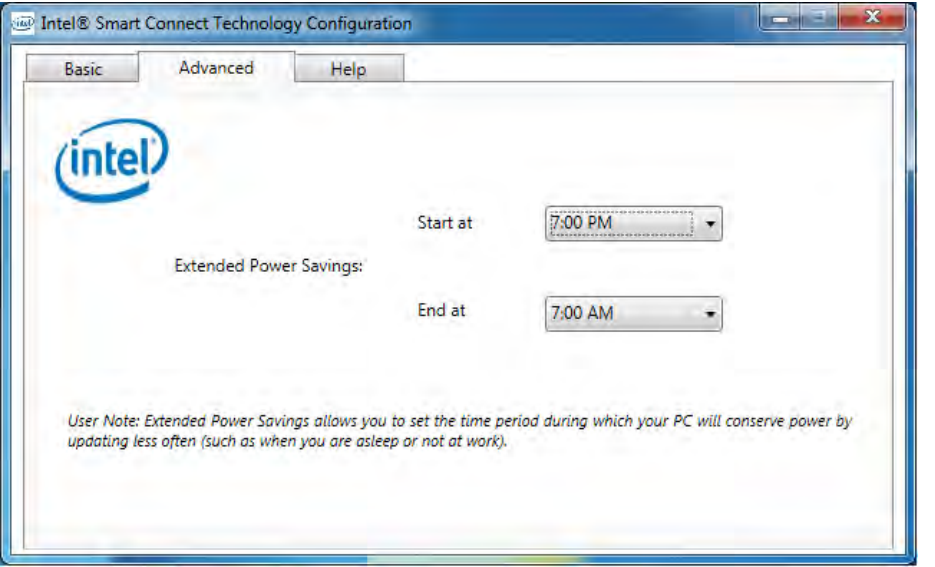

7. Updates set during this time period will be performed every two hours, and this will override the settings selected in the **Basic** tab in order to conserve power consumption.

*Figure 7 - 69* **iSCT Advanced**

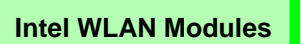

D

If your purchase option includes an **Intel WLAN module**, (with *Intel's PROSet Wireless Connection Utility* installed), *Intel® Smart Connect Technology* will search for WiFi networks around you that you have previously accessed.

If no known WiFi networks are found, your computer will not update again until it recognizes a known WiFi network.

> *Figure 7 - 70* **iSCT Help**

8. Click the **Help** tab and click **Topics** to access the main **Help** menu.

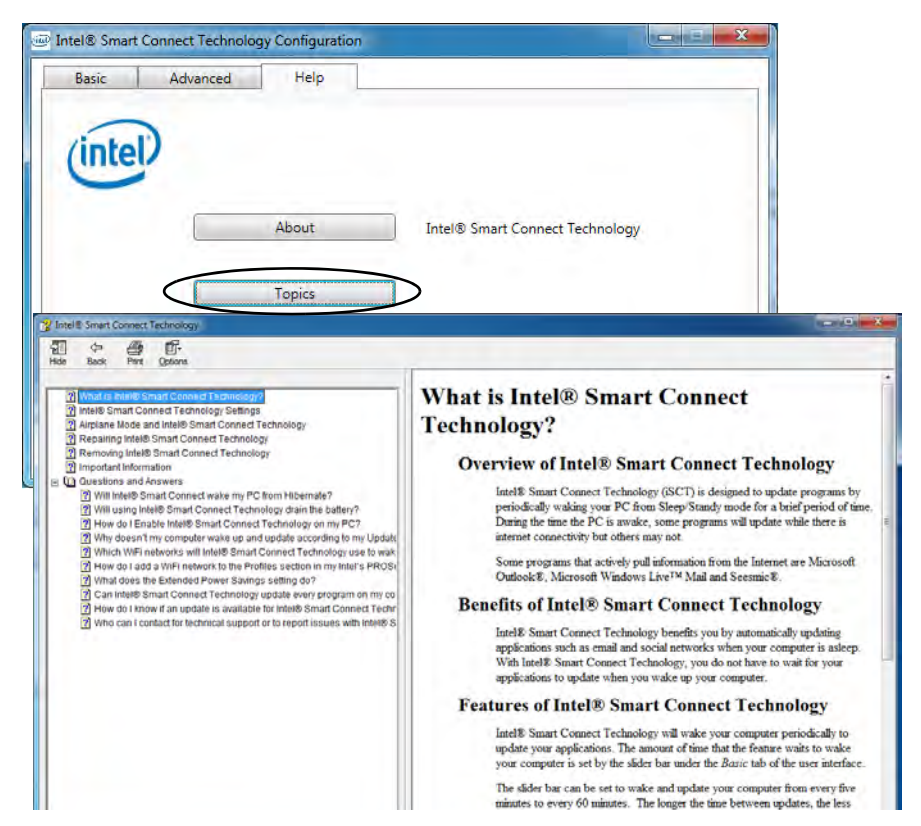

## **Intel® Wireless Display Application**

The **Intel® Wireless Display Application (requires Intel® Centrino WLAN/ Combo module)**, in conjunction with a **compatible video adapter** (purchased separately), allows you to display the contents of the notebook display on another display (e.g. HDTV) without the need to have cables stretching across a room. You can then play games, browse the internet, display videos or photo slide shows on your TV/external display without using HDMI or A/V cables.

Before configuring the **Intel® WiDi** application you will need to set up your **compatible adapter** with your display/speakers. Connect the adapter using an HDMI or A/V cable and turn on the display (or in the case of speakers connect them to the wireless speaker adapter with the cables provided with the adapter), and then set the display to the appropriate input channel (see the documentation supplied with your **compatible adapter** for full details).

**Intel® WiDi** also incorporates **Intel® Wireless Music** which allows you to wirelessly stream audio from your computer to speakers connected to a **compatible wireless speaker adapter** (purchased separately).

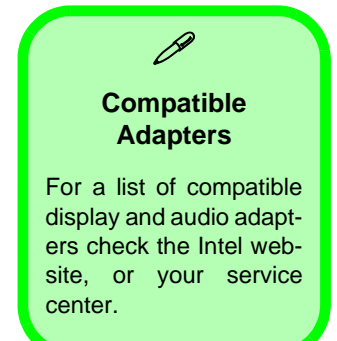

## **Intel® WiDi Application Installation**

- 1. Insert the *Device Drivers & Utilities + User's Manual* disc into the DVD drive.
- 2. Click **Option Drivers** (button).
- 3. Click **9.Install WiDi AP > Yes**.
- 4. Click **Next**.
- 5. Click the button to accept the license and click **Next**.
- 6. Click **Finish**.

## **Intel® Wireless Music Driver Installation**

If you wish to use your system to stream wireless audio to speakers connected to a compatible wireless speaker adapter you will need to install the **Intel(R) Wireless Music Driver**.

- 1. Insert the *Device Drivers & Utilities + User's Manual* disc into the DVD drive.
- 2. Click **Browse** and browse to the driver location (X: denotes your DVD drive):
- **X:\Options\02\_WLAN\Intel\_WMusic\autorun.exe**
- 3. Click **Next**.
- 4. Click the button to accept the license and click **Next**.
- 5. Click **Finish**.
- 6. Follow the procedure overleaf to setup WiDi or Wireless Music.

## **Intel® WiDi Application Configuration**

- 1. Click **Start > All Programs > Intel Corporation > Intel(R) Wireless Display > Intel(R) Wireless Display**, or double click the icon  $\Box$  on the desktop.
- 2. Click **I agree to the terms of this license** (button).
- 3. The application will scan for any connected compatible adapters (or you can click the **Scan for available adapters** button to enable **Intel My WiFi Technology**).

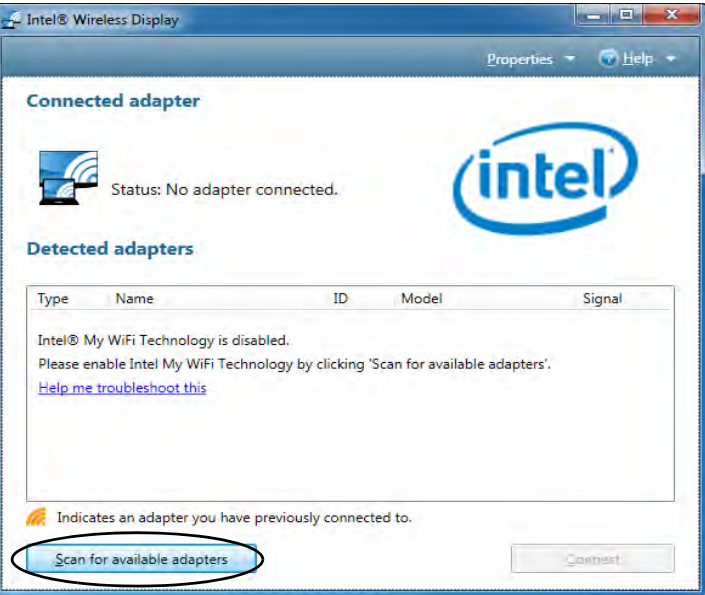

*Figure 7 - 71* **Intel® WiDi Scan**

- 4. Click to select and detected adapters, and click **Connect**.
- 5. The system will then prompt you to enter the **4-digit security code** which will be displayed on the external TV Screen (or press the **connect** button on the wireless speaker adapter).
- 6. Enter the code for the video adapter and click **Continue**.

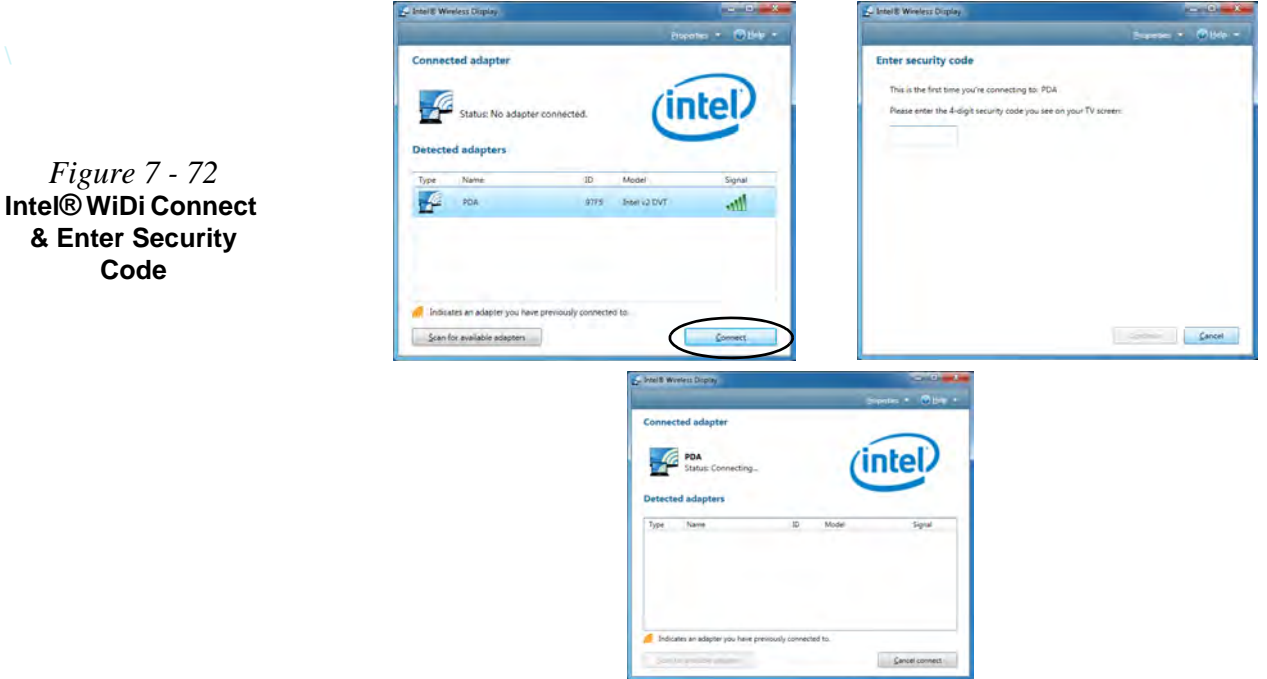

#### **7 - 106 Intel® Wireless Display Application**

- 7. You will then be prompted to enter a name for the video adapter and click **Continue**. **8.** Click **Finished** to complete the setup.
- 

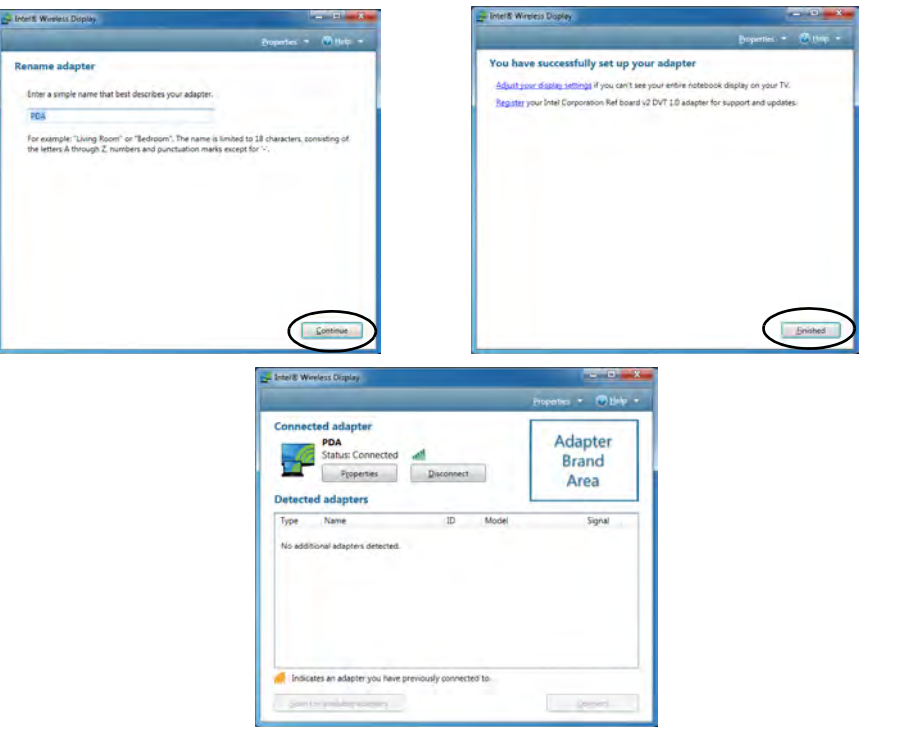

**Test Audio Adapter**

To verify a successful audio connection (for **Intel® Wireless Music)**, select the "**Test your audio connection**" link or select "**Finished**" to bypass the test.

You can select "**Play Sample**" to play an audio test sample from your adapter to the connected speaker set.

> *Figure 7 - 73* **Intel® WiDi Connected**

# **Chapter 8: Troubleshooting**

## **Overview**

Should you have any problems with your computer, before consulting your service representative, you may want to try to solve the problem yourself. This chapter lists some common problems and their possible solutions. This can't anticipate every problem, but you should check here before you panic. If you don't find the answer in these pages, make sure you have followed the instructions carefully and observed the safety precautions in the preface. If all else fails, talk to your service representative. You should also make a record of what happened and what remedies you tried.

Of course, if something goes wrong, it will happen at the most inconvenient time possible, so you should preview this section just in case. If, after you've tried everything, and the system still won't cooperate, try turning it off for a few minutes and then rebooting. You will lose any unsaved data, but it may start working again. Then call your service representative.

## **Basic Hints and Tips**

Many of the following may seem obvious but they are often the solution to a problem when your computer appears not to be working.

- **Power** Is the computer actually plugged into a working electrical outlet? If plugged into a **power strip**, make sure it is actually working. Check the **LED Indicators** (see *["LED Indicators" on page 1 - 7](#page-40-1)*) to see the computer's power status.
- **Connections** Check all the **cables** to make sure that there are no **loose connections** anywhere.
- **Power Savings** Make sure that the system is not in **Hibernate** or **Sleep** mode by pressing the keys configured in your P*ower Options* (see *["Power-Saving States" on page 3 - 6](#page-73-0)*), the **Fn + F4** key combination, or power button to wake-up the system.
- **Brightness** Check the brightness of the screen by pressing the **Fn** + **F8 and F9** keys to adjust the brightness.
- **Display Choice** Press **Fn** + **F7** to make sure the system is not set to "external only" display.
- **Boot Drive** Make sure there are no **optical media and/or USB storage devices** in any connected drive (this is a common cause of the message "*Invalid system disk - Replace the disk, and then press any key*" / "*Remove disks or other media. Press any key to restart*").

## **Backup and General Maintenance**

- Always **backup** your important data, and keep copies of your OS and programs safe, but close to hand. Don't forget to note the **serial numbers** if you are storing them out of their original cases, e.g. in a CD wallet.
- Run **maintenance programs** on your hard disk and OS as often as you can. You may schedule these programs to run at times when you are not using your computer. You can use those that are provided free with your OS, or buy the more powerful dedicated programs to do so.
- Write down your passwords and keep them safe (away from your computer). This is especially important if you choose to use a **Supervisor** password for the BIOS (see *["The Setup Utility" on page 5 - 2](#page-97-0)*).
- Keep copies of vital **settings files** such as network, dialup settings, mail settings etc.(even if just brief notes).

### $\exists \cap$ **Warranty**

The CPU is not a user serviceable part. Opening this compartment, or accessing the CPU in any way, may violate your warranty.

## **Viruses**

- Install an **Anti-Virus** program and keep the **definitions file** (the file which tells your program which viruses to look for) up to date. New computer viruses are discovered daily, and some of them may seriously harm your computer and cause you to lose data. **Anti-Virus** programs are commercially available and the **definitions file updates** are usually downloadable directly from the internet.
- Be careful when opening e-mail from sources you don't know. **Viruses** are often triggered from within **email attachments** so take care when opening any attached file. You can configure most **Anti-Virus** programs to check all **e-mail attachments**. **Note**: You should also beware of files from people you know as the virus may have infected an **address book** and been automatically forwarded without the person's knowledge.
- Keep a "**Bootable CD-ROM/DVD-ROM/USB storage device**" (this CD/DVD/USB device provides basic information which allows you to startup your computer) handy. You may refer to your OS's documentation for instructions on how to make one, and many **Anti-Virus** programs will also provide such a disk (or at least instructions on how to make one).

## **Upgrading and Adding New Hardware/Software**

- Do not be tempted to make changes to your **Windows Registry** unless you are very sure of what you are doing, otherwise you will risk severely damaging your system.
- Don't open your computer or undertake any repair or upgrade work if you are not comfortable with what you are doing.
- Read the **documentation**. We can assume, since you are reading this that you are looking at the computer's manual, but what about any new peripheral devices you have just purchased? Many problems are caused by the installation of new hardware and/or software. Always refer to the documentation of any new hardware and/or software, and pay particular attention to files entitled "**READ ME**" or "**READ ME FIRST**".
- When installing a new device always make sure the device is powered on, and in many cases you will need to restart the computer. Always check that all the cables are correctly connected.
- Make sure you have installed the **drivers** for any new hardware you have installed (latest **driver files** are usually available to download from vendor's websites).

- Thoroughly check any **recent changes** you made to your system as these changes may affect one or more system components, or software programs. If possible, go back and undo the change you just made and see if the problem still occurs.
- Don't over complicate things. The less you have to deal with then the easier the source of the problem may be found; **Example** - if your computer has many devices plugged into its ports, and a number of programs running, then it will be difficult to determine the cause of a problem. Try disconnecting all of the devices and restarting the computer with all the peripheral devices unplugged. A process of elimination (adding and removing devices and restarting where necessary) will often find the source of a problem, although this may be time consuming.

**8 - 6 Upgrading and Adding New Hardware/Software**

## **Problems and Possible Solutions**

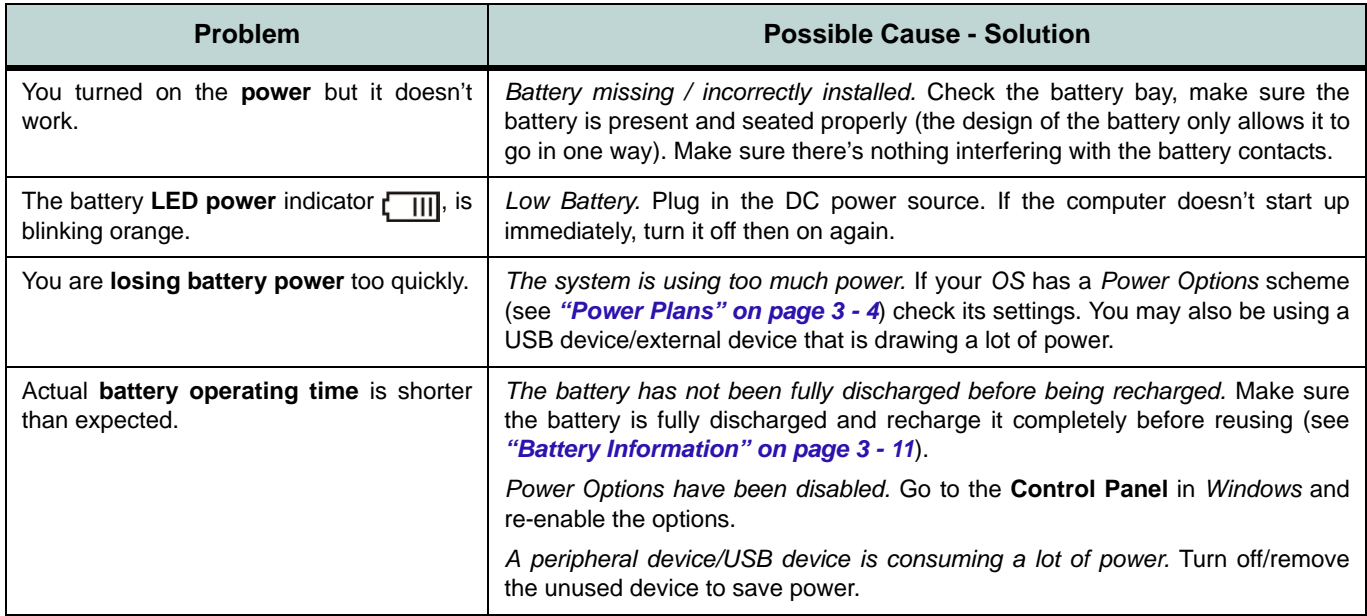

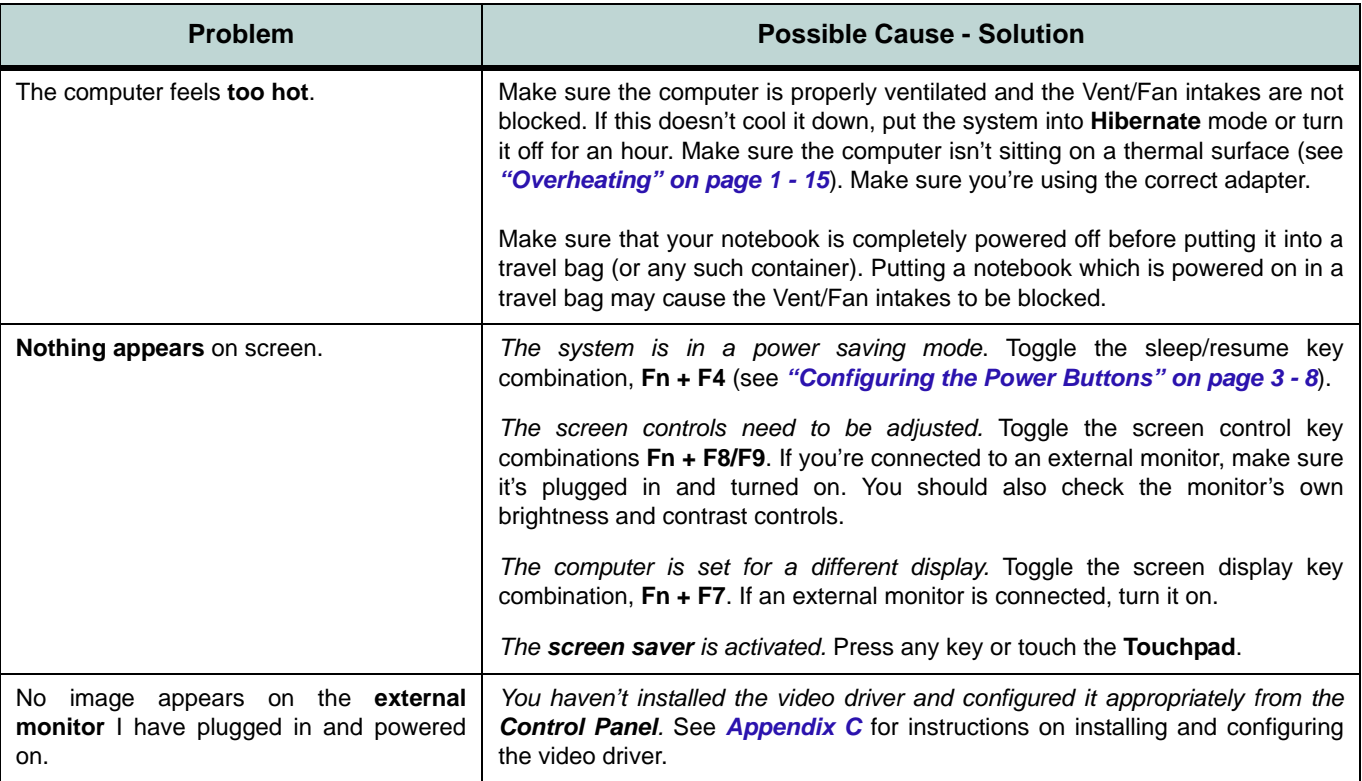

## **8 - 8 Problems and Possible Solutions**

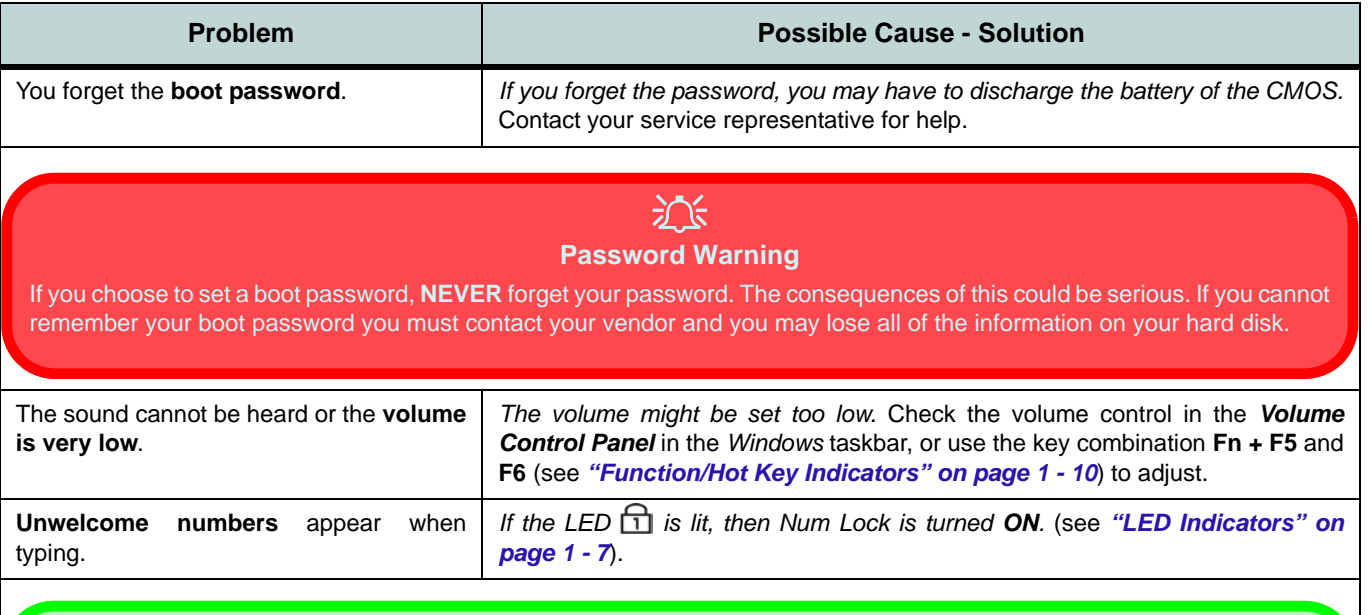

# $\mathscr{P}$

#### **Other Keyboards**

If your keyboard is damaged or you just want to make a change, you can use any standard USB keyboard. The system will detect and enable it automatically. However special functions/hot keys unique to the system's regular keyboard may not work.

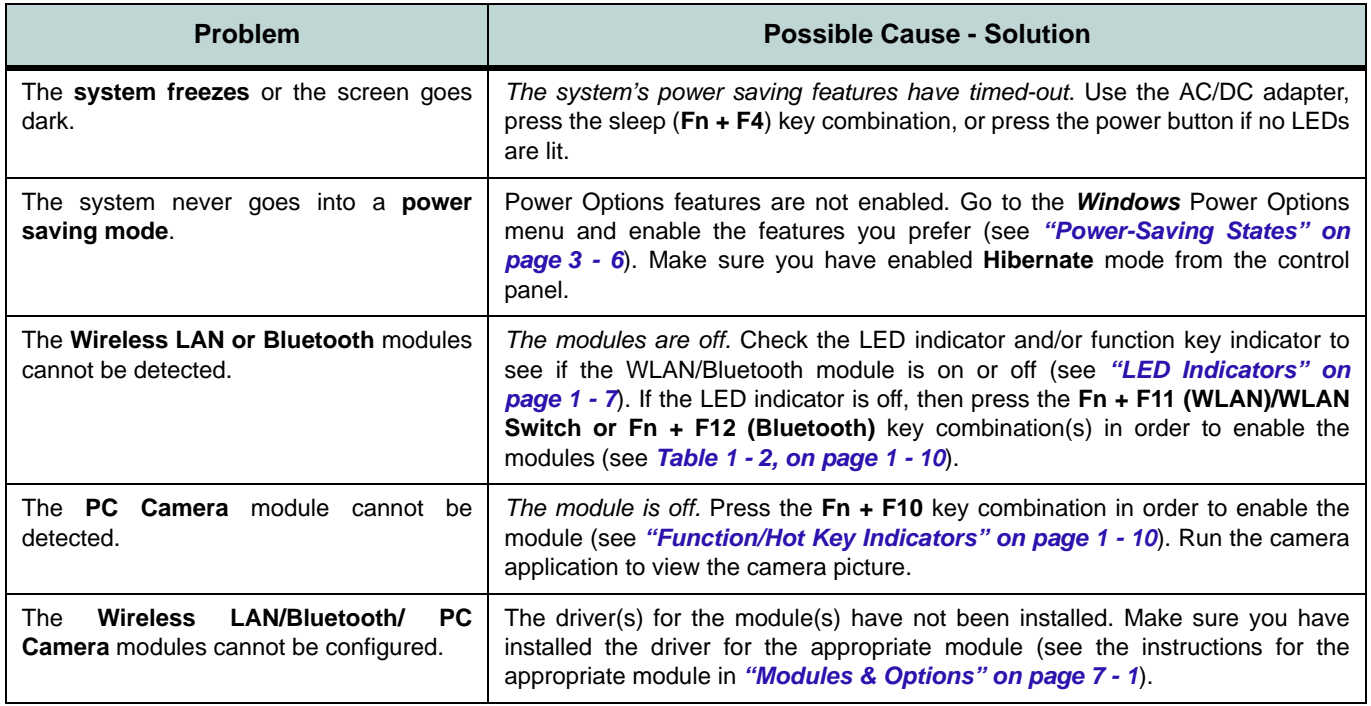

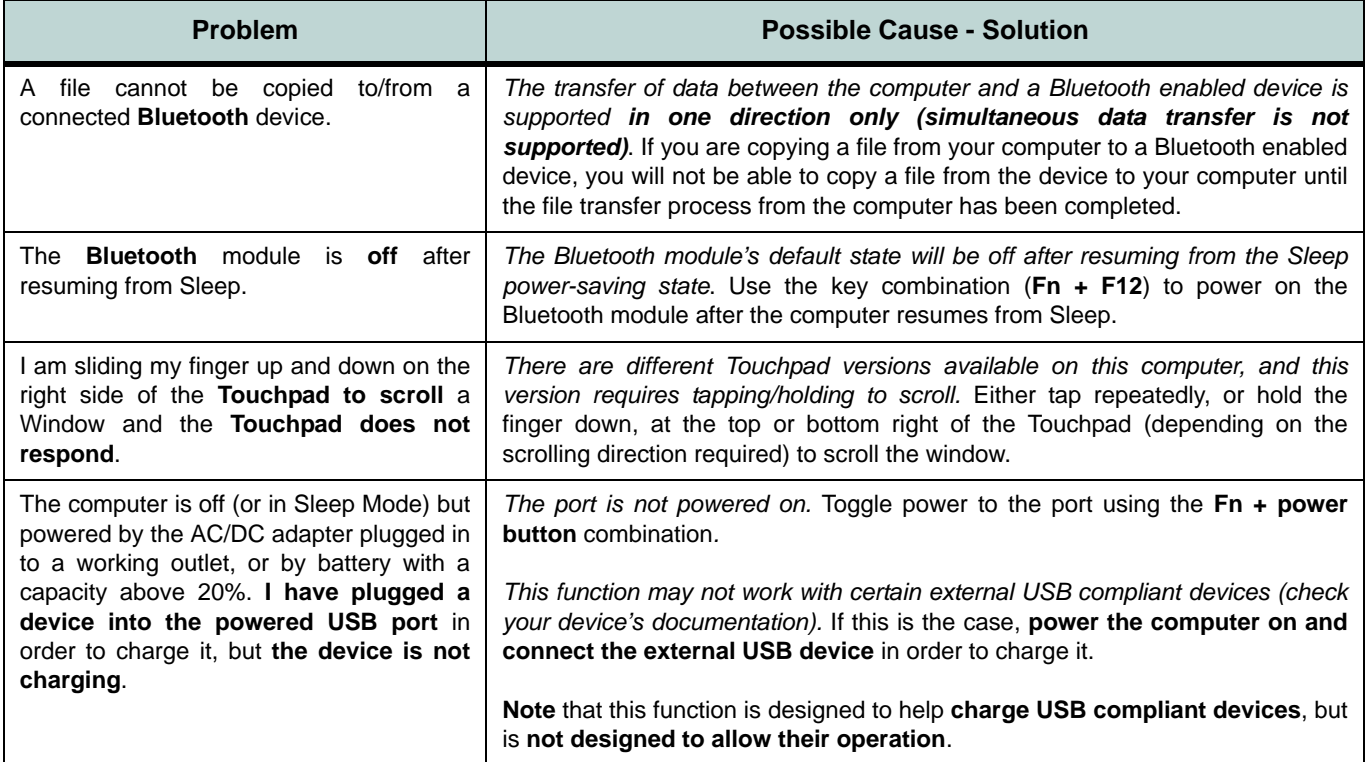

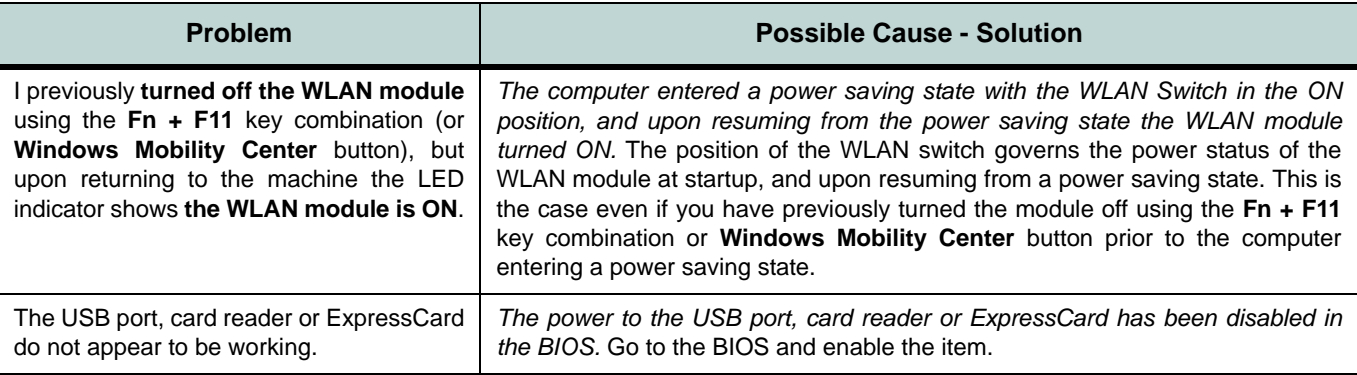

## **Bluetooth Connection Problems**

If you are experiencing problems connecting to some Bluetooth devices (in particular certain mobile phones and headsets) it maybe necessary to download and install the **Windows Mobile Device Center** software (for *Windows Vista* and *Windows 7*). Go to the Microsoft website and search for the **Microsoft Windows Device Center Driver for** *Windows Vista* **(***64-bit or 32-bit***) and** *Windows 7* **(***64-bit or 32-bit***)**, and then download the driver.

- 1. Install the *Microsoft Windows Device Center Driver* as appropriate for your operating system.
- 2. *Windows Vista* will automatically configure the driver for you, however *Windows 7* requires further configuration.
- 3. Make sure the Bluetooth device is powered on.
- 4. Go the *Windows 7* control panel and double-click **Device Manager** (**Hardware and Sound > Devices and Printers**).
- 5. **Bluetooth Peripheral Device(s)** will be listed under **Other Devices** (note this will only be listed if you have connected, or tried to connect to, a Bluetooth device previously).

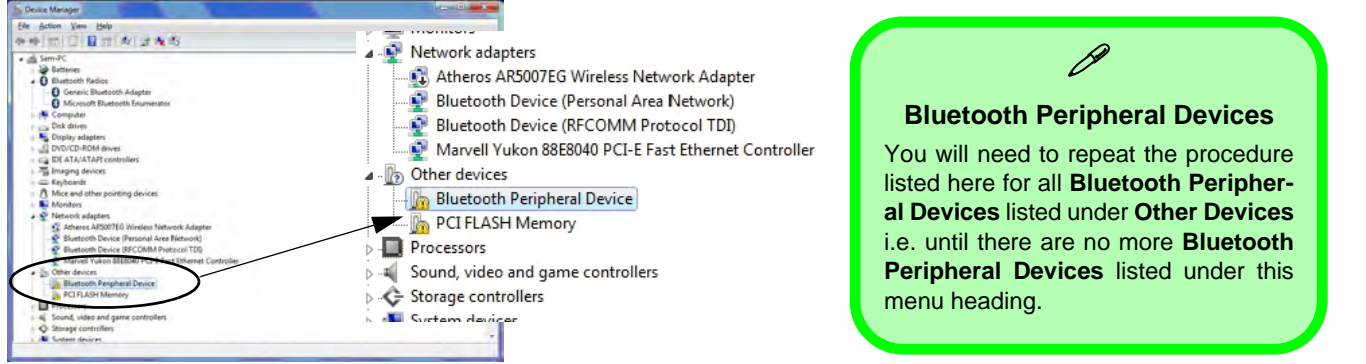

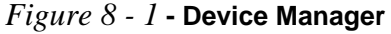

**8**

- 6. Right-click **Bluetooth Peripheral Device** and click on *Update Driver Software*.
- 7. Click **Browse my computer for driver software**.
- 8. Click **Let Me pick from a list of device drivers on my computer**.

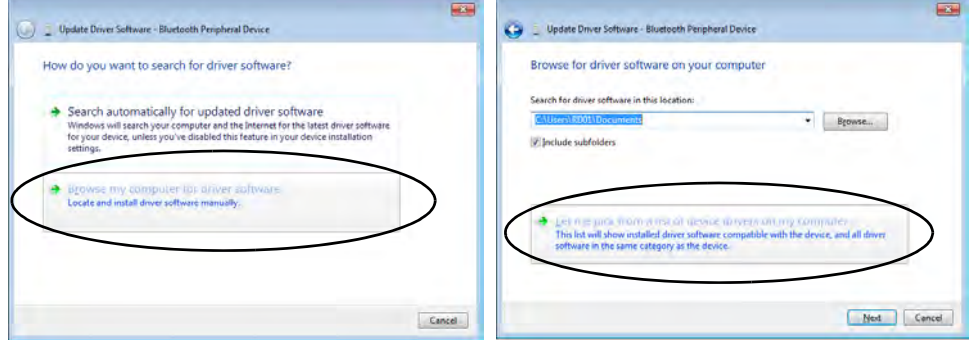

*Figure 8 - 2* **- Browse my computer.../Let me pick from...**

9. Select **Bluetooth Radios** from the list.

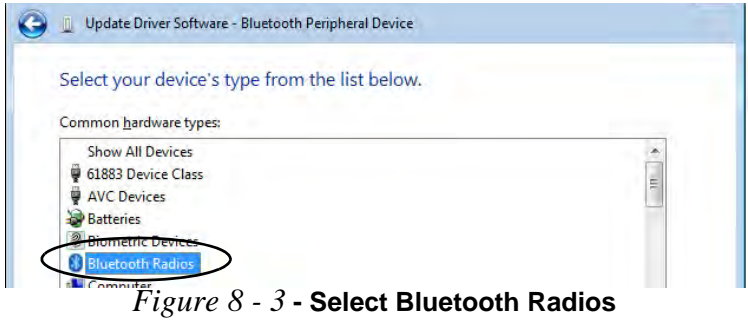

## **8 - 14 Bluetooth Connection Problems**

- 10. A list of drivers will appear with **Manufacturer** on one side and **Model** in the other.
- 11. Choose **Microsoft Corporation** (make sure you choose the full name **Microsoft Corporation** and do not choose **Microsoft** - Note that you must have installed the **Microsoft Windows Device Center Driver** for **Microsoft Corporation** to appear in the list).
- 12. Select **Windows Mobile-based device support** from the **Model** list.

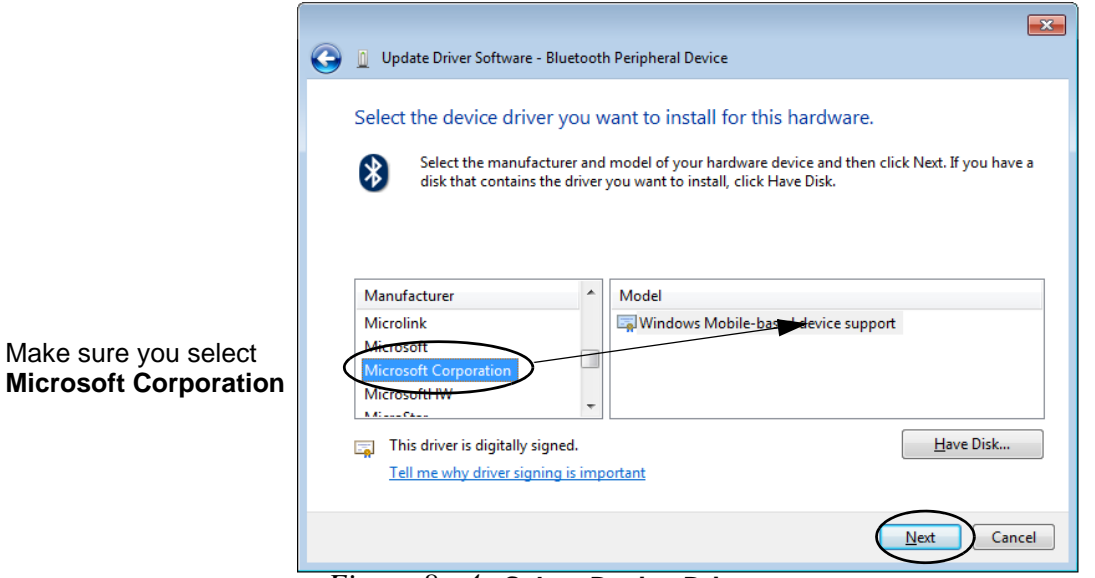

*Figure 8 - 4* **- Select Device Driver**

- 13. Click **Next > Yes** and the driver will install.
- 14. Click **Close** to complete the installation.

- 15. The **Device Manager** should now display the **Windows Mobile-based device support** under **Bluetooth Radios**.
- 16. You will need to repeat the process for any other **Bluetooth Peripheral Devices** listed under **Other Devices**.

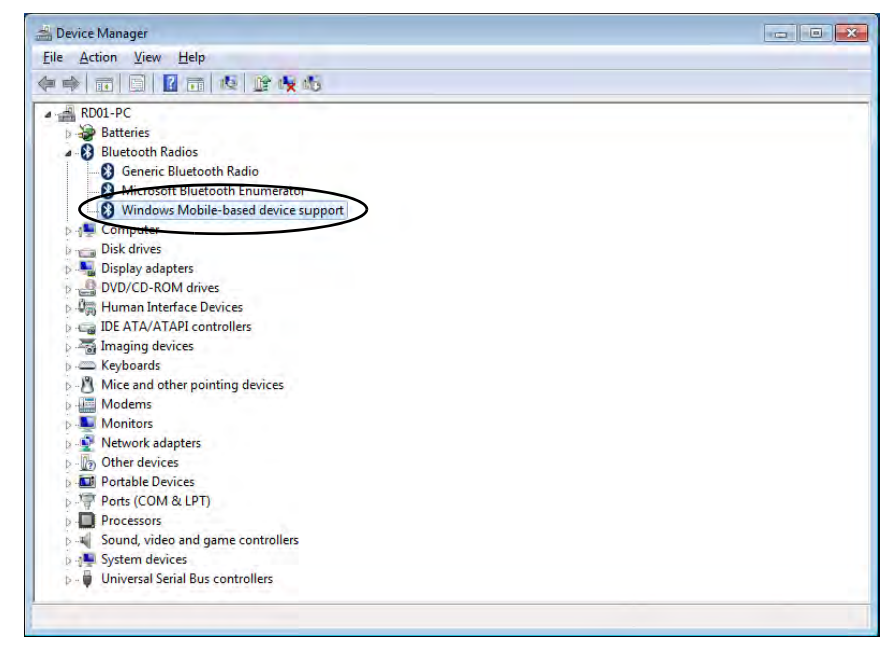

*Figure 8 - 5* **- Device Manager - Bluetooth Radio**

## **Resolving the "Insert a SIM" issue with the 3G Module (Windows 8)**

1. If a PIN was set for the EM820W 3G module, you have then switched **Mobile broadband off** (or put the system in **Airplane Mode**) under **Wireless** in **PC Settings**, and the system has just resumed from a power-saving state the following error may occur.

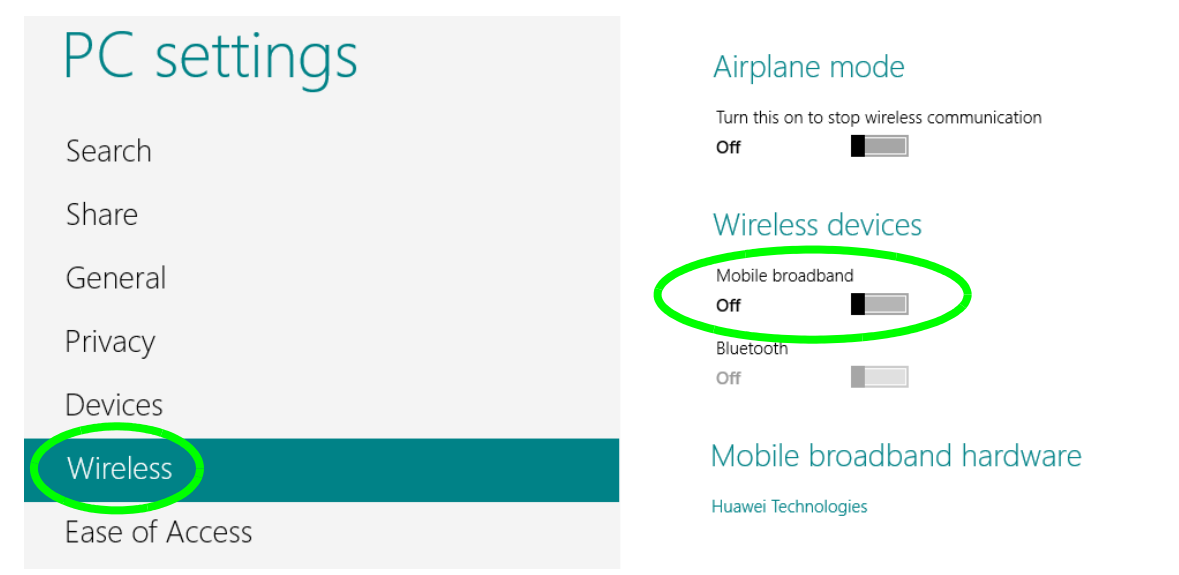

*Figure 8 - 6* **- PC Settings (Charms Bar) - Wireless (Mobile Broadband Off)**

2. On resuming from the power-saving state the standard procedure would be to go to **PC Settings** in the **Charms Bar** and turn on Mobile broadband under **Wireless > Wireless Devices**.

- 3. Go to the **Charms Bar**.
- 4. Select **Settings** and you will then note that the **WiFi icon** will read **Unavailable**.
- 5. Standard procedure would be to click the connection and enter the PIN number to unlock the connection.
- 6. In this instance you will note that the **Mobile broadband** connection will read **Insert a SIM**.

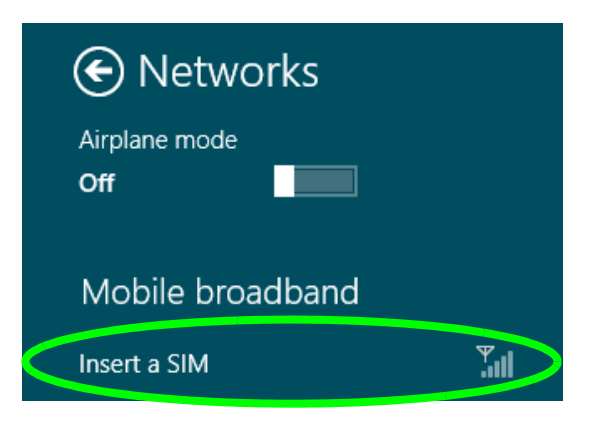

*Figure 8 - 7* **- Mobile Broadband (Insert a SIM)**

- 7. In this case you will need to **restart the computer**.
- 8. After system restart you can then connect to the Mobile Broadband as normal.
- **9. To fully resolve this issue it is recommended that you do not Enable a PIN for the EM820W 3G module.**
# **Appendix A: Interface (Ports & Jacks) Overview**

The following chapter will give a quick description of the interface (ports & jacks) which allow your computer to communicate with external devices, connect to the internet etc.

## **Notebook Ports and Jacks**

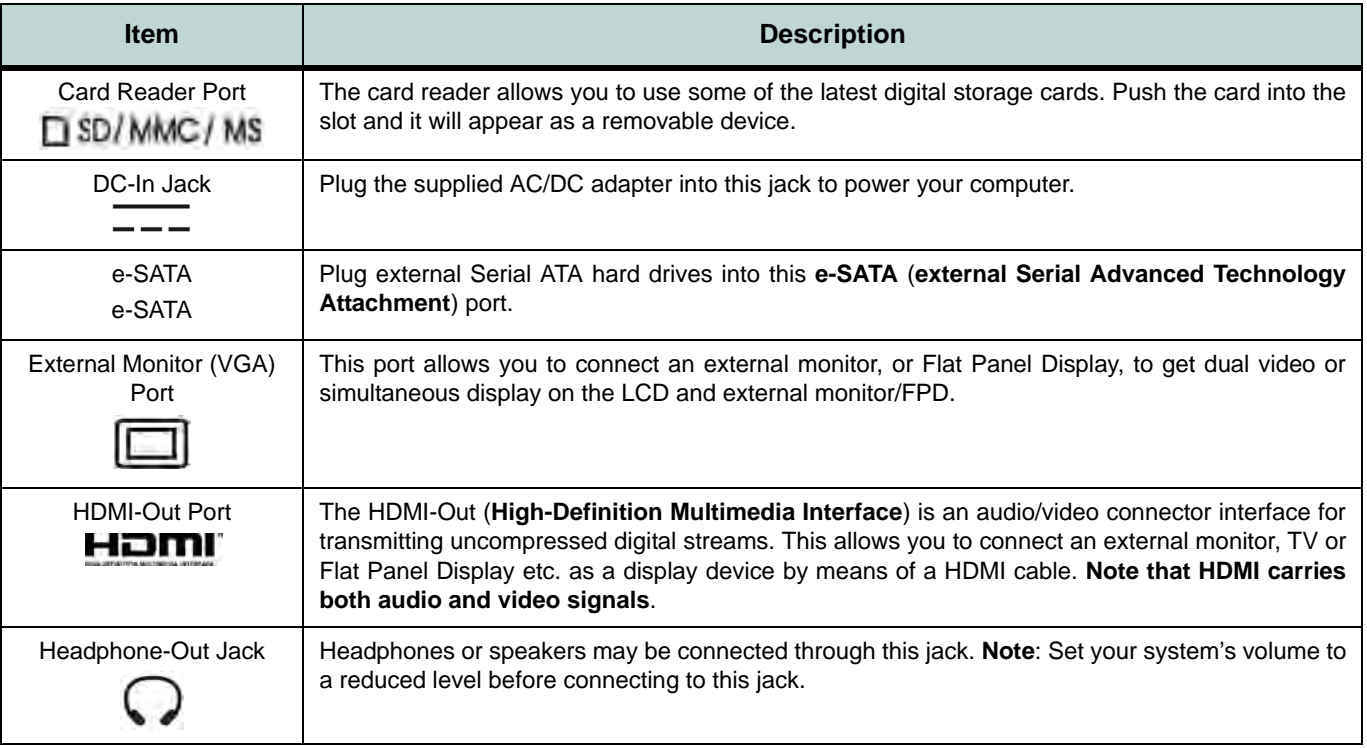

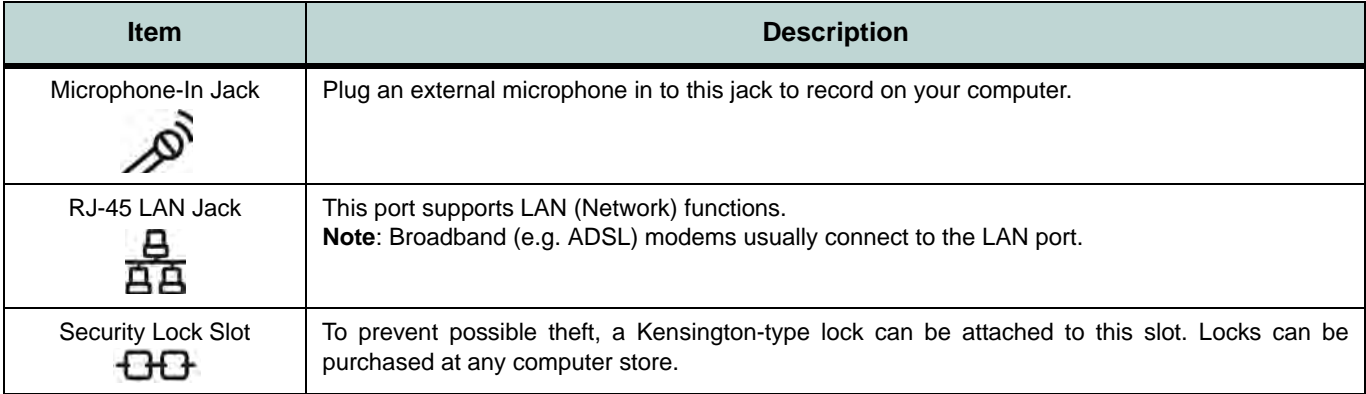

### **Interface (Ports & Jacks)**

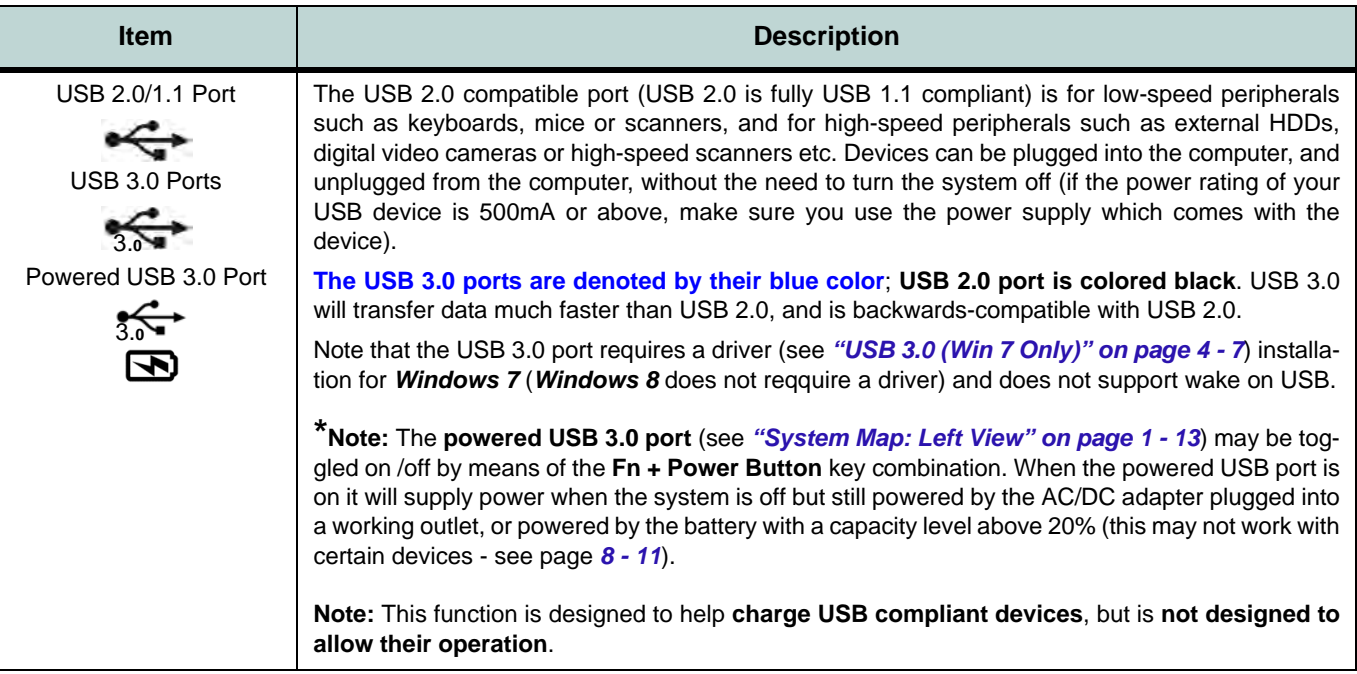

# **Appendix B: Control Center Overview**

The following chapter will give a quick description of the functions of the **Control Center**. The **Control Center** gives quick access to frequently used controls, power management features and enables you to quickly turn modules on/off. Click the **Control Center** icons to toggle the appropriate function, or hold the mouse button down and move the slider where applicable. Certain functions will automatically be adjusted when a power mode is selected. The **Control Center** in *Windows 8* works under the **Desktop** app (see *["Desktop Application" on](#page-315-0) [page F - 4](#page-315-0)*) and not under the Start screen, and does not feature the wireless/Bluetooth buttons and Airplane Mode etc.

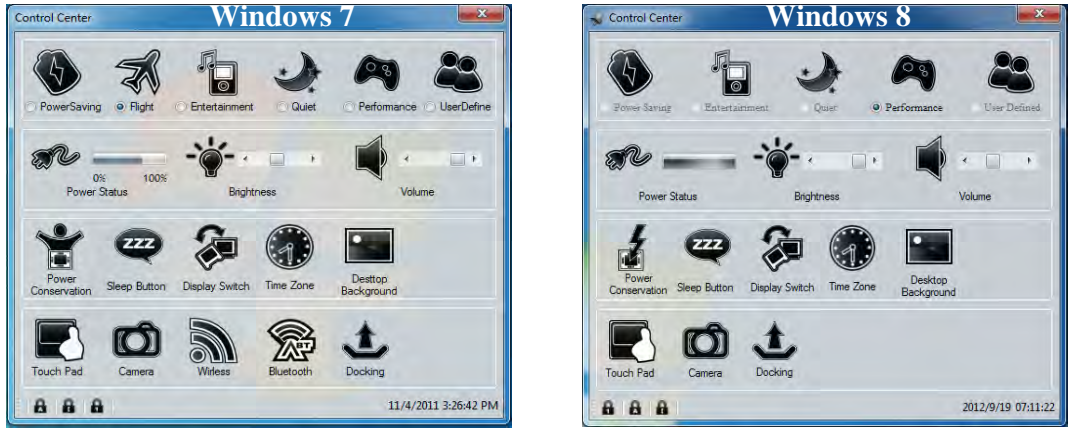

*Figure B - 1* **- Control Center**

#### **Power Modes**

You can set a **Power Mode** by clicking the appropriate icon at the top of the **Control Center**. Each power mode will affect the power status of modules (e.g. WLAN, Bluetooth, 3G or Camera), screen brightness, TouchPad power and Silent Mode.

You can click a **Control Center** icon to set an overall power mode and then click individual icons in the **Control Center** to power on/off any modules etc.

The **table overleaf** illustrates the basic settings for each power mode. If you choose user defined the settings will correspond to your selected system settings.

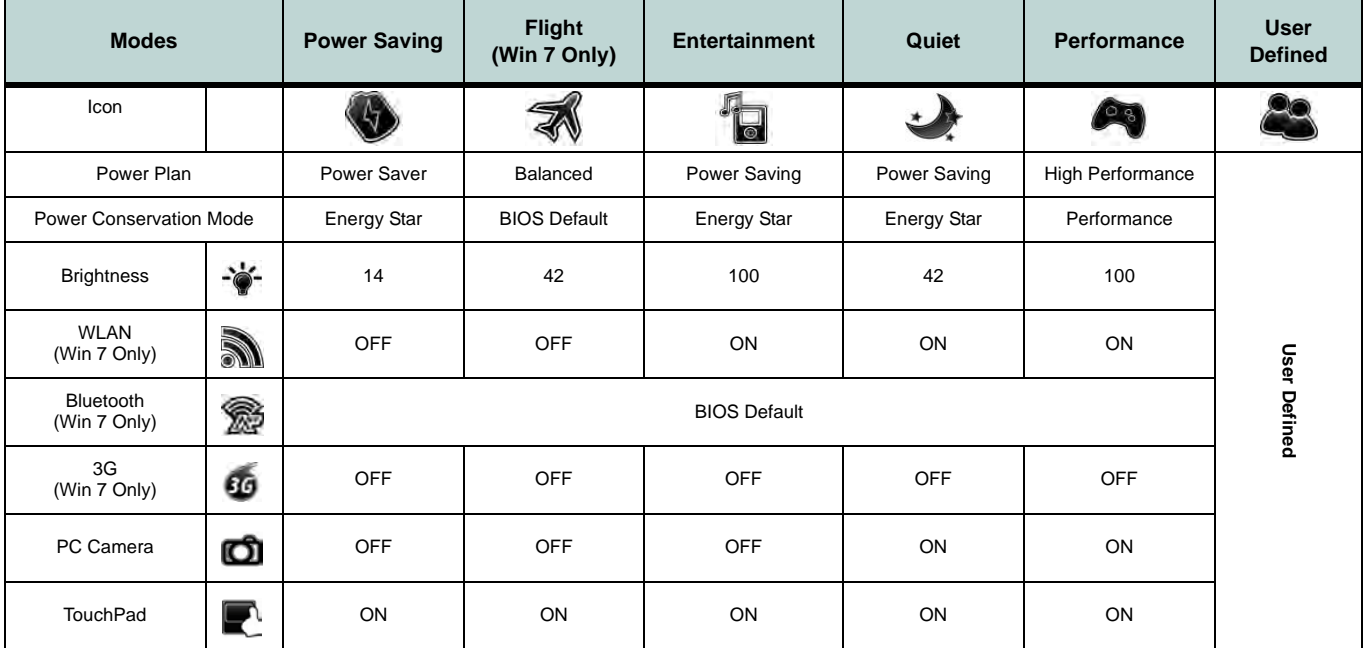

<span id="page-258-0"></span>*Table B - 1***- Power Modes**

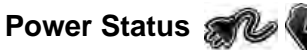

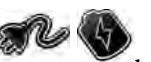

The **Power Status** icon will show whether you are currently powered by the battery, or by the AC/DC adapter plugged in to a working power outlet. The power status bar will show the current battery charge state.

# **Brightness**

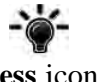

The **Brightness** icon will show the current screen brightness level. You can use the slider to adjust the screen brightness or the **Fn + F8/F9** key combinations, or use the **Fn+ F2** key combination to turn off the LED backlight (press any key to turn it on again). Note that screen brightness is also effected by the **Power Mode** selected (see *[Table B - 1, on page B - 3](#page-258-0)*).

### **Volume**

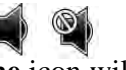

The **Volume** icon will show the current volume level. You can use the slider to adjust the Volume or the **Fn + F5/F6** key combinations, or use the **Fn+ F4** key combination to mute the volume.

#### **Power Conservation**

This system supports **Energy Star** power management features that place computers (CPU, hard drive, etc.) into a low-power sleep modes after a designated period of inactivity (see *"Power Conservation Modes" on page 3 - 10*). Click either the **Performance**, **Balanced** or **Energy Star** button.

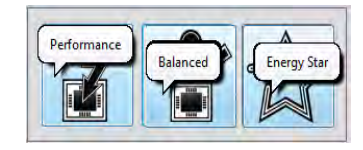

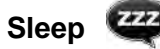

Click the **Sleep** button to bring up the **Hibernate**  $\bigodot$  or **Sleep**  $\bigodot$  buttons, and click either button to have the computer enter the appropriate power-saving mode (see *"Power-Saving States" on page 3 - 6*).

### **Display Switch**

Click the **Display Switch** button to access the menu (or use the  $\mathbf{r}_2 + \mathbf{P}$  key combination) and select the appropriate attached display mode (see page *C - 10*).

#### **Time Zone**

Clicking the **Time Zone** button will access the **Date and Time** *Windows* control panel.

#### **Desktop Background**

Clicking the **Desktop Background** button will allow you to change the desktop background picture.

### **TouchPad/PC Camera/Wireless LAN Module /Bluetooth/3G Module**

Click any of these buttons to toggle the TouchPad or module's power status. A crossed out icon will appear over the top left of the icon when it is off. Note that the power status of a module, and TouchPad power, is also effected by the **Power Mode** selected (see *[Table B - 1, on page B - 3](#page-258-0)*). The WLAN, Bluetooth and 3G buttons are not featured in the *Windows 8* system.

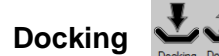

Click the **Docking** button to prepare the system for docking/undocking.

# **Caps Lock/Scroll Lock/ Number Lock A A**

Click the button to toggle the appropriate lock mode.

# **Appendix C: Video Driver Controls**

The basic settings for configuring the LCD are outlined in *["Video Features" on](#page-52-0) [page 1 - 19](#page-52-0)*.

# **Video Driver Installation**

Make sure you install the drivers in the order indicated in *[Table 4 - 1, on page 4 - 3](#page-88-0)*.

- 1. Insert the *Device Drivers & Utilities + User's Manual* disc and click *Install Drivers* (button).
- 1. Click **2.Install VGA Driver > Yes**.
- 2. Click **Next > Yes > Next > Next**.
- 3. Click **Finish** to restart the computer.

**Note**: After installing the video driver go to the **Display**/**Display Settings** control panel to adjust the video settings to the highest resolution.

### **Dynamic Video Memory Technology**

Intel® DVMT automatically and dynamically allocates as much (up to **1748MB**) system memory (RAM) as needed to the integrated video system (**the video driver must be installed**). DVMT returns whatever memory is no longer needed to the operating system.

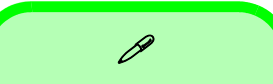

#### **Video Card Options**

Note that card types, specifications and drivers are subject to continual updates and changes. Check with your service center for the latest details on video cards supported.

#### **DVMT Notes**

DVMT is not local video memory.

DVMT will not function in MS-DOS. DOS uses the legacy memory indicated.

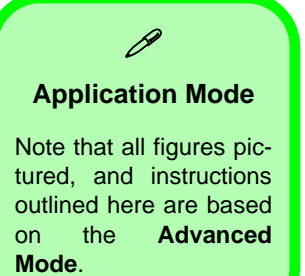

# **Intel® Graphics & Media Control Panel**

Advanced video configuration options are provided by the **Intel® Graphics and Media Control Panel**. To access the control panel:

- 1. Click **Advanced settings** in the **Screen Resolution** control panel in *Windows*.
- 2. Click the **Intel(R)...** tab and click **Graphics Properties** (button).

**OR**

3. Right-click the desktop and select **Graphics Properties** from the menu.

**OR**

- 4. Double-click the **Intel(R) G&M** control panel in *Windows*.
- 5. Choose the application mode (**Basic, Advanced or Wizard**) required (see sidebar).

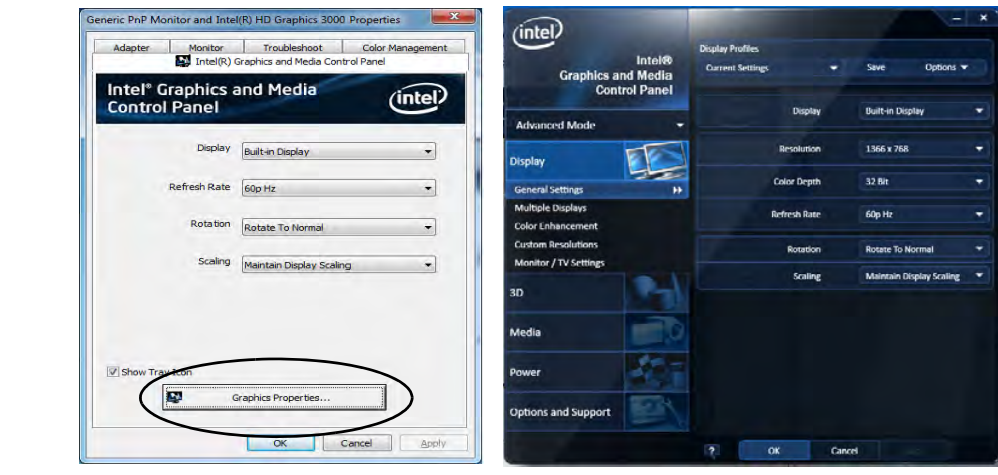

*Figure C - 1* **Intel® G&M Control Panel**

You may make changes to any of the graphics properties by clicking the appropriate menu tab on the left of the menu and adjusting the settings on the right.

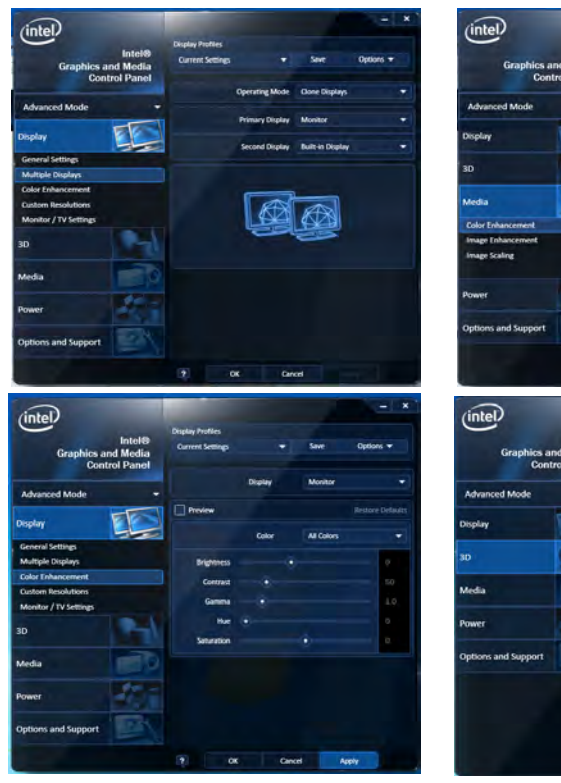

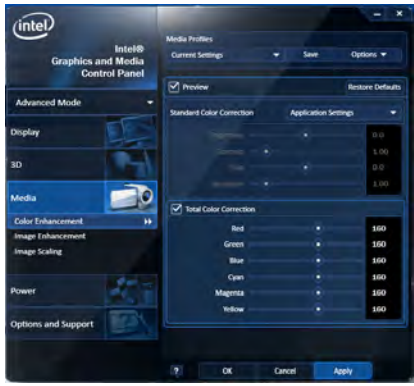

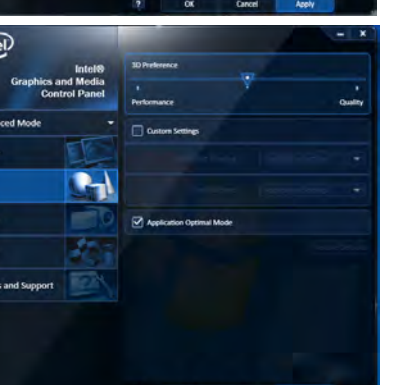

Cancel

### **Options & Support** Click **Options & Support** and select an item from the sub-menu to bring up the help and support topics.

You will need to be connected to the Internet to access the key resource links.

#### **Multiple Display**

At least one other display must be attached in order to view multiple display selection options.

*Figure C - 2* **Intel® G&M Control Panel Tabs**

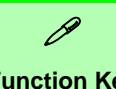

#### **Function Key Combination**

You can use the **Fn + F7** key combination to toggle through the display options:

- Notebook Only
- External Display Only
- Notebook + External **Display**

Make sure you give the displays enough time to refresh.

Note that HDMI supports video and audio signals.

> *Table C - 1* **Display Modes**

### **Display Devices & Options**

Besides the built-in LCD you can also use an external monitor/flat panel display/TV connected to the external monitor port or to the HDMI-Out port (High-Definition Multimedia Interface) as your display device. The table below outlines the display options.

### P **Attaching Displays**

When you first attach an external display you may find that the desktop does not occupy the full screen area. Use either the display's auto adjust/configure controls, or the Intel(R) G&M control panel to configure the full screen display.

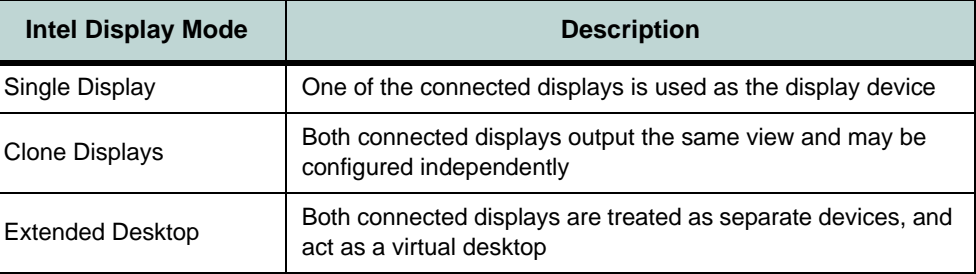

# <span id="page-266-0"></span>**Attaching Other Displays**

If you prefer to use a monitor or flat panel display, connect it to the external monitor port or HDMI-Out port on the left of the computer.

#### **To Clone Displays:**

- 1. Attach your display to the external monitor port or HDMI-Out port, and turn it on.
- 2. Go to the **Intel(R) G&M** control panel and click **Display > Multiple Displays**.
- 3. Click **Operating Mode** and select **Clone Displays** from the menu.
- 4. Click **Apply**, and **OK** to confirm the settings change.
- 5. You can switch the **Primary/Secondary Display** from the menu.

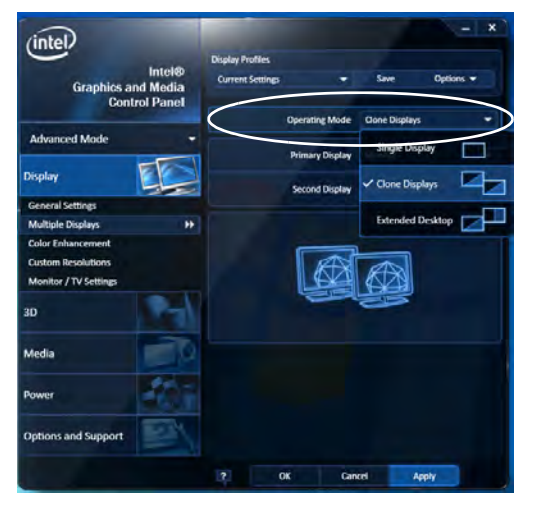

#### P **Multiple Display**

At least one other display must be attached in order to view **Multiple Display** selection options.

#### **General Settings**

Click **General Settings** to access settings the options for any attached display.

*Figure C - 3*  **Display > Multiple Displays (Clone)**

#### **Display Settings Extended Desktop**

P

You can have different Colors, Screen Area and Monitor Refresh Rates for each display device **provided your monitor can support them**.

You can drag the monitor icons to match the physical layout of your displays. Icons and programs may also be dragged between the displays.

*Figure C - 4* **Display > Multiple Displays (Extended)**

#### **To Enable Extended Desktop:**

- 1. Attach your display to the external monitor port or HDMI-Out port, and turn it on.
- 2. Go to the **Intel(R) G&M** control panel and click **Display > Multiple Displays**.
- 3. Click **Operating Mode** and select **Extended Desktop** from the menu.
- 4. Click **Apply**, and **OK** to confirm the settings change.

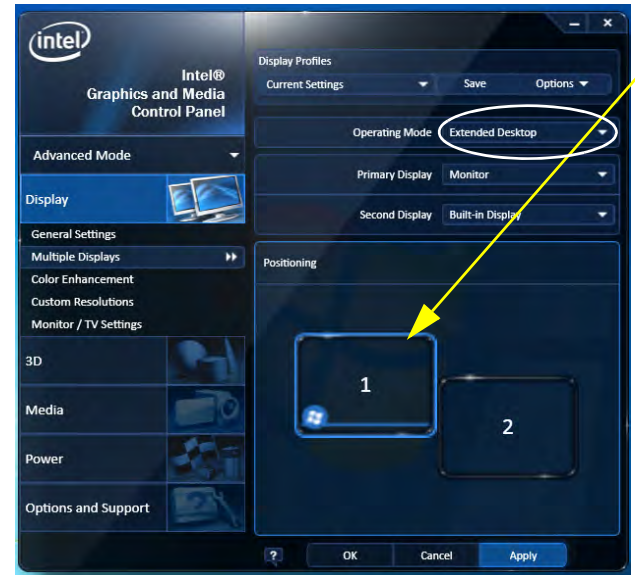

Click the appropriate monitor icon and drag it to match the physical arrangement you wish to use (e.g. the secondary display may be extended left/right/above/below the primary display).

Click General Settings to make any adjustments required.

#### **Display Profiles**

You can save display settings to be loaded at any time.

- 1. Go to the **Intel(R) G&M** control panel and click **Display**.
- 2. Configure the General Settings, Multiple Displays, Color Enhancement, Custom Resolution & Monitor/TV Settings to your preferences.
- 3. Click **Apply**, and **OK** to confirm the settings change.
- 4. Click the **Save** button at the top of the General Settings, Multiple Displays or Color Enhancement menus (under **Display Profiles**).
- 5. Type a name for the **Profile** and click **OK**.
- 6. The **Profile** will be listed under **Display Profiles**.
- 7. Select the profile from the pull-down menu and click **Apply**, and **OK** to confirm the settings change.

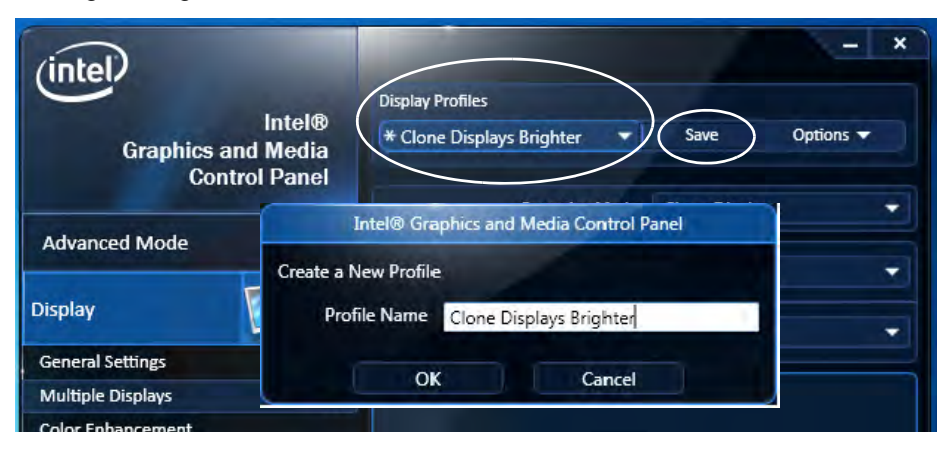

*Figure C - 5* **Intel® G&M Profiles**

#### **Function Key Combination**

 $\mathscr{P}$ 

You can use the **Fn + F7** key combination to toggle through the display options:

- Notebook Only
- External Display **Only**
- Notebook + External **Display**

Make sure you give the displays enough time to refresh.

Note that HDMI supports video and audio signals.

*Figure C - 6* **Screen Resolution Multiple Displays (Win 7)**

# **Configuring an External Display in Windows 7**

You can also use the **Screen Resolution** control panel in *Windows 7* to configure an external display.

- 1. Attach your display to the external monitor port or HDMI-Out port, and turn it on.
- 2. Go to the **Screen resolution** control panel (see *["Video Features" on page 1 -](#page-52-0) [19](#page-52-0)*).
- 3. Click the **Detect** button.
- 4. The computer will then detect any attached displays.

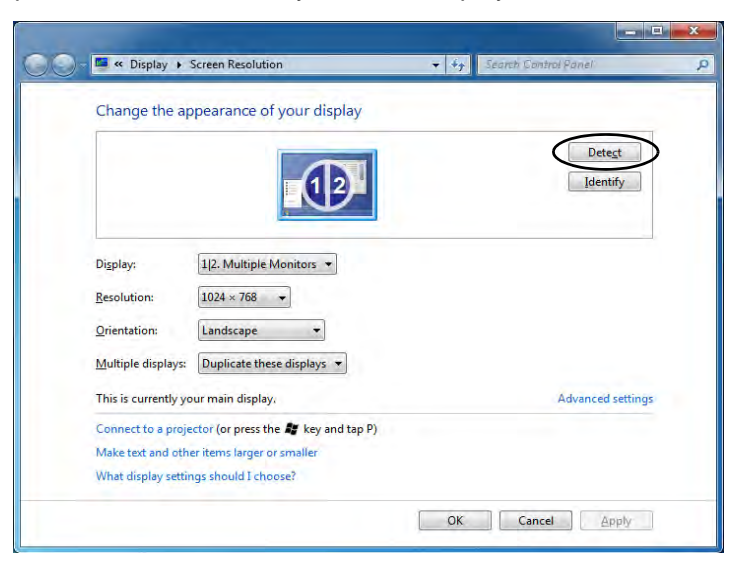

5. You can configure the displays from the **Multiple Displays** menu.

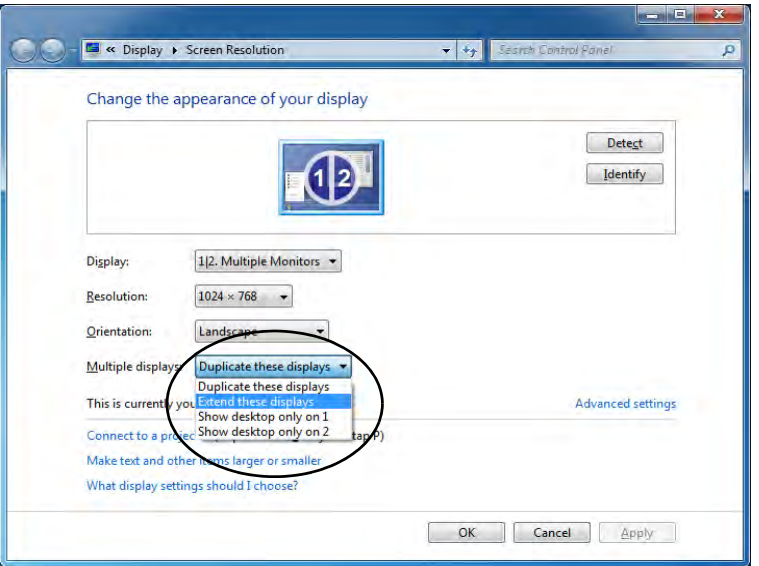

*Figure C - 7* **Screen Resolution Multiple Display Options (Win 7)**

- Duplicate these displays Shows an exact copy of the main display desktop on the other display(s)
- Extend these displays Treats both connected displays as **separate** devices
- Show desktop only on  $1/2$  Only one of your displays is used.

#### Using the Windows Logo Key  $\mathbb{R}$  + P Key Combination to Switch Displays

You can also use the  $\mathbf{A}$  + **P** key combination to quickly change display configuration and modes (this is particularly useful when attaching a projector) in *Windows 7*.

- 1. Attach your display to the external monitor port or HDMI-Out port, and turn it on.
- 2. Press the  $\mathbf{r} + \mathbf{P}$  key combination.
- 3. An on-screen menu will pop up.
- 4. Use the cursor keys (or  $\mathbf{r} + \mathbf{P}$ ) to select the appropriate configuration from the menu, and press Enter to confirm the selection.

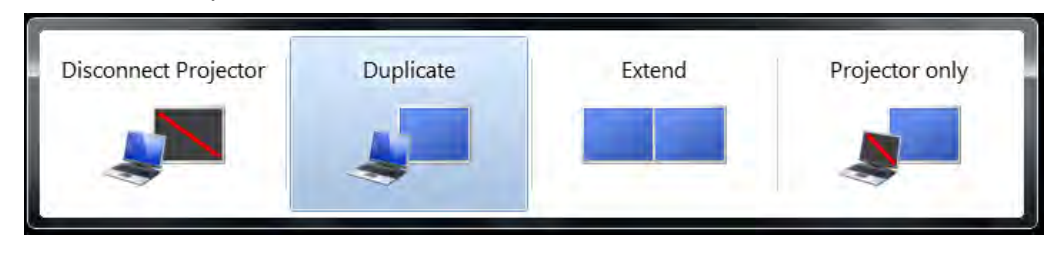

*Figure C - 8*  **+ P Display Configuration Selection (Win 7)**

# **HDMI Audio Configuration**

HDMI (High-Definition Multimedia Interface) carries both **audio** and video signals. In some cases it will be necessary to go to the **Sound** control panel and manually configure the HDMI audio output as per the instructions below.

- 1. Click **Start**, and click **Control Panel** (or point to **Settings** and click **Control Panel**).
- 2. Click **Sound** (**Hardware and Sound**) and click **Playback** (tab)
- 3. Depending on your display, the playback device may be selected, however in some cases you may need to select the audio device and click **Set Default** (button).
- 4. Double-click the device to access the control panel tabs illustrated overleaf.

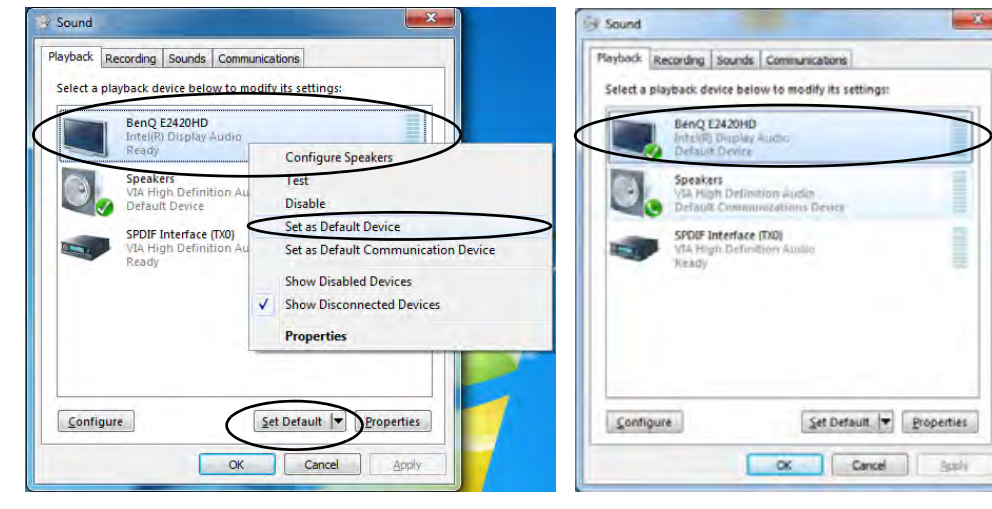

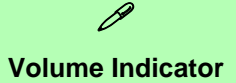

Click the taskbar volume indicator  $\mathbb{R}$  when an HDMI device is selected, and you will note that the icon at the top of the volume level indicator has changed.

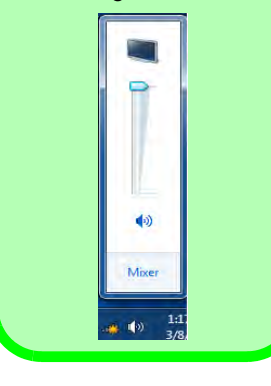

*Figure C - 9*

**Sound - HDMI Device (set Default)**

- 5. Double-click the connected HDMI device (or right-click and select **Properties**) to adjust the HDMI settings from the control panel tabs.
- 6. Click **OK** to close the control panel (see notes overleaf).

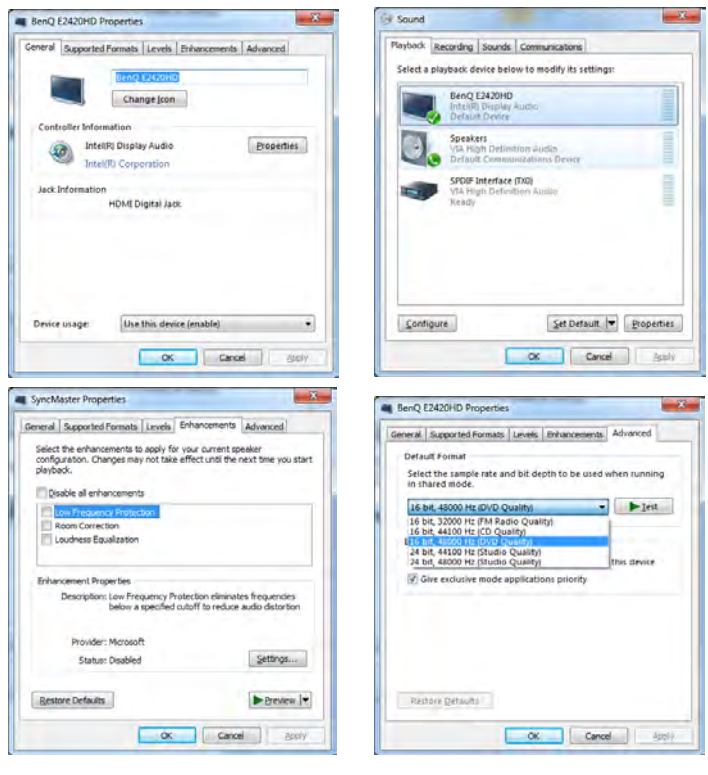

*Figure C - 10* **HDMI Device Properties**

**C - 12 HDMI Audio Configuration**

#### **HDMI Notes**

- Connect a device with HDMI support to the HDMI-Out port **BEFORE** attempting to play audio/video sources through the device.
- To play audio sources through your external display's (TV or LCD) speakers you will need to go to the audio configuration control panel on the display and configure the audio input accordingly (see your display device manual).

#### **HDMI Video Configuration**

- 1. Connect an HDMI cable from the HDMI-Out port to your external display.
- 2. Configure your external display as per the instructions in *["Attaching Other](#page-266-0) [Displays" on page C - 5](#page-266-0)*.
- 3. Set up your external display (TV or LCD) for HDMI input (see your display device manual).
- 4. You can now play video/audio sources through your external display.

#### **Other Applications**

P

If you are using a third party application to play DVDs etc. from any attached DVD device, you will need to consult the application's documentation to see the appropriate audio configuration (the application must support digital to analog translation).

# **Appendix D: Specifications**

#### **Latest Specification Information**

 $\mathscr{P}$ 

The specifications listed in this Appendix are correct at the time of going to press. Certain items (particularly processor types/ speeds and CD/DVD device types) may be changed, updated or delayed due to the manufacturer's release schedule. Check with your service center for details.

#### **Processors For All Models**

**Intel® Core i7-3520M (2.9GHz)** 4M L3 Cache, 22nm (22 Nanometer), DDR3-1600MHz, TDP 35W

**Intel® Core i5-3360M (2.8GHz)** 3M L3 Cache, 22nm (22 Nanometer), DDR3-1600MHz, TDP 35W

**Intel® Core i5-3320M (2.6GHz)** 3M L3 Cache, 22nm (22 Nanometer), DDR3-1600MHz, TDP 35W

#### **Processor For Model A Only**

*These processors are available for Model A computers only:*

**Intel® Core i7-3612QM (2.1GHz)** 6M L3 Cache, 22nm (22 Nanometer), DDR3-1600MHz, TDP 35W

**Intel® Core i5-3210M (2.5GHz)** 3M L3 Cache, 22nm (22 Nanometer), DDR3-1600MHz, TDP 35W

**Intel® Core i3-3110M (2.4GHz)** 3M L3 Cache, 22nm (22 Nanometer), DDR3-1600MHz, TDP 35W

**Intel® Core i7-2640M (2.8GHz)** 4M L3 Cache, 32nm (32 Nanometer), DDR3-1333MHz, TDP 35W

**Intel® Core i5-2540M (2.6GHz)** 3M L3 Cache, 32nm (32 Nanometer), DDR3-1333MHz, TDP 35W

**Intel® Core i5-2520M (2.5GHz)** 3M L3 Cache, 32nm (32 Nanometer), DDR3-1333MHz, TDP 35W

**Intel® Core i5-2450M (2.5GHz)** 3M L3 Cache, 32nm (32 Nanometer), DDR3-1333MHz, TDP 35W

**Intel® Core i5-2430M (2.4GHz)** 3M L3 Cache, 32nm (32 Nanometer), DDR3-1333MHz, TDP 35W

**Intel® Core i3-2370M (2.4GHz)** 3M L3 Cache, 32nm (32 Nanometer), DDR3-1333MHz, TDP 35W

**Intel® Core i3-2350M (2.3GHz)** 3M L3 Cache, 32nm (32 Nanometer), DDR3-1333MHz, TDP 35W

**Intel® Pentium® B980 (2.4GHz)** 2M L3 Cache, 32nm (32 Nanometer), DDR3-1333MHz, TDP 35W

**Intel® Pentium® B970 (2.3GHz)** 2M L3 Cache, 32nm (32 Nanometer), DDR3-1333MHz, TDP 35W

**Intel® Pentium® B960 (2.2GHz)** 2M L3 Cache, 32nm (32 Nanometer), DDR3-1333MHz, TDP 35W

**Intel® Pentium® B950 (2.1GHz)** 2M L3 Cache, 32nm (32 Nanometer), DDR3-1333MHz, TDP 35W

#### **Core Logic**

**Model A:** Mobile Intel® HM77 Express Chipset

**Model B:** Mobile Intel® QM77 Express Chipset

#### **Display**

15.6" / 39.62cm 16:9 HD (1366 \* 768), HD+ (1600 \* 900) Panel

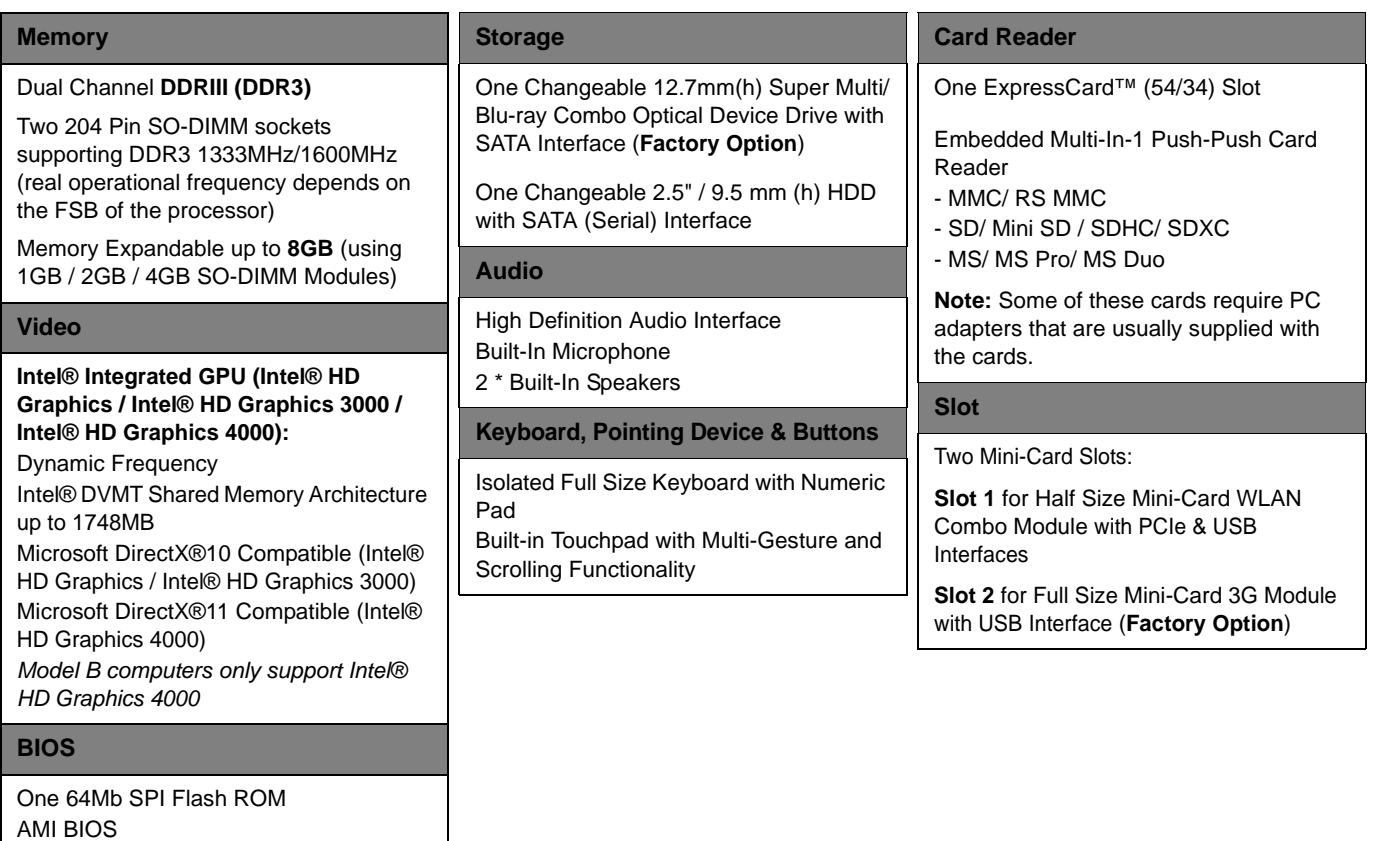

**D**

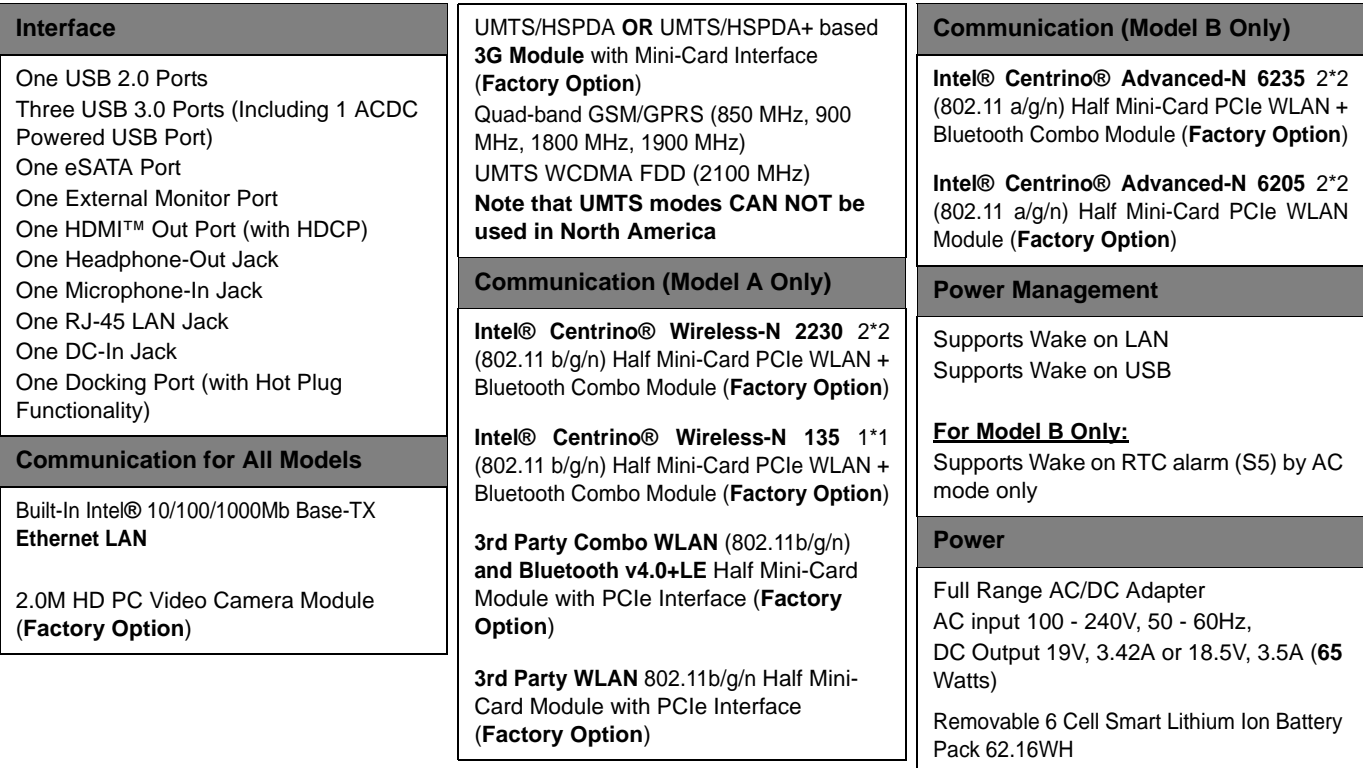

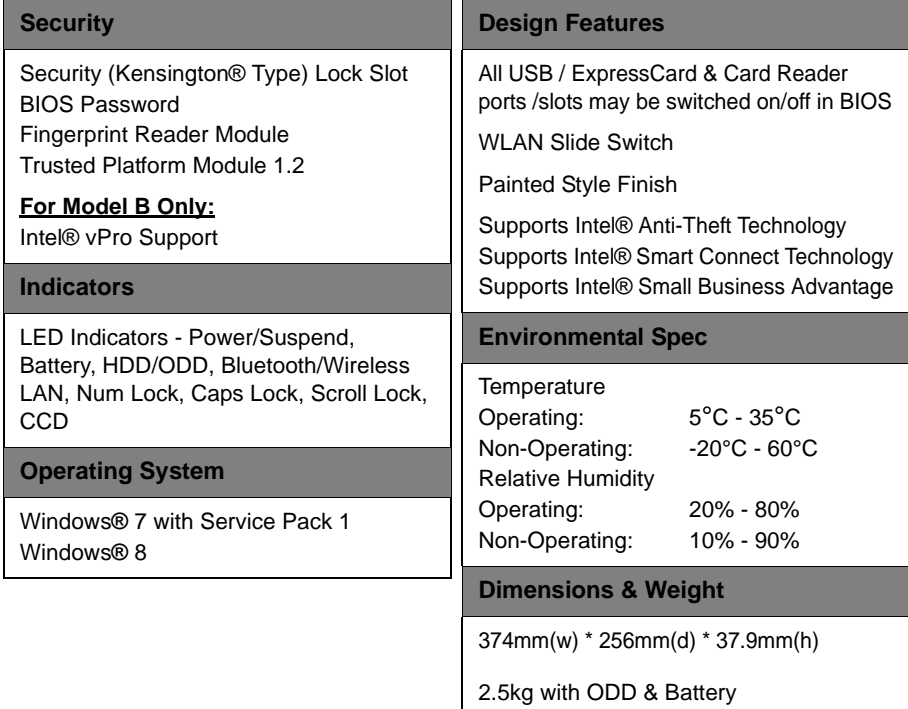

# **Appendix E: Docking Station Guide**

# **Overview**

The docking station provides your computer with an easy connectable desktop environment when portability is not required. This allows for easy connections to external displays, USB devices (with a full range of extra USB ports), audio devices and provides a battery charging facility.

### **Compatibility**

Note that this docking station is compatible with particular computer models with the appropriate docking connector only. Attempting to dock the computer to an incompatible docking system will result in an error message (in this case immediately separate the computer from the docking station). Please contact your service center for full details.

# **Computer and Docking Station**

The computer may **hot** or **cold dock**/**undock** with the docking station, i.e. the computer may be powered on (hot docking/undocking) or powered off (cold docking/undocking) when docking or undocking. However if you intend to hot dock/undock the system then make sure that the **hot key driver,** provided on the computer's *Device Drivers & Utilities + User's Manual* disc, is installed*.*

## 沈く

#### **Hot Docking/Hot Undocking & Power Saving Modes**

If the computer is in a power-saving state (Sleep or Hibernate), or is resuming from a power saving state, do not attempt to hot dock or hot undock the system.

#### **Moving the Docking Station**

Note that if the notebook is docked with the docking station, do not attempt to move the docked unit in order to avoid losing connection. If you wish to move the docking station, then make sure you undock the notebook from the docking station before doing so.

**Docked System Power**

The system power for a docked unit should be provided only by the docking station's AC/DC adapter plugged in to the DC-In jack at the rear of the docking station (**make sure the computer's AC/DC adapter is not used at any time when the computer is docked**). Follow the instructions on the next pages to safely dock and undock your computer with the docking station.

## **System Map: Front View Figure E - 1**

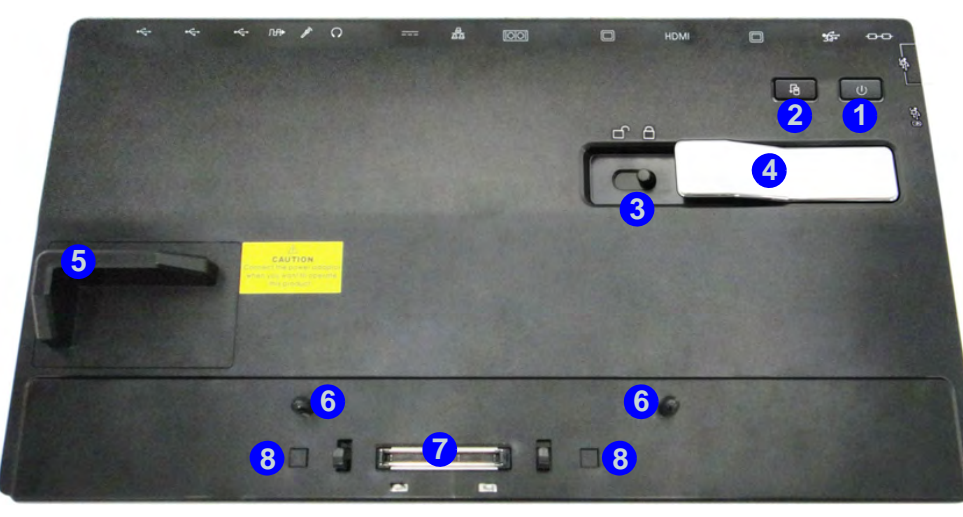

## 江

#### **Backup Button**

Note that when the backup button is used to backup the computer's hard disk/files to the docking station, in conjunction with the backup application, if a hard disk is installed in the docking station's bay.

# **System Map Front**

- 1. Power Button LED
- 2. Backup Button (if a Hard Disk is installed in the Device Bay)
- 3. Lock Switch
- 4. Notebook Eject Latch
- 5. Notebook Placeholder
- 6. Retaining Pins
- 7. Docking Connector
- 8. Eject Pins

#### **Docking Station Guide**

# **System Map Rear**

- 1. Security Lock Slot
- 2. USB 3.0 Port
- 3. DVI-D Out Port
- 4. HDMI-Out Port
- 5. External Monitor Port
- 6. RS232 (Serial) COM Port
- 7. RJ-45 LAN Jack
- 8. DC-In Jack
- 9. Headphone Jack
- 10. Microphone Jack
- 11. S/PDIF-Out Jack
- 12. USB 2.0 Ports

# *Figure E - 2* **System Map: Rear View**

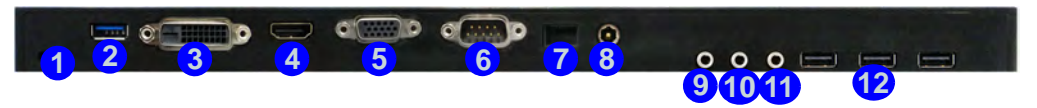

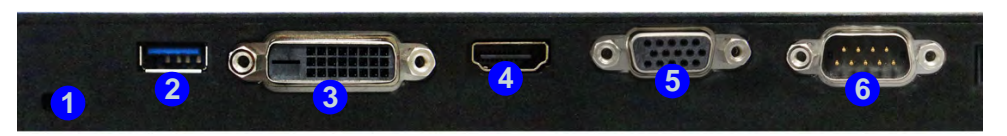

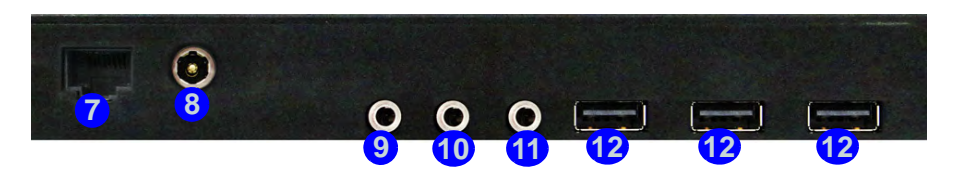

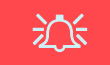

#### **LAN Jack & Docking**

Note that when the computer is docked with the docking station, the notebook's LAN Jack can no longer be used as the network jack. When the system is docked use the docking station's LAN jack as the network jack.

# **Power Button LED & Lock Switch LED Indicator**

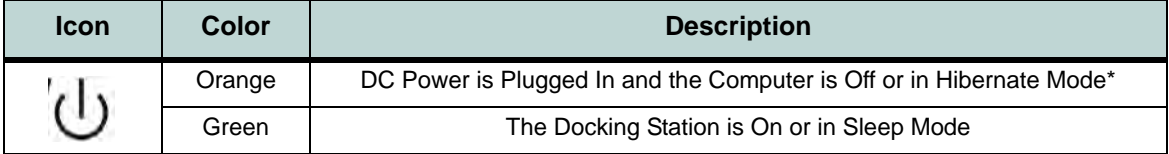

*Table E - 1* **- Power Button LED & Lock Switch LED Indicator**

\*To confirm the computer's power status check the LED Power Indicators on the computer itself.

#### **Docking Station Guide**

## **System Map Left & Right Views**

- 1. Bay with HDD or Dummy Caddy **OR**
- 2. Bay with Optical Device Drive (DVD)
- 3. Powered USB 3.0 Port
- 4. USB 3.0 Ports

# *Figure E - 3* **System Map: Left & Right Views**

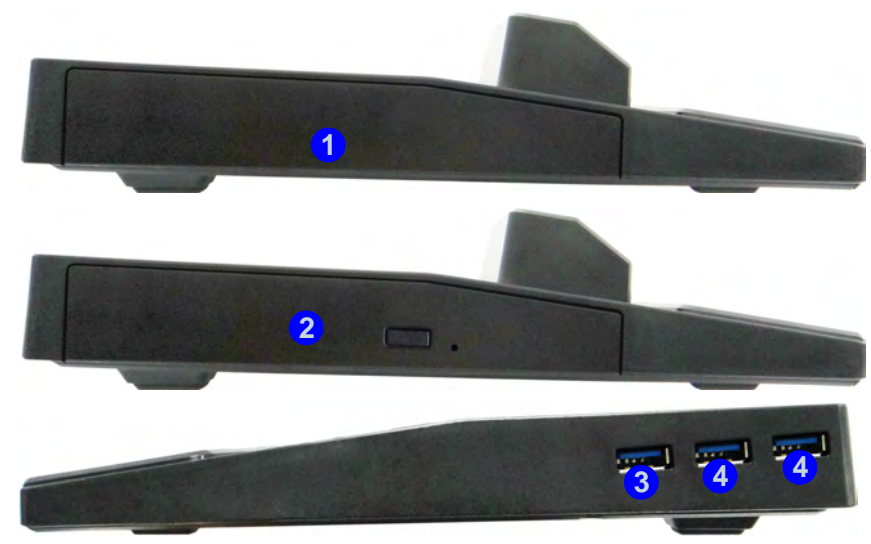

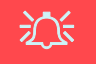

**USB Port Power**

Note that power to the notebook computer and docking station's USB ports may be enabled/ disabled in the notebook computer's BIOS settings (see the BIOS guide in Chapter 5 of the notebook's user manual).
## **Cold Docking the Computer to the Docking Station**

- 1. Remove all packing materials and place the docking station on a stable surface.
- 2. Securely attach any peripherals you want to use with the docking station (e.g. keyboard and mouse) to their ports.
- 3. Attach the AC/DC adapter to the DC-In jack at the rear of the docking station, and then plug the AC power cord into an outlet, and connect the AC power cord to the AC/DC adapter.
- 4. The power button LED (1) on the docking station will be **orange**.

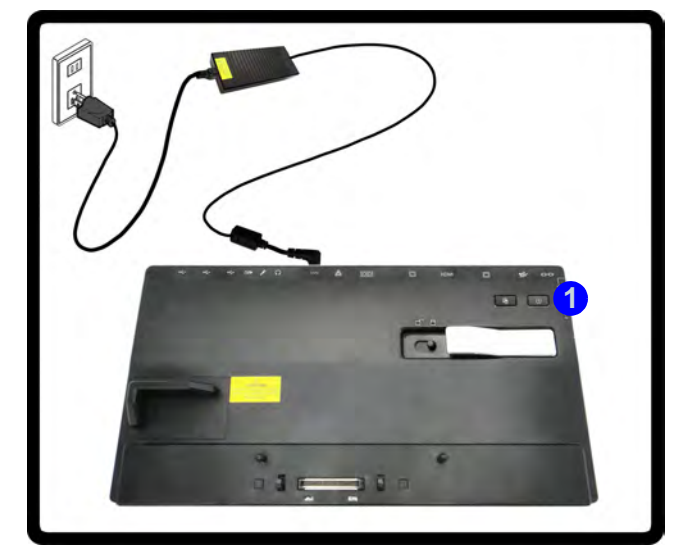

*Figure E - 4* **- Docking Station with AC/DC Adapter Plugged**

- 5. Make sure the computer's hot key driver is installed (especially if you intend to hot dock the system).
- 6. Remove the AC/DC adapter from the notebook computer and then close the computer's lid/LCD and turn it over (**if you are using the optional 9 cell battery make sure you remove the battery before attempting to dock the computer with the docking station**).
- 7. Slide the notebook computer's docking port cover latch in the direction of the arrow at point <sup>2</sup> to open the cover (failure to open the cover of the docking port before connecting the computer to the docking station may result in irreparable damage to the connector on the docking station).

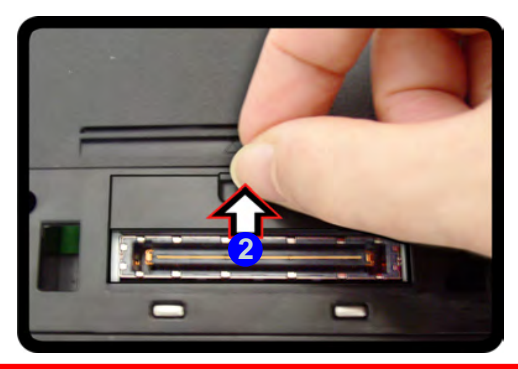

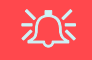

### **Docking Port Cover**

Make sure you keep the cover closed when the computer is not docked in the station. This will help prevent foreign objects and/or dust getting in to the contact area.

*Figure E - 5* **- Opening the Docking Port**

**E - 8 Cold Docking the Computer to the Docking Station**

- 8. **Make sure that the notebook computer's AC/DC adapter is NOT ATTACHED to the computer's DC-In jack and that the computer is OFF**.
- 9. Ensure that the lock switch on the docking station is in the **unlock position**.
- 10. Press the computer down onto the docking station so that the docking connectors line up.
- 11. Slide the lock switch on the docking station in to the lock position **3**.
- 12. Press the power button (4) on the docking station (or power button on the notebook) to turn it on.
- 13. The **Power LED on the docking station** will be **green** and you can then use the docking station ports.

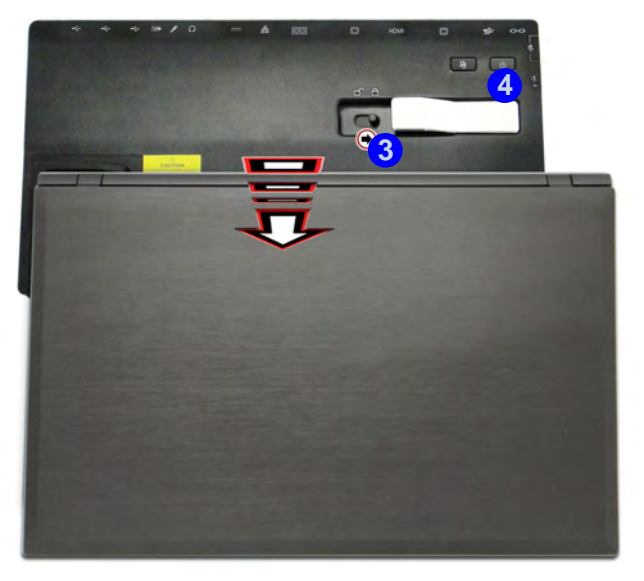

## 沆

### **Moving the Docking Station**

Note that if the notebook is docked with the docking station, do not attempt to move the docked unit in order to avoid losing connection. If you wish to move the docking station, then make sure you undock the notebook from the docking station before doing so.

#### **AC/DC Adapter**

Use only the docking station's AC/DC adapter plugged-in to the docking station's DC-In jack to power the computer.

### *Figure E - 6* **- Slide the Lock Switch**

**Cold Docking the Computer to the Docking Station E - 9**

## <span id="page-291-0"></span>**Cold Undocking the Computer from the Docking Station**

- 1. Shut the computer down as per the normal *Windows* shutdown (select **Shut Down** from the **Start** menu in *Windows 7*) procedure (the **Power LED on the docking station** will be **orange**).
- 2. Slide the lock switch  $\left(1\right)$  on the docking station in to the unlock position.
- 3. Lift the eject latch <sup>2</sup> fully in the direction indicated to unlock the docking station, while carefully holding the notebook computer with one hand.
- 4. You can then lift the notebook computer off the docking station.
- 5. After disconnecting the computer from the docking station, slide the docking port cover latch **3** in the direction of the arrow.

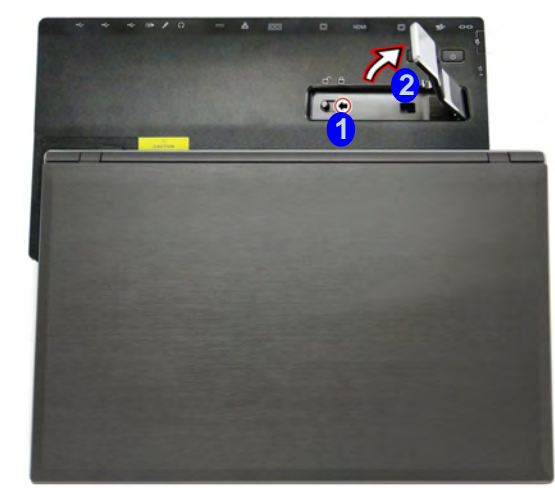

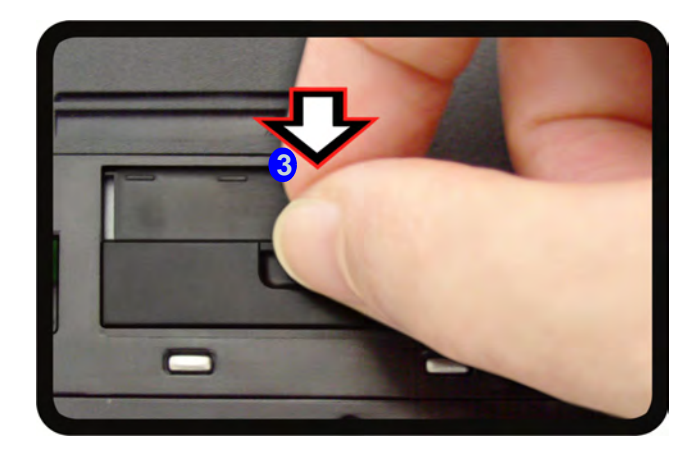

*Figure E - 7* **- Slide the Switch to Unlock & Lift the Eject Latch**

**E - 10 Cold Undocking the Computer from the Docking Station**

## **Hot Docking the Computer to the Docking Station**

- 1. Remove all packing materials and place the docking station on a stable surface.
- 2. Securely attach any peripherals you want to use with the docking station (e.g. keyboard and mouse) to their ports.
- 3. Attach the AC/DC adapter to the DC-In jack at the rear of the docking station, and then plug the AC power cord into an outlet, and connect the AC power cord to the AC/DC adapter.
- 4. The power button LED (1) on the docking station will be **orange**.

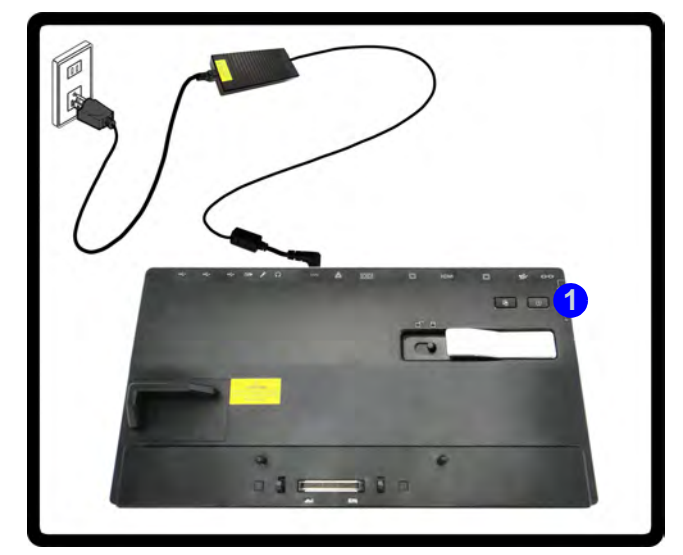

*Figure E - 8* **- Docking Station with AC/DC Adapter Plugged**

- 5. Make sure the computer's hot key driver is installed for hot docking/undocking the system.
- 6. The computer should be on, however remove the AC/DC adapter from the notebook computer and then close the computer's lid/LCD and turn it over (**if you are using the optional 9 cell battery you cannot hot dock the computer with the docking station**).
- 7. Slide the notebook computer's docking port cover latch in the direction of the arrow at point <sup>2</sup> to open the cover (failure to open the cover of the docking port before connecting the computer to the docking station may result in irreparable damage to the connector on the docking station).

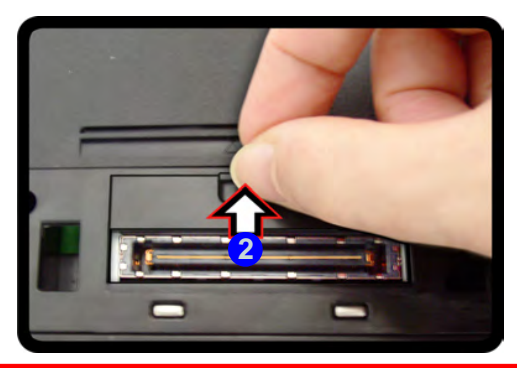

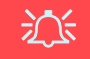

### **Docking Port Cover**

Make sure you keep the cover closed when the computer is not docked in the station. This will help prevent foreign objects and/or dust getting in to the contact area.

*Figure E - 9* **- Opening the Docking Port**

**E - 12 Hot Docking the Computer to the Docking Station**

- 8. Ensure that the lock switch on the docking station is in the **unlock position**.
- 9. Press the computer down onto the docking station so that the docking connectors line up (the **Power LED on the docking station** will be **orange**).
- 10. Slide the lock switch on the docking station in to the lock position **3**.
- 11. The **Power LED on the docking station** will be **green** and you can then use the docking station ports.

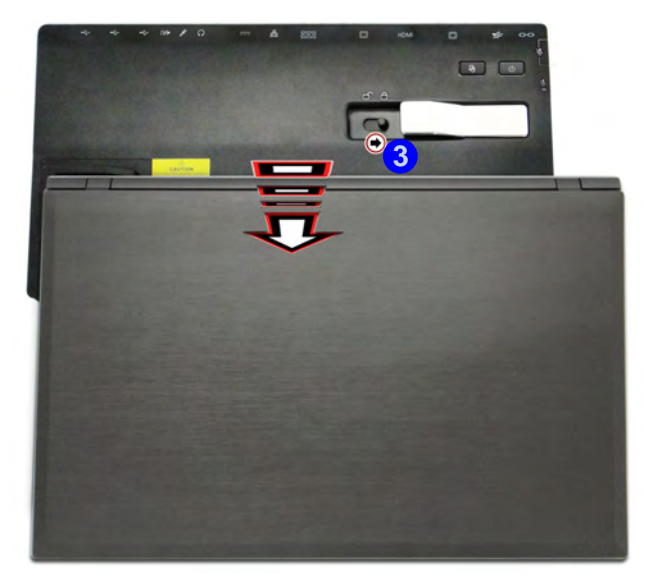

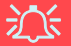

#### **Moving the Docking Station**

Note that if the notebook is docked with the docking station, do not attempt to move the docked unit in order to avoid losing connection. If you wish to move the docking station, then make sure you undock the notebook from the docking station before doing so.

#### **AC/DC Adapter**

Use only the docking station's AC/DC adapter plugged-in to the docking station's DC-In jack to power the computer.

*Figure E - 10* **- Slide the Lock Switch**

## **Hot Undocking the Computer from the Docking Station**

### **Hot undocking using** *Windows:*

- 1. When the system is docked click the icon **in** in the taskbar notification area and click **Safely Remove Hardware and Eject Media** (*[Figure E - 11](#page-295-0)*) from the menu. **1**
- 2. Select Eject Docking Station 2 and the Undock Complete 3 message will appear in the notification area of the taskbar (the docking power LED will be **Orange** at this point and the ports, buttons and attached devices on the docking station **will not work)**.
- 3. Follow steps **2 to 5** of the cold undocking procedure on page *[E 10](#page-291-0)* to complete the undocking process.

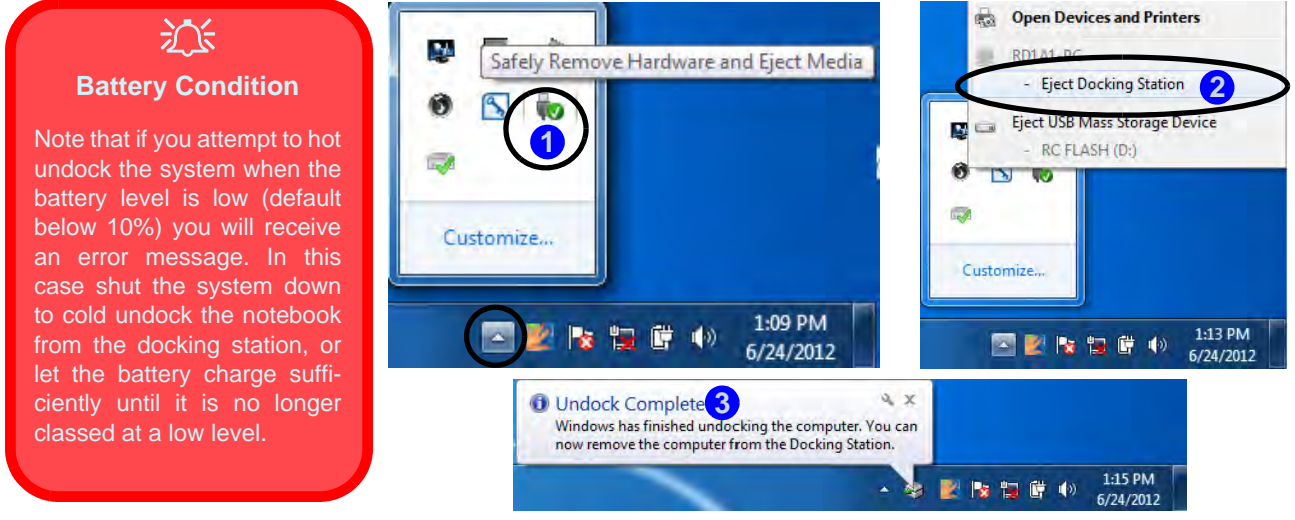

*Figure E - 11* **- Using the Windows System to Hot Undock the Computer**

<span id="page-295-0"></span>**E - 14 Hot Undocking the Computer from the Docking Station**

### **Hot undocking using the Control Center:**

- 1. Make sure the computer's hot key driver is installed for hot docking/undocking the system.
- 2. Press the **Fn + Esc** key combination to run the **Control Center**.
- 3. Click the docking icon **in the Control Center** (the icon displays the current docking status).
- 4. The docking icon will change to the undock icon **1** (2) to display the current status and the **Undock Complete 3** message will appear in the notification area of the taskbar (see over).

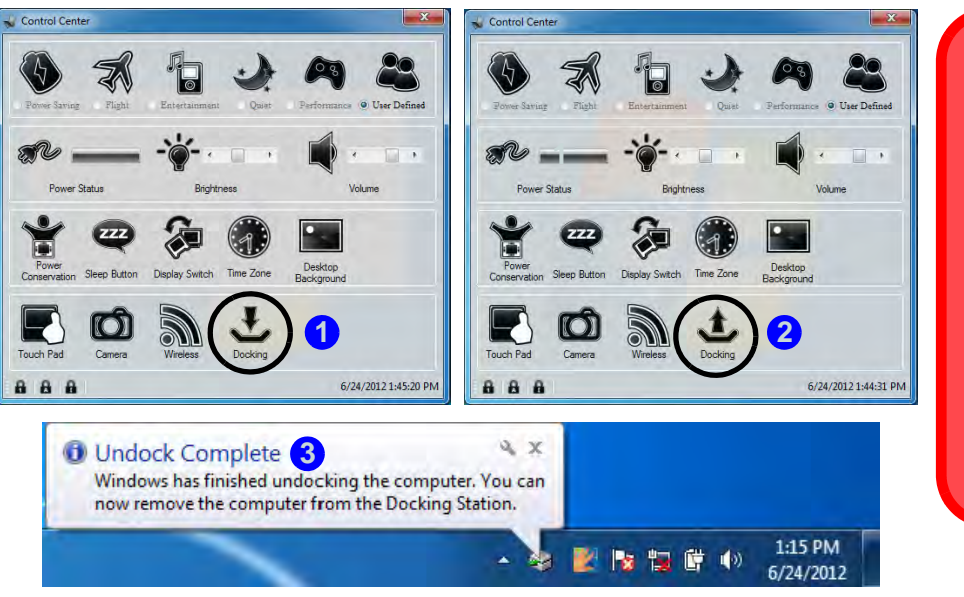

沇

### **Battery Condition**

Note that if you attempt to hot undock the system when the battery level is low (default below 10%) you will receive an error message. In this case shut the system down to cold undock the notebook from the docking station, or let the battery charge sufficiently until it is no longer classed at a low level.

*Figure E - 12* **- Using the Control Center to Hot Undock the Computer**

- 5. Press the **Fn + Esc** key combination to run the **Control Center**.
- 6. The docking power LED will be **Orange** at this point and the ports, buttons and attached devices on the docking station **will not work**.
- 7. If you do not wish to separate the notebook and docking station at this point you can click the icon  $\triangle$  in the Control Center to redock the system.
- 8. Follow steps **2 to 5** of the cold undocking procedure on page *[E 10](#page-291-0)* to complete the undocking process.

## **Power Button Configuration**

To prevent your computer from entering a power-saving state if you choose to work with the lid/LCD closed, then it may be necessary to redefine what the computer is set to do if the lid/LCD is closed when plugged in.

- 1. Click **Start**, and click **Control Panel** (or point to **Settings** and click **Control Panel**).
- 2. Click **Power Options** (**Hardware and Sound**).
- 3. Click *Choose what closing the lid does* (in the left pane).
- 4. Set the *When I close the lid:* option when the computer is **plugged in** to **Do nothing**.
- 5. Click **Save Changes** and close the control panel.

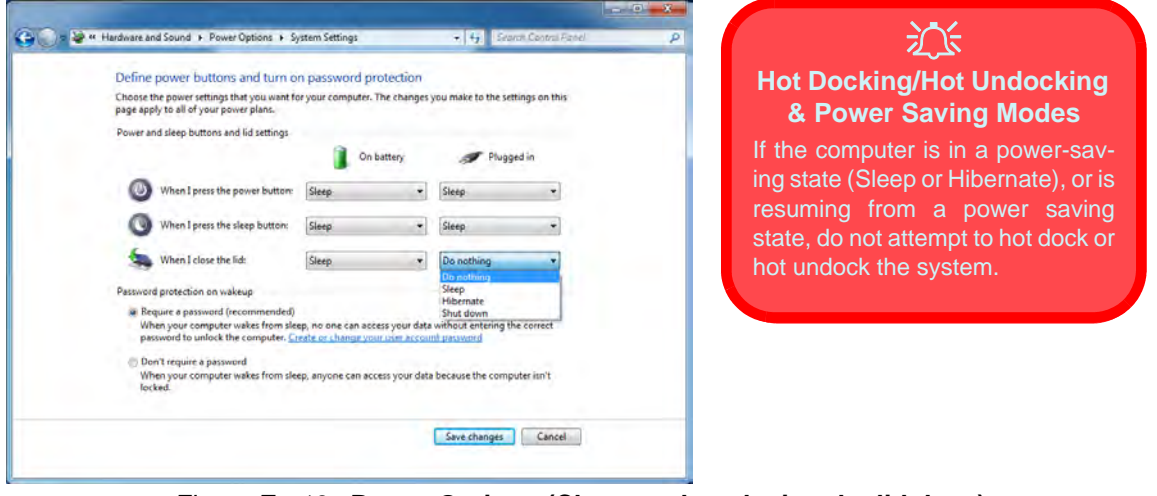

*Figure E - 13* **- Power Options (Choose what closing the lid does)**

## **Docking Station Ports & Jacks**

The following will give a quick description of the interface (ports  $\&$  jacks) which allow your docking station and computer to communicate with external devices, connect to the internet etc. When the notebook is docked to the docking station all the ports on the docking station will function, however only some of the ports on the notebook will function (see the note alongside each item for specific information...

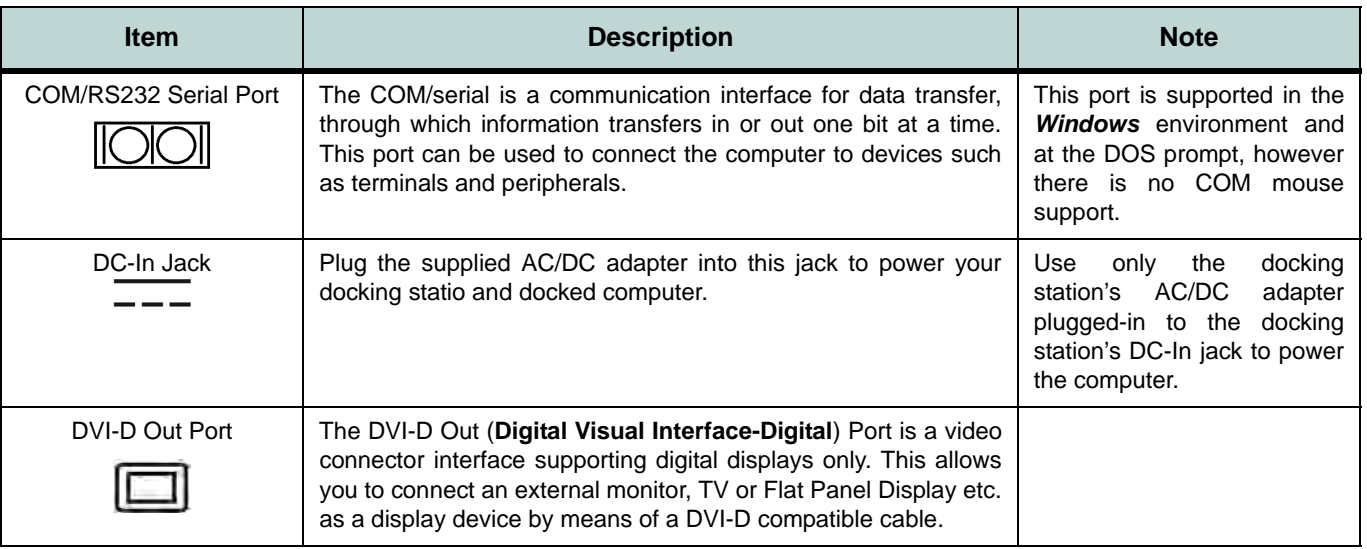

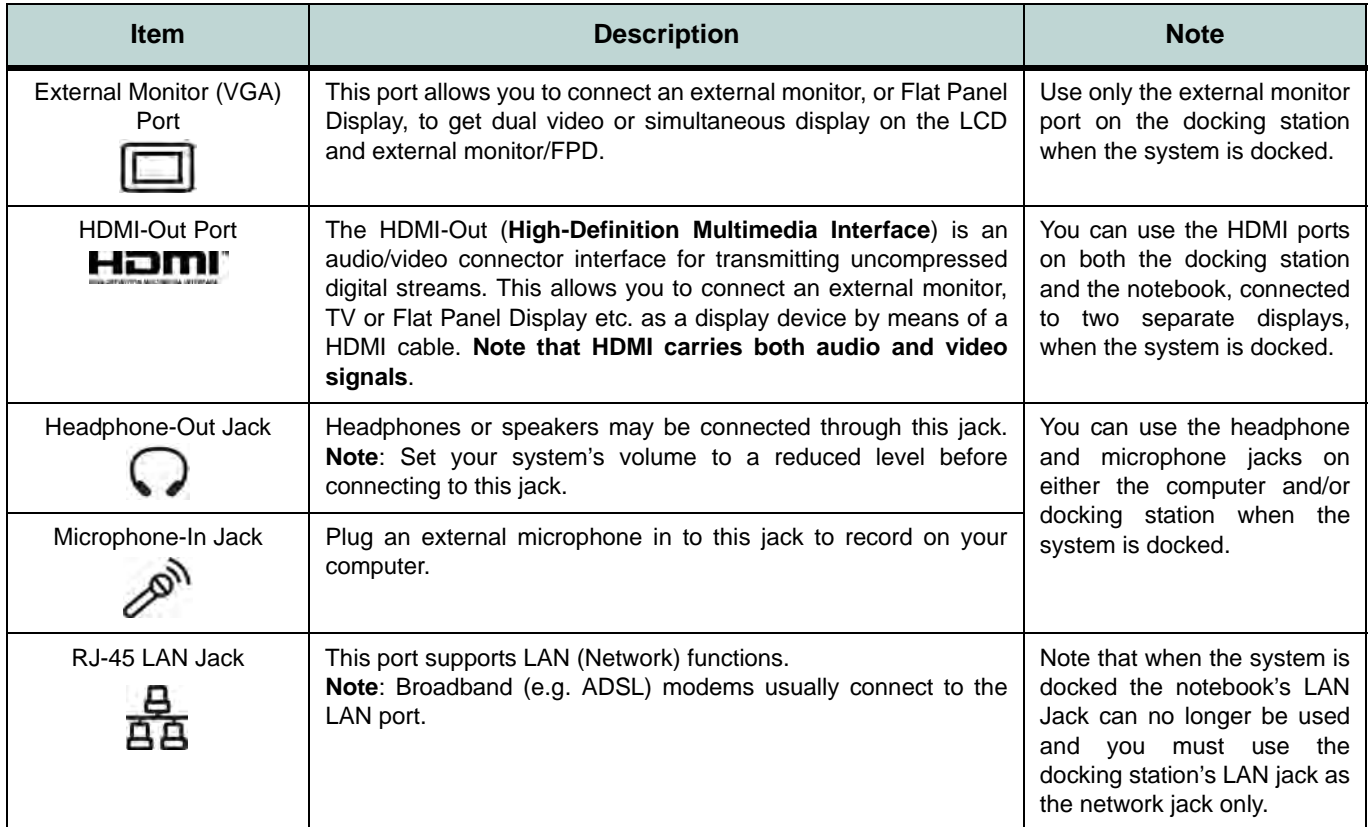

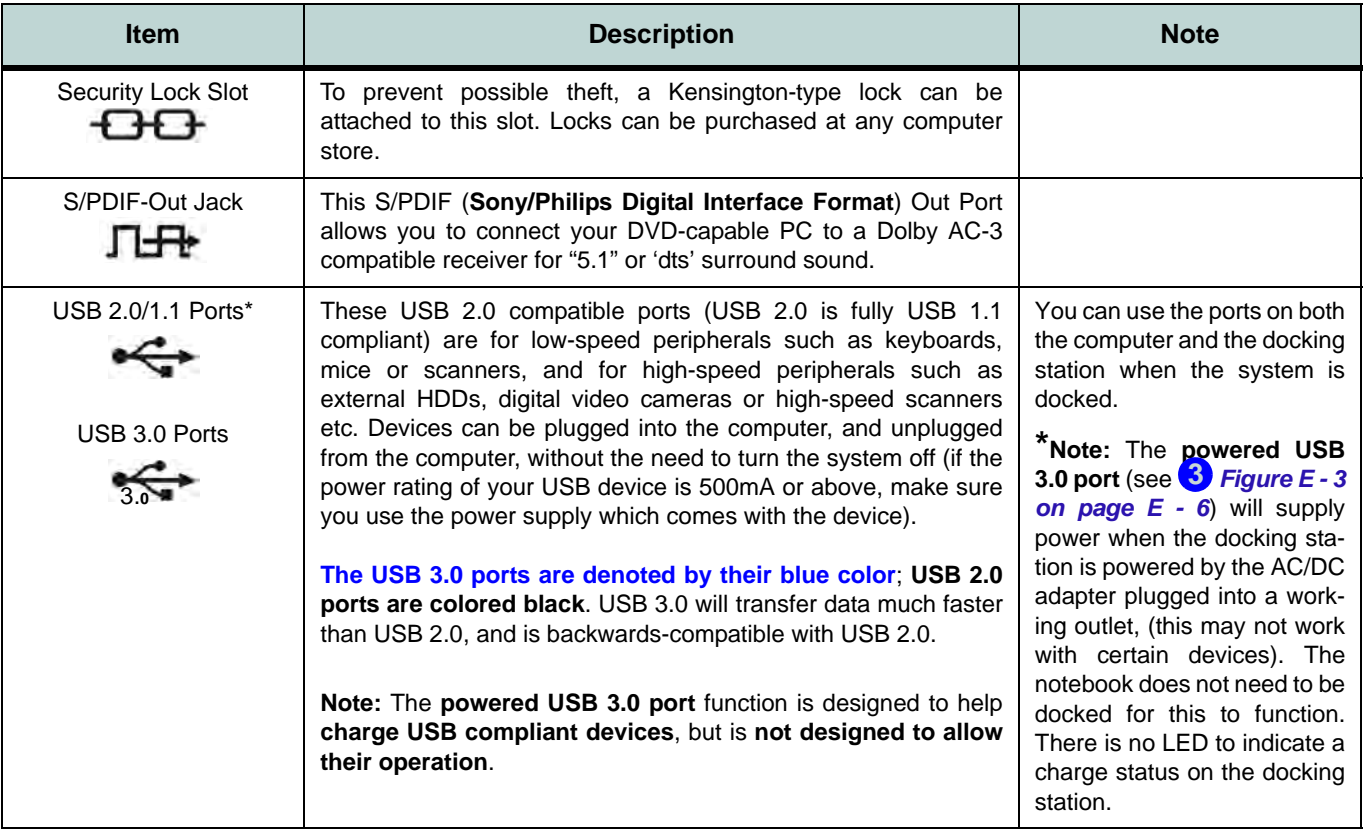

## **Multiple Displays**

Any **two** of the following displays may be enabled simultaneously when the system is docked. You can toggle through the display options by using the  $\mathbf{F}n + \mathbf{F7}$  key combination (make sure any attached displays are powered on).

- 1. The notebook's LCD panel
- 2. An external display attached to the notebook's HDMI port.
- 3. An external display attached to the docking station's external monitor (VGA) port.
- 4. An external display attached to the docking station's DVI-D port.
- 5. An external display attached to the docking station's HDMI port.

## **BIOS Controls - USB ports, Card Reader & ExpressCard**

Note that power to the notebook computer's **USB ports**, **card reader** and **ExpressCard** may be enabled/disabled in the notebook computer's BIOS settings (see the BIOS guide in **Chapter 5** of the notebook's user manual). The **USB 3.0 Power** item and **Powered USB 2.0 Port Power** settings in the BIOS will also affect the power supplied to the docking station's 4 \* USB 3.0 ports and 3 \* USB ports respectively.

The notebook's **card reader** and **ExpressCard** will continue to function when the system is docked as long as they are not disabled in the BIOS.

## **One Button Hard Disk Backup**

When the system is docked you can press the **Hard Disk Backup Button** ( *[Figure E - 14](#page-303-0)*) to launch the *Win-***1** *dows 7's* **Backup and Restore** function. If you do not have a hard disk installed in the docking station you can set the *Windows 7's Backup and Restore* application to backup to any attached hard disk, CD/DVD or non system partition of your computer.

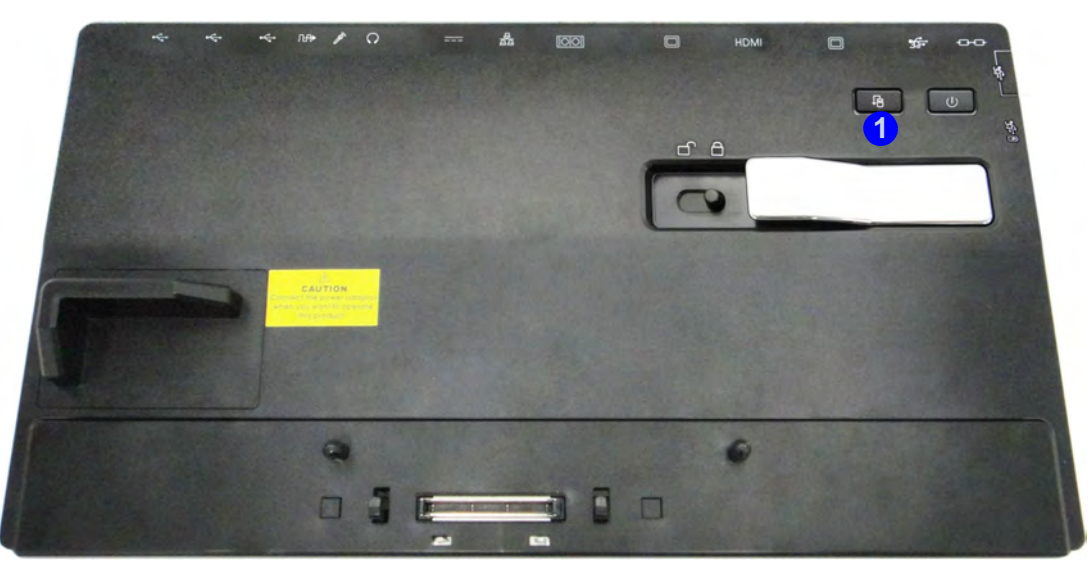

*Figure E - 14* **- Front View (HDD Backup Button)**

## <span id="page-303-0"></span>**E - 22 One Button Hard Disk Backup**

## **Hard Disk Backup Procedure**

- 1. Press the hard disk backup button.
- 2. *Windows 7's Backup and Restore* application will be launched.
- 3. If you are on the first run of the program click "*Set up backup*", or "*Back up now*" thereafter.

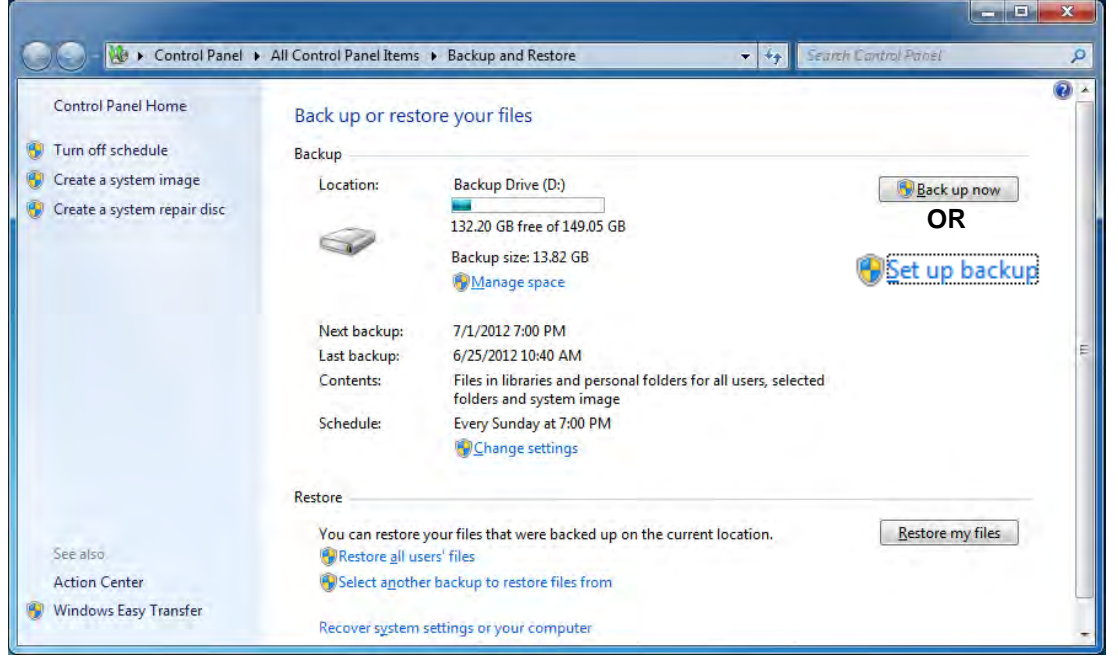

*Figure E - 15* **- Back Up Now / Set Up Backup**

- 4. You can then select where you want to save the backup (click the storage media required and click **Next**).
- 5. You can then select what you want to backup on a regular schedule (you can let *Windows* choose or select files and folders yourself).
- 6. It is recommended you let *Windows* choose (however if you like to store your files in non regular directories it may be best to choose yourself).

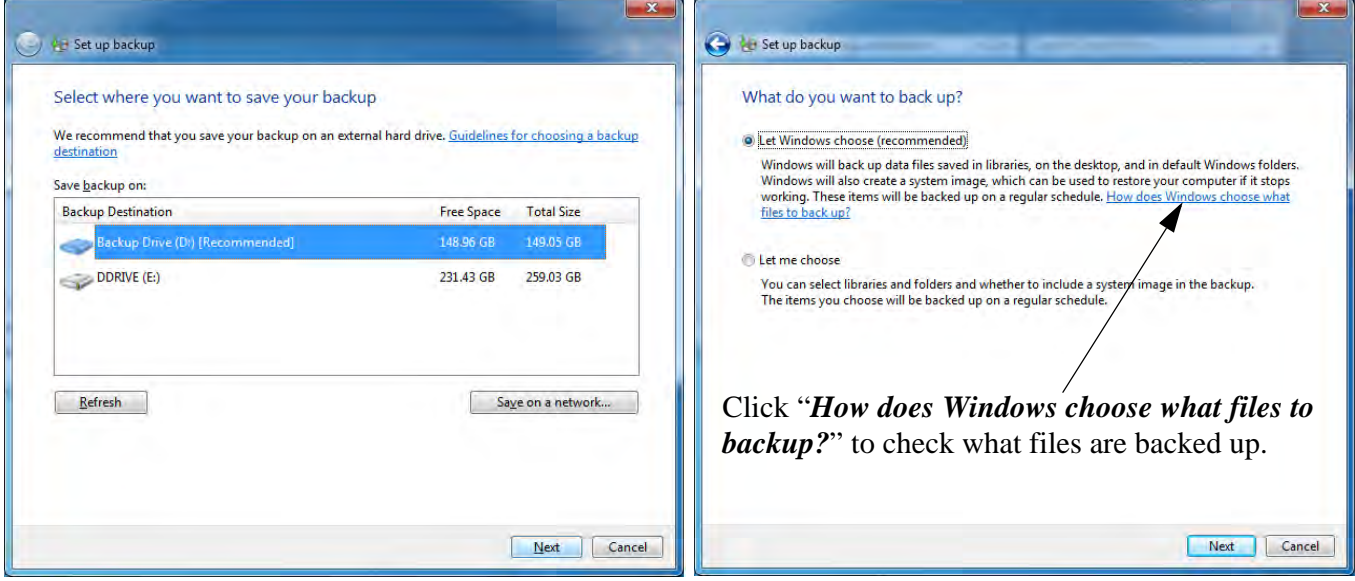

*Figure E - 16* **- Where to Backup/ What to Backup**

 $\mathbf{x}$ 

- 7. You can review the backup settings before running the backup.
- 8. Click the **Change schedule** button to change the time the backup is run.
- 9. Click "*Save Settings and run backup*" to begin the backup process.

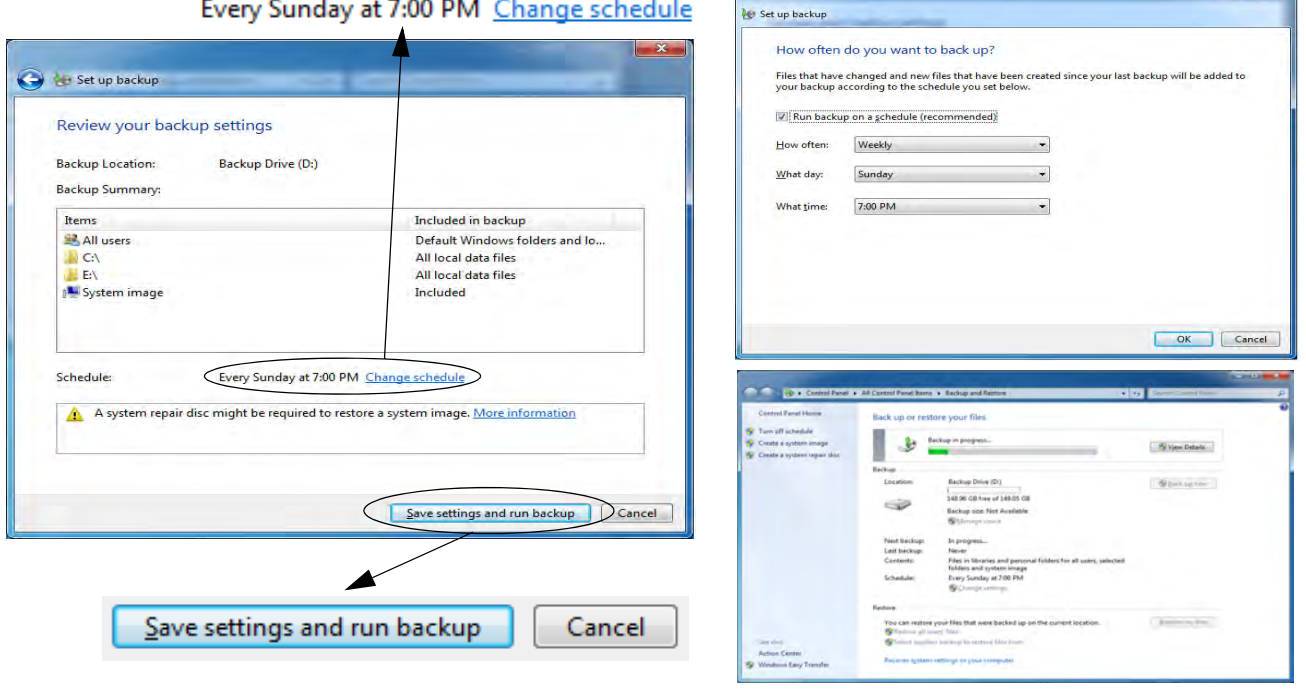

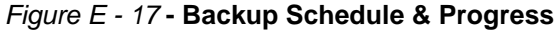

## **Hard Disk Restore Procedure**

- 1. Press the hard disk backup button.
- 2. *Windows 7's Backup and Restore* application will be launched.
- 3. Click "*Restore my files*".

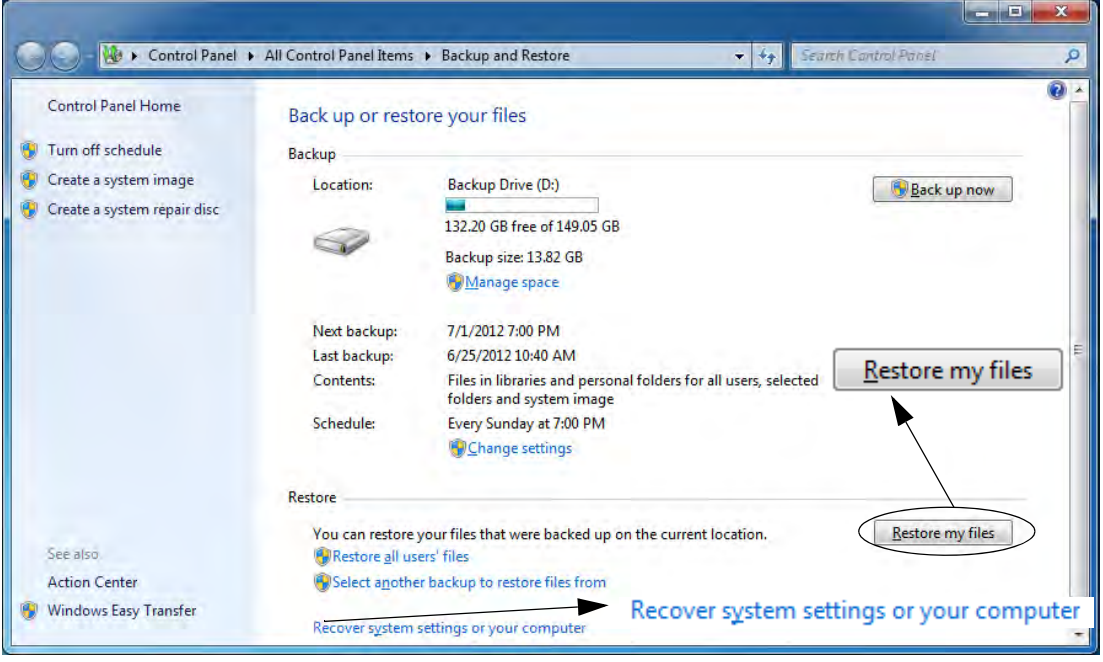

*Figure E - 18* **- Restore My Files**

<span id="page-307-0"></span>**E - 26 One Button Hard Disk Backup**

- 4. You can browse any attached devices for files or folders to restore (or click "*Choose a different date*" to choose a restore file/folder from different date).
- 5. Click **Next** and choose the original location, or choose a new location and then click **Restore** (*Windows* may prompt you if you need to replace any files).

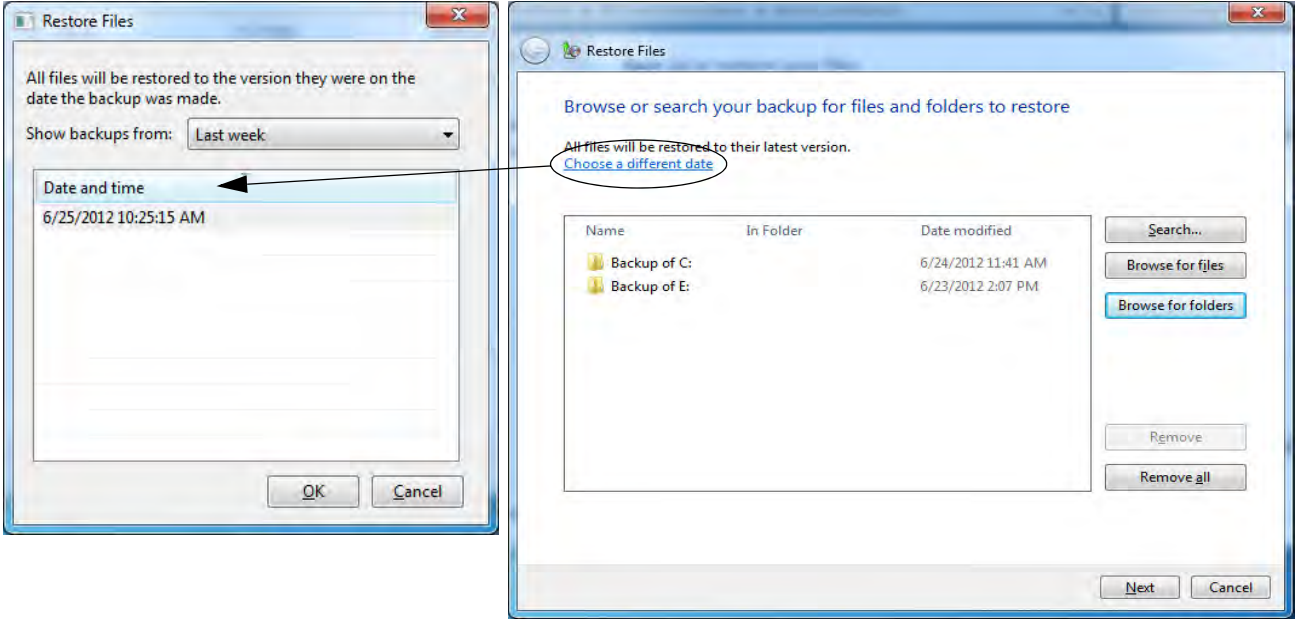

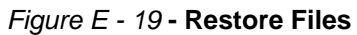

6. Click **Finish** when the process is complete.

- 7. If your computer has had a problem and you need to recover your computer to an earlier point you can click "*Recover system settings or your computer*" (see *[Figure E - 18 on page E - 26](#page-307-0)*).
- 8. Click "*Open System Restore*."
- 9. You can then choose the recommended restore point (*Recommended Restore*), or "*Choose a different restore point*" and click **Next**.

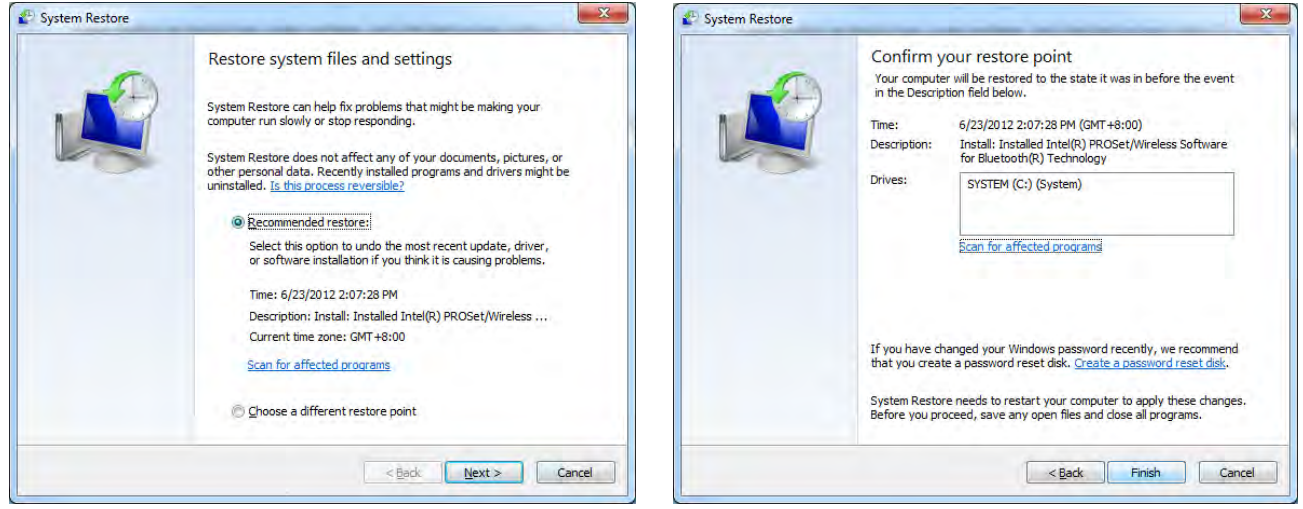

*Figure E - 20* **- Restore System Files and Settings**

10. Click **Finish** to confirm the restore point and **Yes** to begin the process.

## **Specifications**

#### **Storage**

One Changeable 12.7mm(H) Super Multi ODD / Blu-ray Combo ODD or 2.5" / 9.5 mm(H) HDD Caddy with SATA (Serial) Interface (**Factory Option**)

#### **Interface and Ports**

Three USB 2.0 Ports Four USB 3.0 Ports (including 1 \* powered USB port) One External Monitor Port One DVI-D Out Port One HDMI™ Out Port (with HDCP) One Headphone-Out Jack One Microphone-In Jack One S/PDIF-Out Jack One RJ-45 LAN Jack One RS232 (Serial) COM Port One Docking Port (Hot Plug) One DC-In Jack

#### **Buttons & Switches**

Power Button, Notebook Eject Latch, Docking Lock Switch & HDD Backup Button

#### **Power**

Full Range AC/DC **90W** Adapter AC input 100 - 240V, 50 - 60Hz, DC Output 19V, 4.74A

#### **Security**

Security (Kensington® Type) Lock Slot

#### **LED Indicators**

Adapter Power/System

System Operation Indicator

#### **Environmental Spec**

**Temperature** Operating: 5°C - 35°C Non-Operating: -20°C - 60°C Relative Humidity Operating: 20% - 80% Non-Operating: 10% - 90%

#### **Dimensions & Weight**

380mm (w) \* 206mm (d) \* 33mm (h) 0.85kg

# **Appendix F: Windows 8**

## **Overview**

This Appendix contains information (including control panel information, driver installation etc.) for users of the *Windows 8 OS*.

You can refer to the main manual for details of drivers required, audio & video information, BIOS, modules etc. However any information specific to *Windows 8* will be included in this Appendix, as well as details on how to navigate the *Windows 8* **Metro User Interface** to access the applications, control panels, taskbar etc.

### P **Windows 7/8 OS**

In order to run *Windows 7 or 8 (32 Bit)* without limitations or decreased performance, your computer requires a minimum **1GB** of system memory (RAM), however if you are running *Windows 7 or 8 (64 bit)* your computer requires a minimum **2GB** of system memory (RAM).

## **Windows 8 Start Screen & Desktop**

The apps, control panels, utilities and programs within *Windows 8* are accessed from the **Metro** user interface's **Start screen** and/or *Windows* **Desktop**. The **Desktop** (which runs as an app within the Start screen) can be accessed from the **Desktop** item in the Start screen (or by using the **Windows Logo Key**  $\blacksquare$  + **D** key combination).

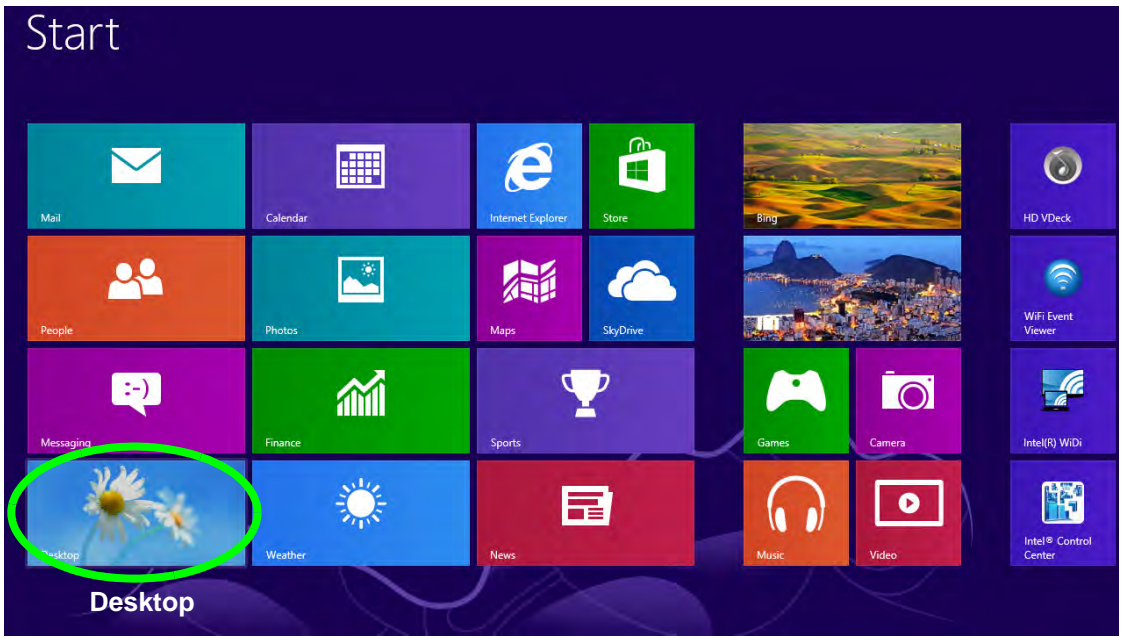

*Figure F - 1* **- Windows Start Screen**

**F - 2 Windows 8 Start Screen & Desktop**

**Windows Windows 8**  $\infty$ 

### **Apps & Tiles**

The **Windows 8** Start screen will contain a number of apps, and many more will be installed as you add more applications etc. Not all of these apps can fit on one screen so you will often need use the **slider** at the bottom of the screen in order to view all the necessary apps.

### <span id="page-314-0"></span>**Accessing Pining/Unpinning All Apps**

You can add and remove the tiles for apps and control panels in the Start screen. Right-click on a blank area of the Metro UI **Start** screen and you will see the **All Apps** icon. Click the **All Apps** icon to display all the installed applications etc. Right-click any icon to bring up the menu at the bottom of the screen. You can then click the appropriate icon to **pin the app** to (or unpin from) the **Start** screen, or to the **taskbar** in the **Desktop application**.

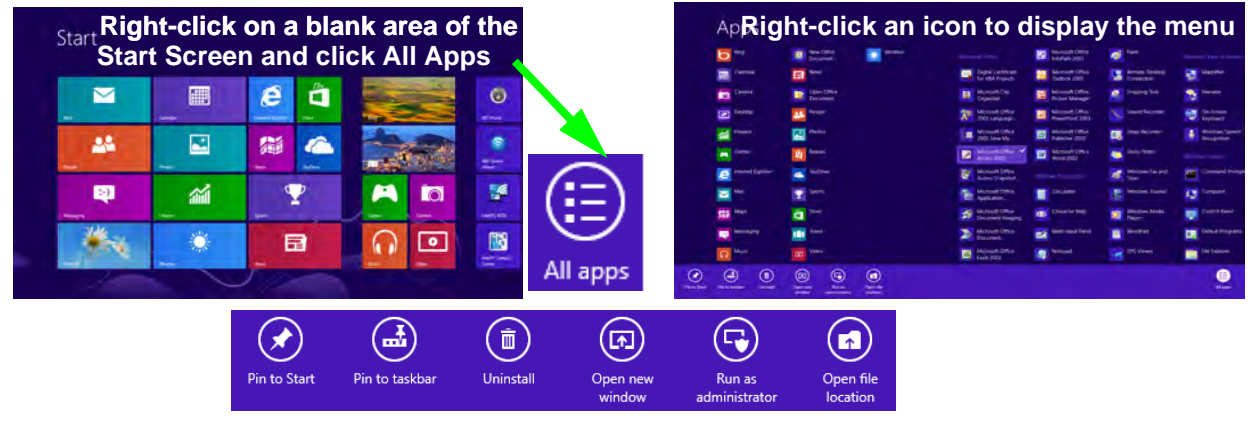

*Figure F - 2* **- All Apps**

## **Desktop Application**

When the **Desktop app** is running (click the app in the Start screen or use the **Windows Logo Key**  $\blacksquare$  + **D** key combination) you can use lower left hot corner to switch between the Start screen and the *Windows* **Desktop**. To do so move your mouse to hover over the bottom left corner of the screen and click the pop-up.

When you move to the lower left hot corner in the Start screen itself it will take you back to your most recently used app.

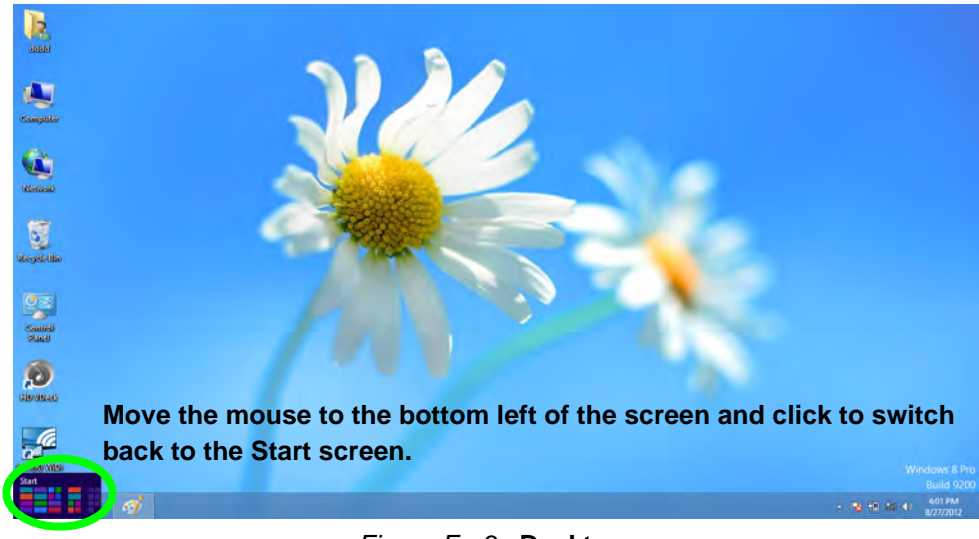

*Figure F - 3* **- Desktop**

When the Desktop app is running you can right-click the lower left hot corner (or use the **Windows Logo Key**  $\blacksquare$  + **X** key combination) to bring up an advanced context menu of useful features such as Control Panel, Programs and Features, Power Options, Task Manager, Search, Windows Explorer, Command Prompt, Device Manager and Network Connections etc.

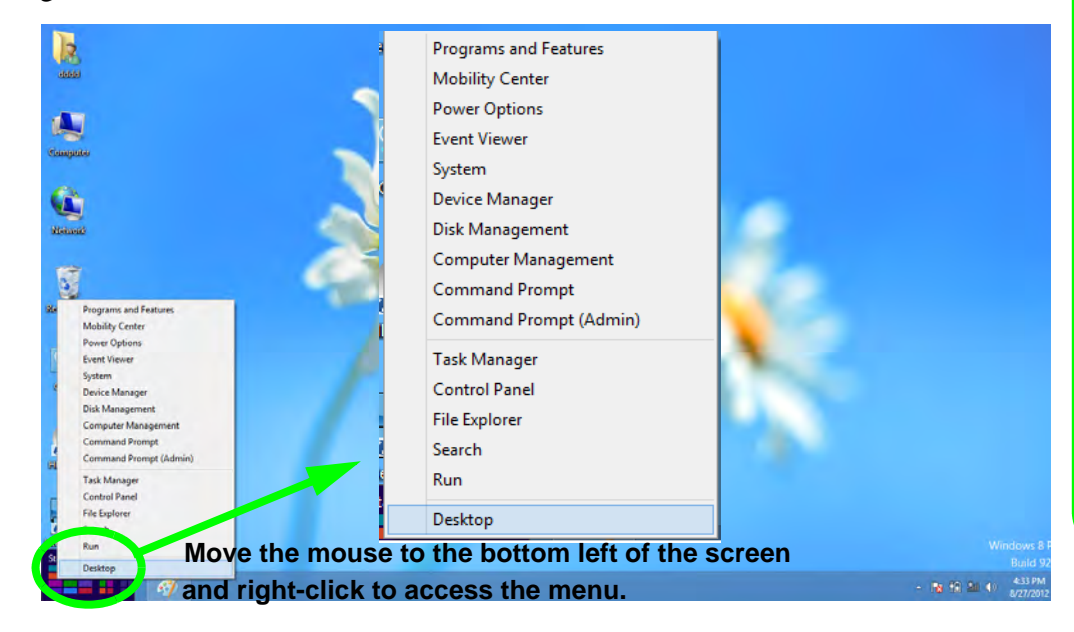

### **Display Most Recently Used Apps**

P

If you are in the **Start** screen, **Desktop** or an app you can move your mouse to the upper left corner of the screen to get back to the most recently used app.

To view all the most recently used apps hover over the top left of the screen and then move the mouse down along the left side of the screen to display the list.

<span id="page-316-0"></span>*Figure F - 4* **- Advanced Context Menu (Right-Click lower left hot corner)**

## **Windows 8 Charms Bar**

The right side of the screen displays the *Windows 8 Charms Bar*. The Charms Bar contains the **Search**, **Share**, **Start**, **Devices** and **Settings** menus. To access up the Charms Bar move the cursor to the upper or lower right corners of the screen, and then hover over one of the items in the Charms Bar to activate it (the bar will be black when it is active), or use the **Windows Logo Key**  $\blacksquare$  + **C** key combination.

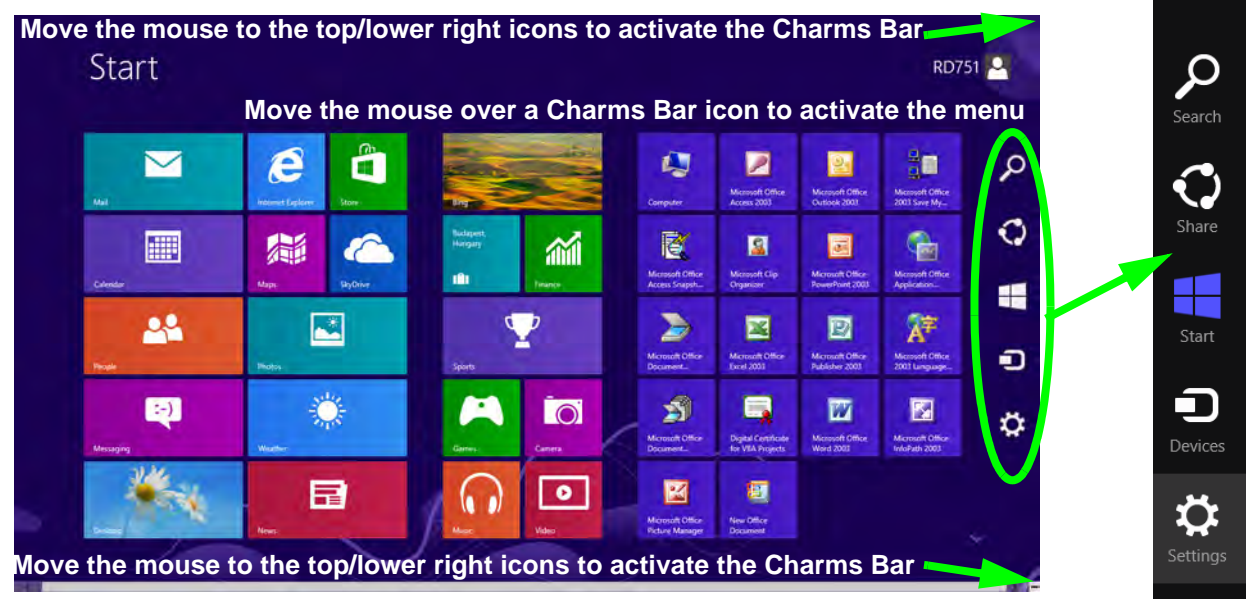

*Figure F - 5* **- Start Screen with Charms Bar**

### **Charms Bar Items**

- **Search O**: You can search for any file, application, apps and control panel settings with instantaneous results.
- Share **O**: This button is used to share information with people via mail or social networks.
- Start  $\Box$ : Click to bring up the Start Menu (the same function as pressing the Windows Logo Key or clicking the bottom left of the screen).
- **Devices**  $\Box$ : Click this button to change connected peripheral device settings e.g. an external display.
- **Settings**  $\bullet$ : This button gives instant access to the computer settings, such as Network, Audio, Brightness, Notifications, Power and Keyboard (click **Change PC Settings** to activate the PC Settings menu).

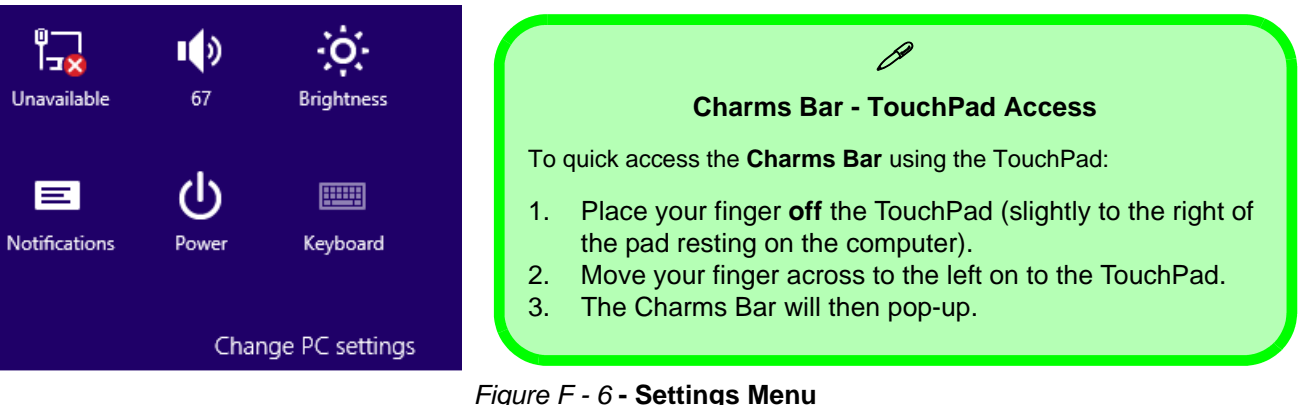

## **Windows 8 Control Panel**

In many instances throughout this manual you will see an instruction to open the **Control Panel**. The Control Panel is much the same as that in *Windows 7*, however it can be accessed in a number of ways in *Windows 8*.

• Click **Search** in the **Windows Charms Bar** (see previous page) and the search pane will pop out. Type *Control Panel* and select it from the results to the left.

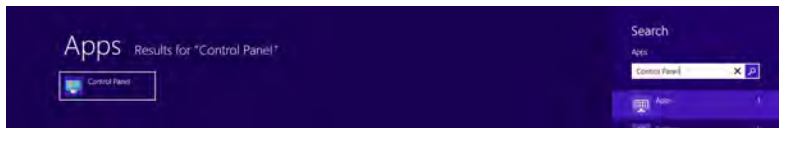

*Figure F - 7* **- Search (Control Panel)**

• Click on **Computer** in the **Start** screen, click on **Computer** in the top menu and select **Open Control Panel** from the ribbon.

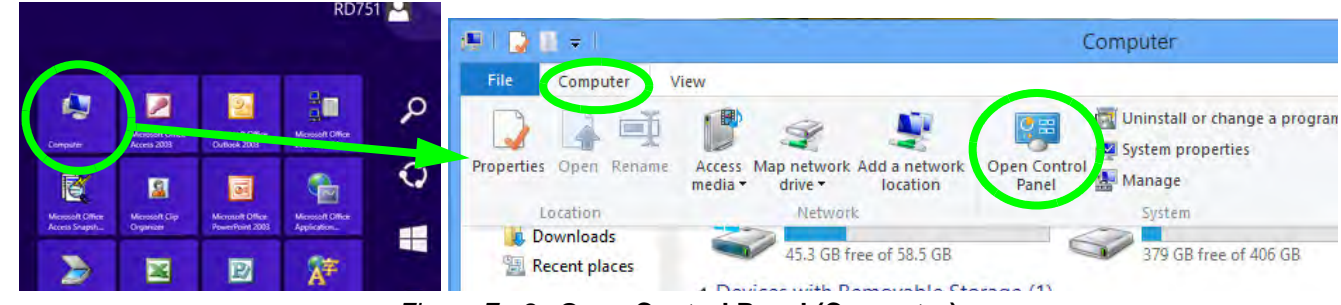

*Figure F - 8* **- Open Control Panel (Computer)**

• When in the **Desktop** app (this does not apply to the Start screen) click on **Settings** in the **Windows Charms Bar** and select **Control Panel** from the menu.

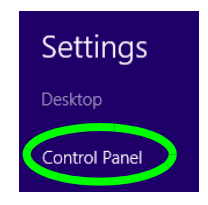

*Figure F - 9* **- Settings Charms Bar (Desktop App Only)**

• **Right-click on a blank area of the Metro UI Start screen**, click the **All Apps** icon and click Control Panel.

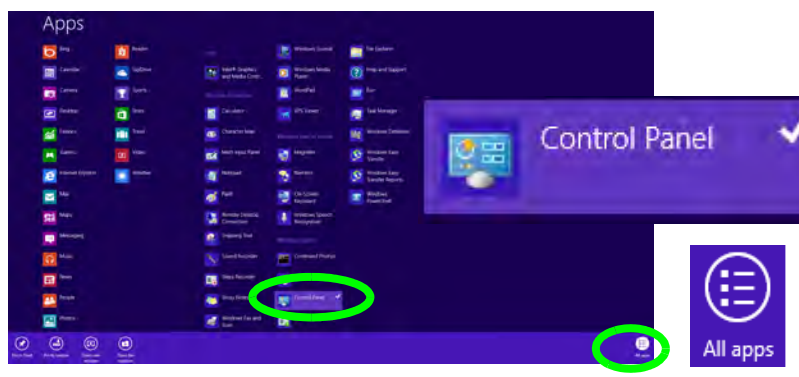

*Figure F - 10* **- All Apps - Control Panel**

• Right-click the lower left hot corner to bring up the menu and select Control Panel (see *[Figure F - 4 on](#page-316-0)  [page F - 5](#page-316-0)*).

### **Keyboard Shortcut to Control Panel**

 $\mathscr{P}$ 

You can also use keyboard shortcuts to access the Control Panel. Press the **Windows logo key and X** to bring up the context menu, and then press **P** to bring up the Control Panel. Alternatively press the **Windows logo key and R** to bring up the **Run** dialog box, and then type "**Control Panel**" and press Enter to access the Control Panel.

## **Windows 8 Taskbar**

In many instances throughout this manual you will see an instruction to access the **notification area of the taskbar**. In *Windows 8* the taskbar is accessed from the **Desktop** application. If you are in the Start screen you will need to click the Desktop app to switch to the Desktop.

The taskbar is displayed in much the same way as it was in *Windows 7*, and you can see the notification area of the taskbar in the bottom right of the screen. Some of the Control Panels and applications referred to during the course of this manual can be accessed from here.

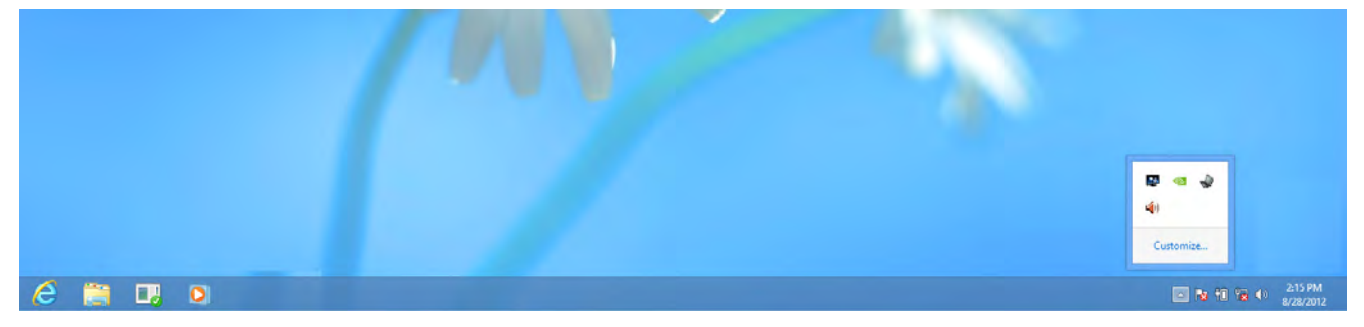

*Figure F - 11* **- Desktop Taskbar**

You can pin/unpin apps to/from the taskbar in much the same way as you can to the Start screen (see *["Accessing](#page-314-0) [Pining/Unpinning All Apps" on page F - 3](#page-314-0)*).

## **LED Indicators**

The LED indicators on the computer display helpful information about the current status of the computer.

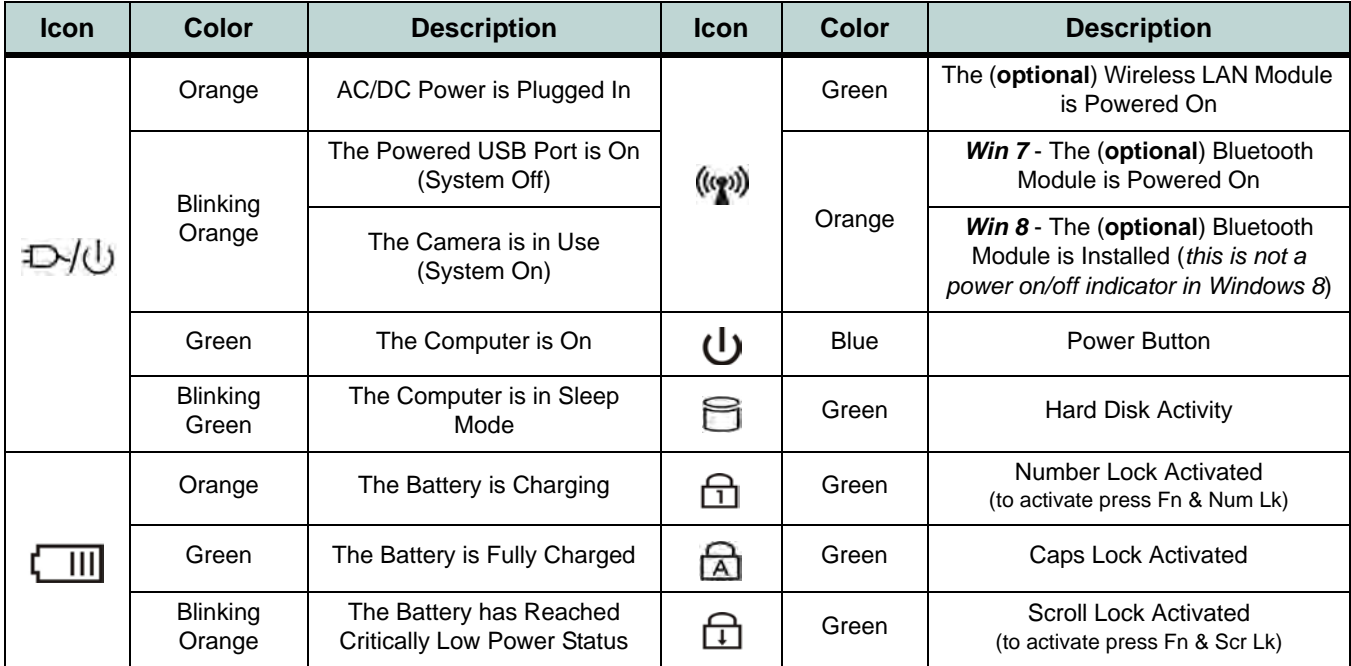

*Table F - 1* **- LED Indicators**
# **Keyboard - Windows 8**

The main difference between the *Windows 7* & **Windows 8** keyboards is in the function of the **Windows Logo Key** & **Menu/Application Key** (in the **Start** screen), otherwise the keyboard functions are identical (see *["Keyboard" on page 1 - 9](#page-42-0)*).

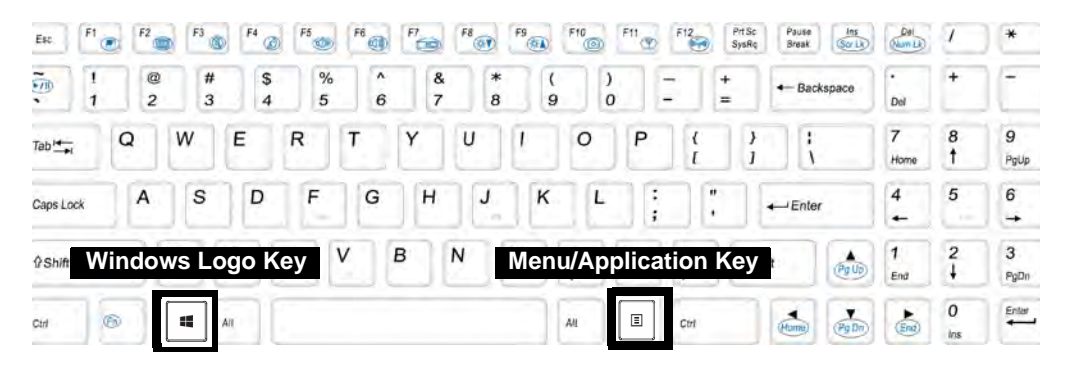

*Figure F - 12* **- Keyboard**

The function/hot key indicators function in the same manner as outlined for *Windows 7* on *["Function/Hot Key Indicators" on page 1 - 10](#page-43-0)*. However the indicators work under the **Desktop** app (see *["Desktop Application" on page F - 4](#page-315-0)*) and not under the Start screen (except for the **Mute**, **Volume** and **Brightness** indicators which use the standard *Windows 8* indicators).

#### **Windows Logo Keyboard Shortcut**

 $\mathscr{P}$ 

Use the Windows logo key  $\blacksquare$  + D key com**bination** to switch between the Start screen and Windows Desktop (see *[Table F - 2](#page-325-0)* overleaf for further information).

#### **Menu/Application Keyboard Shortcut**

When the Desktop app is running you can use the Menu/Application  $key$  on the keyboard to display the context menu as per a mouse right-click. In the Start screen this function is useful to quickly display the **All Apps** icon.

## **Keyboard Shortcuts**

The following Windows Logo Key (Winkey) keyboard shortcuts are useful for navigation/operation in *Windows 8*.

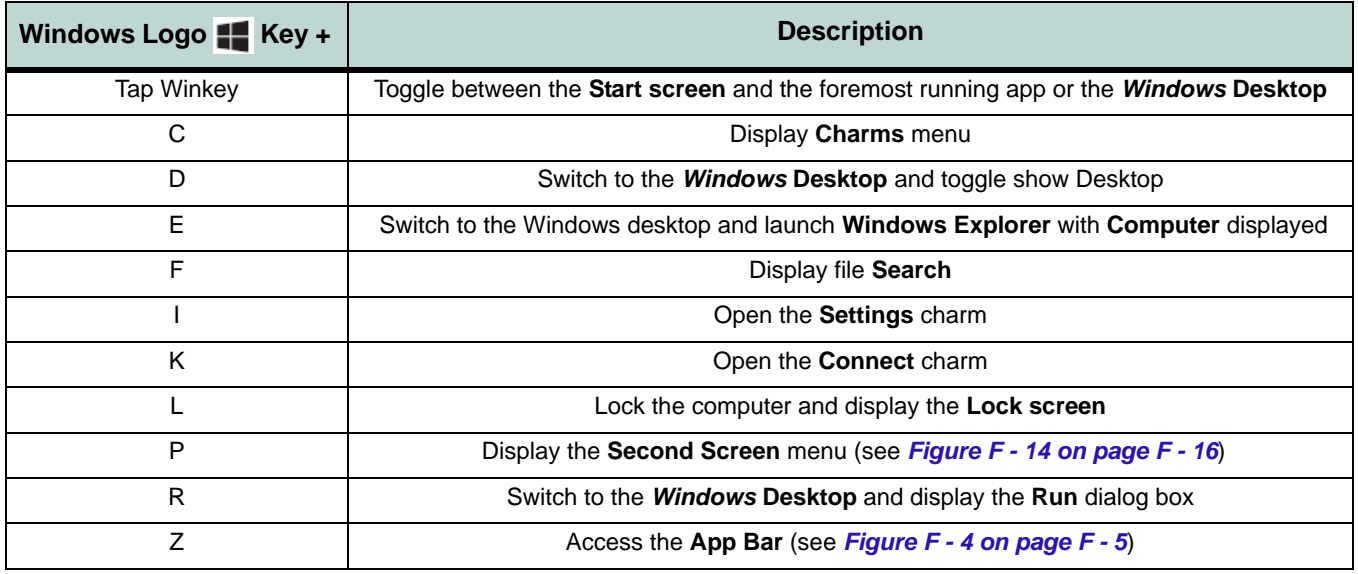

<span id="page-325-0"></span>*Table F - 2* **- Keyboard Shortcuts**

# **Function/Hot Key Indicators & Control Center**

The function/hot key indicators and Control Center function in the same manner as outlined for *Windows 7* (except for the **Mute**, **Volume** and **Brightness** indicators which use the standard *Windows 8* indicators) in on *["Function/Hot Key Indicators" on page 1 - 10](#page-43-0)* and *["Control Center" on page 1 - 11](#page-44-0)*. However both of these functions work under the **Desktop** app (see *["Desktop Application" on page F - 4](#page-315-0)*) and not under the Start screen, and the Control Center does not feature the wireless/Bluetooth buttons and Airplane Mode etc.

### P **Control Center**

Click on any button to turn any of the modules (e.g. Touch-Pad, Camera) on/off.

Click on the power conservation modes to switch between Performance, Balanced or Energy Star modes (see page *[3 - 10](#page-77-0)*). To remove the Power Conservation Modes screen just click in a blank area of the icon or press a key on the keyboard.

Click on the buttons (or just click and hold the mouse button) to adjust the slider for Brightness/Volume.

Click on Display Switch and click to choose a display mode from the menu (see page *[C - 10](#page-271-0)*).

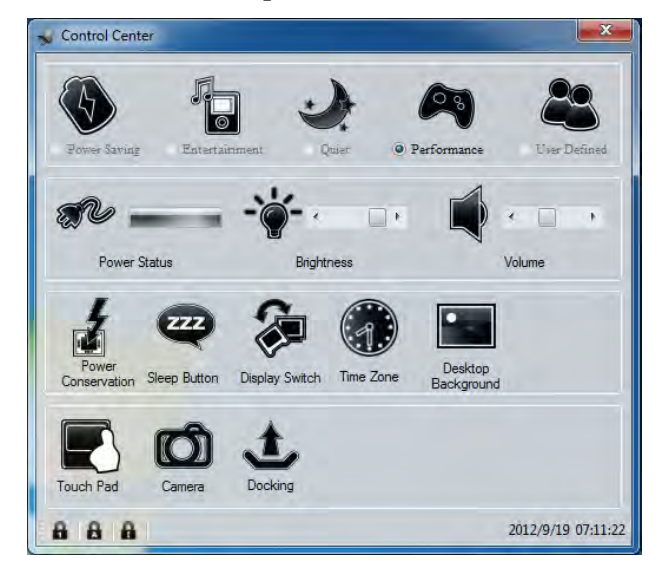

*Figure F - 13* **- Control Center**

# **Video Features**

You can switch display devices, and configure display options, from the **Display** control panel (in **Appearances and Personalization**) in *Windows 8* in the same manner as *Windows 7* running the **Desktop** app (see *["Desktop](#page-315-0) [Application" on page F - 4](#page-315-0)* and *[Appendix C](#page-262-0)*). In *Windows 8* it is possible to quickly configure external displays from the **Devices** menu item in the **Charms Bar** (see *["Windows 8 Charms Bar" on page F - 6](#page-317-0)*).

### **To Configure Displays from Devices (Charms Bar):**

- 1. Attach your display to the external monitor port or HDMI-Out port, and turn it on.
- 2. Go to the **Start** screen and select **Devices** in the **Charms Bar**.
- 3. Click **Second Screen**.
- 4. Click on any one of the options from the menu to select Duplicate, Extend or a Single display.

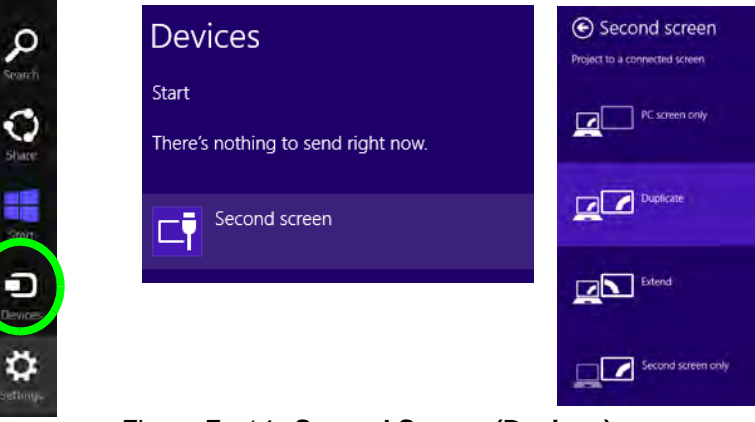

<span id="page-327-0"></span>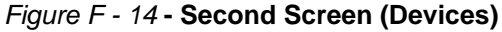

# **Power Options**

Power Options can be accessed from the Control Panel in the same manner as *Windows 7* from the Desktop app. The **Power** item in **Settings** in the **Charms Bar** in *Windows 8* may be used to **Shut down**, **Restart** or send the computer to **Sleep**.

#### **Shut Down, Restart or Sleep**

- 1. Go to the **Charms Bar** and click **Settings**.
- 2. Click **Power b**.
- 3. Select **Sleep**, **Shut Down** or **Restart**.

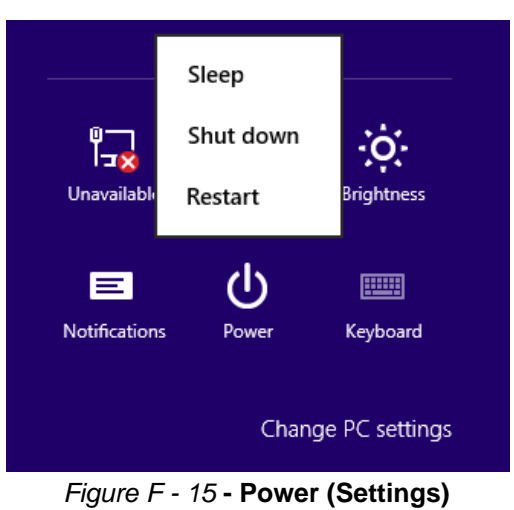

#### **Ctrl + Alt + Delete Key Combination**

You can use the **CTRL + ALT + DEL** key combination from almost any of the *Windows 8* interfaces/apps to bring up a full-screen displaying **Lock**, **Switch User**, **Log off**, **Change a password** and **Task Manager** options. If you click the **Power** icon in the lower right corner of the screen a power management option menu appears to display **Sleep**, **Shut down**, and **Restart**.

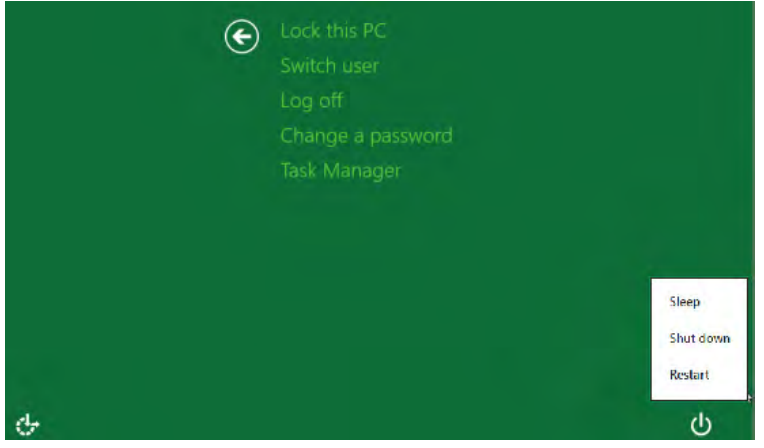

*Figure F - 16* **- CTRL + ALT + DEL Menu**

To fully control all the power options (including Hibernate mode) go to the **Power Options** control panel and configure the power button, sleep button and lid (see *[Figure F - 17 on page F - 19](#page-330-0)*) to perform the function selected.

#### **Wake On LAN Settings**

If you require your computer to wake up from network activity in *Windows 8* then make sure that the computer is either in **Sleep** or **Hibernate**. The power/sleep button (**Fn + F4** key combo) and closed lid may be set to send the computer in to a powersaving state. Click **Choose what the power buttons do** on the left menu in **Power Options** to bring up the menu.

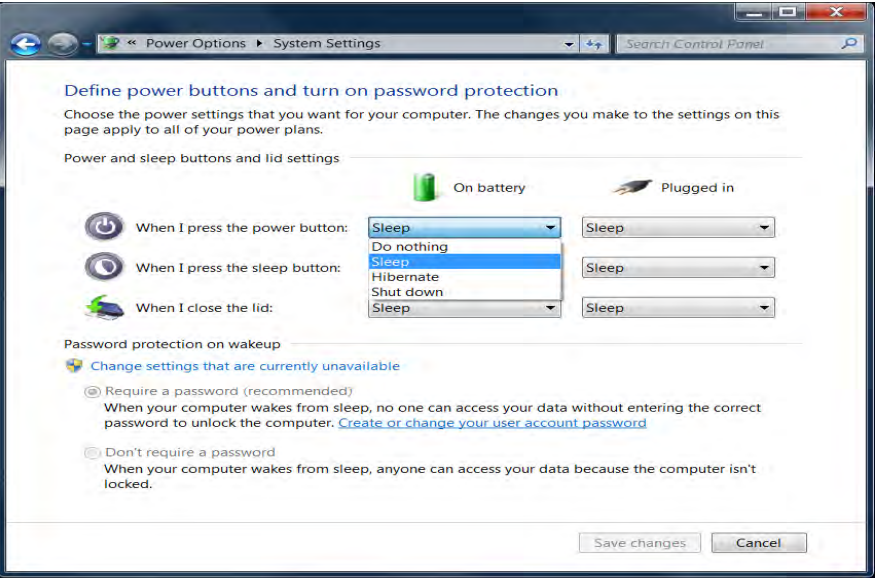

<span id="page-330-0"></span>*Figure F - 17* **- Power Options Define Power Buttons**

#### 沁 **Wake On LAN Support (Windows 8)**

Wake-On-LAN is only supported from **Sleep** or **Hibernate** states *in Windows 8*.

Wake-On-LAN is not supported from Shutdown states in *Windows 8*.

# 沆

#### **Screen Resolution for Metro Style Apps (Windows 8)**

The minimum resolution in which Metro style apps will run is **1024x768**.

The minimum resolution required to support all the features of Windows 8 (including multitasking with snap) is **1366x768**.

These specs are the minimum screen resolution that supports all the features of Windows 8 on a useful physical size.

# **Running Metro UI Apps**

To run apps in the Metro UI in *Windows 8* you will need to check that the **Screen Resolution** and **User Account Control Settings** are compatible with the system requirements:

#### **Screen Resolution Settings**

- 1. Switch to the Windows Desktop (click the app or use the Windows logo key  $\blacksquare$  + **D** key combination).
- 2. Right-click a blank area of the Windows Desktop and select **Screen Resolution**.
- 3. Adjust the **Resolution** to make sure that it is at least **1024 \* 768,** although preferably **1366 \* 768** or above (see sidebar).

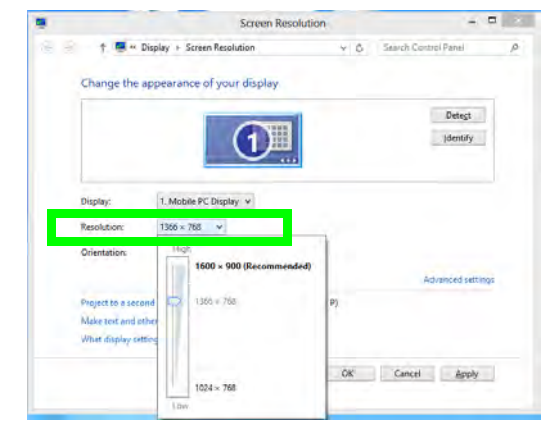

*Figure F - 18* **- Screen Resolution**

#### **User Account Control Settings**

If your computer meets the minimum screen resolution requirements, and still you can't run Metro apps, then that you have to check the status of **User Account Control** (UAC). Metro apps may fail to open when the UAC is turned off. To check whether the UAC is on or off, follow the instructions below.

- 1. Open the **Control Panel** (see *["Windows 8 Control Panel" on page F 8](#page-319-0)*).
- 2. Click on **User Accounts** and then click on **Change User Account Control settings** (or click **System and Security** and click **Change User Account Control Settings** under **Action Center**).
- 3. If the slider is in the **Never notify** position, then the UAC is disabled.
- 4. To enable or turn on the UAC, move the slider to **Always notify** or **Notify me when apps try to make changes to my computer (default)** position, and then click **OK**.

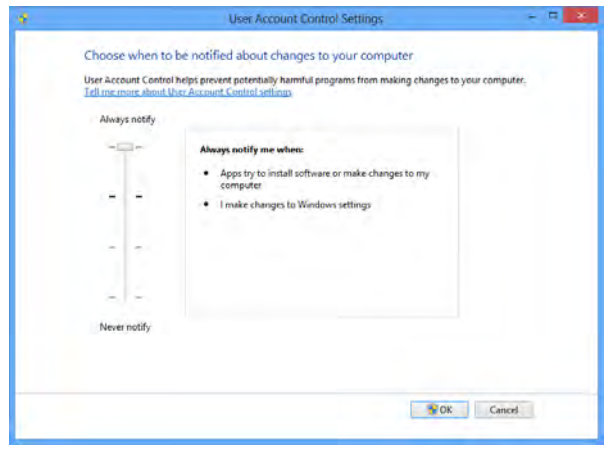

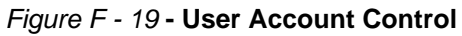

# **Drivers & Utilities**

Make sure you install all the drivers and uti lites for your system. Follow the instructions in *[Chapter 4](#page-86-0) ["Drivers](#page-86-0) [& Utilities" on page 4 - 1](#page-86-0)*/*["Modules & Options" on page 7 - 1](#page-126-0)* for installing all the basic system drivers and module drivers for *Windows 7 & 8*.

However note that the **USB 3.0, PC Camera and 3G drivers/applications are not required for** *Windows 8*.

## **Driver Installation (Windows 8)**

- 1. Insert the *Device Drivers & Utilities + User's Manual* disc into the computer's DVD drive.
- 2. Click the message "**Tap to choose what happens with this disc**."
- 3. Click **Run autorun.exe**.

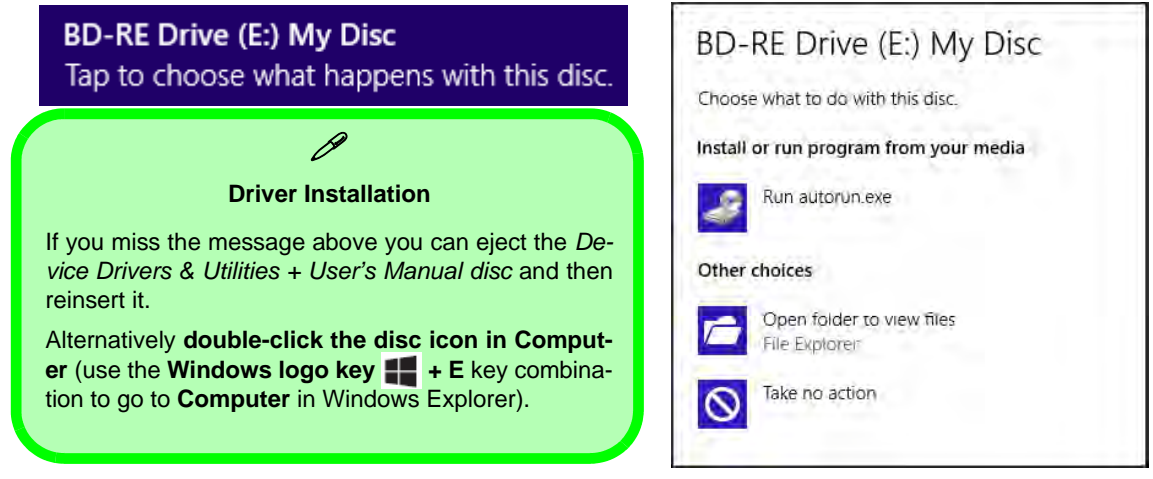

*Figure F - 20* **- Autorun Driver Installation Disc**

- 4. Click *Install Drivers* (button), or *Option Drivers* (button) to access the **Optional** driver menu.
- 5. Check the driver installation order from *Table F 3, on page F 24* (**the drivers must be installed in this order**) which is the same as that listed in the *Drivers Installer* menu below.
- 6. Click to select the driver you wish to install, (you should note down the drivers as you install them).
- 7. Follow the instructions for each individual driver installation procedure as listed on the appropriate pages.

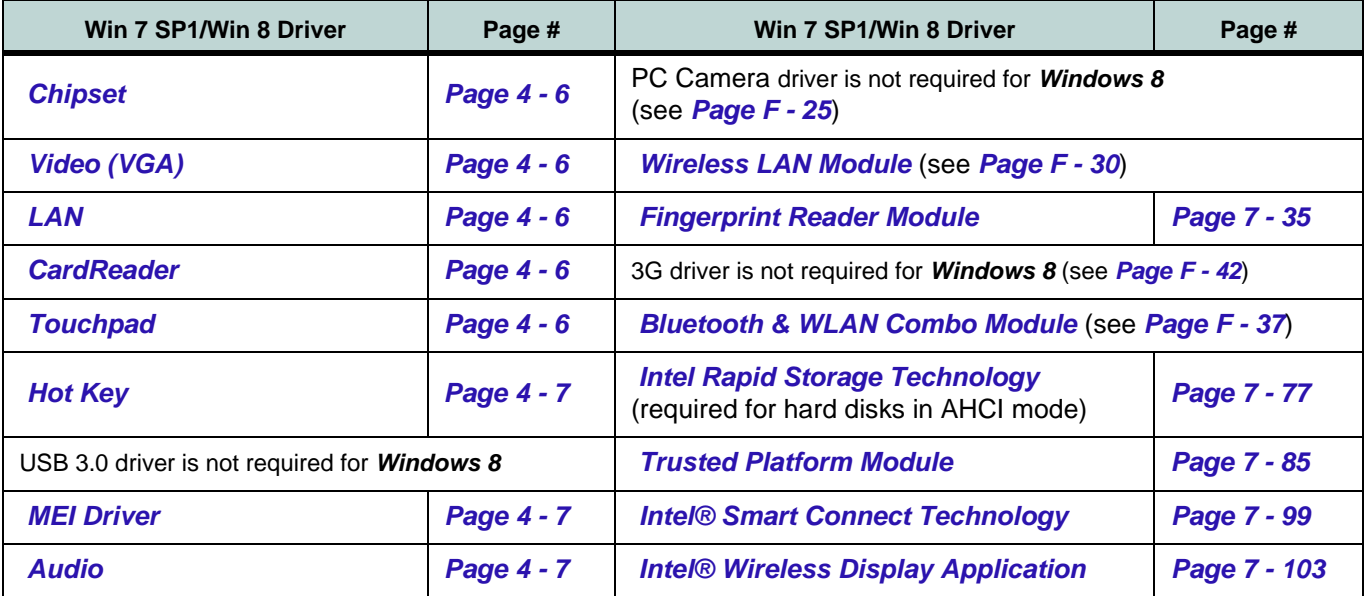

*Table F - 3* **- Driver Installation**

*All drivers provided are for Windows 7 with Service Pack 1 or Windows 8.*

*Note that you need to install both the WLAN & Bluetooth drivers for the WLAN & Bluetooth Combo modules.*

# <span id="page-336-0"></span>**PC Camera (Windows 8)**

Use the  $\text{Fn} + \text{F10}$  key combination (see "*Function*/*Hot Key Indicators*" on page 1 - 10) or Control Center but**ton** to toggle power to the PC Camera module.

When the PC Camera is in use the LED indicator to the left of the camera will be illuminated in red (see 2 *[Figure 1 - 2 on page 1 - 6](#page-39-0)*).

Note that you need to use the **Camera** app in *Windows 8* to take pictures and capture video (the camera application listed in **Chapter 7** is for *Windows 7* only).

# **Metro UI Camera App**

- 1. Make sure the PC Camera is turned on by using the **Fn + F10** key combination (or **Control Center button**).
- 2. Run the Camera app from the Metro UI by clicking on the **Camera** app icon .
- 3. The camera interface is a translucent app bar with three buttons.

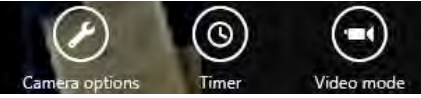

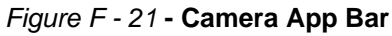

• **Camera options:**. Click this button to open a window with three main options:

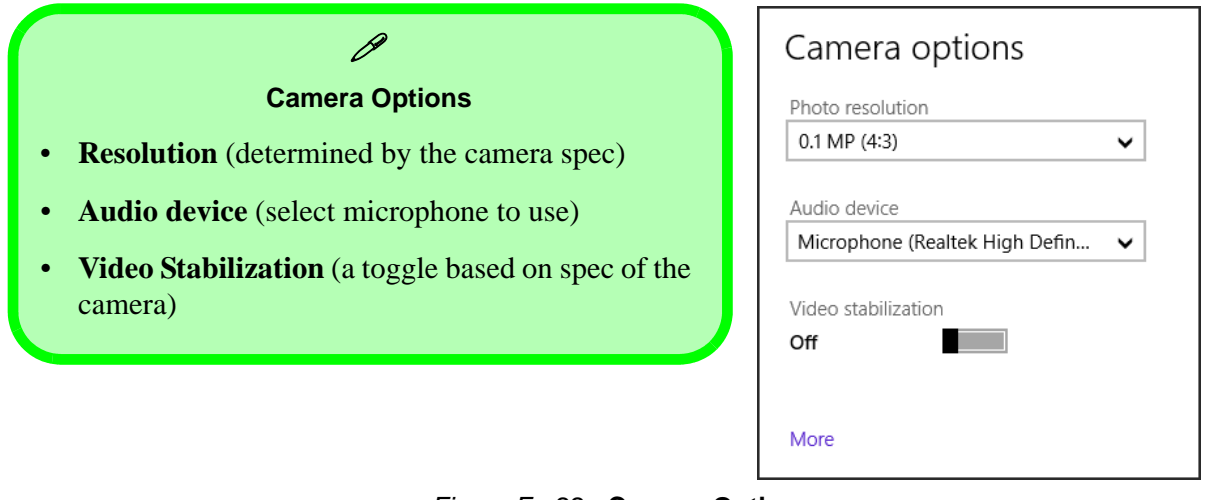

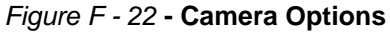

You can also click on **More** to adjust **Brightness**, **Contrast** and **Flicker** (if you find that the video screen in the camera program is flickering, you can try to adjust the setting here),

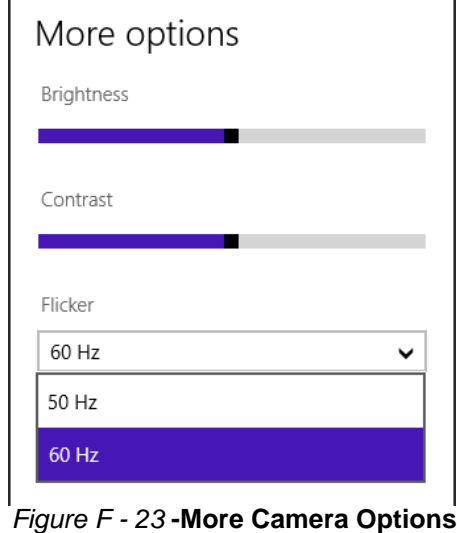

- **Timer**: This button will start a three second countdown before the system takes a still photo or video recording starts.
- **Video Mode**: This button toggles between still photo mode (transparent button  $\blacksquare$ ) and video recording mode (highlighted white button  $\mathbf{u}$ .

## **Taking Pictures/Capturing Video**

- 1. Make sure the PC Camera is turned on by using the **Fn + F10** key combination (or **Control Center button**).
- 2. Run the Camera app from the Metro UI by clicking on the **Camera** app icon .
- 3. Click to select the timer if you require a countdown before capture.
- 4. Click to select either photo or video modes.
- 5. Click in the main window to take a picture or start video capture (if video capture begins a timer will appear in the bottom right corner of the screen).
- 6. To stop video capture click the main window again.
- 7. Captured photos and videos will be saved to a **Camera Roll** folder within the **Picture** folder in **Libraries**.

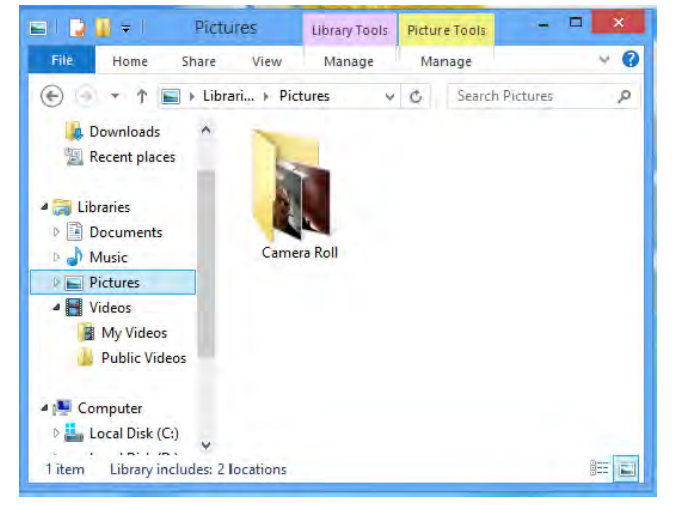

*Figure F - 24* **- Libraries - Pictures**

- 8. A scroll arrow will appear on the left side of the screen after any pictures/videos have been captured.
- 9. Click the arrows (on either side of the screen) to browse through the captured photos/video, and back to the Camera app.
- 10. Clicking on a captured photo will bring up an app bar with **Crop** and **Delete** buttons.

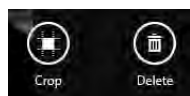

#### *Figure F - 25* **- Crop & Delete Buttons (for Still Photos)**

- 11. Use the handles to **Crop** any captured picture, and click **OK** to save the changes made.
- 12. Click **Delete** to delete any captured photo (note that no prompt will appear to confirm the delete).
- 13. Right-click any captured video to bring up app bar with **Trim** and **Delete** buttons.

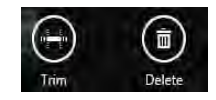

*Figure F - 26* **- Trim & Delete Buttons (for Video Files)**

14. Use the buttons at either end of the slider to adjust the video length and click **OK** to save the changes made.

# <span id="page-341-0"></span>**Wireless LAN Settings (Windows 8)**

If you have included an **Intel**® **or 3rd Party** Wireless LAN (or WLAN & Bluetooth combo) module in your purchase option, make sure that the WLAN module is on before installing the driver.

Use the **Fn** + **F11** key combination (see *["Function/Hot Key Indicators" on page 1 - 10](#page-43-0)*) or Control Center but**ton to toggle power to the Wireless LAN module**. Make sure you install the drivers in the order indicated in *[Table 4 - 1, on page 4 - 3](#page-88-0)*. See *["3rd Party 802.11b/g/n Driver Installation \(for WLAN Module\)" on page 7 - 13](#page-138-1)*/ *["3rd Party 802.11b/g/n Driver Installation \(for Combo Modules\)" on page 7 - 13](#page-138-0)* or *["Intel® WLAN Driver In](#page-139-0)[stallation" on page 7 - 14](#page-139-0)* for driver installation information, however **see overleaf for WLAN configuration information in** *Windows 8*.

*Note that you need to install both the WLAN & Bluetooth drivers for the Intel and 3rd party WLAN & Bluetooth Combo modules.*

# **WLAN Configuration in Windows 8**

You can configure a wireless connection using one of the following options, however make sure the Wireless LAN module is turned on (and not in Airplane Mode) before configuration begins.

#### **Charms Bar**

- 1. Go to the **Charms Bar**.
- 2. Select **Settings** and then click the **WiFi icon** (it should read **Available** under the icon and **Airplane mode** should be **Off**).
- 3. A list of available access points will appear.

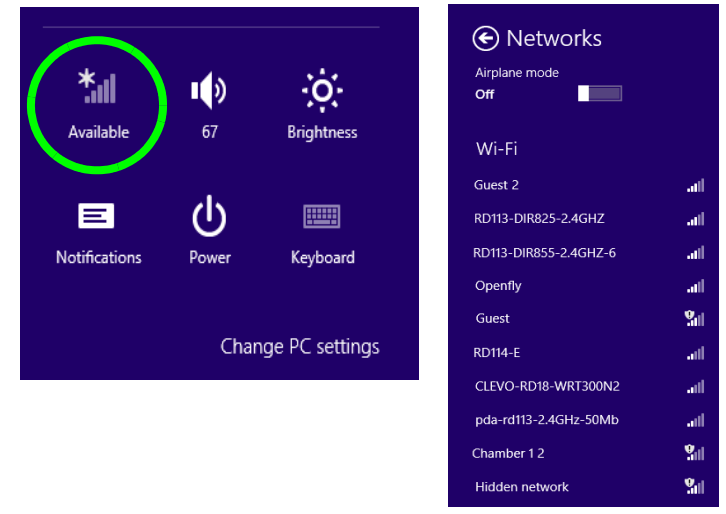

*Figure F - 27* **- WiFi Settings (Charms Bar) & Networks**

- 4. Double-click an access point to connect to it (or click it and click **Connect**).
- 5. Enter a network security key (password) if required, and click **Next**.
- 6. You can choose to share or connect to devices or not.
- 7. When you are connected to the network access point it will display the Connected icon **Connected**
- 8. Select any connected network and click **Disconnect Disconnect** to disconnect from a connected access point.

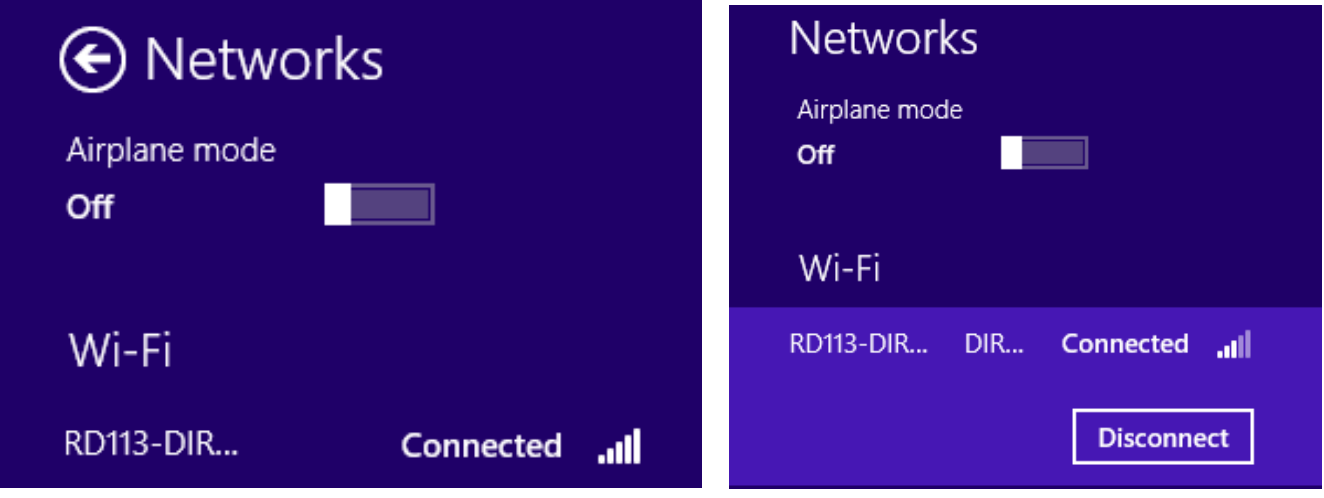

*Figure F - 28* **- Networks Connected / Disconnect**

- 9. You can click the **Airplane Mode** button to turn the mode On or Off.
- 10. If you click on **Change PC Settings** (at the bottom of **Settings** in the **Charms Bar**) you can turn **Wireless** or **Airplane Mode** On/Off (see over).

11. You need to either use **Airplane Mode**, or to **turn the WLAN module off** aboard aircraft.

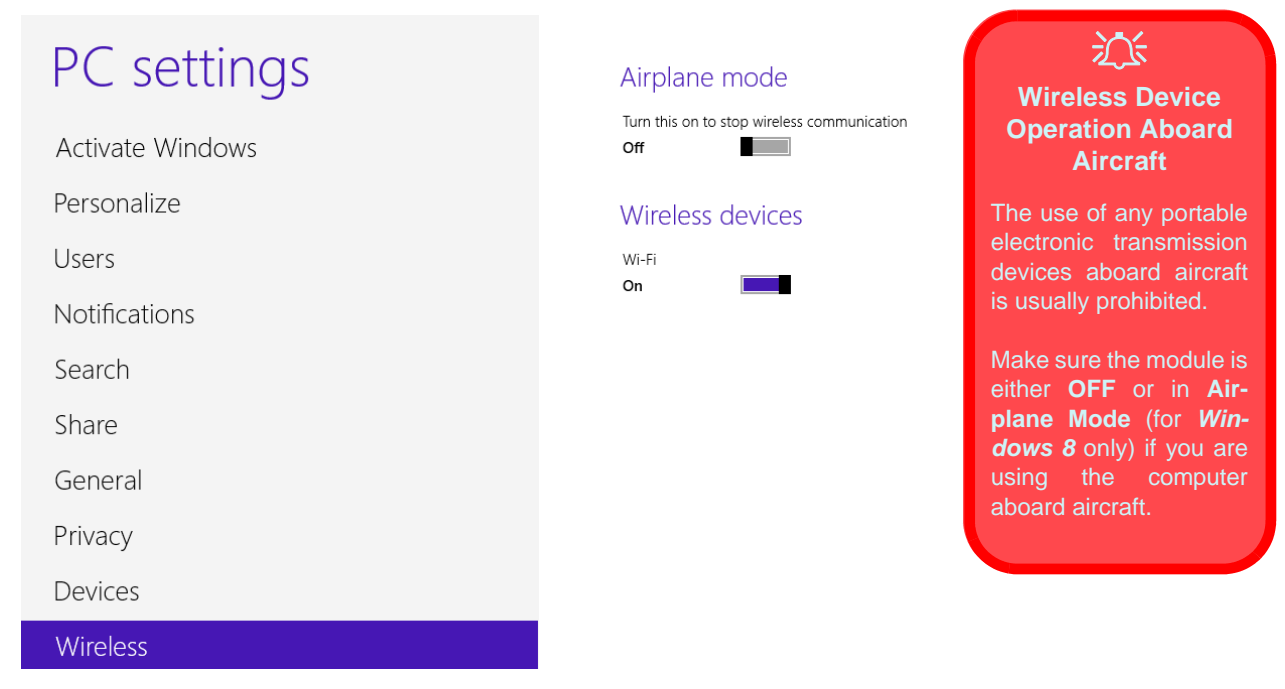

*Figure F - 29* **- PC Settings (Wireless)**

#### **Desktop Mode**

- 1. Switch to the Windows Desktop (click the app or use the Windows logo key  $\blacksquare$  + **D** key combination).
- 2. Click the wireless icon  $\frac{1}{2}$  in the notification area of the taskbar.
- 3. A list of available access points will appear.
- 4. Double-click an access point to connect to it (or click it and click **Connect**).
- 5. Enter a network security key (password) if required, and click **Next**.
- 6. You can choose to share or connect to devices or not.
- 7. Select any connected network and click **Disconnect** to disconnect from a connected access point.

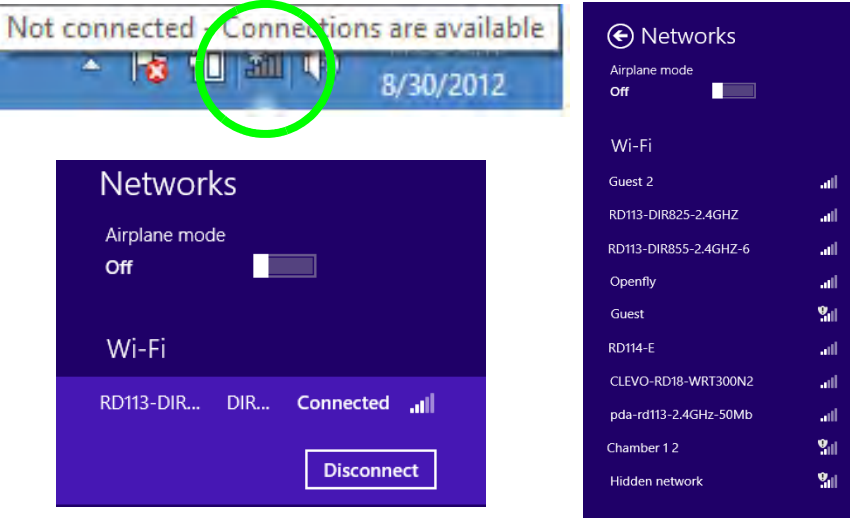

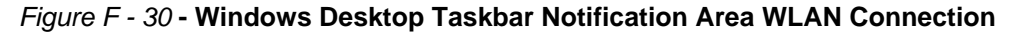

#### **Control Panel**

If you are in **Category View do the following** (see over for Icon View):

- 1. Open the **Control Panel** (see *["Windows 8 Control Panel" on page F 8](#page-319-0)*).
- 2. Click the **Network and Internet** control panel.
- 3. Click **Connect to a network**.

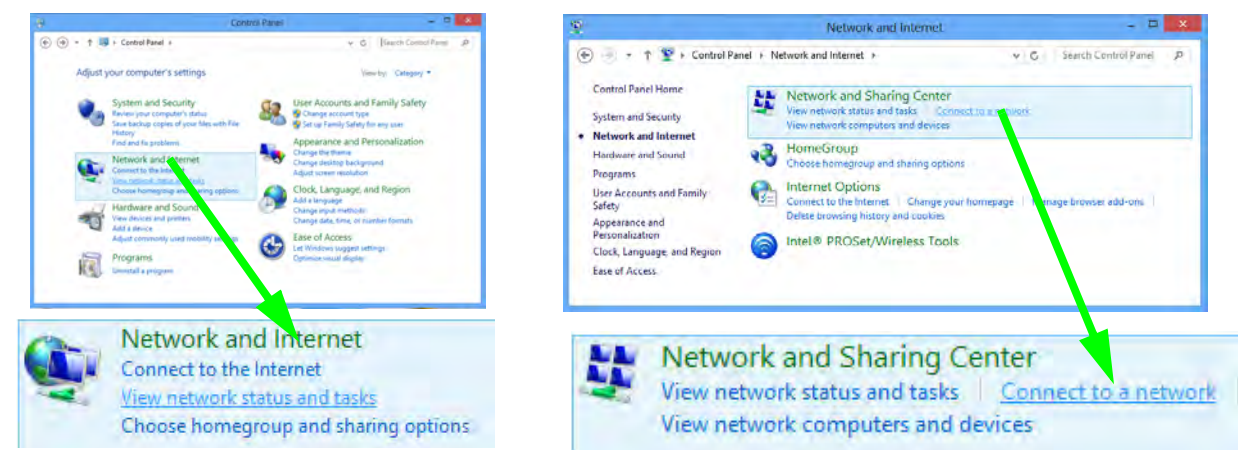

#### *Figure F - 31* **- Network and Internet Control Panel**

- 4. A list of available access points will appear.
- 5. Double-click an access point to connect to it (or click it and click **Connect**).
- 6. Enter a network security key (password) if required, and click **Next**.
- 7. You can choose to share or connect to devices or not.
- 8. Select any connected network and click **Disconnect** to disconnect from a connected access point.

If you are in **Icon View do the following:**

- 1. Open the **Control Panel** (see *["Windows 8 Control Panel" on page F 8](#page-319-0)*).
- 2. Click **Network and Sharing Center**.
- 3. Click **Change Adapter Settings**.
- 4. Double-click **Wi-Fi**.

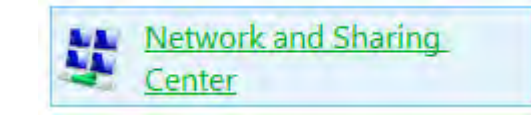

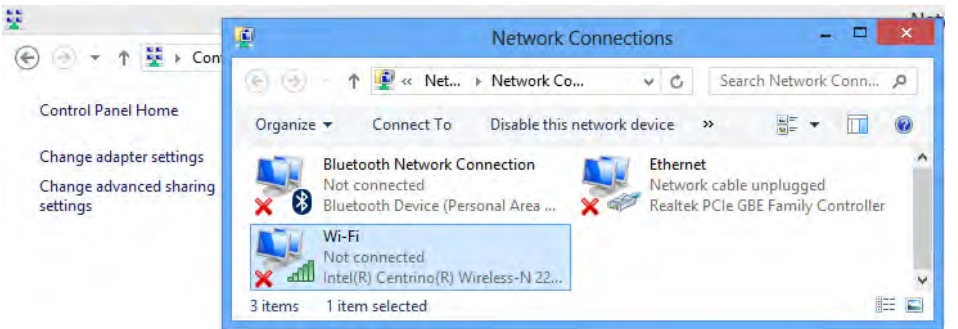

*Figure F - 32* **- Network and Sharing Center Control Panel**

- 5. A list of available access points will appear.
- 6. Double-click an access point to connect to it (or click it and click **Connect**).
- 7. Enter a network security key (password) if required, and click **Next**.
- 8. You can choose to share or connect to devices or not.
- 9. Select any connected network and click **Disconnect** to disconnect from a connected access point.

## **F - 36 Wireless LAN Settings (Windows 8)**

# <span id="page-348-0"></span>**Bluetooth Settings (Windows 8)**

If your purchase option includes the **Combination Wireless LAN & Bluetooth module** (either **Intel®** or **3rd Party**) then install the driver as instructed in **Chapter 7** (see links below).

**Use the Fn + F12 key combination or Control Center button to toggle power to the Bluetooth module**.

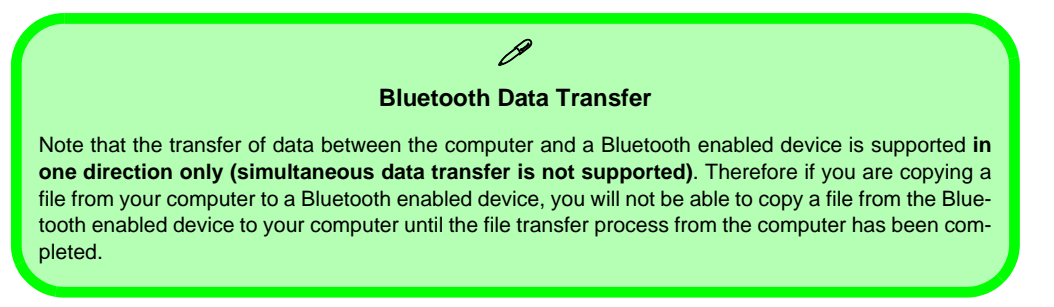

- For **3rd party Bluetooth modules** see *["3rd Party Bluetooth \(V4.0\) Combo Driver Installation" on page 7](#page-196-0)  [- 71](#page-196-0)*.
- For **Intel Bluetooth combo modules** see the installation procedure see *["Intel Bluetooth Combo Driver](#page-197-0)  [Installation" on page 7 - 72](#page-197-0)*.

# **Bluetooth Configuration in Windows 8**

You can configure a Bluetooth connection as below, however make sure the Bluetooth module is turned on (and not in Airplane Mode) before configuration begins.

#### **Desktop Mode**

- 1. Switch to the Windows Desktop (click the app or use the Windows logo key  $\blacksquare$  + **D** key combination).
- 2. Click the notification area of the taskbar and double-click the Bluetooth icon  $\boldsymbol{\ast}$  (or click and select **Show Bluetooth Devices**).
- 3. The **Devices** item in **PC Settings** will appear. **OR**

#### **Charms Bar**

- 1. Go to the **Charms Bar**.
- 2. Select **Settings** and then click **Change PC Settings**.
- 3. The **Devices** item in **PC Settings** will appear.

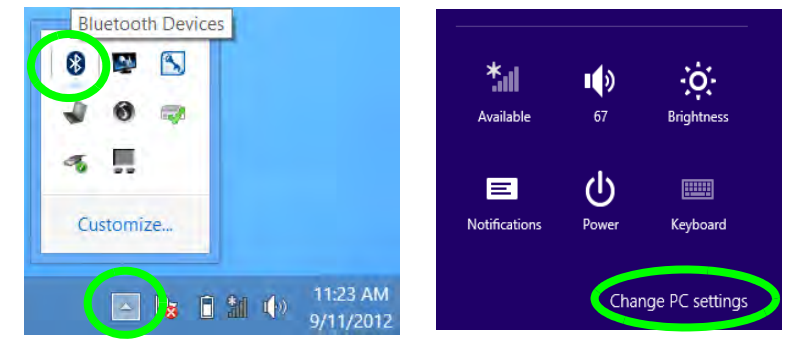

*Figure F - 33* **- Bluetooth Taskbar Icon & Change PC Settings (Charms Bar -Settings)**

**F - 38 Bluetooth Settings (Windows 8)**

#### 4. Click **Add a Device**.

5. Double-click the device you want to pair with the computer.

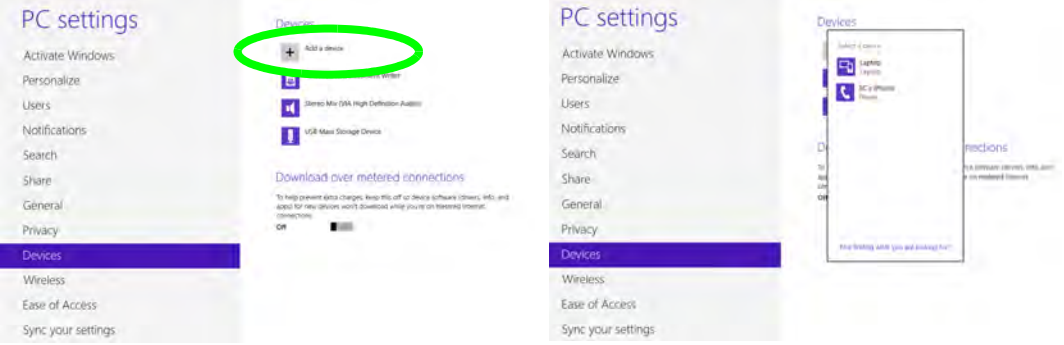

#### *Figure F - 34* **- PC Settings (Devices) - Add A Device**

6. On first connection the computer will provide you with a pairing code to be entered onto the device.

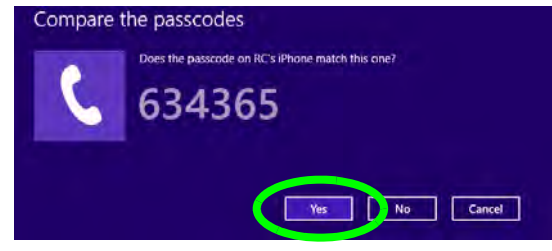

*Figure F - 35* **- Enter the Passcode**

7. Enter the code into your Bluetooth enabled device and click **Yes** on the computer to complete the pairing.

8. You need to either use **Airplane Mode**, or to **turn the Bluetooth module off** aboard aircraft.

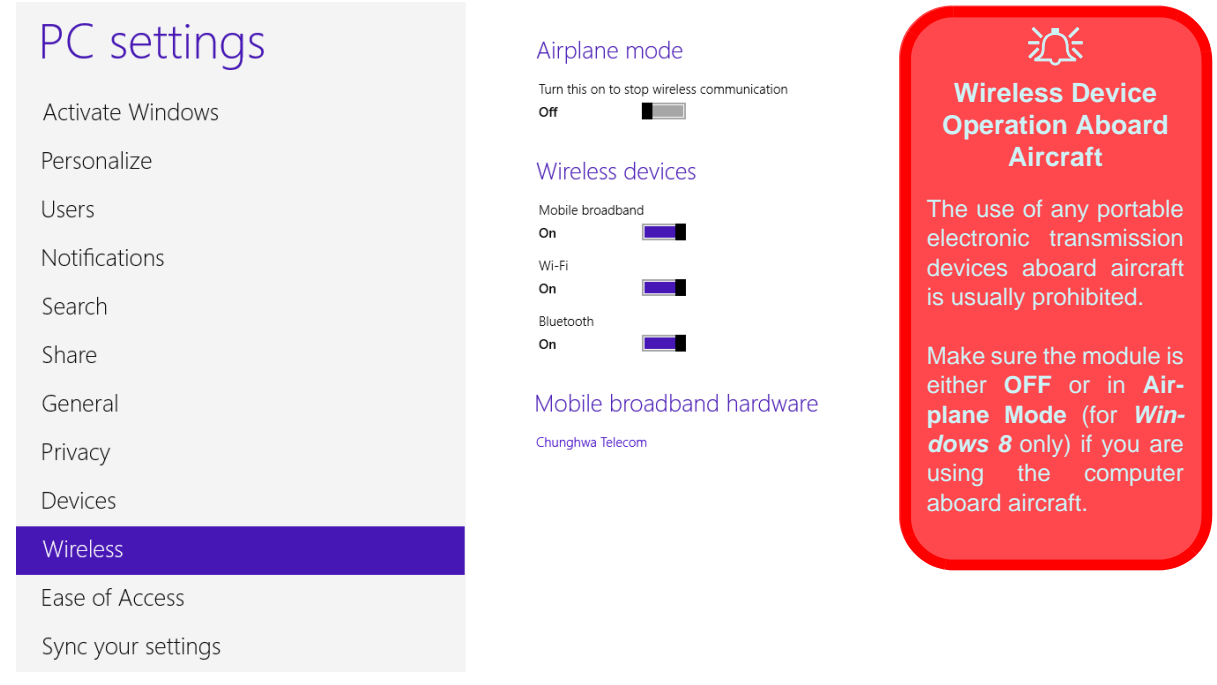

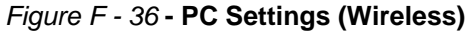

#### **To Make your Computer Discoverable to Bluetooth Devices**

- 1. Switch to the Windows Desktop (click the app or use the Windows logo key  $\blacksquare$  + **D** key combination).
- 2. Click the notification area of the taskbar, click the Bluetooth icon **\*** and click Open Settings.
- 3. Click **Options**, and make sure that *Allow Bluetooth devices to find this computer* check box (**Discovery**) has a tick inside it.
- 4. Make sure that the *Alert me when a new Bluetooth device wants to connect* check box (**Connections**) has a tick inside it, if you want to be notified when a Bluetooth device wants to connect.

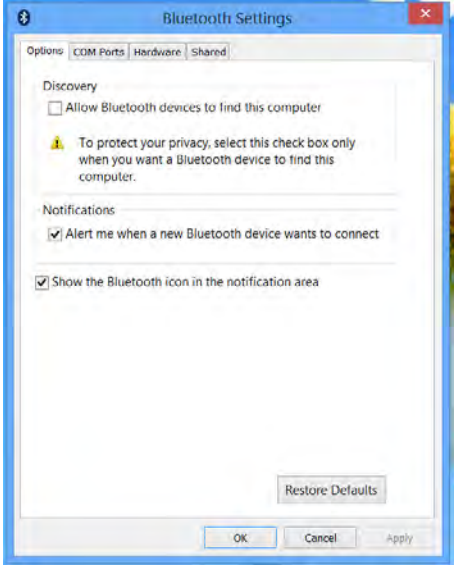

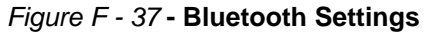

# <span id="page-353-0"></span>**3G Settings (Windows 8)**

If you have included an **optional UMTS/HSPDA OR UMTS/HSPDA+** based 3G Module (Universal Mobile Telecommunications System or High Speed Packet Access) module (see *["Communication for All Models" on](#page-279-0) [page D - 4](#page-279-0)* for specification details) in your purchase option, *you do not require a driver installation for Windows 8*. Follow the instructions on page *[7 - 48](#page-173-0)* to install the USIM card (which will be provided by your service provider), and then **use the Charms Bar Wireless icon to access the 3G network** in the same manner as the WLAN (see overleaf).

# 沆

#### **Important Notice - 3G Bluetooth/Wireless LAN Modules**

In order to comply with FCC regulations you should NOT operate the 3G module and the Bluetooth/Wireless LAN modules at the same time as this may disrupt radio frequency, and cause interference. When the 3G module is powered on, make sure that the Bluetooth/Wireless LAN modules are powered off.

#### **Wireless Device Operation Aboard Aircraft**

The use of any portable electronic transmission devices aboard aircraft is usually prohibited.

Make sure the module is either **OFF** or in **Airplane Mode** (for *Windows 8* only) if you are using the computer aboard aircraft.

## **3G Configuration in Windows 8**

You can configure a 3G connection as below, however make sure the 3G module is turned on by pressing the **Fn** + **a** key combination (give the module about 10 seconds to power on) or Control Center button (and not in Airplane Mode) before configuration begins.

#### **Charms Bar**

- 1. Go to the **Charms Bar**.
- 2. Select **Settings** and then click the **WiFi icon** (it should read **Available** under the icon and **Airplane mode** should be **Off**).
- 3. A list of available access points will appear.

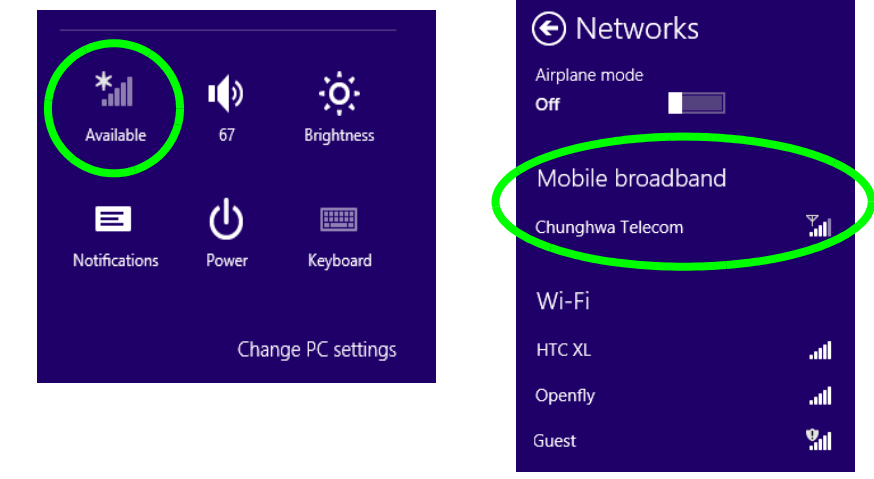

*Figure F - 38* **- WiFi Settings (Charms Bar) & Networks (with Mobile Broadband)**

- 4. Any 3G service provider (connection information is usually stored on the USIM card) will appear under Mobile Broadband.
- 5. Double-click any connection icon under Mobile Broadband (or click and click **Connect**).

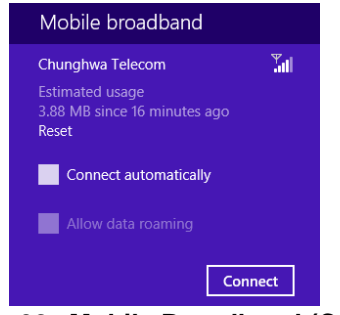

*Figure F - 39* **- Mobile Broadband (Connect)**

- 6. The system will connect to your network.
- 7. A **Connected** will appear alongside the 3G connection (click the connection to view the timer which indicates your connected time for the current session).

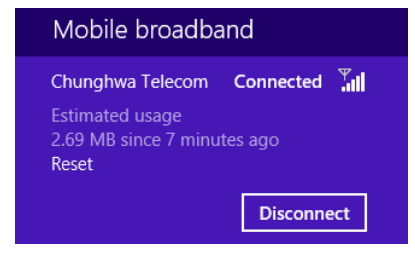

*Figure F - 40* **- Mobile Broadband (Disconnect)**

- 8. You can then access the internet, download e-mail etc. as per any internet connection.
- 9. To disconnect you can select the connection and click **Disconnect Disconnect**
- 10. You need to either use **Airplane Mode**, or to **turn the Mobile Broadband module off** aboard aircraft.

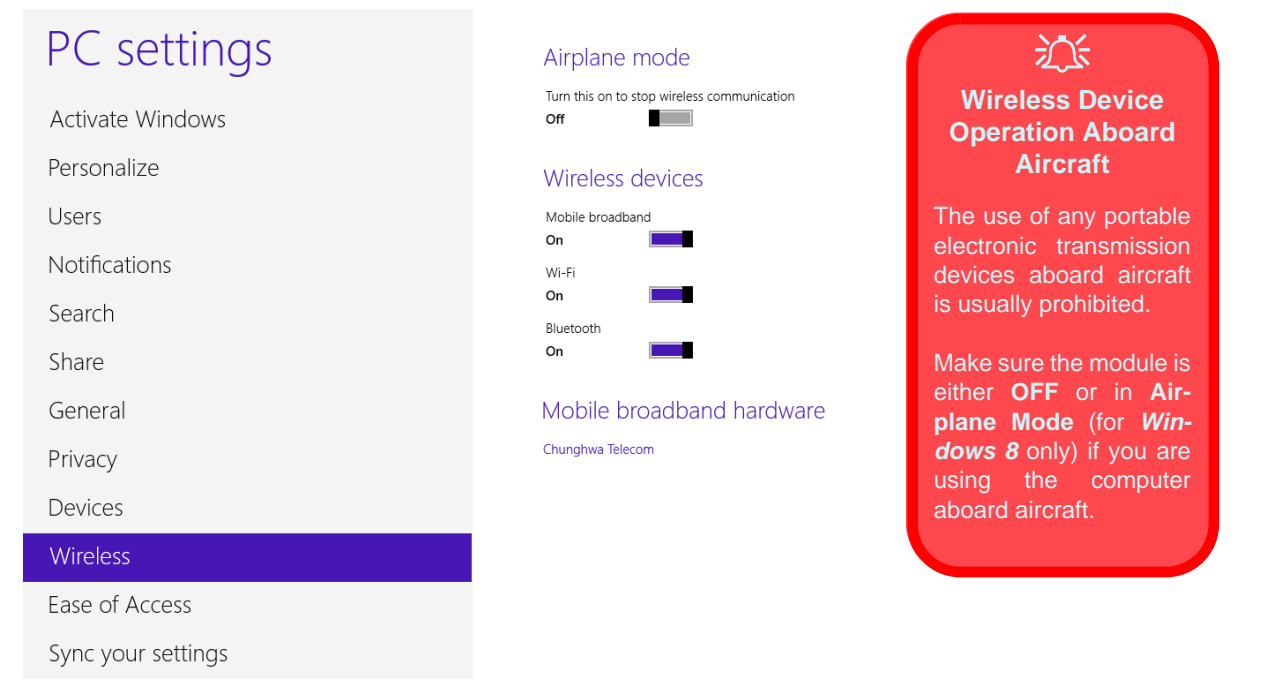

*Figure F - 41* **- PC Settings (Wireless)**

# **EM820W 3G Module PIN Code & Power-Saving**

Note that there may be some issues when a PIN Code is set for the EM820W 3G module (if you are unsure of your module version contact your distributor/supplier) in *Windows 8*, Mobile Broadband has been turned off, and the system has resumed from a power-saving state. **To prevent any issues it is recommended that you simply do not enable a PIN for the EM820W 3G module**. The following provides instructions for disabling the PIN code; for specific instructions on resolving the issue where "**Insert a SIM**" appears in the connection see *["Resolving the "Insert a SIM" issue with the 3G Module \(Windows 8\)" on page 8 - 17](#page-250-0)*.

## **Disabling a PIN code for a 3G Module**

- 1. Go to the **Charms Bar**.
- 2. Select **Settings** and then click the **WiFi icon**.
- 3. Right-click the 3G connection and select **View connection properties**.

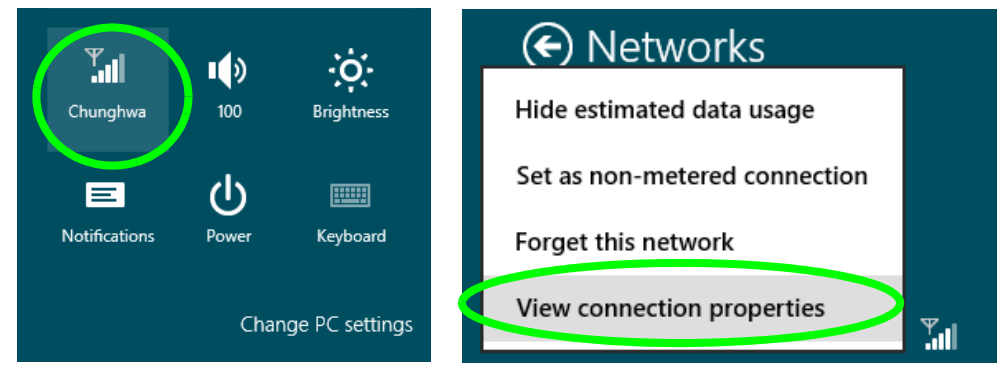

*Figure F - 42* **- WiFi Settings (Charms Bar) & Right-Click Connection to View Properties**

**F - 46 EM820W 3G Module PIN Code & Power-Saving**

- 4. Click **Security** (tab) and click **Disable PIN**.
- 5. Enter the PIN number and click **Disable PIN** and click **OK** to confirm.
- **6. It is recommended that you do not Enable a PIN for the EM820W 3G module.**

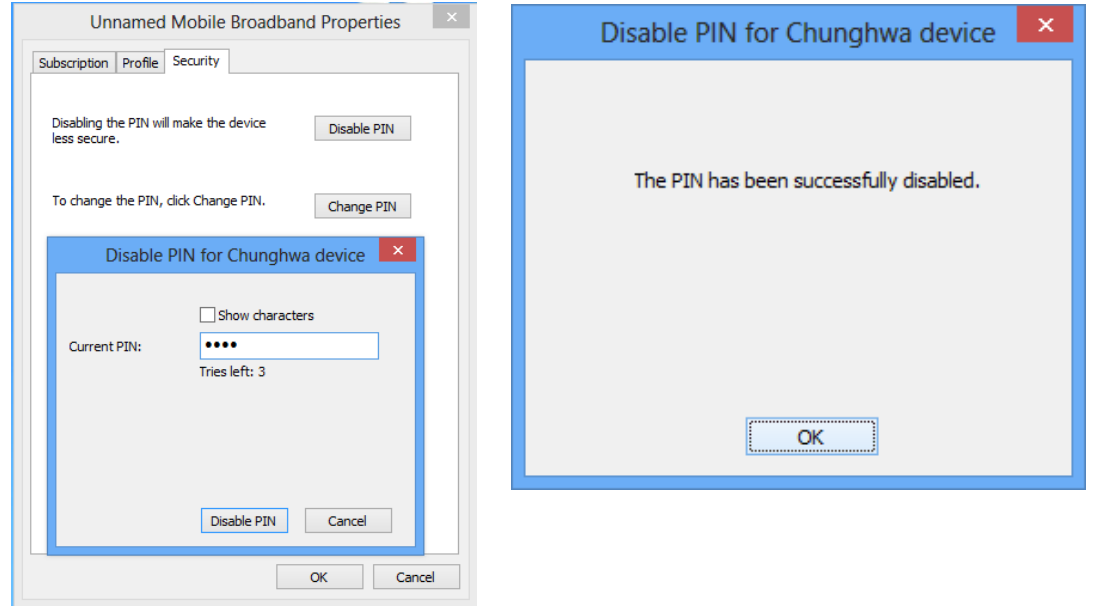

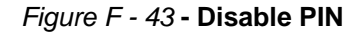